# **Bedienungsanleitung VisuNet Base / Comfort / Premium**

Visualisierungsprogramm zum Programmieren automatischen Steuern Überwachen Aufzeichnen Archivieren Fernwirken/Fernüberwachen (via Internet) von Anlagen und Prozessen

# **V11.22.48**

**Stand 22.08.2023\_00**

Meß- und Regeltechnik Prozess-Steuerungen Hardwareentwicklung Softwareentwicklung Sonderelektronik Food-Technology Prozess-Visualisierung

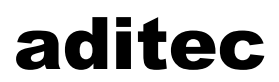

**CONTROLS for FOODTECHNOLOGY**

aditec gmbh Talweg 17 D-74254 Offenau Tel.:+49-07136-96122-0 Fax:+49-07136-96122-20 www.aditec.net eMail: info@aditec.net

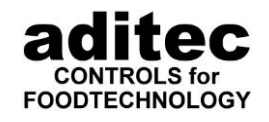

# **Inhaltsverzeichnis**

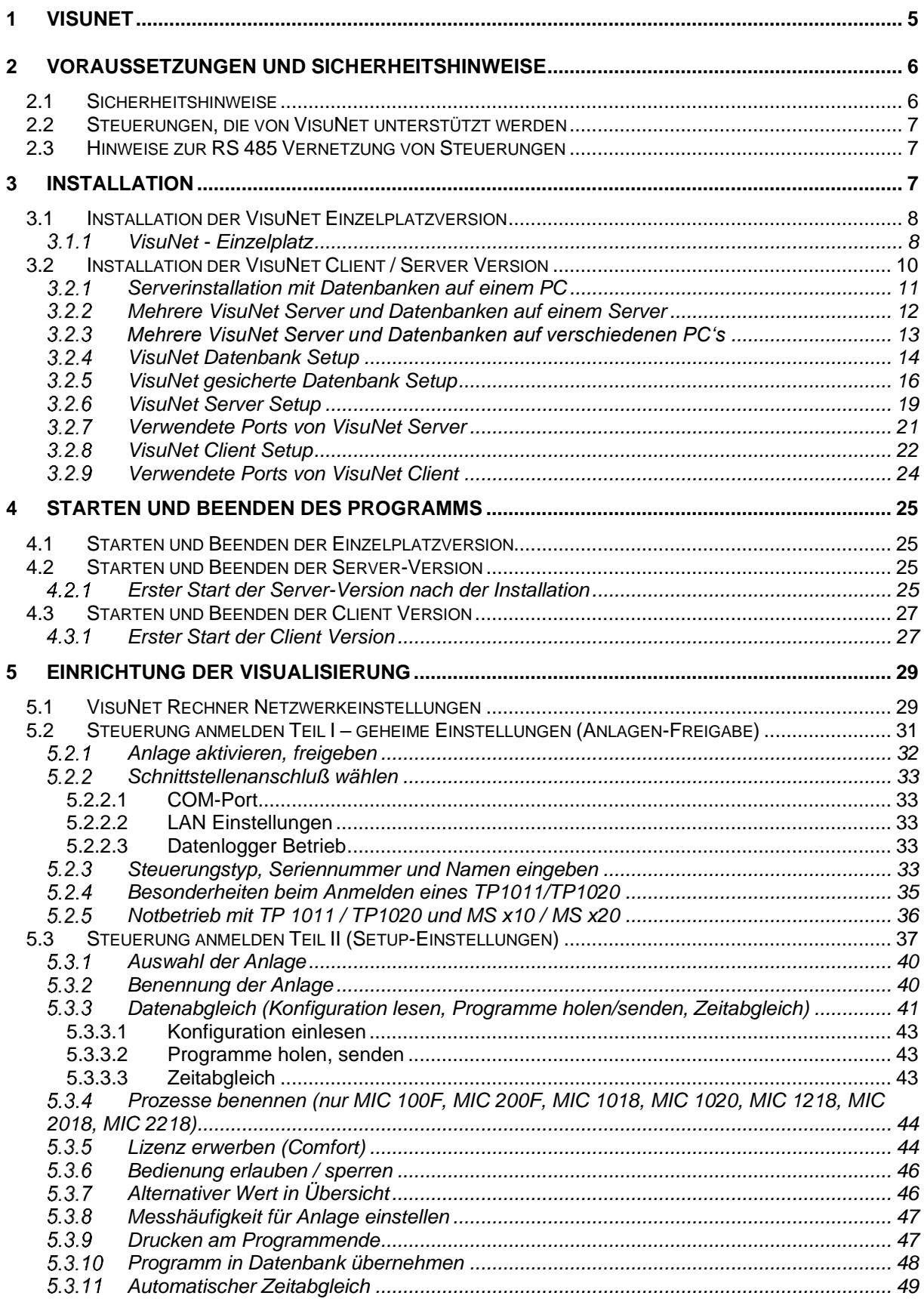

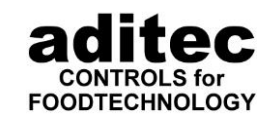

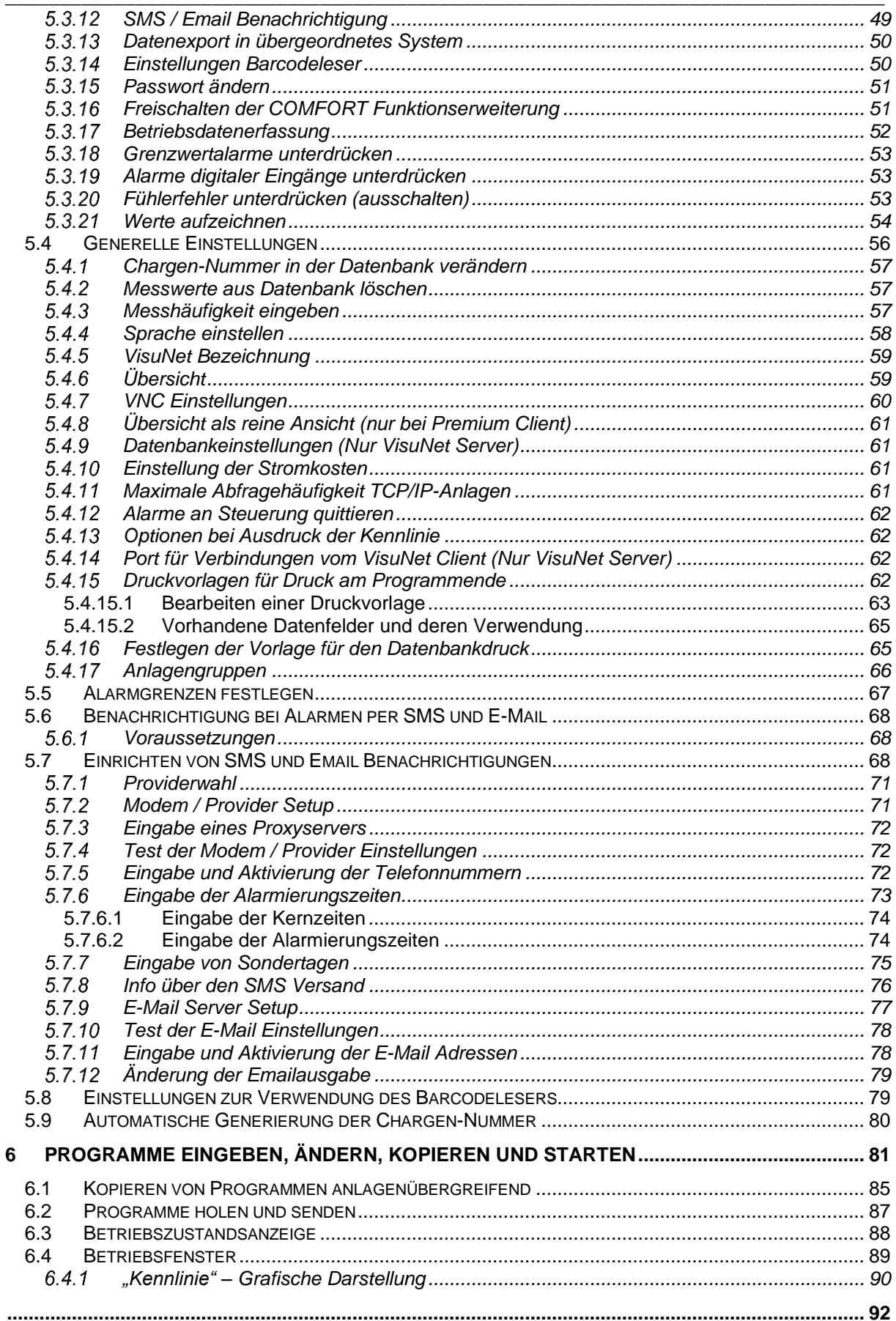

# Bedienungsanleitung aditec VisuNet<br>Base / Comfort / Premium

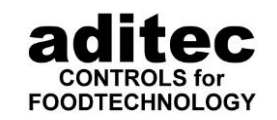

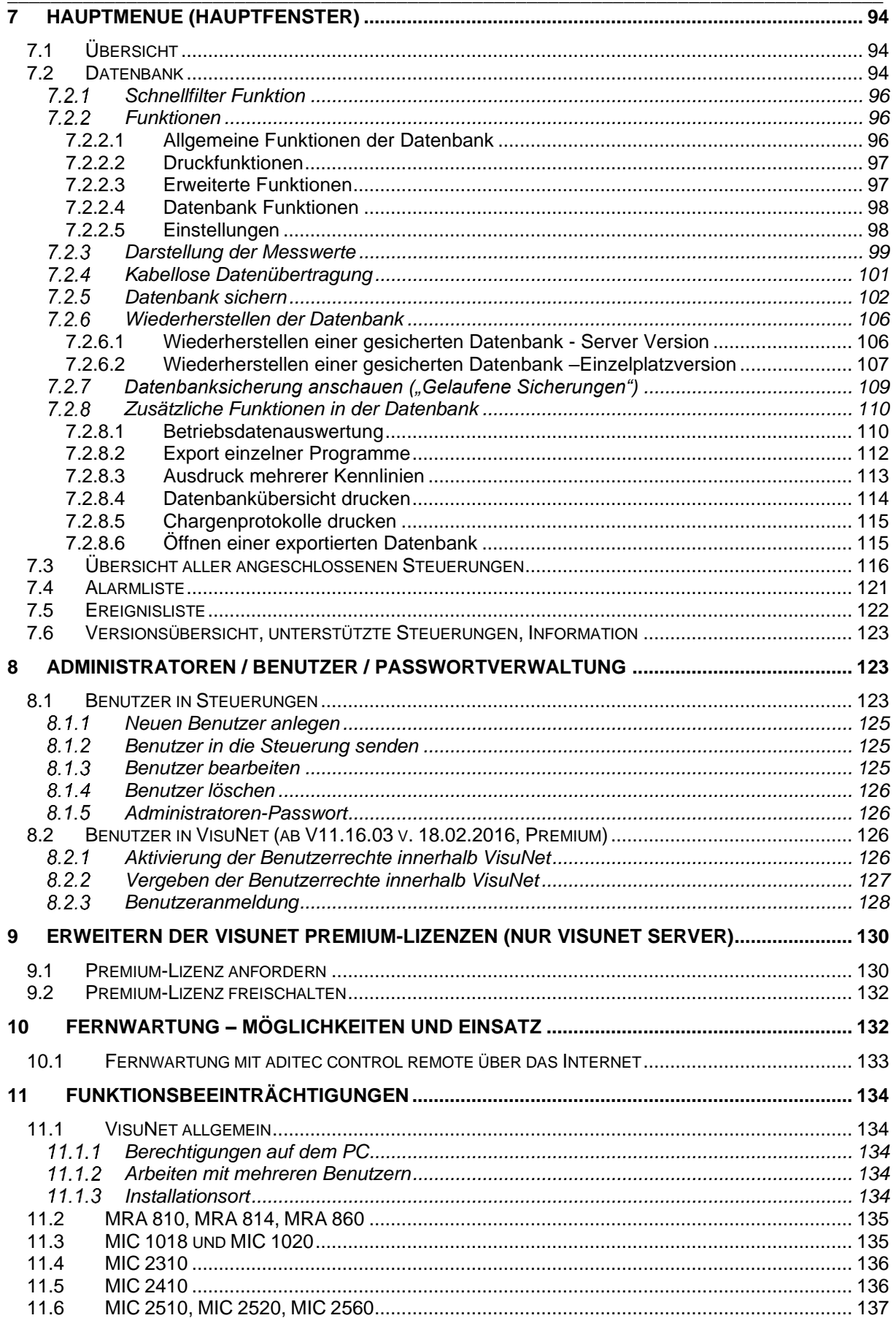

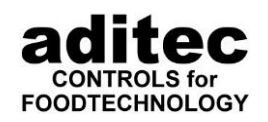

### **Zeichenerklärung**

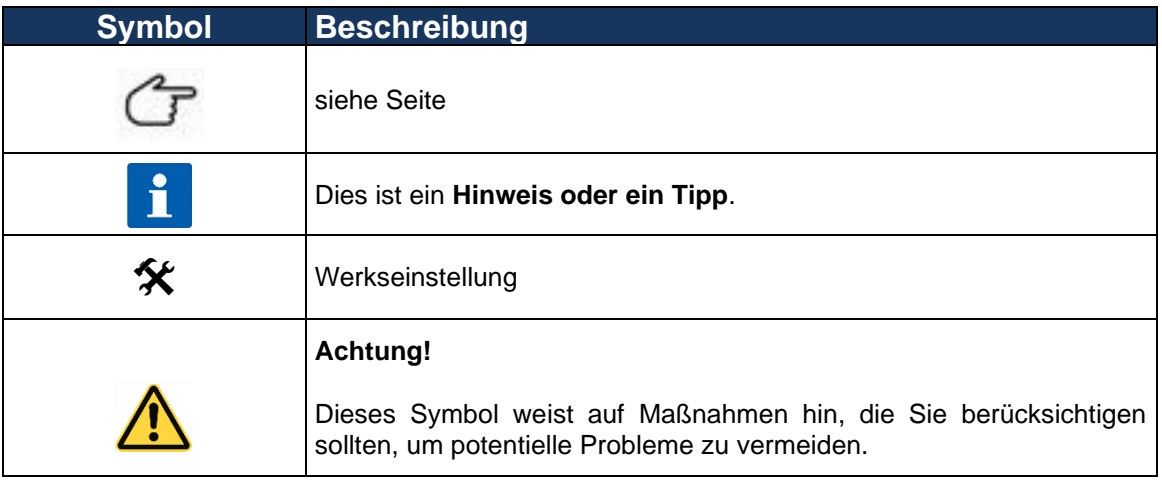

\_\_\_\_\_\_\_\_\_\_\_\_\_\_\_\_\_\_\_\_\_\_\_\_\_\_\_\_\_\_\_\_\_\_\_\_\_\_\_\_\_\_\_\_\_\_\_\_\_\_\_\_\_\_\_\_\_\_\_\_\_\_\_\_\_\_\_\_\_\_\_\_\_\_\_\_\_\_\_\_\_

# <span id="page-4-0"></span>**1 VisuNet**

#### **Funktionen von VisuNet (abhängig von Ausbaustufe):**

- Aufzeichnung und Überwachung von Programmverläufen
- Erstellung und Bearbeiten von Programmen
- Steuerung von Anlagen
- Auswertung der erfassten Messdaten

### **VisuNet Versionen**

#### **Einzelplatz**

Installation auf einem einzelnen Rechner.

#### **Premium (Server / Client)**

Mehrplatzfähig Benutzerverwaltung Unterstützung Barcodescanner

#### **Ausbaustufen Steuerungen**

#### **BASE**

Die Grundstufe BASE ermöglicht die Aufzeichnung, Anzeige von Programmen. Automatischer Zeitabgleich der vernetzten Steuerungen. Erstellung und Einspielen von Datenbackups. Anzeige von Programmübersichten und Kennlinien von aufgezeichneten Programmen.

#### **COMFORT**

Die Ausbaustufe COMFORT bietet zusätzliche Funktionen: Erstellung und Ändern von<br>Programmen. Bedienung von Steuerungen über VisuNet: Start, Stopp, Programmen. Bedienung von Steuerungen über VisuNet: Betriebswertänderungen. Export von Programmdaten. Erfassung von Schaltzuständen digitaler Eingänge und Relaisschaltzustände. Benutzerverwaltung. Alarmierung per E-Mail bzw. SMS. Fernwartung, Betriebsdatenauswertung.

#### **Hinweis** i

**Eine genaue Unterscheidung der Ausbaustufen BASE und COMFOR entnehmen Sie dem Datenblatt.**

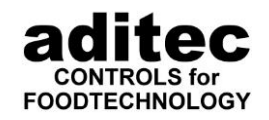

# <span id="page-5-0"></span>**2 Voraussetzungen und Sicherheitshinweise**

Das PC-Visualisierungsprogramm aditec VisuNet BASE/COMFORT/PREMIUM dient zur Erfassung von Messdaten aller Steuerungen, die von Firma aditec angeboten werden. Es können Messdaten von 48 und mehr Steuerungen erfasst werden.

\_\_\_\_\_\_\_\_\_\_\_\_\_\_\_\_\_\_\_\_\_\_\_\_\_\_\_\_\_\_\_\_\_\_\_\_\_\_\_\_\_\_\_\_\_\_\_\_\_\_\_\_\_\_\_\_\_\_\_\_\_\_\_\_\_\_\_\_\_\_\_\_\_\_\_\_\_\_\_\_\_

Mindestvoraussetzungen für aditec VisuNet:

- Microsoft Windows Vista / 7 / 8 / 8.1/ 10, Windows Server 2008 / 2012 R2 / 2016
- Windows XP wird nur bis zur Version 11.17.20 unterstützt.
- Prozessor Pentium mind. 2,4 GHz (besser Dual Core Prozessor, bei Server Version Dual Core)
- mind. 2048 MB Arbeitsspeicher, abhängig von der Anzahl der Anlagen. Werden 48 Anlagen verwendet und sind mehrere Steuerungen vom Typ MIC2810 bzw. TP angeschlossen, sind mind. 4096 MB erforderlich, bei Server Version 8GB.
- VGA-Graphikkarte mit mindestens 256 Farben
- mit einer Auflösung von mindestens 1024 x 720 Punkten
- mind. 80 GB freiem Festplattenspeicher; für 10 Jahre Datenhaltung mind. 320 GB
- Bei Bedarf werden für Steuerungen mit serieller Schnittstelle Umsetzer benötigt. Hierbei haben sich folgende Schnittstellumsetzer bewährt:
	- Adam-4520 (alternativ ICP-7520) RS232 / RS485
	- US 4561 USB / RS485
	- US 4571 bzw. US 7188E8 Ethernet / RS232

Diese Umsetzer sind bei der Fa. aditec erhältlich

#### **Achtung - Energiesparmodus**

**Um eine lückenlose Aufzeichnung zu gewährleisten, darf der PC nicht in den Energiesparmodus versetzt werden!**

**Beim Starten von VisuNet wird die Einstellung geprüft und der Energiesparmodus abgeschaltet. Dieser darf nicht wieder aktiviert werden!**

#### **Achtung**

**Für den Betrieb von VisuNet ist es notwendig, dass in LAN-Netzwerken die Kommunikation zwischen Steuerungen bzw. PC mit der Datenbank gewährleistet ist. Dies können Sie mit der Durchführung eines Ping Befehles zwischen den Kommunikationspartnern prüfen. In der Premium Version muss ein Ping ausserdem vom VisuNet Client zum VisuNet Server möglich sein!**

### <span id="page-5-1"></span>**2.1 Sicherheitshinweise**

#### **Achtung**

**Aus Sicherheitsgründen wird vor jedem Programmupdate das Durchführen einer Datensicherung empfohlen!** 

### **S. [102,](#page-101-0) Punkt [7.2.5](#page-101-0) Datenbank sichern**

- Bitte beenden Sie das VisuNet-Programm niemals gewaltsam! Z.B. durch hartes Abschalten des PC oder durch den Taskmanager. Dies kann zu Beschädigungen der Datenbank und zu Datenverlust führen.
- Um sicherzustellen, dass Daten von VisuNet aufgezeichnet und protokolliert werden, muss das VisuNet-Programm immer in Betrieb sein. Es darf nie abgeschaltet werden!
- Wenn Sie Benutzerrechte auf Ihrem PC *(Start => Einstellungen => Systemsteuerung => Benutzerkonten)* angelegt haben, dürfen Sie sich **nicht** abmelden, solange VisuNet arbeitet!

Sie können jedoch jederzeit Benutzer wechseln oder Seiten sperren, ohne sich abzumelden.

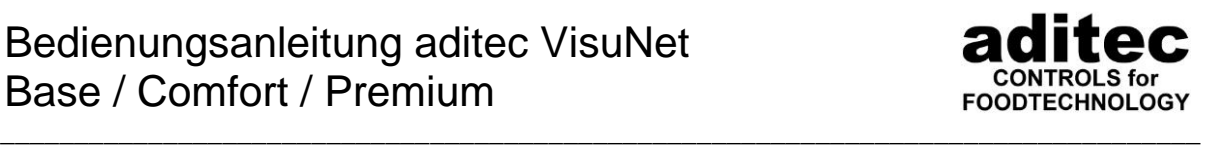

• Sorgen Sie dafür, dass Ihr PC nicht automatisch in den Standby- oder Ruhezustand wechselt. Festplatten müssen immer eingeschaltet sein. *(Start => Einstellungen => Systemsteuerung => Energieoptionen)*

### <span id="page-6-0"></span>**2.2 Steuerungen, die von VisuNet unterstützt werden**

Welche Steuerungen von VisuNet unterstützt werden, können Sie jederzeit im Programm selbst abfragen. Betätigen Sie dazu die Taste "Info" in der Hauptmenüleiste.

#### **Hinweis**

ň

Falls die von Ihnen gesuchte Steuerung nicht in der Liste enthalten ist, fragen Sie bei Fa. aditec nach. Unser Programm wird ständig erweitert und aktualisiert!

siehe auch Tabelle "Datenabgleich" S. [41,](#page-40-0) Pkt. [5.3.3](#page-40-0)

### <span id="page-6-1"></span>**2.3 Hinweise zur RS 485 Vernetzung von Steuerungen**

Verwenden Sie zur Vernetzung der Steuerungen eine isolierte Twisted Pair 24 AWG Leitung. Die Leitung muss von Steuerung zu Steuerung gezogen werden. Eine sternförmige Verkabelung ist nicht zulässig. Die Leitung ist getrennt von spannungsführenden Leitungen zu verlegen. Bei Einsatz des oben genannten Kabels sind Leitungslängen von bis zu 1200 m möglich. Dabei dürfen maximal 32 Teilnehmer am Bus angeschlossen werden. Werden mehr als 32 Teilnehmer benötigt, muss ein zweiter Bus verwendet werden. Gibt es Probleme mit der Datenübertragung (bei langen Bussen und vielen Teilnehmern) muss ein Repeater zur Verbesserung der Signalqualität in den Bus integriert werden. Diese sind bei Fa. aditec erhältlich.

# <span id="page-6-2"></span>**3 Installation**

Das Visualisierungsprogramm wird von aditec per Link bereitgestellt und muss auf einem PC installiert werden. Hierzu gehen Sie folgendermaßen vor:

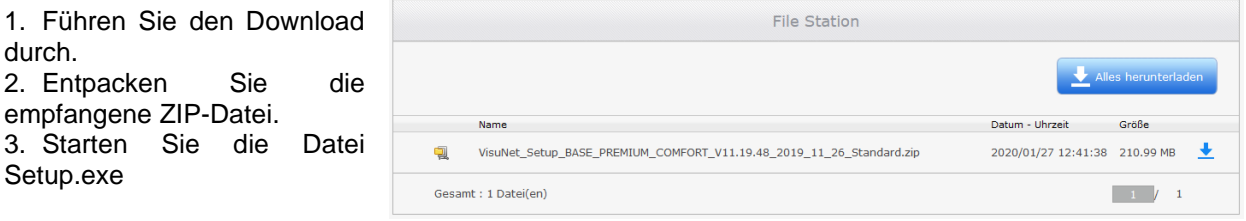

- 4. Wählen Sie eine Sprache für die Installation aus, indem Sie auf eine der Flaggen klicken.
- 5. Folgen Sie nun den Anweisungen auf dem Bildschirm bis VisuNet vollständig installiert ist. Ein Symbol für den Start von VisuNet finden Sie im Startmenü unter **Programme \ aditec** oder als Verknüpfung auf Ihrem Desktop. Eine genaue Beschreibung der Setup–Möglichkeiten finden Sie in den nachfolgenden Kapiteln.
- 6. Für einen automatischen Start beim Hochfahren von Windows fügen Sie der Gruppe AUTOSTART im Startmenü eine Kopie des gerade installierten VisuNet-Symbols ein.

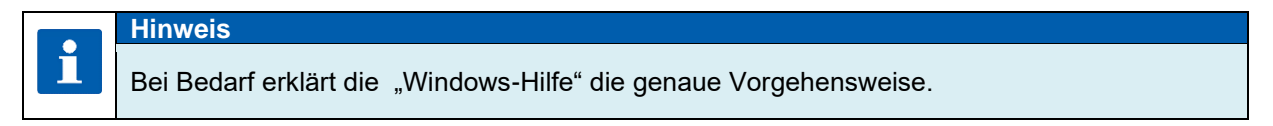

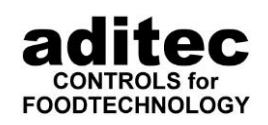

#### <span id="page-7-0"></span>\_\_\_\_\_\_\_\_\_\_\_\_\_\_\_\_\_\_\_\_\_\_\_\_\_\_\_\_\_\_\_\_\_\_\_\_\_\_\_\_\_\_\_\_\_\_\_\_\_\_\_\_\_\_\_\_\_\_\_\_\_\_\_\_\_\_\_\_\_\_\_\_\_\_\_\_\_\_\_\_\_ **3.1 Installation der VisuNet Einzelplatzversion**

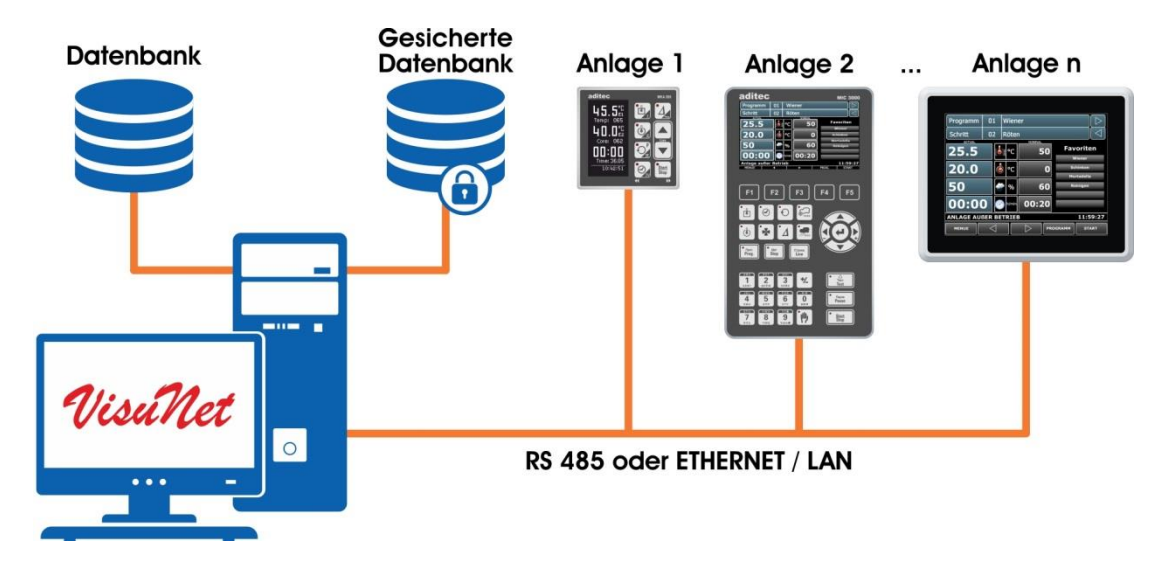

### <span id="page-7-1"></span>**VisuNet - Einzelplatz**

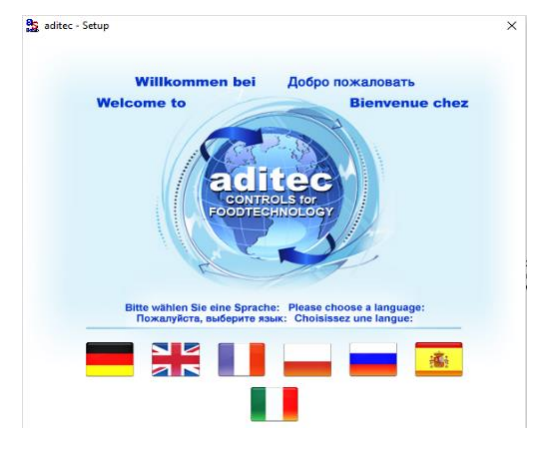

Starten Sie Setup.exe und wählen Sie die Sprache aus, indem Sie auf eine der abgebildeten Fahnen klicken. Das Setup Programm wird gestartet. Wählen Sie "weiter".

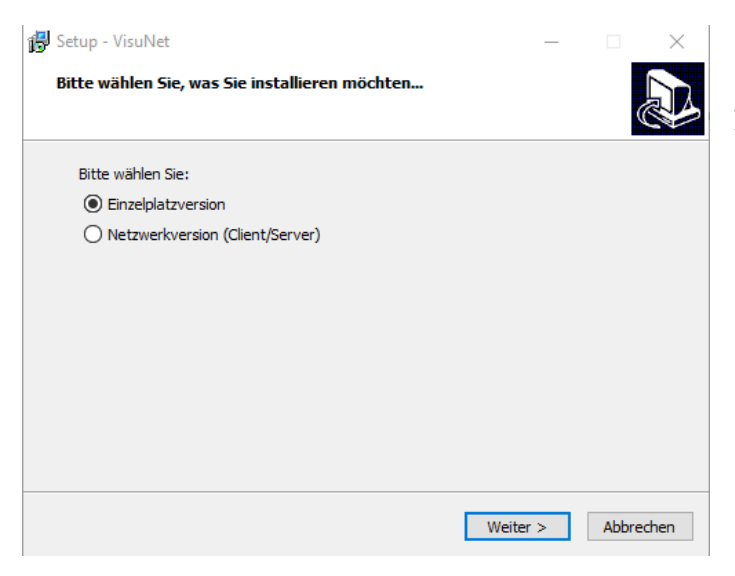

Zur Installation der Einzelplatzversion wählen Sie "Einzelplatzversion" aus und betätigen "weiter".

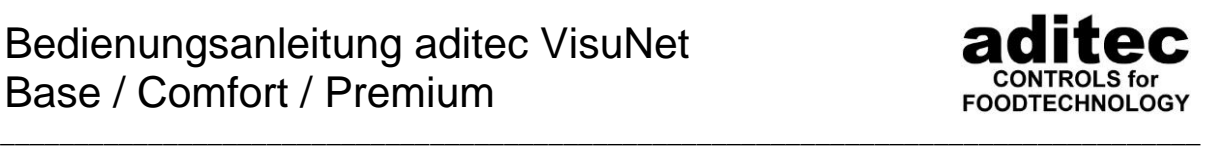

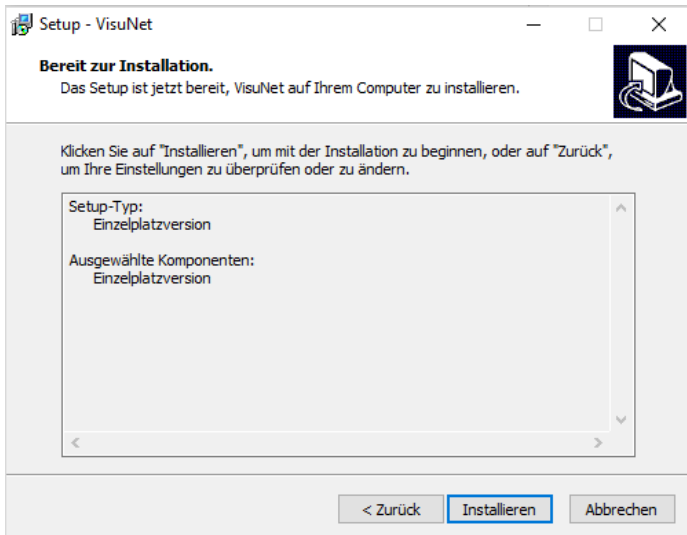

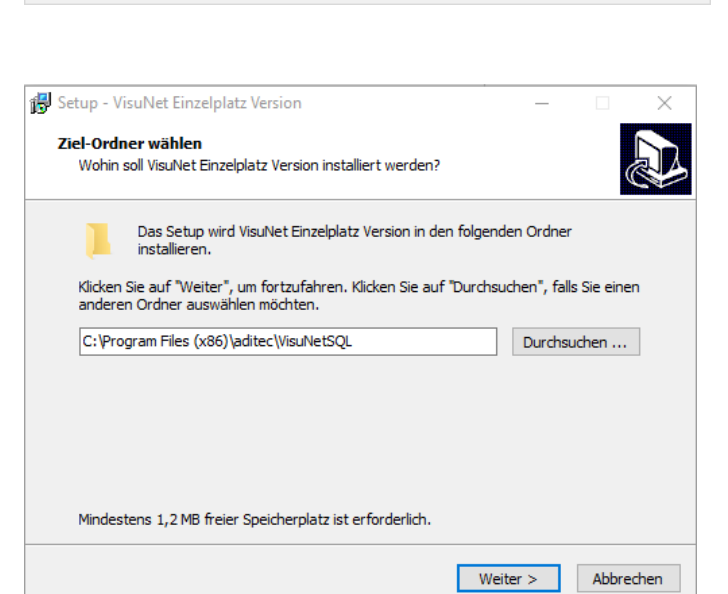

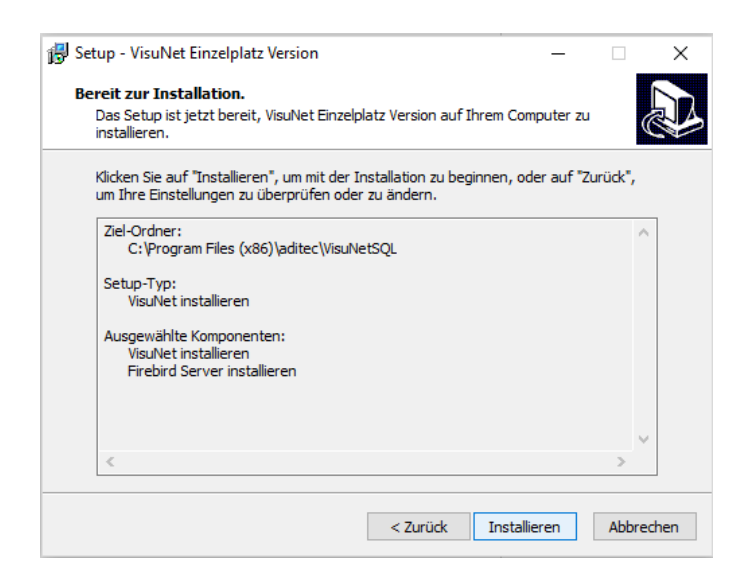

Zur Durchführung der Installation betätigen Sie die Schaltfläche "Installieren".

> Stellen Sie das Installationsverzeichnis ein und betätigen Sie danach die Schaltfläche "Weiter"

Hinweis: Netzlaufwerke werden nicht unterstützt.

Hier erhalten Sie noch einmal eine Übersicht, über die Installationseinstellungen, die Sie in den letzten Schritten vorgenommen haben. Zur Durchführung der Installation betätigen Sie die Schaltfläche "Installieren".

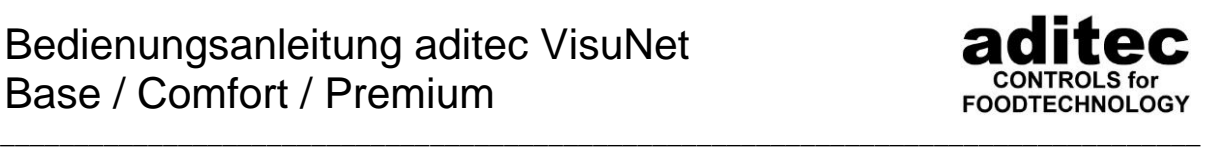

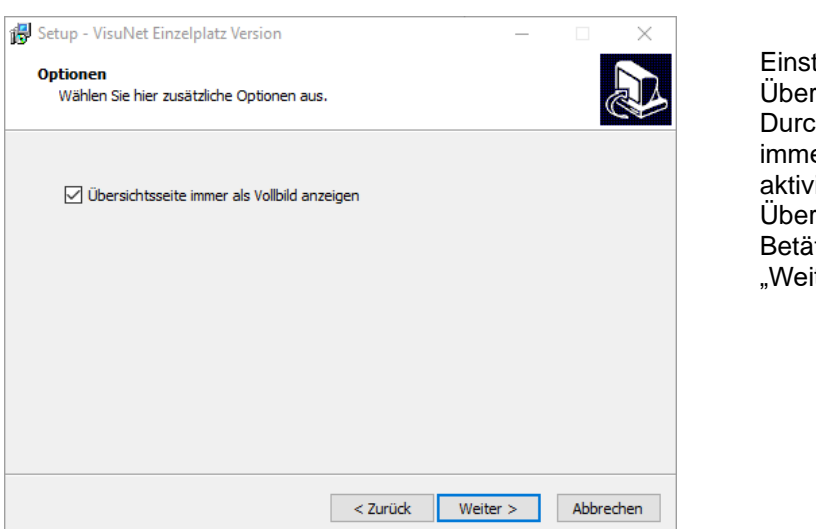

Einstellung der Darstellung der Übersichtsseite. Durch Markierung "Übersichtseite immer als Vollbild anzeigen" aktivieren Sie die Vollbildansicht der Übersichtseite. Betätigen Sie die Schaltfläche "Weiter".

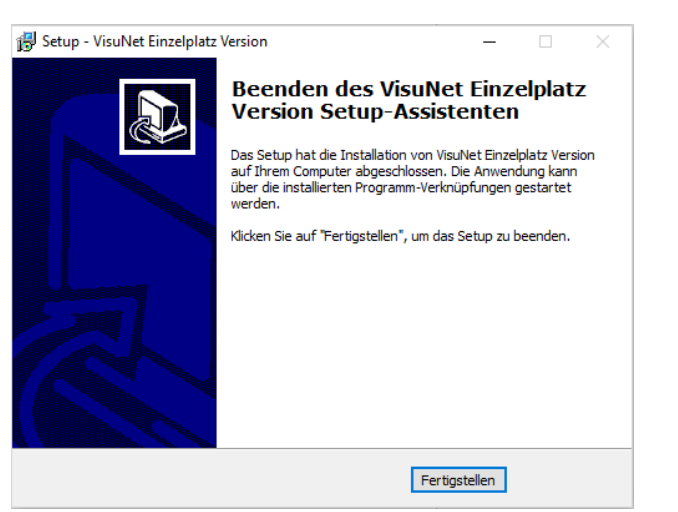

Zum Abschluss der Installation erhalten Sie diese Ansicht.

Betätigen Sie die Schaltfläche "Fertigstellen" um die Installation abzuschließen.

# <span id="page-9-0"></span>**3.2 Installation der VisuNet Client / Server Version**

Bei der Client/Server Installation gehen Sie in folgender Reihenfolge vor:

- 1. Installation Datenbank
- 2. Installation gesicherte Datenbank
- 3. Installation Server
- 4. Installation Clients

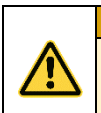

### **Achtung**

**Bei einem Update ist es notwendig, alle 4 Komponenten zu aktualisieren.**

In den nachfolgenden Kapiteln werden einige Beispiele zu möglichen Installationsszenarien angegeben.

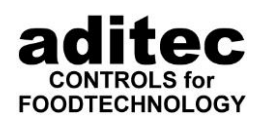

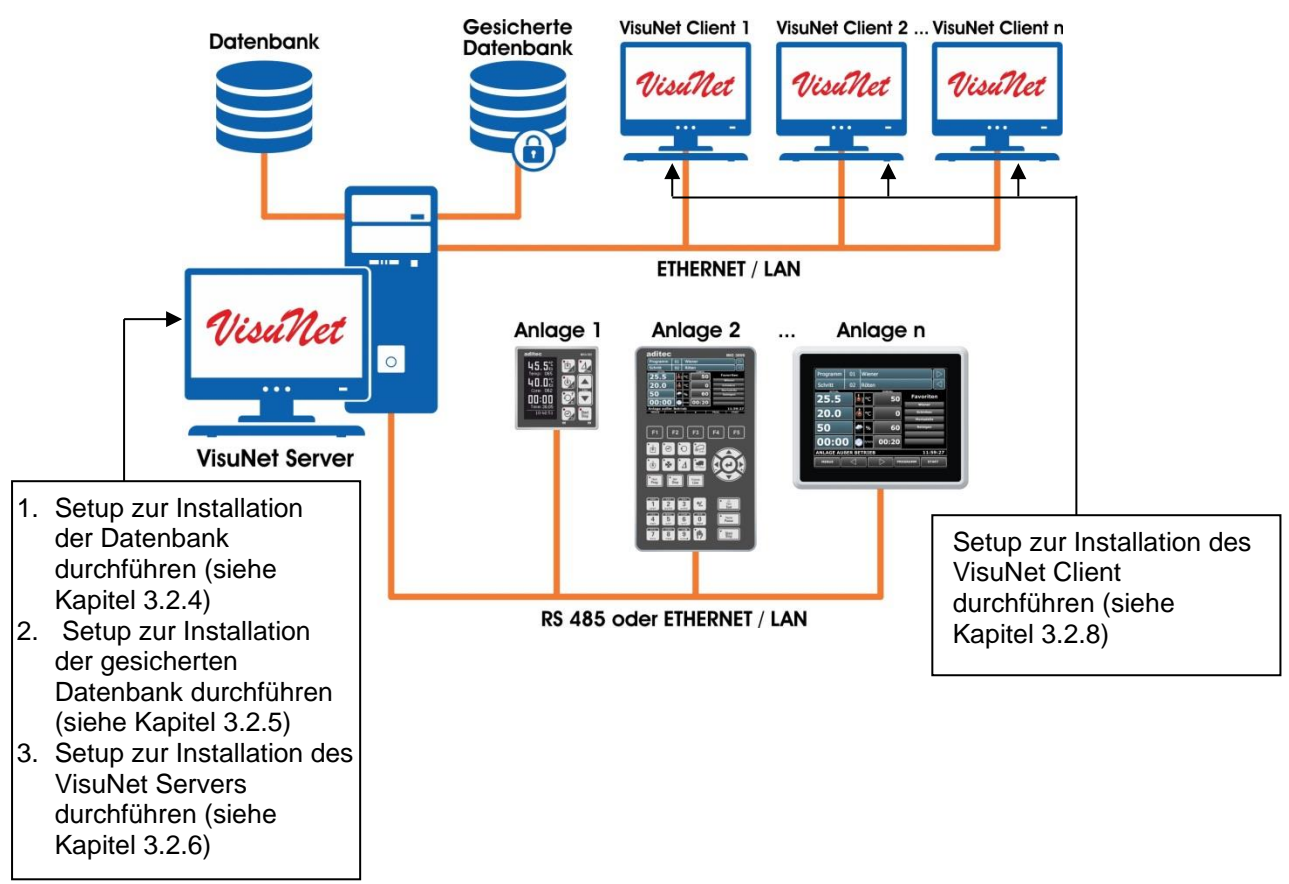

### **Serverinstallation mit Datenbanken auf einem PC**

<span id="page-10-0"></span>\_\_\_\_\_\_\_\_\_\_\_\_\_\_\_\_\_\_\_\_\_\_\_\_\_\_\_\_\_\_\_\_\_\_\_\_\_\_\_\_\_\_\_\_\_\_\_\_\_\_\_\_\_\_\_\_\_\_\_\_\_\_\_\_\_\_\_\_\_\_\_\_\_\_\_\_\_\_\_\_\_

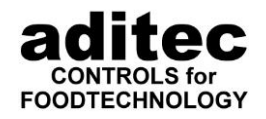

### **Mehrere VisuNet Server und Datenbanken auf einem Server**

<span id="page-11-0"></span>\_\_\_\_\_\_\_\_\_\_\_\_\_\_\_\_\_\_\_\_\_\_\_\_\_\_\_\_\_\_\_\_\_\_\_\_\_\_\_\_\_\_\_\_\_\_\_\_\_\_\_\_\_\_\_\_\_\_\_\_\_\_\_\_\_\_\_\_\_\_\_\_\_\_\_\_\_\_\_\_\_

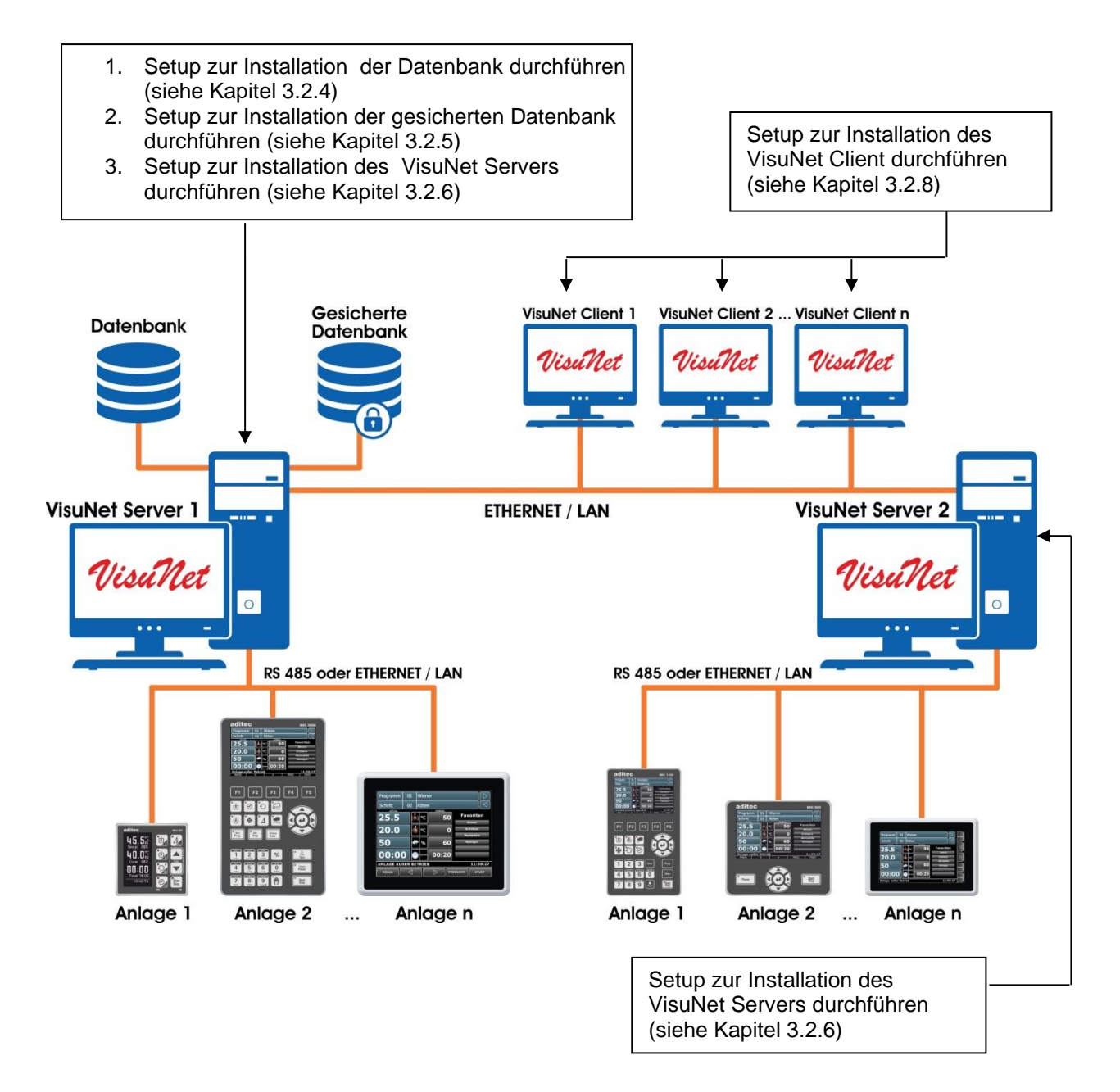

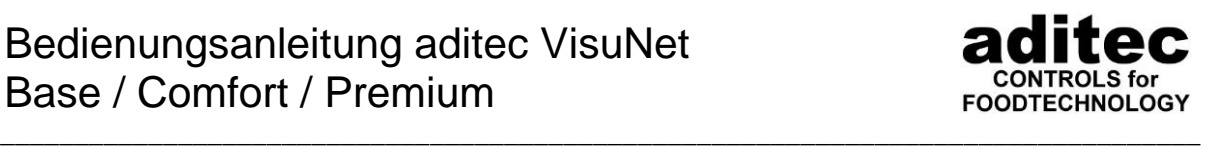

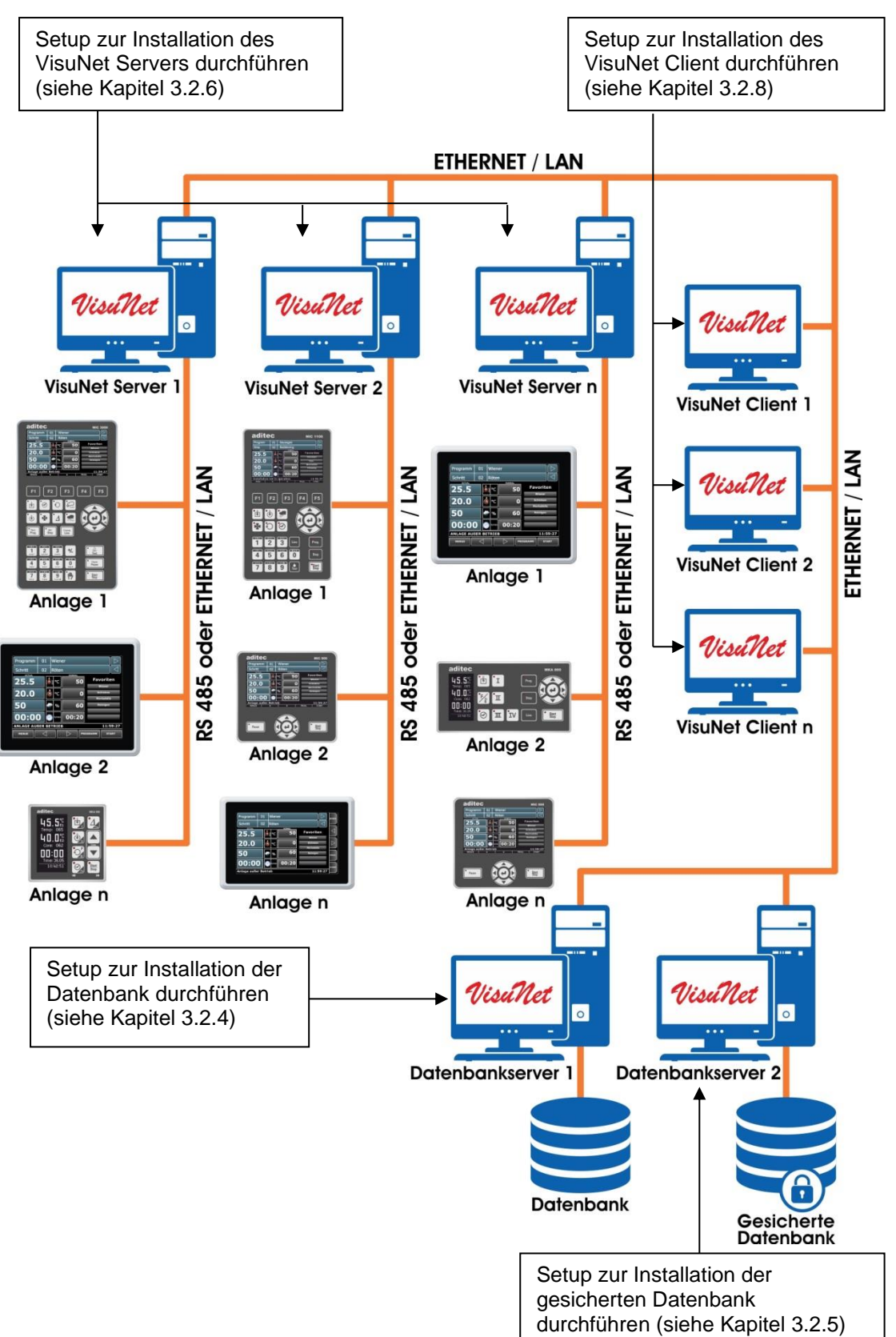

#### <span id="page-12-0"></span> $3.2.3$ **Mehrere VisuNet Server und Datenbanken auf verschiedenen PC's**

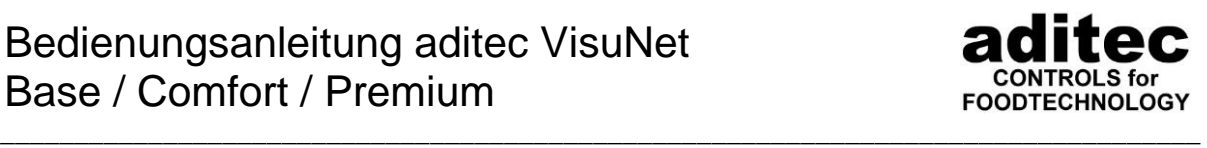

## <span id="page-13-0"></span>**VisuNet Datenbank Setup**

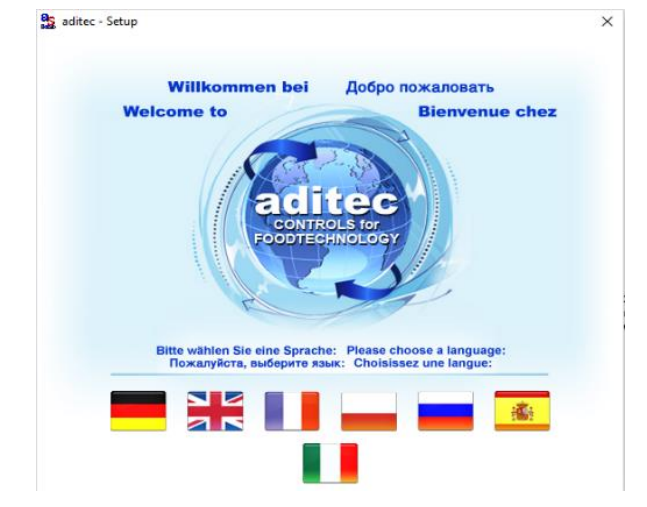

Starten Sie Setup.exe und wählen Sie die Sprache aus, indem Sie auf eine der abgebildeten Fahnen klicken. Das Setup Programm wird gestartet.

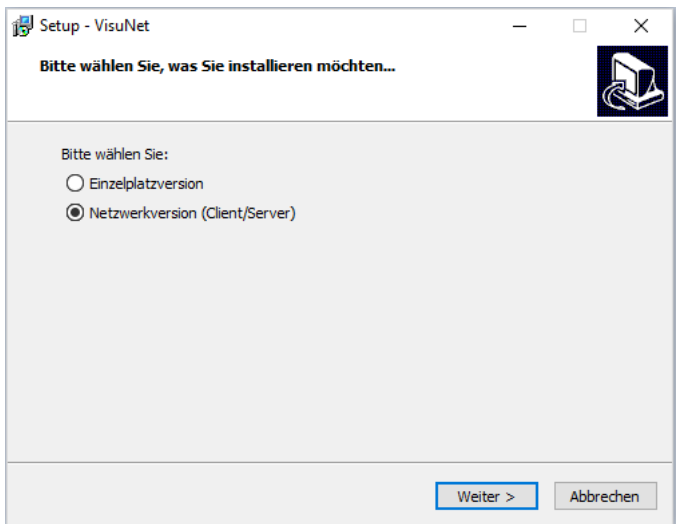

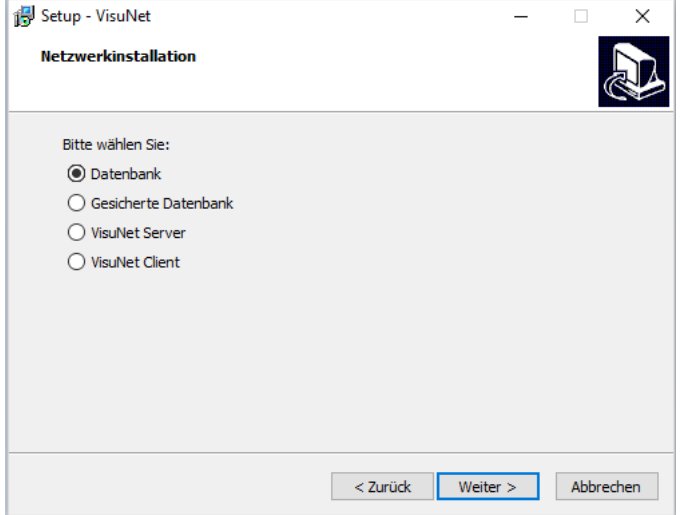

Zur Installation der Datenbank wählen Sie "Netzwerkversion (Client/Server)" und danach "Weiter".

> Wählen Sie "Datenbank" und danach "Weiter".

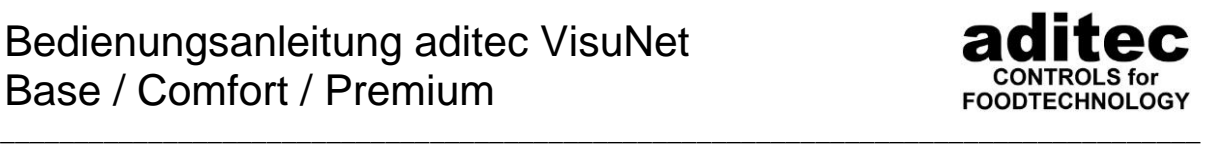

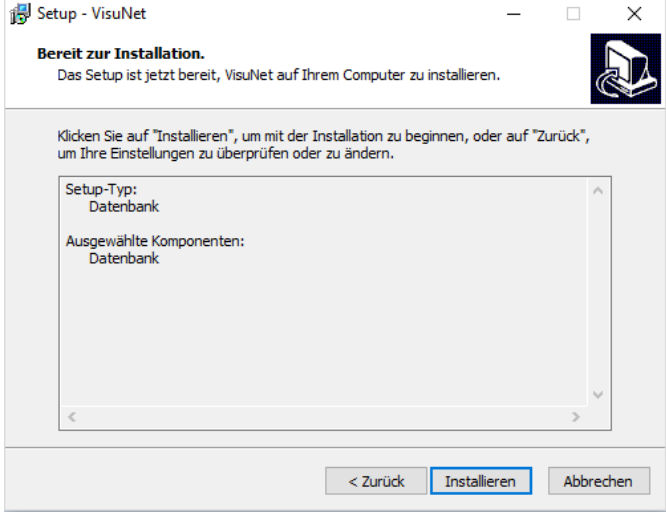

Sie erhalten eine Zusammenfassung der gewählten Einstellungen. Wählen Sie "Installieren".

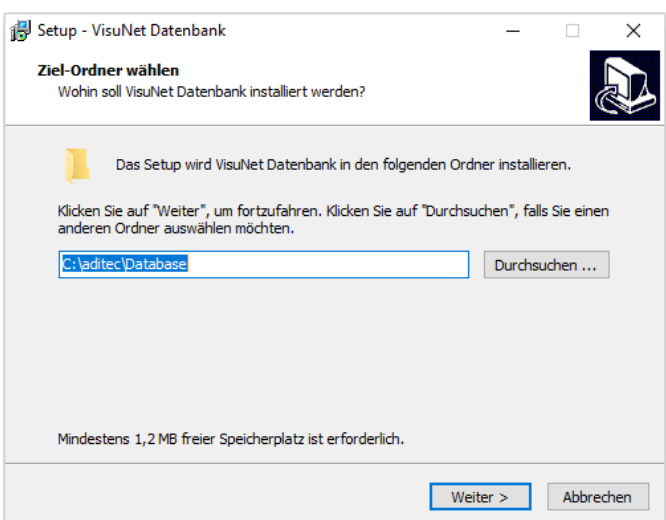

Setup - VisuNet Datenbank  $\Box$  $\times$ **Bereit zur Installation.** Das Setup ist jetzt bereit, VisuNet Datenbank auf Ihrem Computer zu installieren. Klicken Sie auf "Installieren", um mit der Installation zu beginnen, oder auf "Zurück",<br>um Ihre Einstellungen zu überprüfen oder zu ändern. Ziel-Ordner:<br>C:\aditec\Database Setup-Typ:<br>VisuNet Datenbank Ausgewählte Komponenten: Datenbank<br>Server Installation Helper Firebird Server installieren<br>AV Watchdog<br>AV Database Backup Daemon < Zurück Installieren Abbrechen

Wählen Sie jetzt das Zielverzeichnis aus, in das die Datenbank installiert werden soll. Dabei ist zu beachten, dass die Datenbank auf einem lokalen Laufwerk und nicht auf einem Netzwerklaufwerk installiert wird. Wählen Sie anschließend "Weiter".

Hier erhalten Sie noch einmal eine Übersicht, über die Installationseinstellungen die Sie in den letzten Schritten vorgenommen haben. Wählen Sie "Installieren".

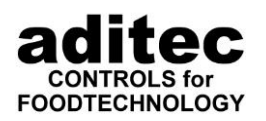

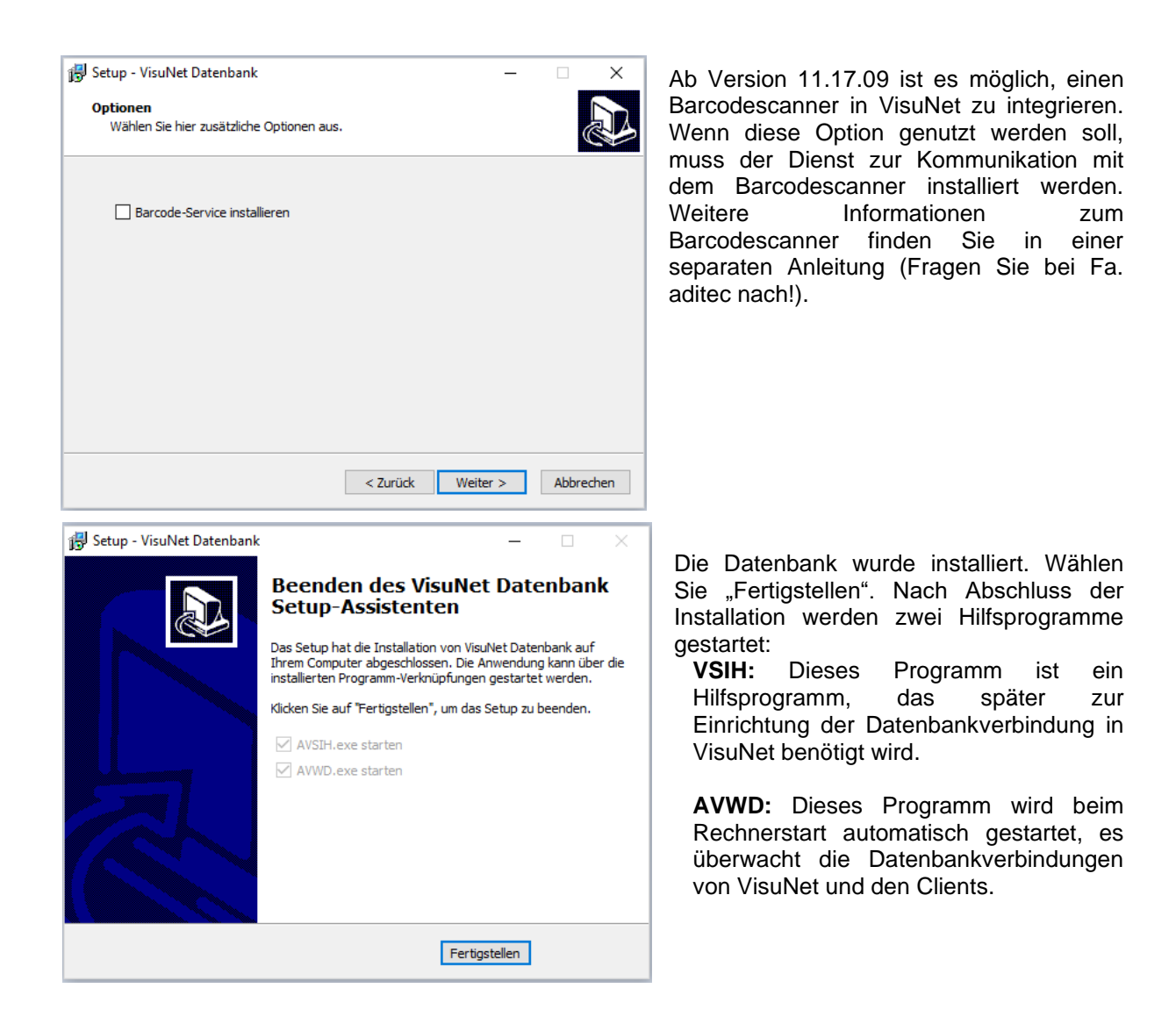

\_\_\_\_\_\_\_\_\_\_\_\_\_\_\_\_\_\_\_\_\_\_\_\_\_\_\_\_\_\_\_\_\_\_\_\_\_\_\_\_\_\_\_\_\_\_\_\_\_\_\_\_\_\_\_\_\_\_\_\_\_\_\_\_\_\_\_\_\_\_\_\_\_\_\_\_\_\_\_\_\_

### <span id="page-15-0"></span>**VisuNet gesicherte Datenbank Setup**

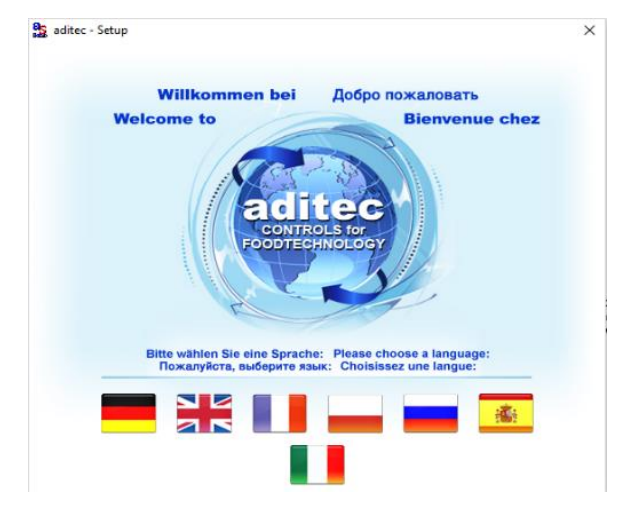

Starten Sie Setup.exe und wählen Sie die Sprache aus, indem Sie auf eine der abgebildeten Fahnen klicken. Das Setup Programm wird gestartet. Wählen Sie "Weiter".

\_\_\_\_\_\_\_\_\_\_\_\_\_\_\_\_\_\_\_\_\_\_\_\_\_\_\_\_\_\_\_\_\_\_\_\_\_\_\_\_\_\_\_\_\_\_\_\_\_\_\_\_\_\_\_\_\_\_\_\_\_\_\_\_\_\_\_\_\_\_\_\_\_\_\_\_\_\_\_\_\_

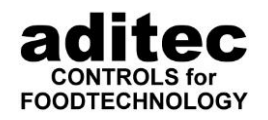

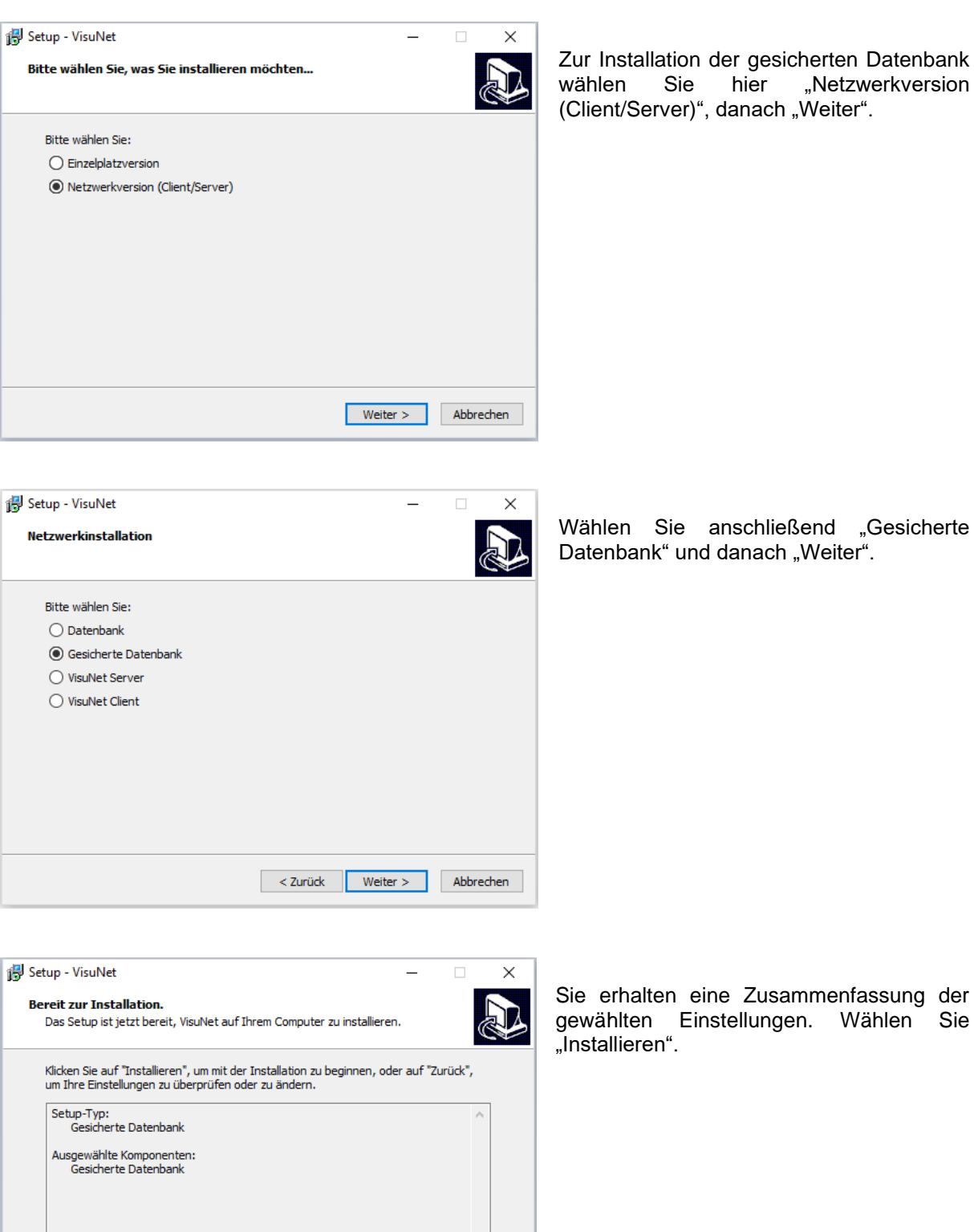

< Zurück Installieren Abbrechen

hließend "Gesicherte ach "Weiter".

lusammenfassung der ungen. Wählen Sie

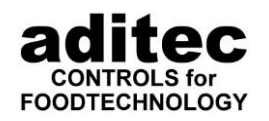

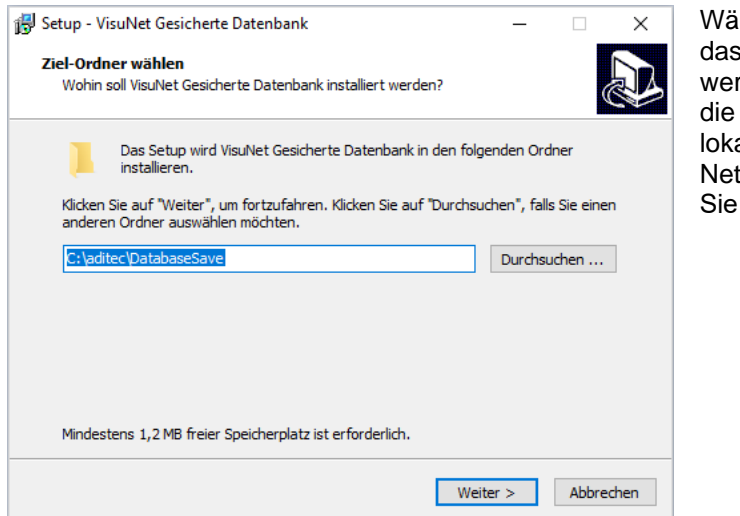

Wählen Sie jetzt das Zielverzeichnis aus, in das die gesicherte Datenbank installiert werden soll. Dabei ist zu beachten, dass die gesicherte Datenbank auf einem lokalen Laufwerk und nicht auf einem Netzwerklaufwerk installiert wird. Wählen Sie anschließend "Weiter".

**Achtung**

Falls Sie die Datenbank und die gesicherte Datenbank auf dem gleichen PC installieren, achten Sie darauf, dass Sie unterschiedliche Installationspfade für Datenbank und gesicherten Datenbank verwenden!

\_\_\_\_\_\_\_\_\_\_\_\_\_\_\_\_\_\_\_\_\_\_\_\_\_\_\_\_\_\_\_\_\_\_\_\_\_\_\_\_\_\_\_\_\_\_\_\_\_\_\_\_\_\_\_\_\_\_\_\_\_\_\_\_\_\_\_\_\_\_\_\_\_\_\_\_\_\_\_\_\_

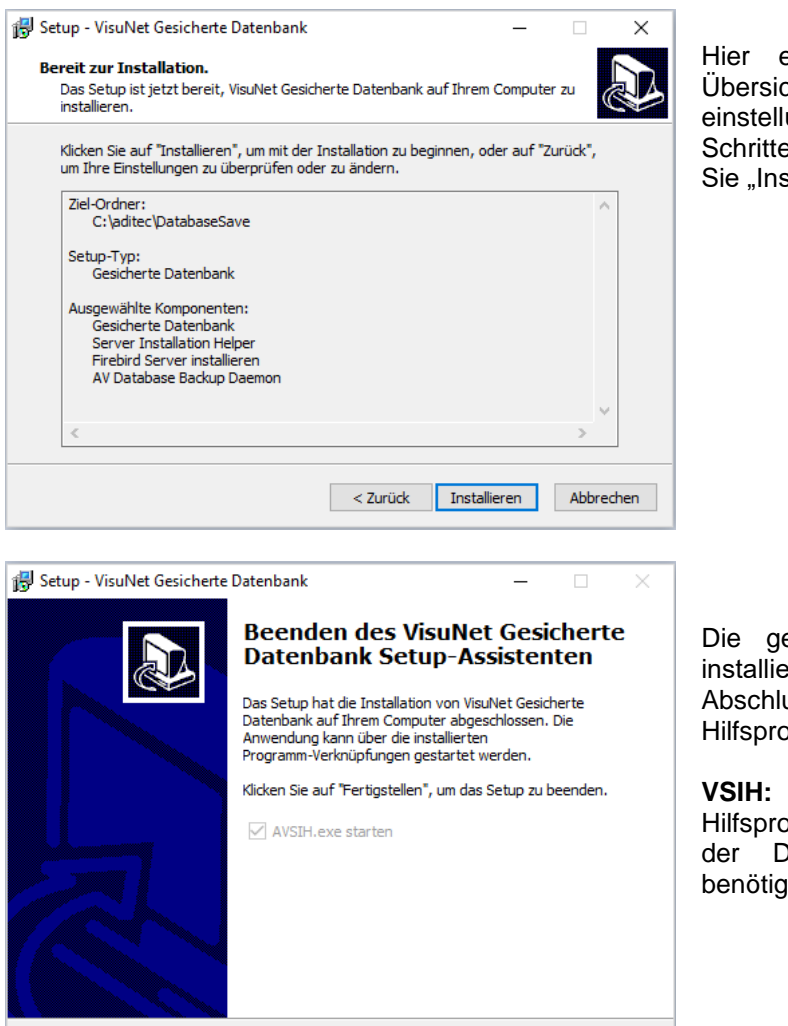

Fertigstellen

Hier erhalten Sie noch einmal eine Übersicht, über die Installationseinstellungen, die Sie in den letzten Schritten vorgenommen haben. Wählen Sie "Installieren".

Stand 22.08.2023\_00 18 and 22.08.2023\_00 18 and 23.08.2023\_00 18

Die gesicherte Datenbank wurde jetzt installiert. Wählen Sie "Fertigstellen". Nach Abschluss der Installation wird ein Hilfsprogramm gestartet:

**VSIH:** Dieses Programm ist ein Hilfsprogramm, das später zur Einrichtung der Datenbankverbindung in VisuNet benötigt wird.

<span id="page-18-0"></span>\_\_\_\_\_\_\_\_\_\_\_\_\_\_\_\_\_\_\_\_\_\_\_\_\_\_\_\_\_\_\_\_\_\_\_\_\_\_\_\_\_\_\_\_\_\_\_\_\_\_\_\_\_\_\_\_\_\_\_\_\_\_\_\_\_\_\_\_\_\_\_\_\_\_\_\_\_\_\_\_\_

 $\Box$ 

< Zurück Weiter > Abbrechen

 $\times$ 

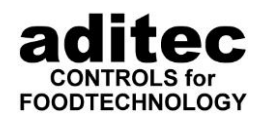

## **VisuNet Server Setup**

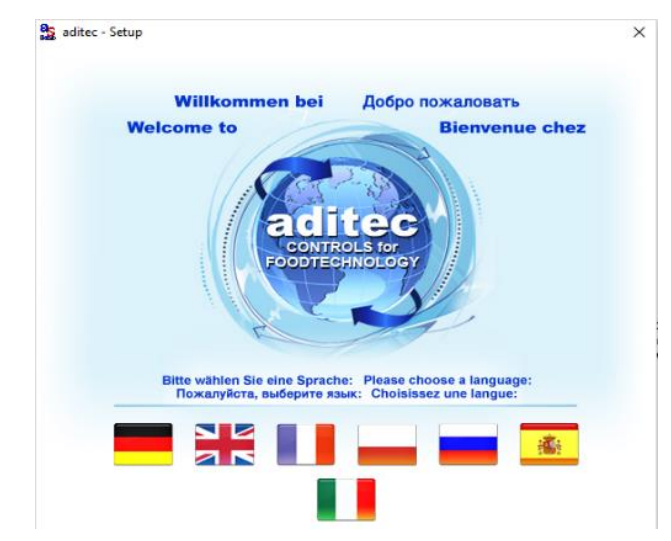

Starten Sie Setup.exe und wählen Sie die Sprache aus, indem Sie auf eine der abgebildeten Fahnen klicken. Das Setup Programm wird gestartet. Wählen Sie "Weiter".

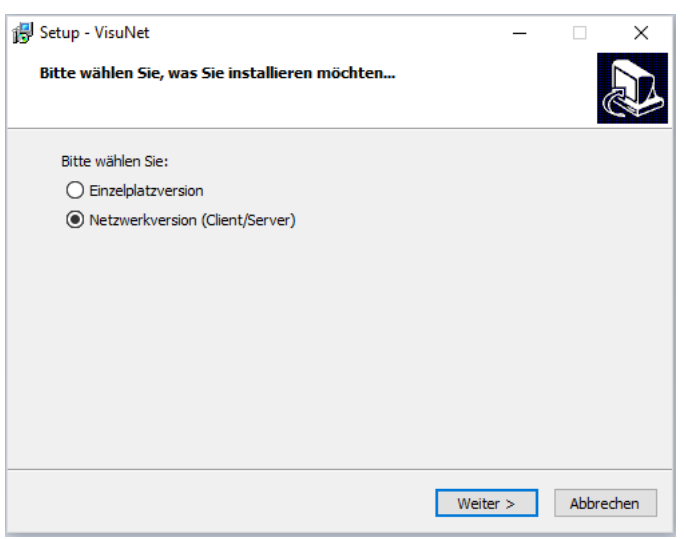

Zur Installation des VisuNet Servers<br>wählen Sie hier "Netzwerkversion "Netzwerkversion (Client/Server)", danach "Weiter".

Wählen Sie anschließend "VisuNet Server" und danach "Weiter".

Setup - VisuNet

**Netzwerkinstallation** 

Bitte wählen Sie:  $\bigcirc$  Datenbank  $\bigcirc$  Gesicherte Datenbank ● VisuNet Server  $\bigcirc$  VisuNet Client

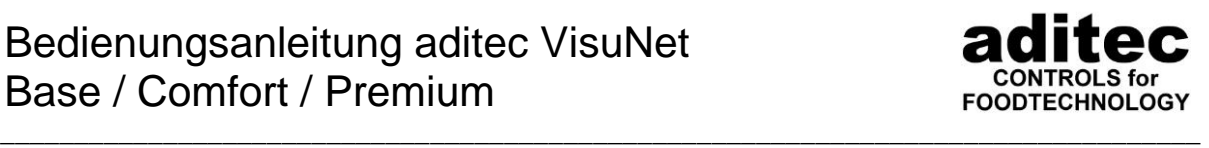

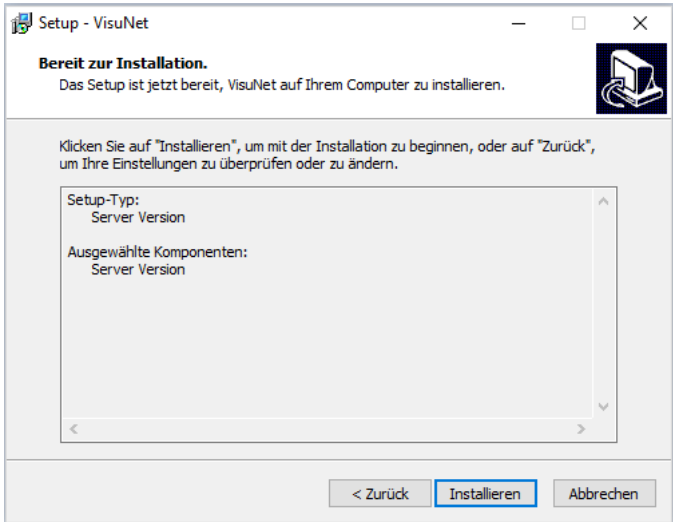

Sie erhalten eine Zusammenfassung der gewählten Einstellungen. Wählen Sie "Installieren".

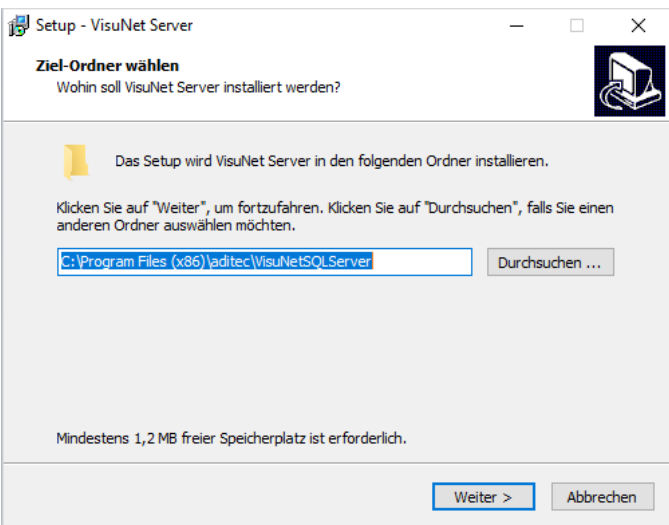

Wählen Sie jetzt das Zielverzeichnis aus, in das der VisuNet Server installiert werden soll. Dabei ist zu beachten, dass auf einem lokalen Laufwerk und nicht auf einem Netzwerklaufwerk installiert wird. Wählen Sie anschließend "Weiter".

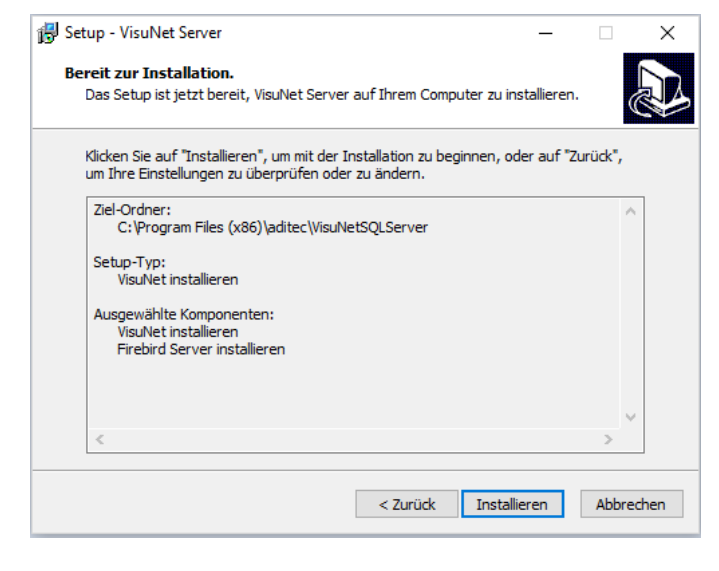

Hier erhalten Sie noch einmal eine Übersicht, über die Installationseinstellungen die Sie in den letzten Schritten vorgenommen haben. Wählen Sie "Installieren".

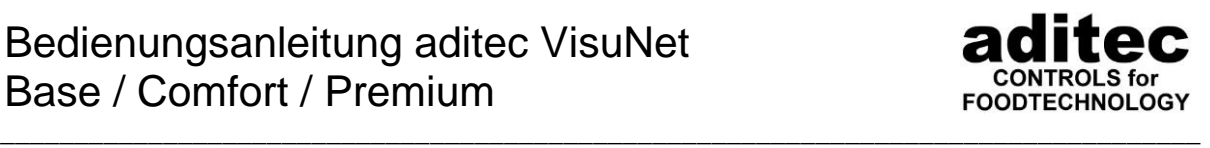

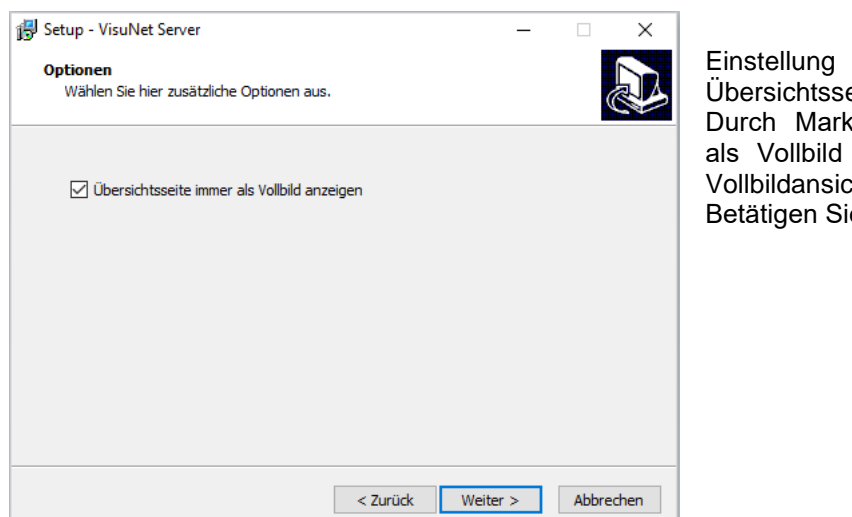

der Darstellung der eite.

kierung "Übersichtseite immer anzeigen" aktivieren Sie die ht der Übersichtseite. e die Schaltfläche "Weiter".

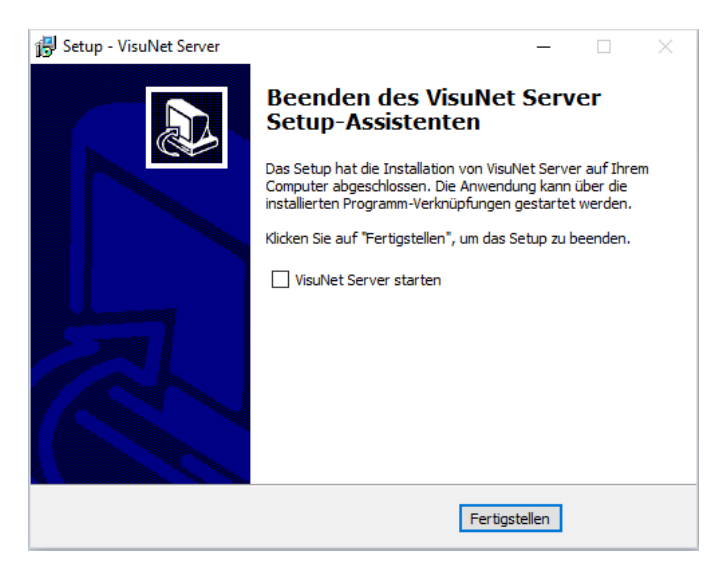

Der VisuNet Server wurde jetzt installiert. Wählen Sie "Fertigstellen". Falls Sie den VisuNet Server gleich starten wollen, markieren Sie das Feld "VisuNet Server<br>starten" bevor Sie "Fertigstellen" "Fertigstellen" auswählen.

### **Verwendete Ports von VisuNet Server**

<span id="page-20-0"></span>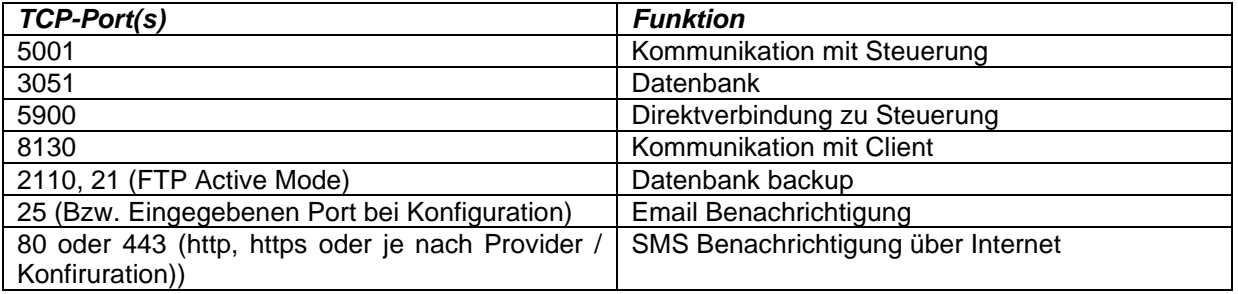

Zusätzlich zu Port 3051 benötigt der Firebird Server für Events einen weiteren Port. Nach derzeitiger Konfiguration wird dieser zufällig gewählt. Dies kann durch Änderung der Konfiguration des Firebird Servers angepasst werden. Nähere Informationen hierzu finden Sie unter folgendem Link: [http://www.flamerobin.org/events\\_paper.pdf](http://www.flamerobin.org/events_paper.pdf)

Im Kapitel "How Events work: network level" wird dies genauer erläutert.

<span id="page-21-0"></span>\_\_\_\_\_\_\_\_\_\_\_\_\_\_\_\_\_\_\_\_\_\_\_\_\_\_\_\_\_\_\_\_\_\_\_\_\_\_\_\_\_\_\_\_\_\_\_\_\_\_\_\_\_\_\_\_\_\_\_\_\_\_\_\_\_\_\_\_\_\_\_\_\_\_\_\_\_\_\_\_\_

**RL** 

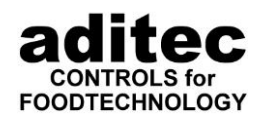

## **VisuNet Client Setup**

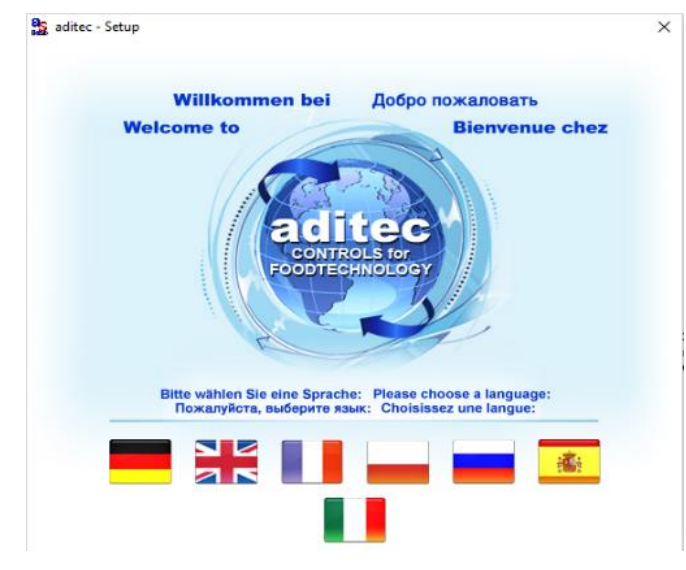

Starten Sie Setup.exe und wählen Sie die Sprache aus, indem Sie auf eine der abgebildeten Fahnen klicken. Das Setup Programm wird gestartet. Wählen Sie weiter.

Zur Installation des VisuNet Servers<br>wählen Sie hier "Netzwerkversion

wählen Sie hier

(Client/Server)", danach "Weiter".

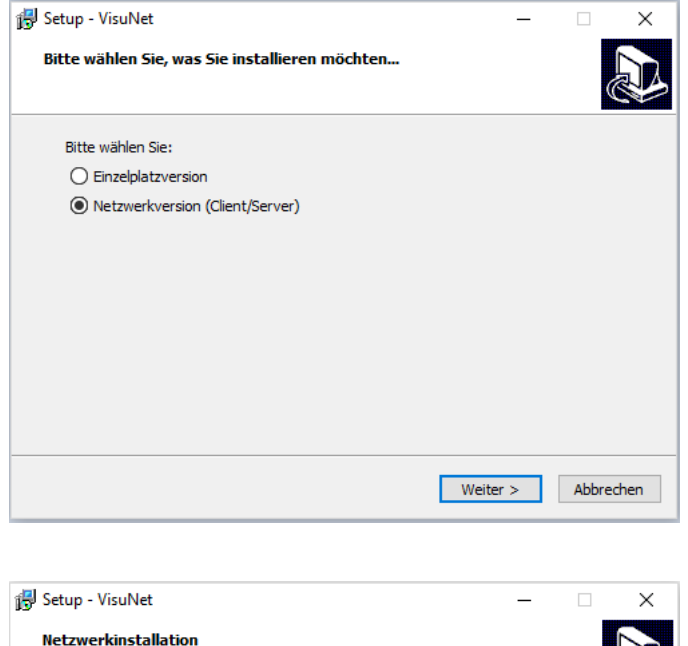

Wählen Sie anschließend "VisuNet Client" und danach "Weiter".

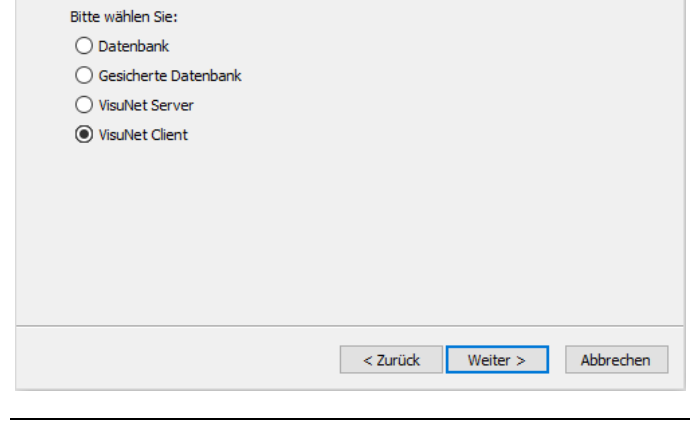

\_\_\_\_\_\_\_\_\_\_\_\_\_\_\_\_\_\_\_\_\_\_\_\_\_\_\_\_\_\_\_\_\_\_\_\_\_\_\_\_\_\_\_\_\_\_\_\_\_\_\_\_\_\_\_\_\_\_\_\_\_\_\_\_\_\_\_\_\_\_\_\_\_\_\_\_\_\_\_\_\_

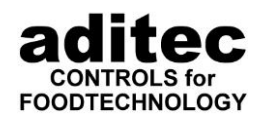

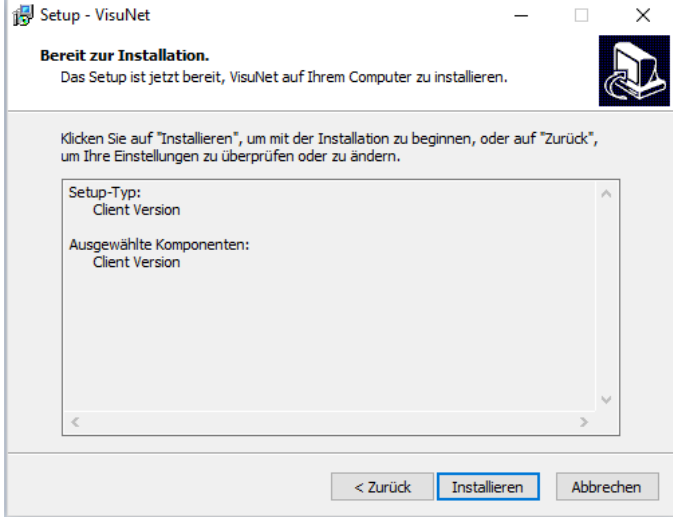

Wählen Sie "Installieren". Es werden einige Daten auf die Festplatte übertragen, dann geht es weiter.

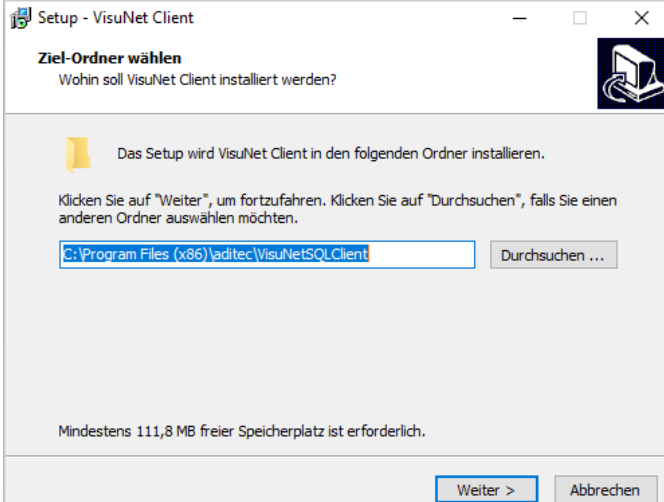

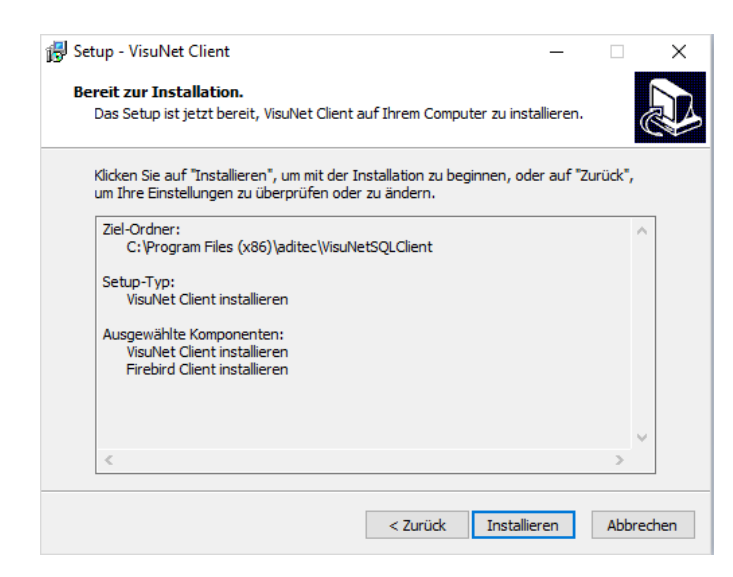

Wählen Sie jetzt das Zielverzeichnis aus, in das der VisuNet Client installiert werden soll. Dabei ist zu beachten, dass auf einem lokalen Laufwerk und nicht auf einem Netzwerklaufwerk installiert wird. Wählen Sie anschließend "Weiter".

Hier erhalten Sie noch einmal eine Übersicht, über die Installationseinstellungen, die Sie in den letzten Schritten vorgenommen haben. Wählen Sie "Installieren".

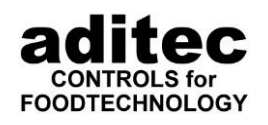

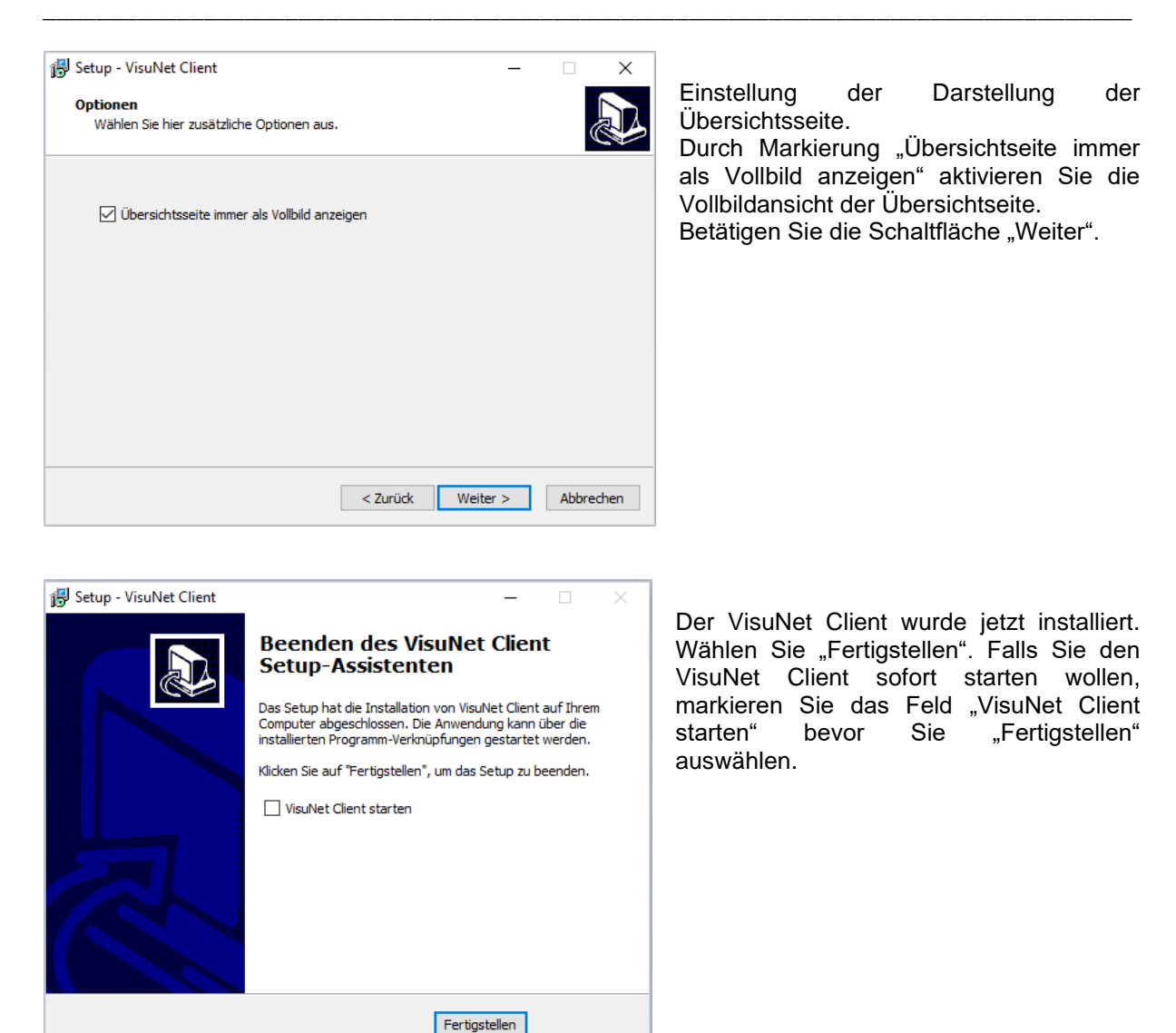

### <span id="page-23-0"></span>**Verwendete Ports von VisuNet Client**

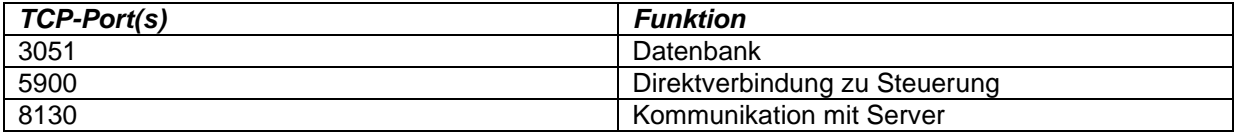

Zusätzlich zu Port 3051 benötigt der Firebird Server für Events einen weiteren Port. Nach derzeitiger Konfiguration wird dieser zufällig gewählt. Dies kann durch Änderung der Konfiguration des Firebird Servers angepasst werden. Nähere Informationen hierzu finden Sie unter folgendem Link: [http://www.flamerobin.org/events\\_paper.pdf](http://www.flamerobin.org/events_paper.pdf)

#### Im Kapitel "How Events work: network level" wird dies genauer erläutert.

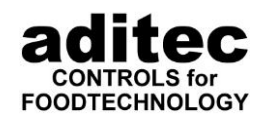

# <span id="page-24-0"></span>**4 Starten und Beenden des Programms**

### <span id="page-24-1"></span>**4.1 Starten und Beenden der Einzelplatzversion**

Es gibt zwei Möglichkeiten das Programm zu starten:

- 1. Starten Sie im Startmenü: *Start => Programme => aditec => VisuNet* oder
- 2. Doppelklick auf das VisuNet-Symbol auf dem Desktop

Sie beenden das Programm durch Klick auf das Symbol  $|X|$ des Hauptfensters.

\_\_\_\_\_\_\_\_\_\_\_\_\_\_\_\_\_\_\_\_\_\_\_\_\_\_\_\_\_\_\_\_\_\_\_\_\_\_\_\_\_\_\_\_\_\_\_\_\_\_\_\_\_\_\_\_\_\_\_\_\_\_\_\_\_\_\_\_\_\_\_\_\_\_\_\_\_\_\_\_\_

#### **Achtung**

Das Programm kann nicht beendet werden, solange Anlagen im Betrieb sind, Programme ablaufen und aufgezeichnet werden, oder abgelaufene Programme in die Datenbank kopiert werden. Eine entsprechende Meldung macht Sie darauf aufmerksam!

In der Einzelplatzversion ist es nicht notwendig Datenbankeinstellungen vorzunehmen. Fahren Sie fort mit Kapitel [5](#page-28-0) ["Einrichtung der Visualisierung"](#page-28-0).

# <span id="page-24-2"></span>**4.2 Starten und Beenden der Server-Version**

Es gibt zwei Möglichkeiten das Programm zu starten:

- 1. Starten Sie im Startmenü: *Start => Programme => aditec => VisuNet Server* oder
- 2. Doppelklick auf das VisuNet-Server-Symbol auf dem Desktop

Sie beenden das Programm durch Klick auf das Symbol  $\vert \times \vert$ des Hauptfensters.

#### **Achtung**

Das Programm kann nicht beendet werden, solange Anlagen im Betrieb sind, Programme ablaufen und aufgezeichnet werden, oder abgelaufene Programme in die Datenbank kopiert werden.

Eine entsprechende Meldung macht Sie darauf aufmerksam!

#### <span id="page-24-3"></span>**Erster Start der Server-Version nach der Installation**

Beim ersten Start der Server Version muss als erstes die Datenbankverbindung konfiguriert werden. VisuNet Server zeigt Ihnen folgende Meldung an:

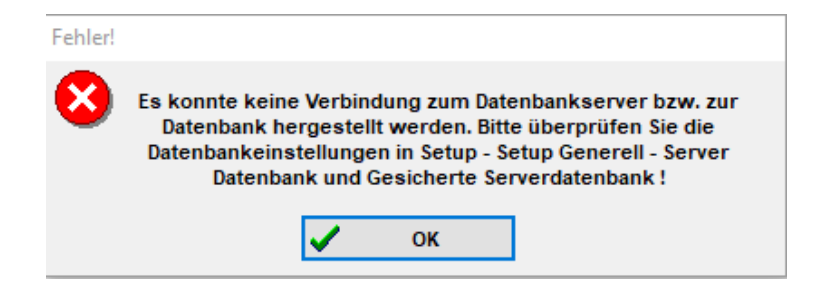

Bestätigen Sie die Meldung mit "OK", Sie gelangen automatisch in das Setup-Menu. Hier müssen die Datenbankeinstellungen vorgenommen werden.

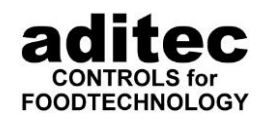

#### **Achtung**

Stellen Sie sicher, dass auf dem PCs, auf denen die Datenbank und die gesicherte Datenbank installiert wurde, das Programm "Server Installation Helper" gestartet ist. Sie finden das Programm im Startmenu: Start => Programme => aditec => Server InstallationHelper. Mit diesem Programm können die Datenbankeinstellungen automatisch vorgenommen werden.

\_\_\_\_\_\_\_\_\_\_\_\_\_\_\_\_\_\_\_\_\_\_\_\_\_\_\_\_\_\_\_\_\_\_\_\_\_\_\_\_\_\_\_\_\_\_\_\_\_\_\_\_\_\_\_\_\_\_\_\_\_\_\_\_\_\_\_\_\_\_\_\_\_\_\_\_\_\_\_\_\_

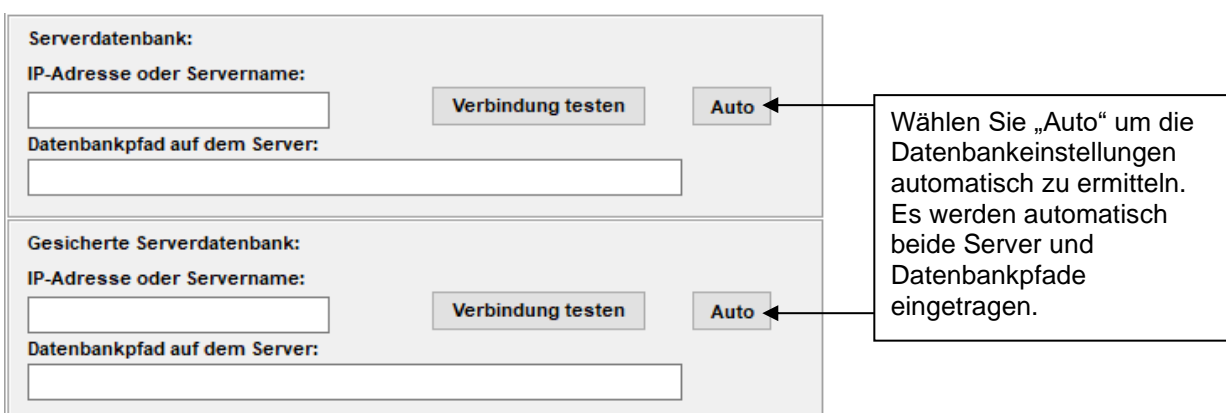

Nachdem die Datenbankkonfiguration durchgeführt wurde, sollten Sie die Verbindung zur Datenbank testen:

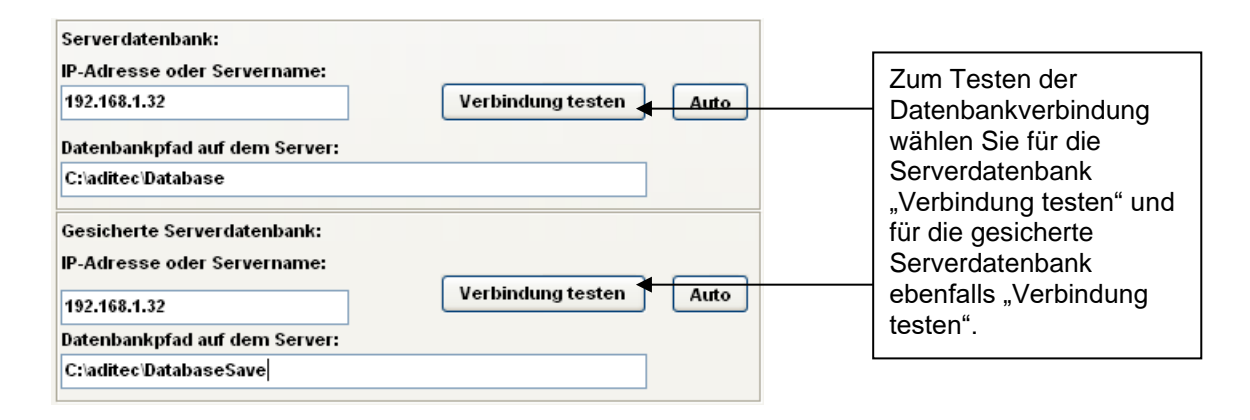

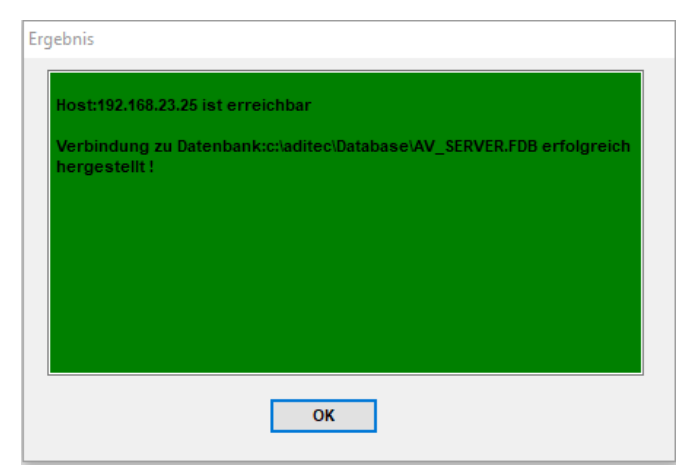

Wurde die Verbindung zur Datenbank erfolgreich hergestellt, erscheint eine entsprechende Meldung. Falls die Verbindung nicht hergestellt werden konnte, erscheint eine Fehlermeldung mit Hinweisen auf die Fehlerursache.

Nachdem die Datenbankverbindungen erfolgreich hergestellt werden konnten, beenden Sie den Setup Dialog mit "OK". Der VisuNet Server fährt herunter. Starten Sie den VisuNet Server jetzt noch einmal neu. Als nächstes erscheint folgende Meldung:

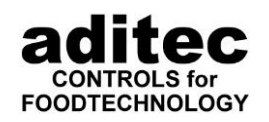

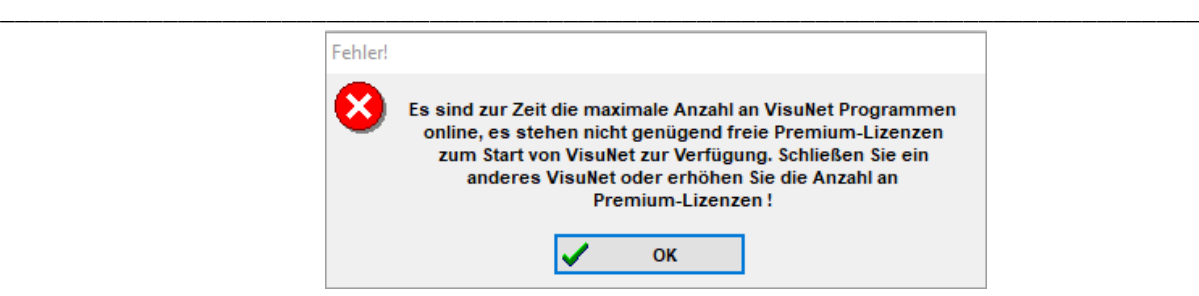

Nach der Installation sind noch keine Premium-Lizenzen für VisuNet Client bzw. Server vorhanden. Zum Betrieb sind die Premium-Lizenzen zwingend erforderlich. Bestätigen Sie den Dialog mit OK. Sie gelangen jetzt zum Dialog für die Anforderung von Premium-Lizenzen.

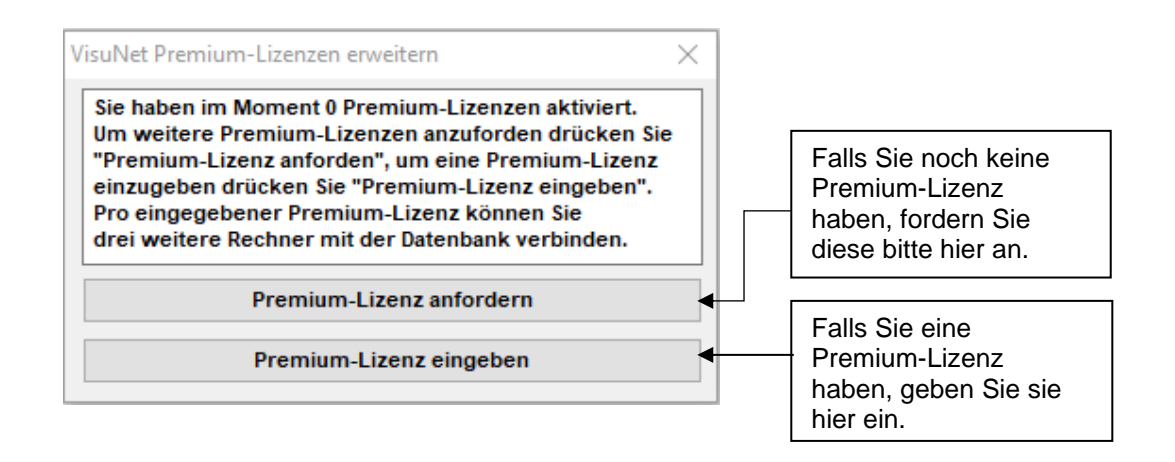

#### **Hinweis**

ň

Um mit dem VisuNet Server arbeiten zu können, benötigen Sie mindestens eine Premium-Lizenz. Pro Premium-Lizenz ist die Verwendung von maximal drei Programmen (VisuNet Client bzw. VisuNet Server) gleichzeitig möglich. So können Sie z.B. einen VisuNet Server mit zwei VisuNet Clients betreiben. Dabei ist die Anzahl der installierten Programme (VisuNet Client bzw. VisuNet Server) ohne Bedeutung, es können immer nur drei Anwender gleichzeitig auf die Daten zugreifen. Benötigen Sie mehr gleichzeitige Zugriffsmöglichkeiten, können Sie jederzeit weitere Lizenzen erwerben. Wie Sie hierbei vorgehen müssen, ist in Kapitel [9](#page-129-0) ["Erweitern der VisuNet Premium-Lizenzen"](#page-129-0) beschrieben.

 Eine genaue Anleitung, wie Sie die Lizenz anfordern und eingeben, finden Sie auf S. [130](#page-129-0) Pkt. [9](#page-129-0) ["Erweitern der VisuNet Premium-Lizenzen"](#page-129-0).

# <span id="page-26-0"></span>**4.3 Starten und Beenden der Client Version**

Es gibt zwei Möglichkeiten das Programm zu starten:

- 1. Starten Sie im Startmenü: *Start => Programme => aditec => VisuNet Client* oder
- 2. Doppelklick auf das VisuNet-Client-Symbol auf dem Desktop

Sie beenden das Programm durch Klick auf das Symbol  $\chi$  des Hauptfensters. Der VisuNet Client kann jederzeit beendet werden.

### <span id="page-26-1"></span>**Erster Start der Client Version**

Beim ersten Start der Client Version muss als erstes die Datenbankverbindung konfiguriert werden. VisuNet Client zeigt folgende Meldung an:

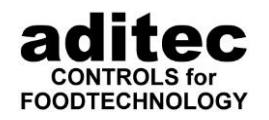

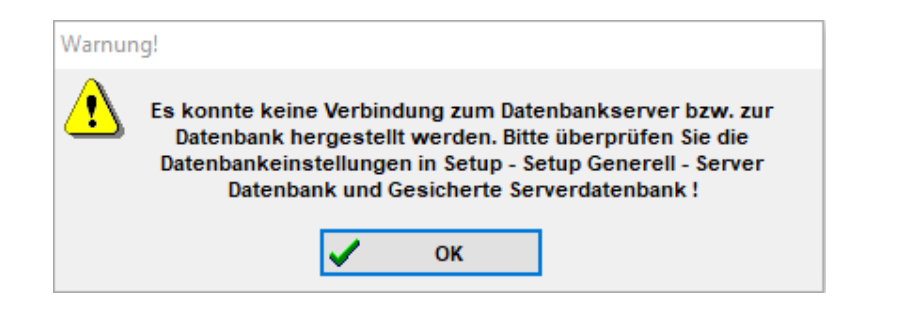

\_\_\_\_\_\_\_\_\_\_\_\_\_\_\_\_\_\_\_\_\_\_\_\_\_\_\_\_\_\_\_\_\_\_\_\_\_\_\_\_\_\_\_\_\_\_\_\_\_\_\_\_\_\_\_\_\_\_\_\_\_\_\_\_\_\_\_\_\_\_\_\_\_\_\_\_\_\_\_\_\_

Bestätigen Sie die Meldung mit "OK", Sie gelangen automatisch in das Setup-Menu. Hier müssen die Datenbankeinstellungen vorgenommen werden.

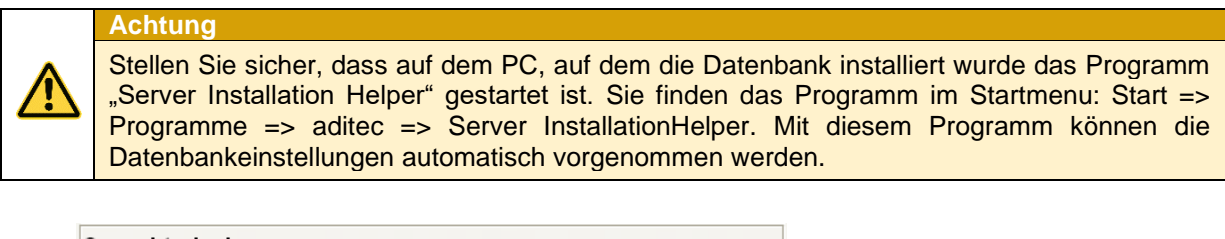

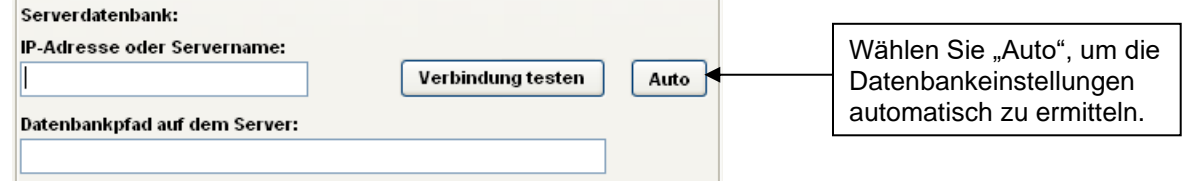

Nachdem die Datenbankkonfiguration durchgeführt wurde, sollten Sie die Verbindung zur Datenbank testen:

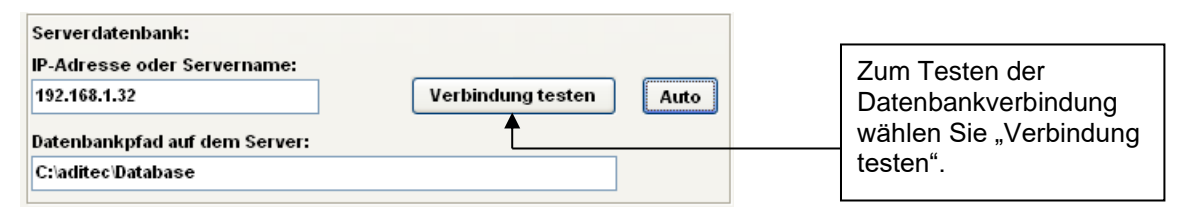

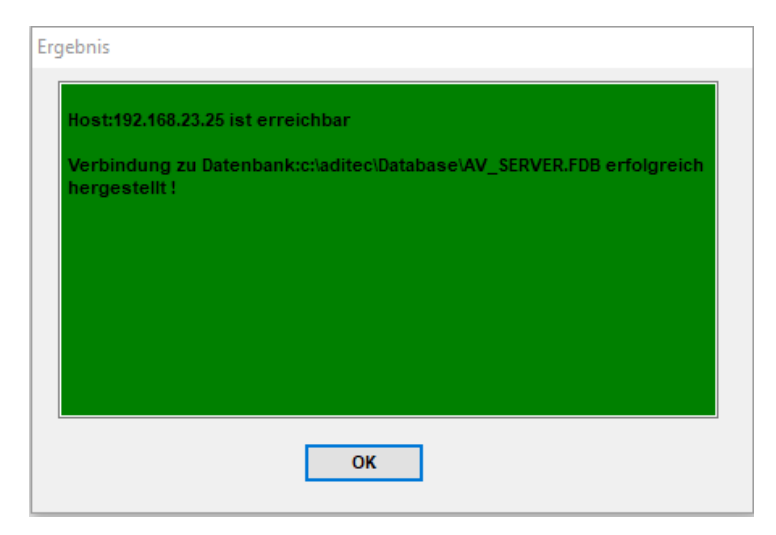

Wurde die Verbindung zur Datenbank erfolgreich hergestellt, erscheint eine entsprechende Meldung. Falls die Verbindung nicht hergestellt werden konnte erscheint eine Fehlermeldung mit Hinweisen auf die Fehlerursache.

Nachdem die Datenbankverbindungen erfolgreich hergestellt werden konnten, beenden Sie den Setup Dialog mit "OK".

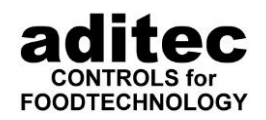

# <span id="page-28-0"></span>**5 Einrichtung der Visualisierung**

#### **Achtung**

**Wenn eine Steuerung in Betrieb ist, kann der Setup-Vorgang nur bedingt durchgeführt werden!!! (Es sind nicht alle Funktionen zugänglich)**

\_\_\_\_\_\_\_\_\_\_\_\_\_\_\_\_\_\_\_\_\_\_\_\_\_\_\_\_\_\_\_\_\_\_\_\_\_\_\_\_\_\_\_\_\_\_\_\_\_\_\_\_\_\_\_\_\_\_\_\_\_\_\_\_\_\_\_\_\_\_\_\_\_\_\_\_\_\_\_\_\_

# <span id="page-28-1"></span>**5.1 VisuNet Rechner Netzwerkeinstellungen**

#### **Achtung**

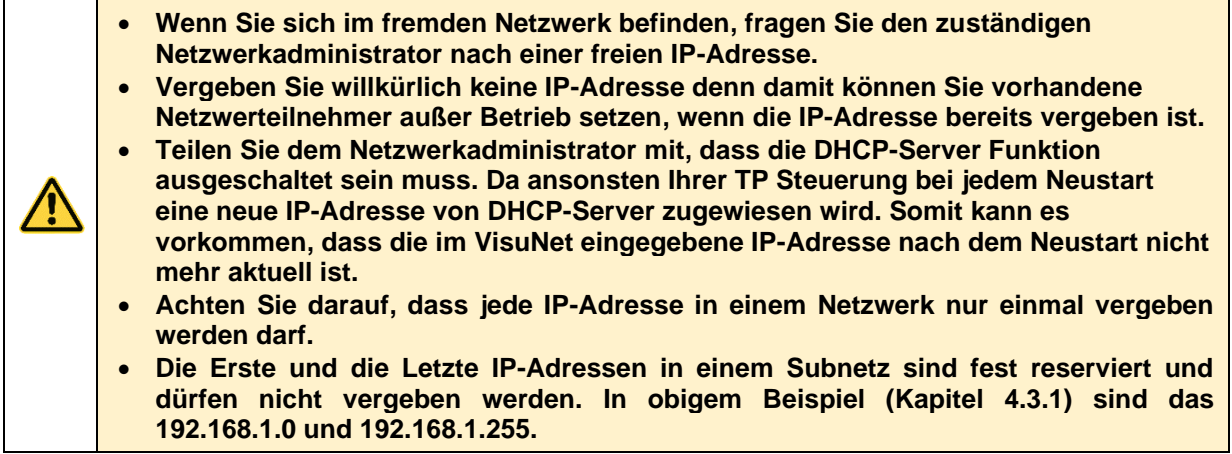

Für die Einstellung einer festvergebenen IP-Adresse des Rechners öffnen Sie zunächst die Netzwerkverbindungen. Klicken Sie mit der rechten maustaste auf das Windows-Symbol.

Wählen Sie jetzt Netzwerkverbindungen.

Wählen Sie nun "Ethernet" und rufen "Adapteroptionen ändern" auf.Computerverwaltung Windows PowerShell Einstellungen **③** Startseite Ethernet Task-Manager Einstellungen  $\varphi$ Einstellung suchen Ethernet Explorer  $\overline{\mathbf{F}}$  Netzwerk 2 Suchen Netzwerk und Internet Verbunden Ausführen **⊕** Status Verwandte Einstellungen Desktop <sup>=</sup> Ethernet Adapteroptionen ändern <u>ි</u> DFÜ Erweiterte Freigabeoptionen ändern

Netzwerk- und Freigabecenter

Heimnetzgruppe

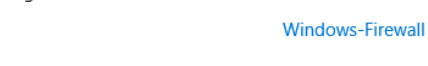

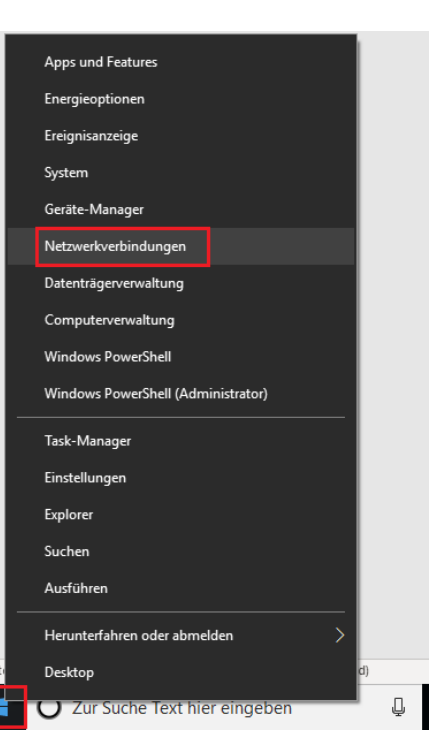

(<sup>9</sup> Datennutzung

ogo VPN

**ID** Proxy

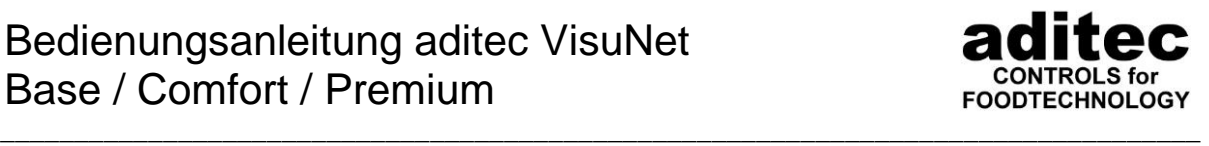

Nun rufen Sie die Eigenschaften des Netzwerkes auf, wählen "Internetprotokoll, Version 4 (TCP/IPv4)" und gehen auf "Eigenschaften".

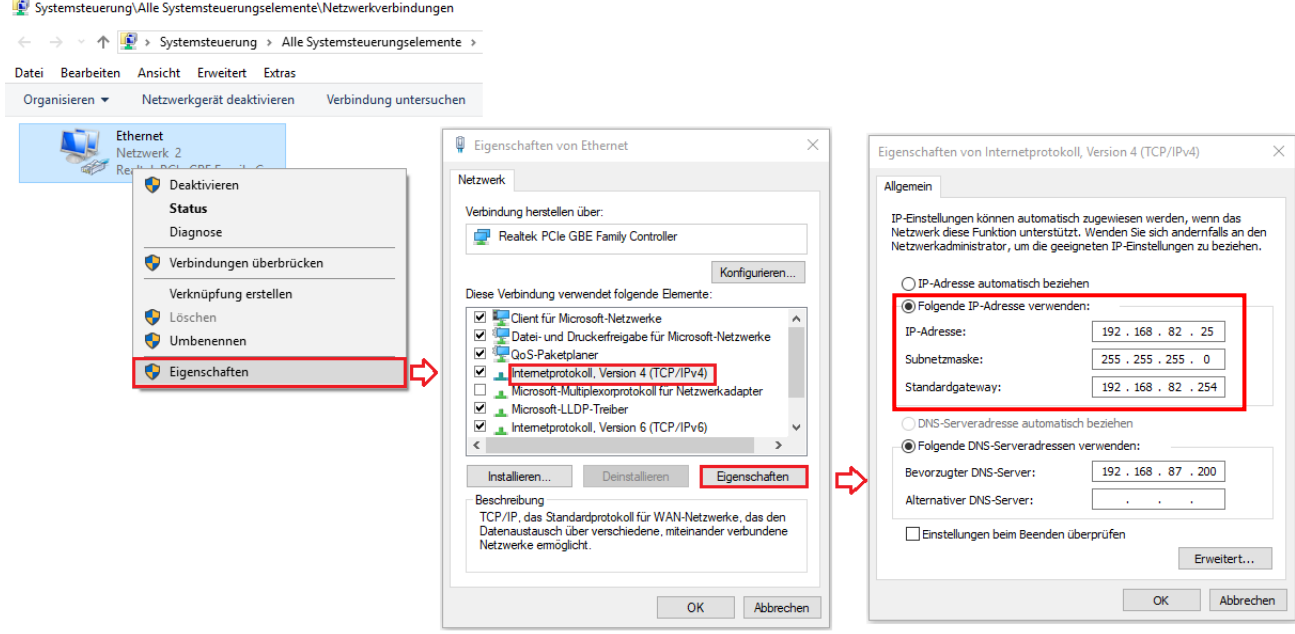

Wählen Sie jetzt "Folgende IP-Adresse verwenden" und geben die gewünschte IP-Adresse ein. Im unteren Beispiel wir die Adresse aus dem privaten Adressbereich 192.168.82.25 verwendet. Als Subnetzmaske wird der Standard 255.255.255.0 verwendet. Bei Bedarf können Sie noch ein Gateway eintragen.

Diese Einstellungen können überprüft werden. Öffnen Sie hierzu die Eingabeaufforderung.

Geben Sie in der Eingabeaufforderung den Befehl "ipconfig" ein. Es werden alle vorhandenen LAN-Schnittstellen mit dazugehörigen IP-Adressen und<br>Subnetzmasken angezeigt. Unter Subnetzmasken angezeigt. Unter Standardgateway wird meistens die IP-Adresse des Servers oder bei kleineren Netzwerken die IP-Adresse des Routers angezeigt.

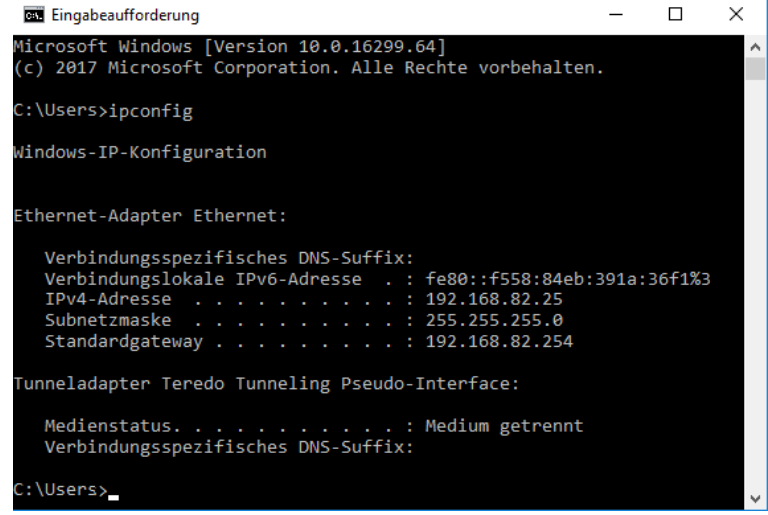

Wählen Sie nun bei einer Subnetzmaske von 255.255.255.0 eine IP-Adresse zwischen XXX.XXX.XXX.1 und XXX.XXX.XXX.254 die von keinem anderen Gerät benutzt wird. Geben Sie dies in Ihre TP Steuerung ein und schließen Sie es an das Netz an. Überprüfen Sie mit dem "ping" Befehl, ob Verbindung vorhanden ist.

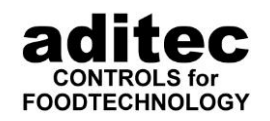

Sind alle vier Pakete angekommen, ist die Verbindung in Ordnung und Sie können die IP-Adresse im VisuNet übernehmen.

Sind Pakete verloren gegangen, besteht keine Verbindung zur TP Steuerung. Überprüfen Sie noch einmal die Richtigkeit der IP-Adresse und den Anschluss der Leitungen.

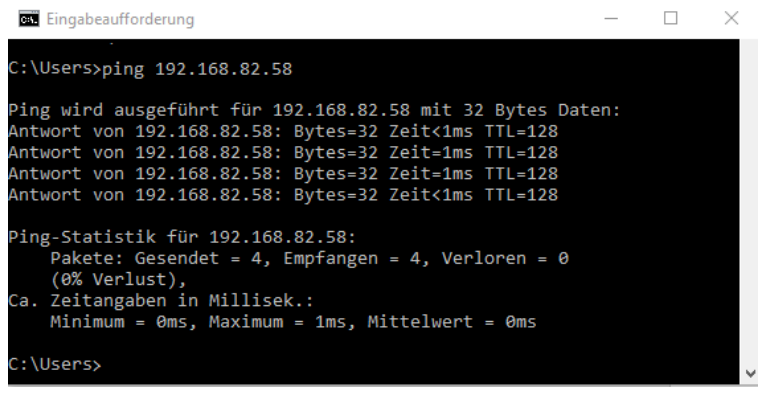

#### **Achtung**

Sie können mehrere voneinander unabhängige Netze aufbauen und verschiedene PC-Schnittstellen verwenden:

- RS 232 (bei Einzelsteuerungen)
- RS 485
- Ethernet (LAN)
- USB-Schnittstellen
- Gemischte Netze (Kombinationen aus allen obigen Anschlussmöglichkeiten)

\_\_\_\_\_\_\_\_\_\_\_\_\_\_\_\_\_\_\_\_\_\_\_\_\_\_\_\_\_\_\_\_\_\_\_\_\_\_\_\_\_\_\_\_\_\_\_\_\_\_\_\_\_\_\_\_\_\_\_\_\_\_\_\_\_\_\_\_\_\_\_\_\_\_\_\_\_\_\_\_\_

## <span id="page-30-0"></span>**5.2 Steuerung anmelden Teil I – geheime Einstellungen (Anlagen-Freigabe)**

Zur Anmeldung einer Anlage in VisuNet betätigen Sie die Schaltfläche "Setup".

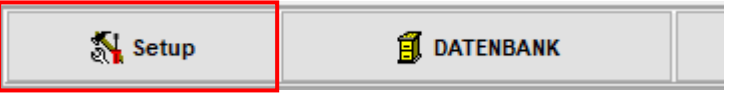

Auf dem Bildschirm erscheint die Aufforderung ein Passwort einzugeben:

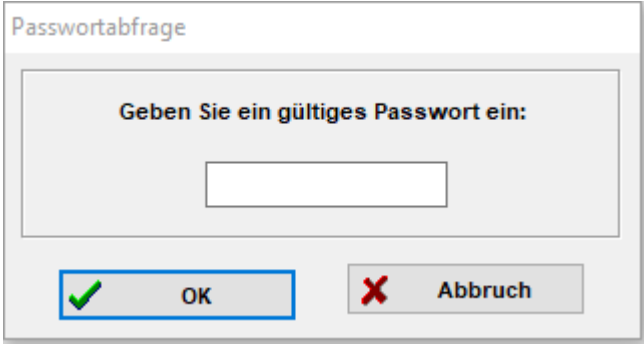

Klicken Sie mit der linken Maustaste in das weiße Eingabefenster und geben dort **6606** ein. Die Eingabe werden Sie nur als \*\*\*\* sehen. Klicken Sie mit der linken Maustaste anschließend auf die Schaltfläche OK. Auf dem Bildschirm erscheint folgendes Eingabefenster:

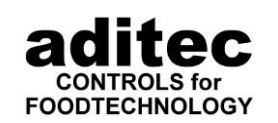

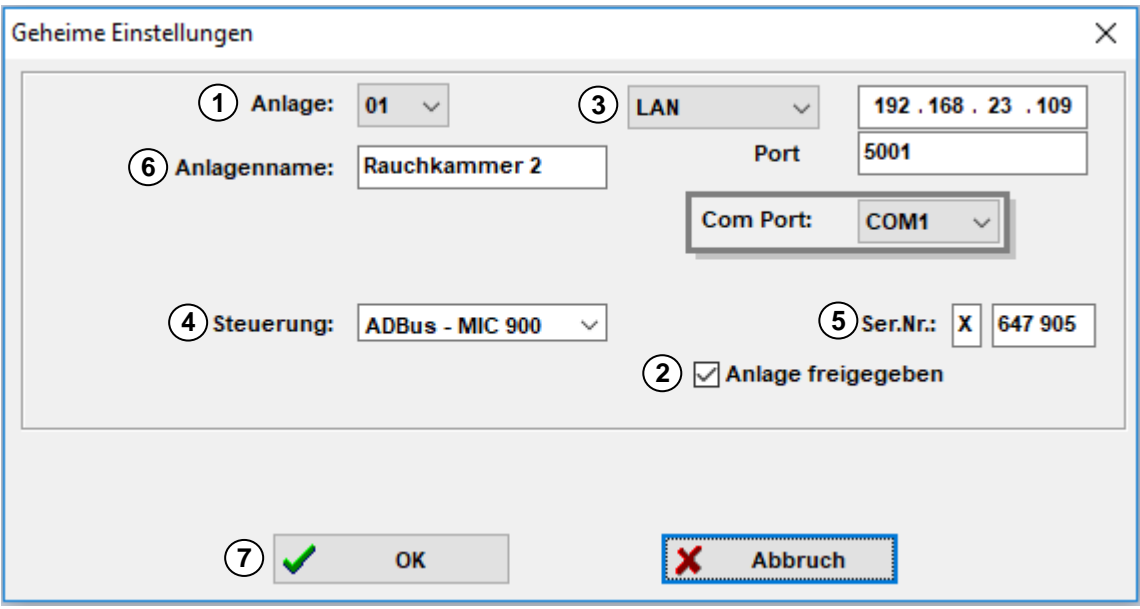

\_\_\_\_\_\_\_\_\_\_\_\_\_\_\_\_\_\_\_\_\_\_\_\_\_\_\_\_\_\_\_\_\_\_\_\_\_\_\_\_\_\_\_\_\_\_\_\_\_\_\_\_\_\_\_\_\_\_\_\_\_\_\_\_\_\_\_\_\_\_\_\_\_\_\_\_\_\_\_\_\_

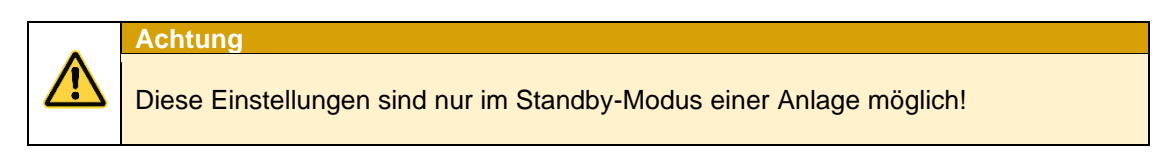

Führen Sie nun folgende Schritte durch:

### <span id="page-31-0"></span>**Anlage aktivieren, freigeben**

**1) Klicken Sie auf die Auswahlbox:** 

Anlage: 01  $\checkmark$ 

Hier können Sie eine von den 48 Anlagen aussuchen.

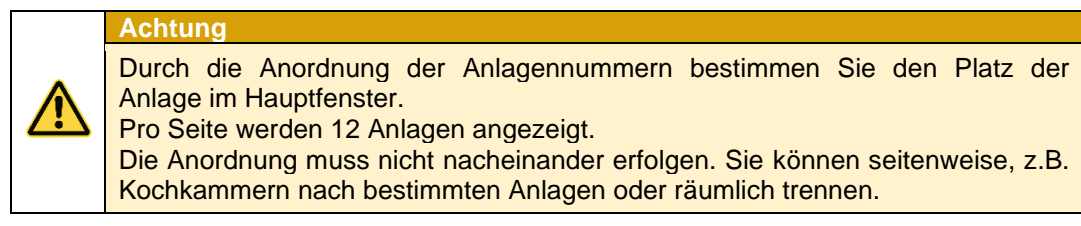

2) Aktivieren Sie die Anlage durch Klicken auf das weiße Feld:

Anlage freigegeben

Im weißen Feld erscheint ein Häkchen. Es zeigt an, dass die Anlage aktiviert ist und im Hauptfenster angezeigt wird.

Durch ein nochmaliges Klicken auf dieses Feld deaktivieren Sie die Anlage wieder.

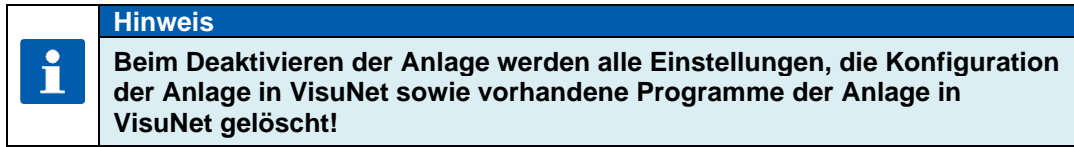

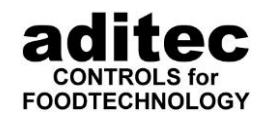

### **Schnittstellenanschluß wählen**

Je nach Steuerungstyp stehen Ihnen verschiedene Einstellungen zur Verfügung.

<span id="page-32-0"></span>\_\_\_\_\_\_\_\_\_\_\_\_\_\_\_\_\_\_\_\_\_\_\_\_\_\_\_\_\_\_\_\_\_\_\_\_\_\_\_\_\_\_\_\_\_\_\_\_\_\_\_\_\_\_\_\_\_\_\_\_\_\_\_\_\_\_\_\_\_\_\_\_\_\_\_\_\_\_\_\_\_

### <span id="page-32-1"></span>*5.2.2.1 COM-Port*

**3**) Klicken Sie auf die Auswahlbox:

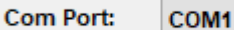

Wählen Sie den gewünschten Schnittstellenanschluss aus (COM 1 bis COM 124), an den am PC die Vernetzung angeschlossen ist.

### <span id="page-32-2"></span>*5.2.2.2 LAN Einstellungen*

Stellen Sie die IP Adresse und Port (Standard: 5001) der Steuerung ein. **3**

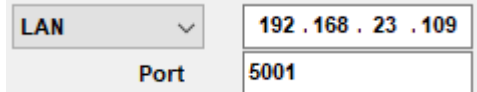

### <span id="page-32-3"></span>*5.2.2.3 Datenlogger Betrieb*

(Ab Version 11.18.21 v. 22.06.18) **3**

Bei der Einstellung DLK-Logging werden keine weiteren Einstellungen vorgenommen.

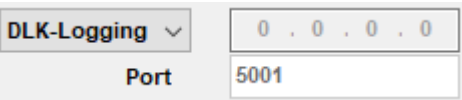

 $\checkmark$ 

Bei Steuerungen, die den Datenlogger Betrieb unterstützen, kann hier die Option Datenlogger ausgewählt werden. Diese Steuerungen werden nicht abgefragt. Die Daten können nur per Dateitransfer (z.B. USB Stick) Import werden. Diese Steuerungen werden im Hauptfenster immer blau angezeigt.

### <span id="page-32-4"></span>**Steuerungstyp, Seriennummer und Namen eingeben**

4)Ordnen Sie der Anlage einem Steuerungstyp zu, indem Sie auf die Schaltfläche mit dem Pfeil klicken:

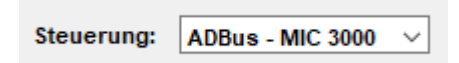

und anschließend die gewünschte Steuerung auswählen:

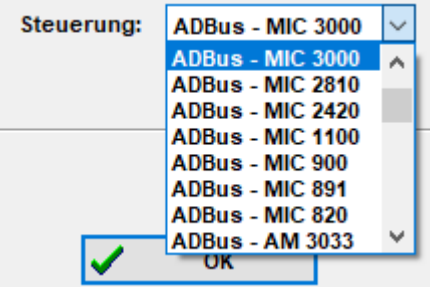

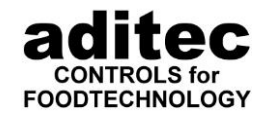

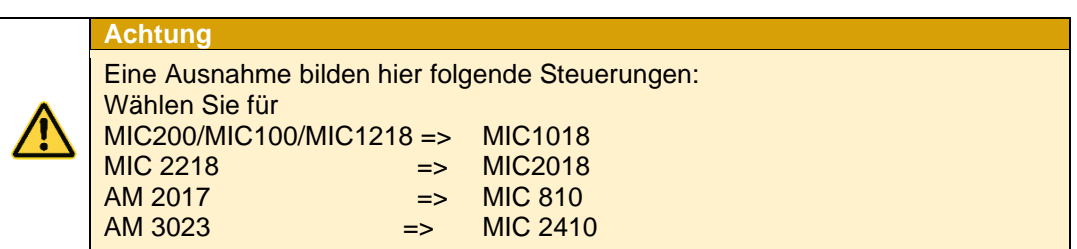

Teilen Sie VisuNet mit, welche Seriennummer die Steuerung besitzt. **5**

\_\_\_\_\_\_\_\_\_\_\_\_\_\_\_\_\_\_\_\_\_\_\_\_\_\_\_\_\_\_\_\_\_\_\_\_\_\_\_\_\_\_\_\_\_\_\_\_\_\_\_\_\_\_\_\_\_\_\_\_\_\_\_\_\_\_\_\_\_\_\_\_\_\_\_\_\_\_\_\_\_

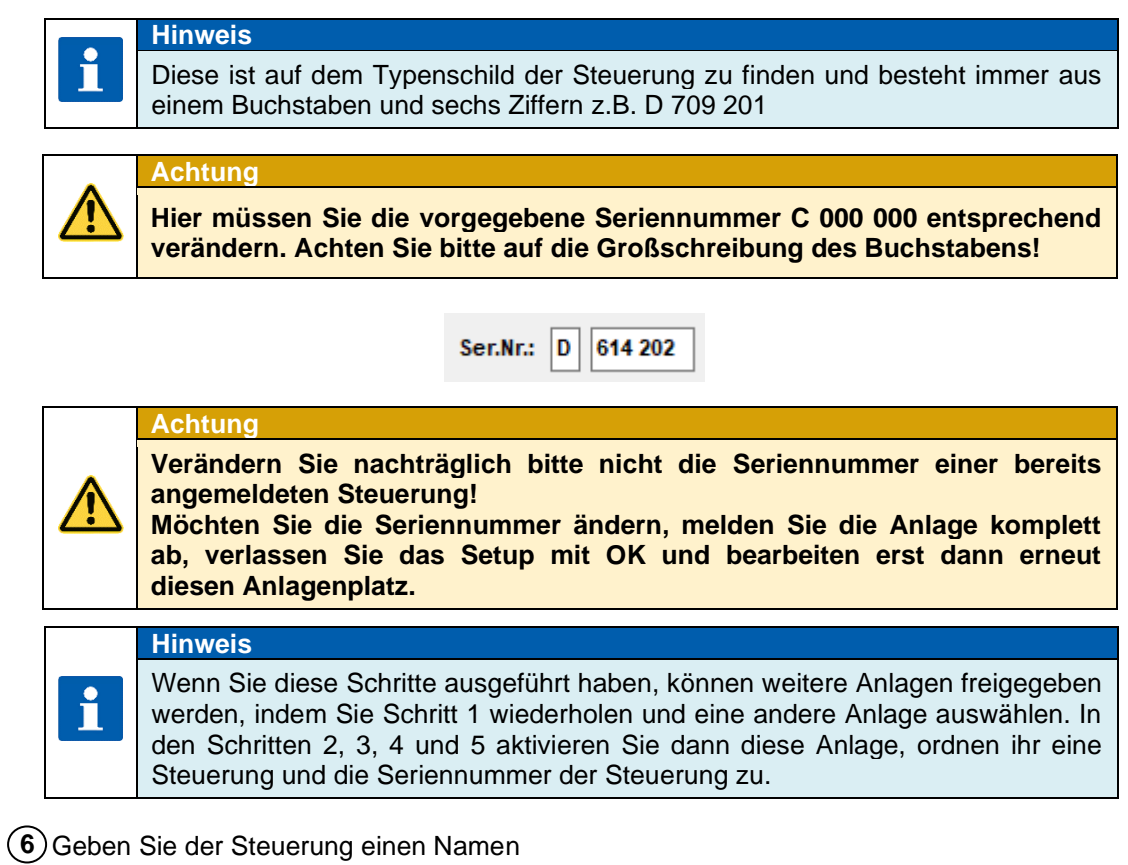

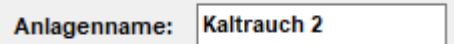

Wenn Sie fertig sind, klicken Sie auf die Schaltfläche: **7**

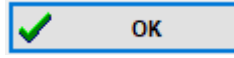

Damit werden die von Ihnen vorgenommenen Eingaben übernommen und die freigegebenen Anlagen im Hauptfenster angezeigt.

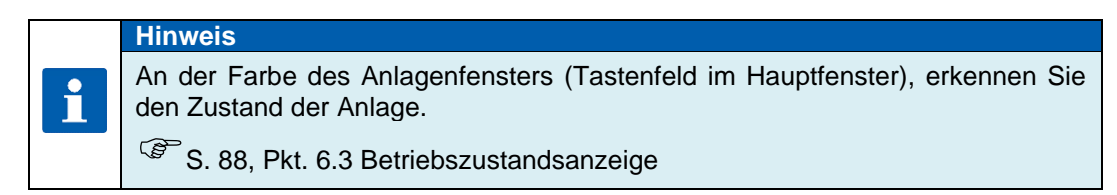

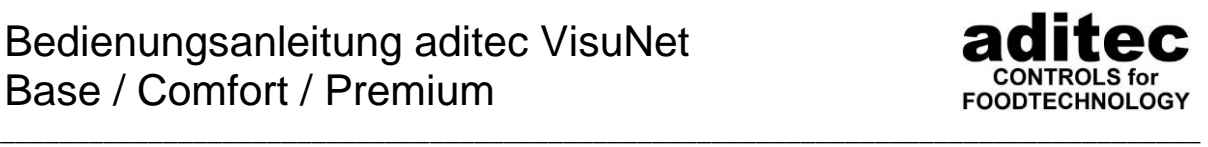

### <span id="page-34-0"></span>**Besonderheiten beim Anmelden eines TP1011/TP1020**

Bei Verwendung eines TP1011/TP1020 ab Version 11.60 ist es möglich, mehrere MS mit einem oder zwei TP1011/TP1020 anzusteuern. Wählen Sie hierzu als Anlage TP1011/TP1020 aus und geben die Seriennummer eines

am TP1011/TP1020 angeschlossenen MS an. Für die Kommunikation geben Sie die IP Adresse des TP1011/TP1020 ein. Wiederholen Sie dies, für jedes an das TP1011/TP1020 angeschlossene MS.

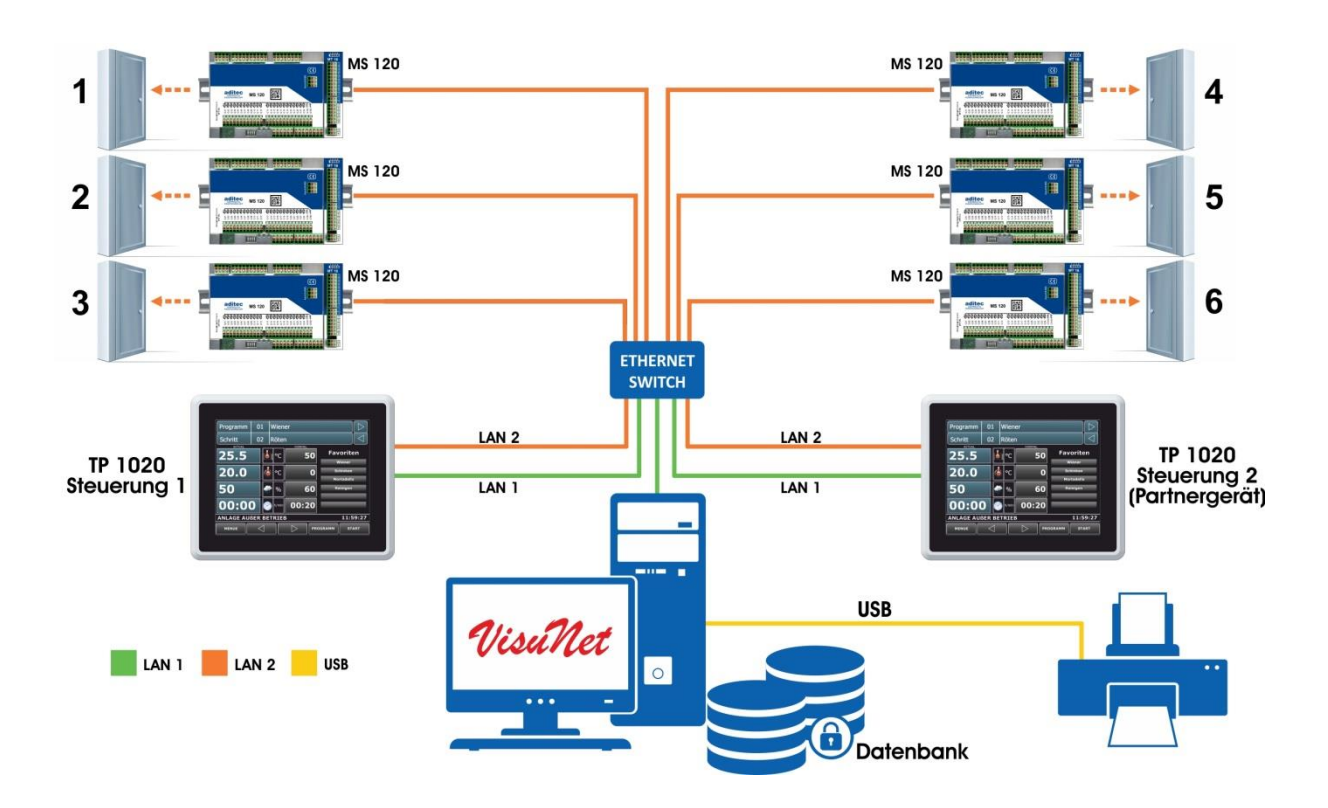

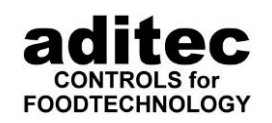

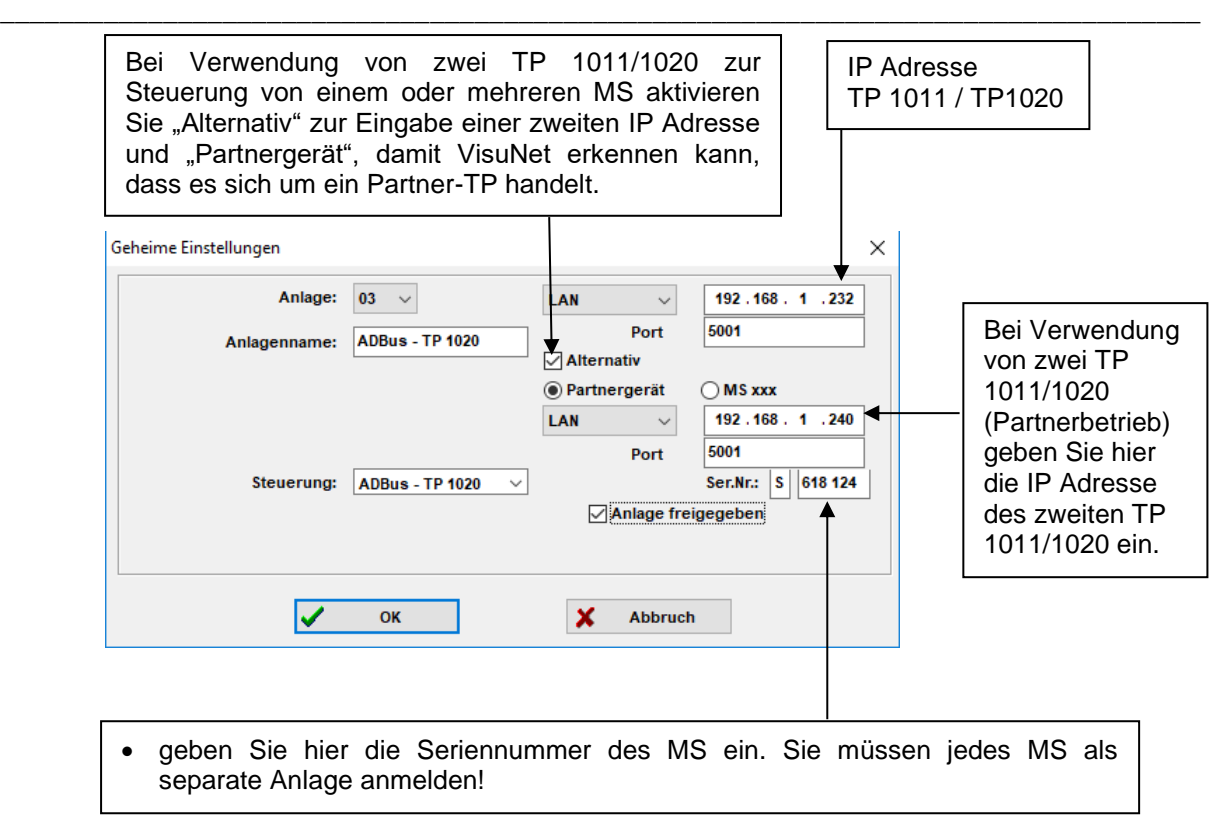

### <span id="page-35-0"></span>**Notbetrieb mit TP 1011 / TP1020 und MS x10 / MS x20**

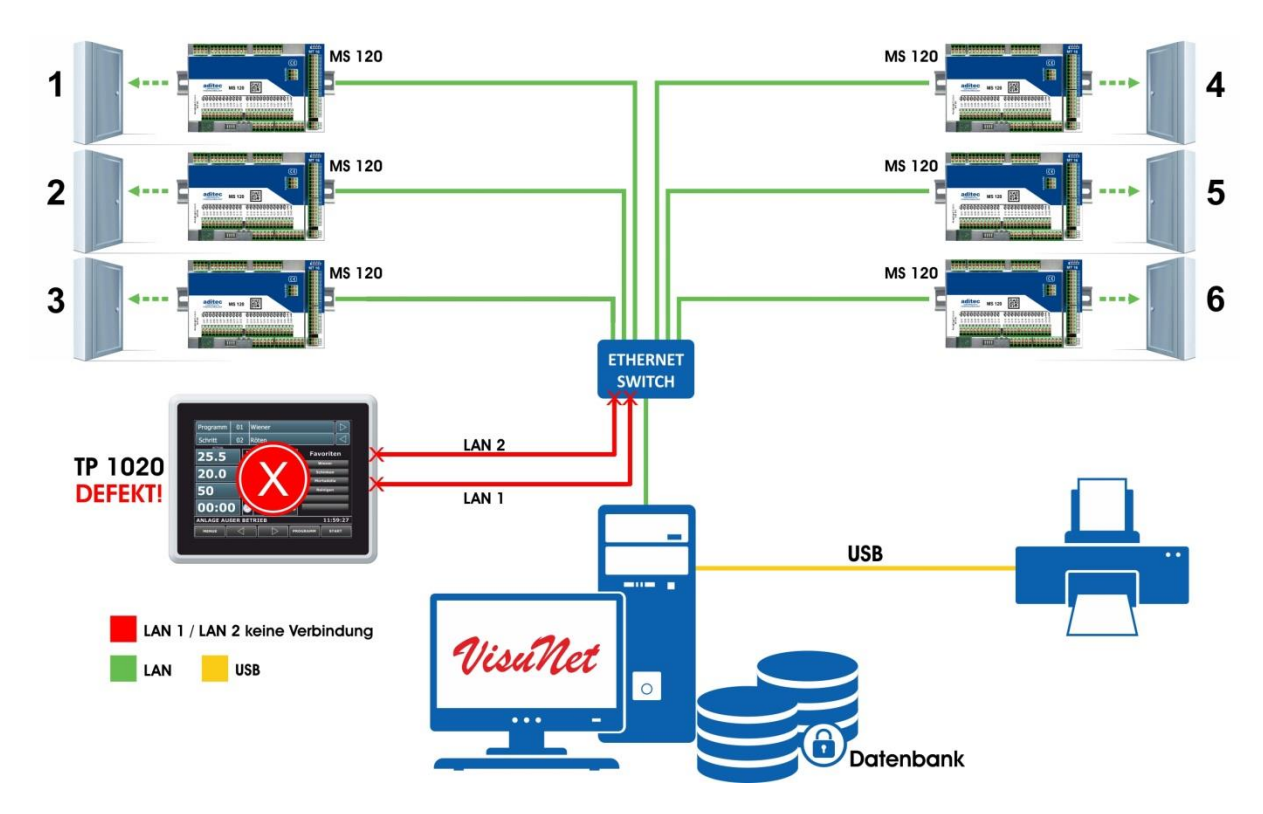
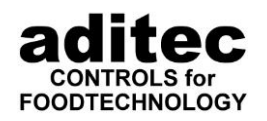

Haben Sie ein TP1010/TP1011/TP1020 mit einem oder mehreren MS110/120 per LAN verbunden, ist ein Notbetrieb über VisuNet möglich, für den Fall dass das TP einen Defekt hat, können Sie die MS110/120 dann per VisuNet bedienen. Voraussetzung hierfür ist, dass der PC per LAN Zugriff auf die MS110/120 hat. D.h. die Netzwerkkarte des PC muss so konfiguriert werden, dass sie auch Zugriff auf das Netzwerksegment der MS 110/120 hat. Wie Sie hierzu vorgehen finden Sie auf

\_\_\_\_\_\_\_\_\_\_\_\_\_\_\_\_\_\_\_\_\_\_\_\_\_\_\_\_\_\_\_\_\_\_\_\_\_\_\_\_\_\_\_\_\_\_\_\_\_\_\_\_\_\_\_\_\_\_\_\_\_\_\_\_\_\_\_\_\_\_\_\_\_\_\_\_\_\_\_\_\_

 $\circ$  S. [29,](#page-28-0) Pkt. [5.1](#page-28-0)

1. Melden Sie die Anlage als TP 1011/TP1020 an.

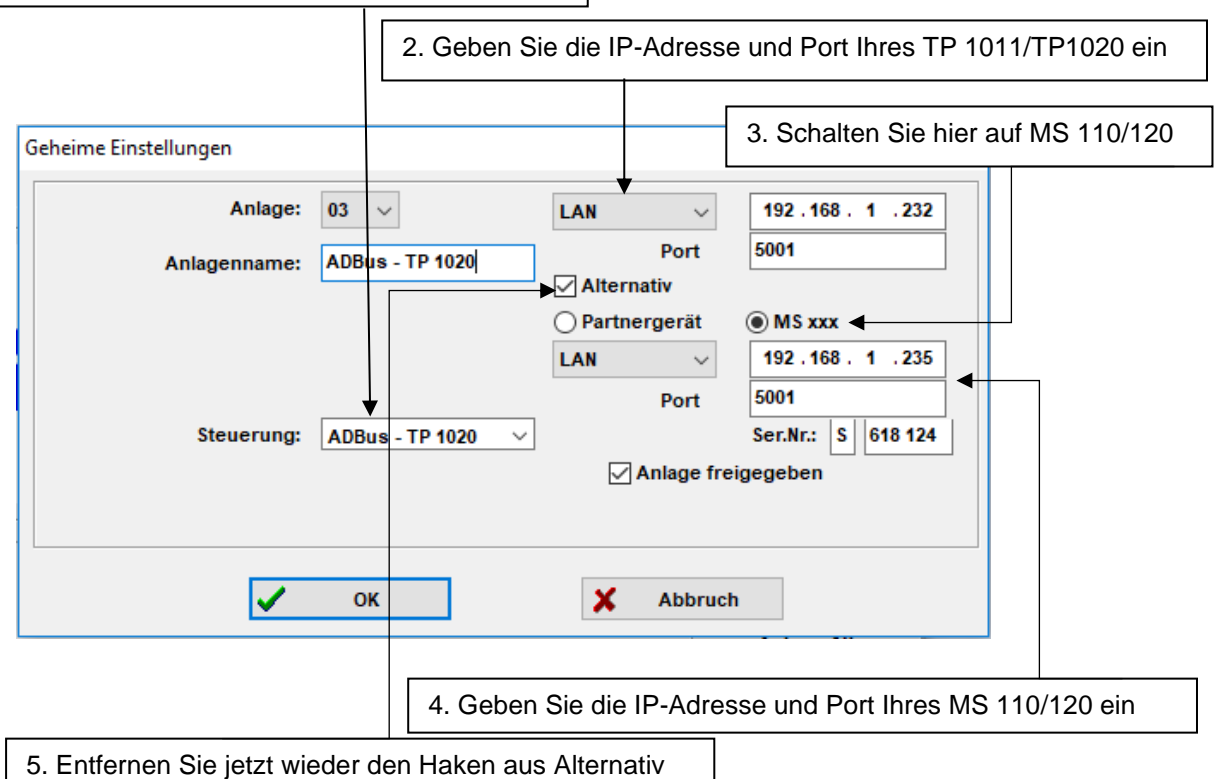

Die Anlage ist jetzt für den Normalbetrieb konfiguriert. Möchten Sie in den Notbetrieb wechseln, wählen Sie einfach im obigen Dialog alternativ an, dann wird VisuNet direkt mit dem MS kommunizieren. Kann das TP1010/TP1020 wieder normal in Betrieb genommen werden, muss der Haken aus "Alternativ" wieder entfernt werden!

### **5.3 Steuerung anmelden Teil II (Setup-Einstellungen)**

Betätigen Sie die Schaltfläche Setup:

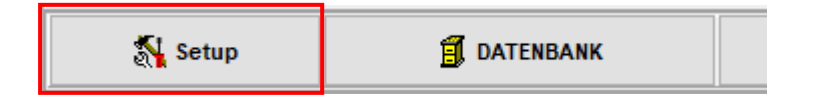

Auf dem Bildschirm erscheint die Aufforderung ein Passwort einzugeben:

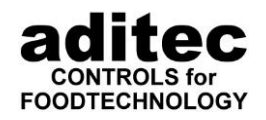

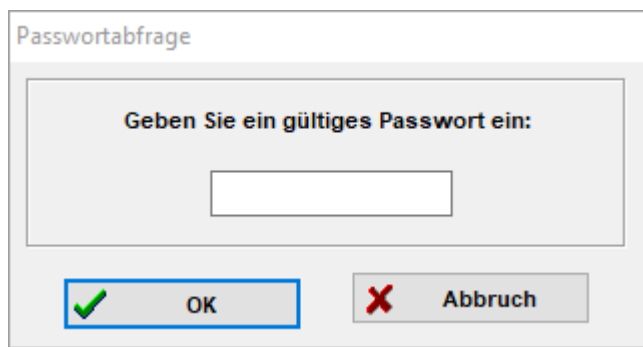

\_\_\_\_\_\_\_\_\_\_\_\_\_\_\_\_\_\_\_\_\_\_\_\_\_\_\_\_\_\_\_\_\_\_\_\_\_\_\_\_\_\_\_\_\_\_\_\_\_\_\_\_\_\_\_\_\_\_\_\_\_\_\_\_\_\_\_\_\_\_\_\_\_\_\_\_\_\_\_\_\_

Geben Sie dort das Passwort **aditec** ein. Das Passwort muss nach deutscher Tastatur eingegeben werden.

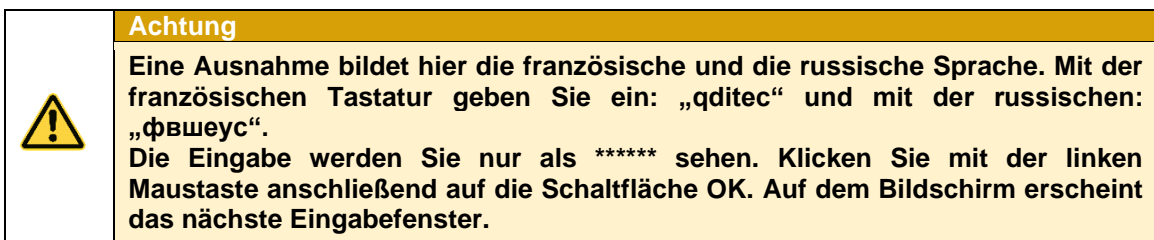

Im Reiter "Setup Anlagen" können Sie anlagenspezifische Einstellungen vornehmen. Die Einstellungen gelten jeweils für die ausgewählte Anlage.

### $\overline{\phantom{a}}$ Bedienungsanleitung aditec VisuNet Base / Comfort / Premium

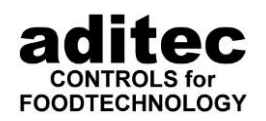

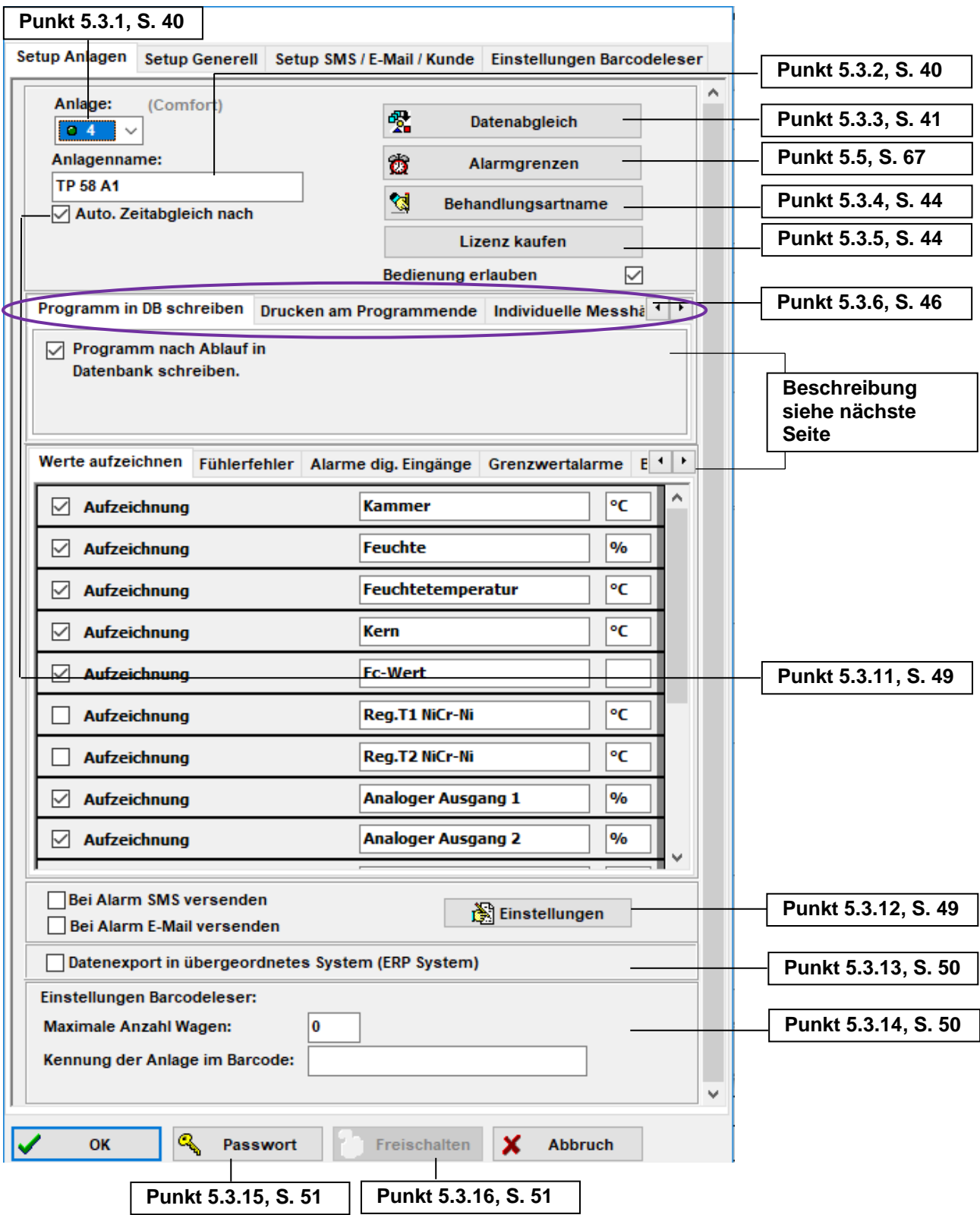

\_\_\_\_\_\_\_\_\_\_\_\_\_\_\_\_\_\_\_\_\_\_\_\_\_\_\_\_\_\_\_\_\_\_\_\_\_\_\_\_\_\_\_\_\_\_\_\_\_\_\_\_\_\_\_\_\_\_\_\_\_\_\_\_\_\_\_\_\_\_\_\_\_\_\_\_\_\_\_\_\_

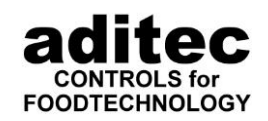

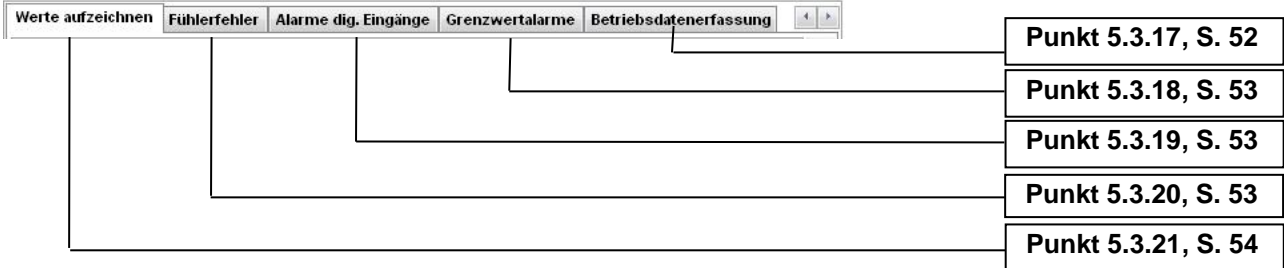

\_\_\_\_\_\_\_\_\_\_\_\_\_\_\_\_\_\_\_\_\_\_\_\_\_\_\_\_\_\_\_\_\_\_\_\_\_\_\_\_\_\_\_\_\_\_\_\_\_\_\_\_\_\_\_\_\_\_\_\_\_\_\_\_\_\_\_\_\_\_\_\_\_\_\_\_\_\_\_\_\_

<span id="page-39-1"></span>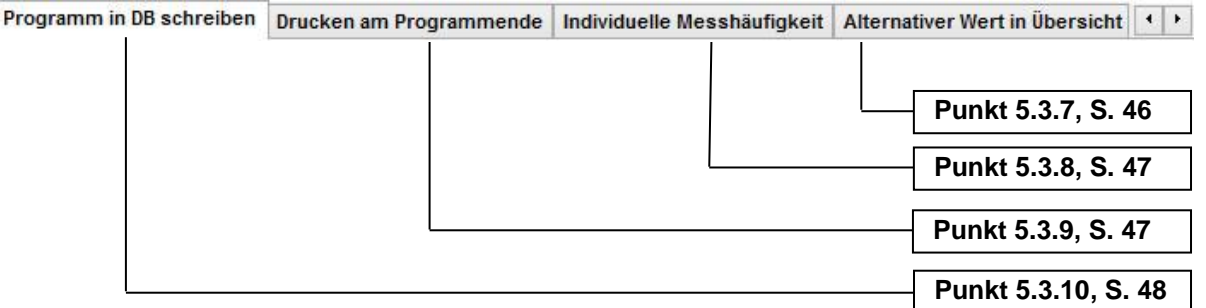

### <span id="page-39-0"></span>**Auswahl der Anlage**

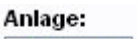

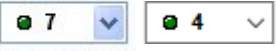

Wählen Sie hier eine Anlage aus, an der Sie Einstellungen verändern möchten. Unter der Auswahlbox wird der Typ der Anlage angezeigt.

Je nach Zustand der Anlage erfolgt die Anzeige:

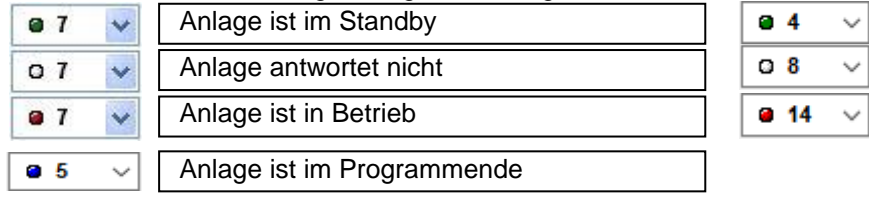

Ist die Anlage im Standby, sind alle Einstellungen möglich. Ist die Anlage in Betrieb oder antwortet nicht, dann ist nur ein Teil der Einstellungen bedienbar.

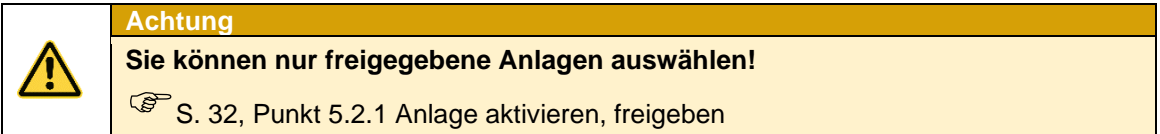

### <span id="page-39-2"></span>**Benennung der Anlage**

Hier können Sie die Bezeichnung der ausgewählten Anlage ändern:

Anlagenname: ADBus - MIC 2420

Kochkammer 7

Geben Sie auf diese Weise allen Anlagen eine Bezeichnung.

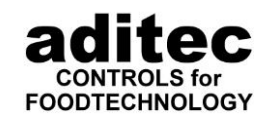

#### <span id="page-40-0"></span>\_\_\_\_\_\_\_\_\_\_\_\_\_\_\_\_\_\_\_\_\_\_\_\_\_\_\_\_\_\_\_\_\_\_\_\_\_\_\_\_\_\_\_\_\_\_\_\_\_\_\_\_\_\_\_\_\_\_\_\_\_\_\_\_\_\_\_\_\_\_\_\_\_\_\_\_\_\_\_\_\_ **Datenabgleich (Konfiguration lesen, Programme holen/senden, Zeitabgleich)**

Klicken Sie auf die Schaltfläche

Datenabgleich

Bei farbiger Darstellung der Schaltfläche kann durch deren Anklicken ein Datenabgleich durchgeführt werden, d.h. die Visualisierung liest spezielle Konfigurations-Daten, die für die einwandfreie Funktionsweise der Visualisierung mit der Steuerung benötigt werden, oder alle Programme aus der Steuerung aus oder sendet alle Programme an die Steuerung, wobei es bei einigen Steuerungstypen Einschränkungen gibt.

**Tabelle** unten

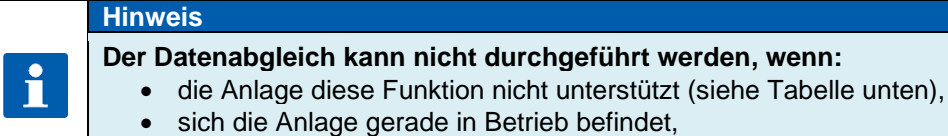

礰

• keine Verbindung zur Anlage besteht oder die Vernetzung fehlerhaft ist.

#### **Achtung**

**Wenn Sie keinen Datenabgleich durchführen, führt dies zu Problemen bei der Erstellung von Programmen und bei der Aufzeichnung der Daten.**

#### **Achtung**

**Der Datenabgleich kann nur durchgeführt werden, wenn sich die Steuerung in Standby-Modus befindet.**

**Steuerungen, bei denen ein Datenabgleich durchgeführt werden kann:**

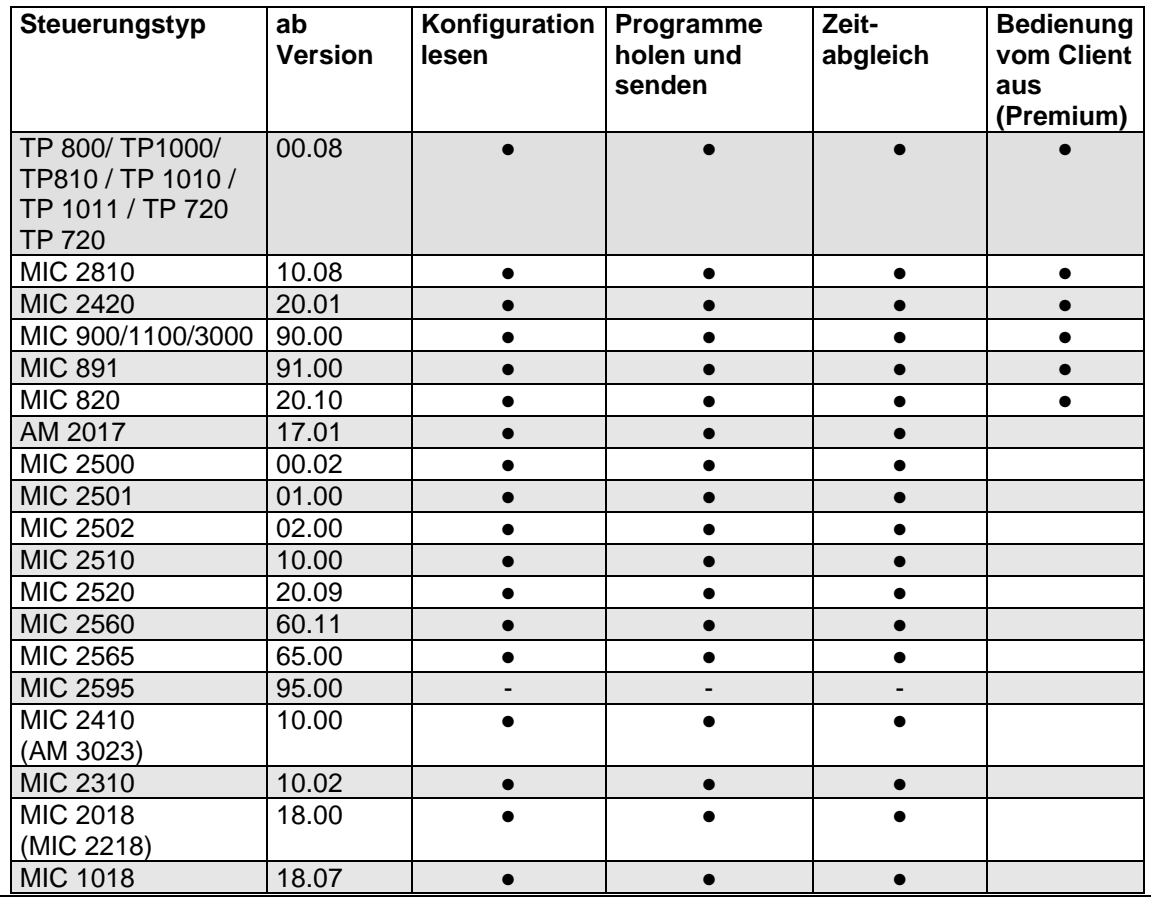

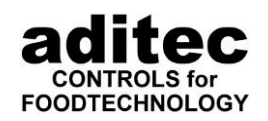

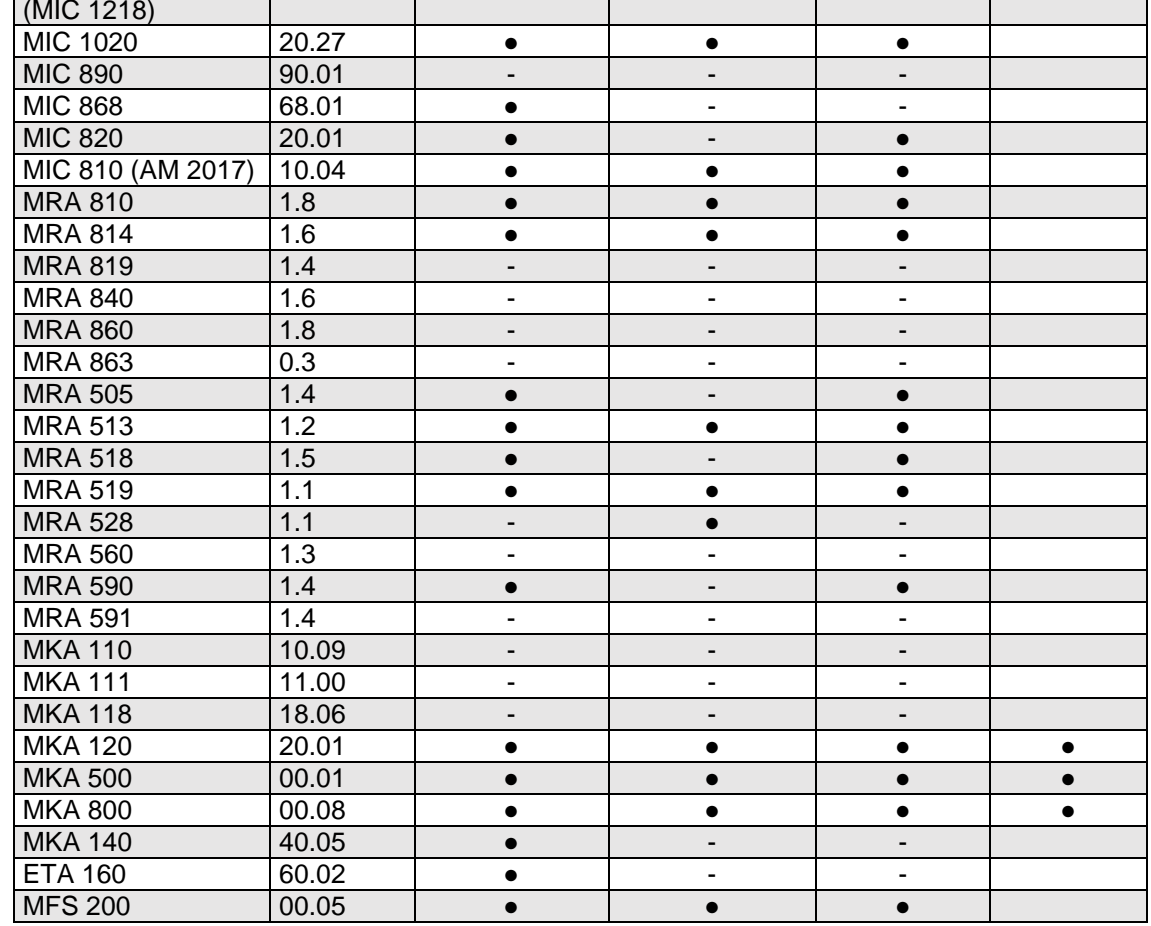

\_\_\_\_\_\_\_\_\_\_\_\_\_\_\_\_\_\_\_\_\_\_\_\_\_\_\_\_\_\_\_\_\_\_\_\_\_\_\_\_\_\_\_\_\_\_\_\_\_\_\_\_\_\_\_\_\_\_\_\_\_\_\_\_\_\_\_\_\_\_\_\_\_\_\_\_\_\_\_\_\_

#### **Tabelle 1: Datenabgleich von Steuerungen**

<span id="page-41-0"></span>Es wird folgendes Fenster geöffnet, in welchem die einzelnen Funktionen ausgewählt werden können:

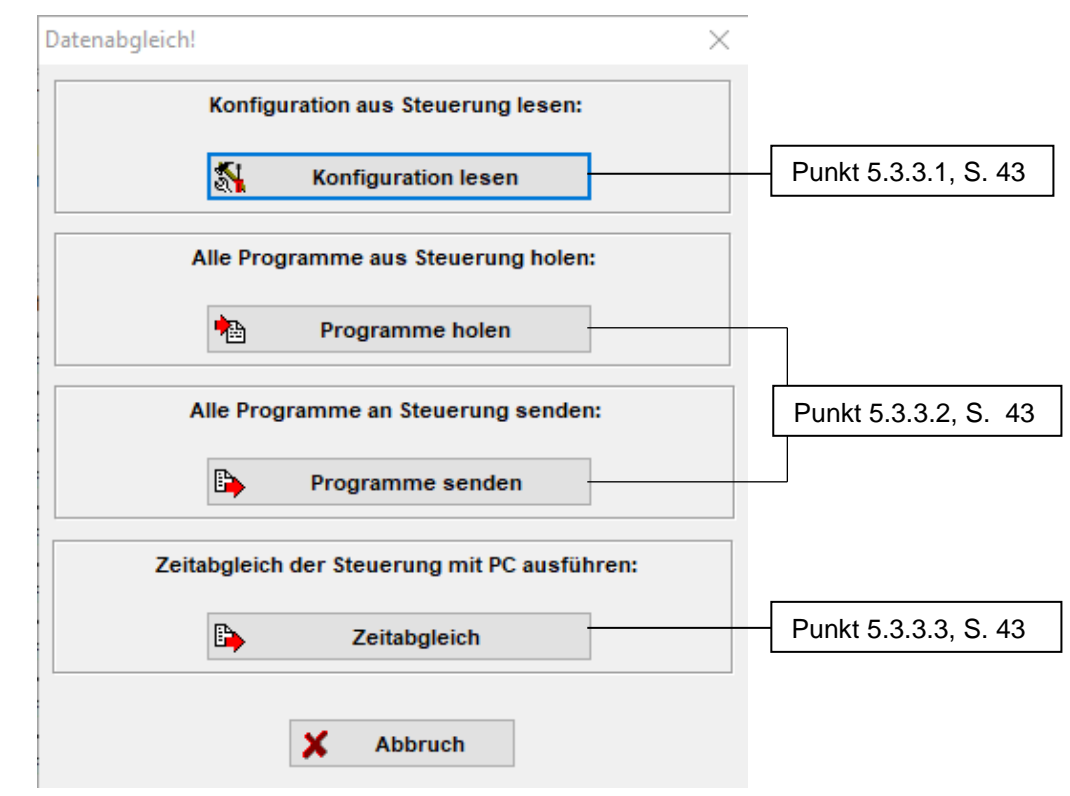

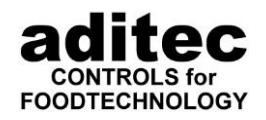

<span id="page-42-0"></span>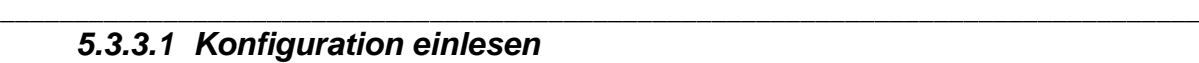

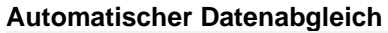

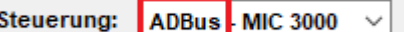

Bei Steuerungen die mit dem Zusatz ADBus in der Auswahl "Steuerung" gekennzeichnet sind, wird bei Veränderung der Konfiguration oder den Service-Einstellungen ein automatischer Datenabgleich durchgeführt.

#### **Manueller Datenabgleich**

Steuerung: | MIC 2410  $\checkmark$ 

Bei Steuerungen ohne den Zusatz ADBus in der Auswahl "Steuerung", muss ein manueller Datenabgleich durchgeführt werden. Die ist notwendig nach dem Anmelden einer neuen Steuerung und danach bei jeder Änderung in der Konfiguration.

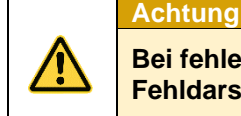

**Bei fehlendem aktuellen Datenabgleich kann dies zu Problemen und Fehldarstellungen führen!!!**

#### <span id="page-42-1"></span>*5.3.3.2 Programme holen, senden*

Alle Programme werden sowohl in der Steuerung als auch in VisuNet gespeichert. Somit gibt es eine doppelte Datenhaltung, was zur Folge hat, dass durch manuelle Eingaben an der Steuerung die Programme in VisuNet nicht mehr aktuell sind. Änderungen oder Eingaben in VisuNet ohne ein anschließendes Senden des Programms zur Steuerung bewirken, dass die Programme in der Steuerung nicht auf dem aktuellsten Stand sind. Hierzu können alle Programme aus der Steuerung ausgelesen werden

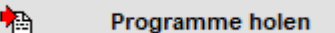

oder

umgekehrt zur Steuerung gesendet werden.

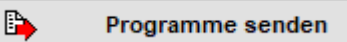

Es empfiehlt sich auch beim Erstanschluss der Steuerung an VisuNet alle Programme aus der Steuerung auszulesen mit Hilfe der Funktion:

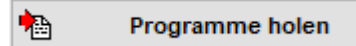

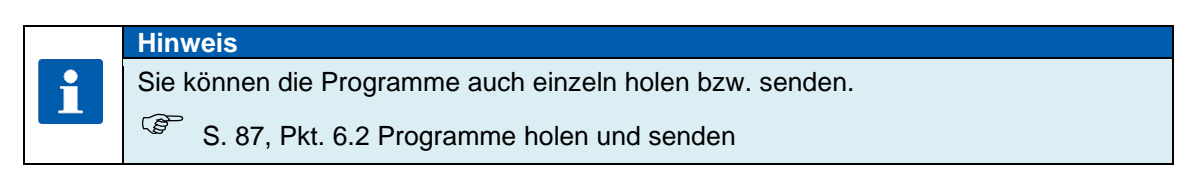

Wir empfehlen anschließend den Zeitabgleich durchzuführen.

B,

### <span id="page-42-2"></span>*5.3.3.3 Zeitabgleich*

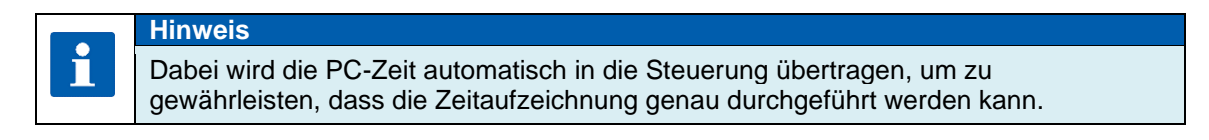

Zeitabgleich

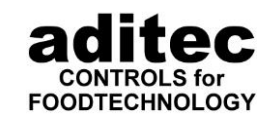

#### <span id="page-43-0"></span>\_\_\_\_\_\_\_\_\_\_\_\_\_\_\_\_\_\_\_\_\_\_\_\_\_\_\_\_\_\_\_\_\_\_\_\_\_\_\_\_\_\_\_\_\_\_\_\_\_\_\_\_\_\_\_\_\_\_\_\_\_\_\_\_\_\_\_\_\_\_\_\_\_\_\_\_\_\_\_\_\_ **Prozesse benennen (nur MIC 100F, MIC 200F, MIC 1018, MIC 1020, MIC 1218, MIC 2018, MIC 2218)**

Falls die Prozessnamen in den oben genannten Steuerungen nicht vorhanden sind, können diese hier separat eingegeben werden.

#### ।<br>ख **Behandlungsartname**

Dieser Button erscheint nur bei den Steuerungen MIC 1018, MIC 1020 und MIC 2018. Nach Anklicken dieser Schaltfläche kann für jede Prozess-Nr. ein Name eingegeben werden.

#### **Achtung**

**Bei jedem Datenabgleich werden alle Prozessnamen im VisuNet durch die in der Steuerung vorhandenen Namen ersetzt!**

#### <span id="page-43-1"></span>**Lizenz erwerben (Comfort)**

Alle in VisuNet angemeldeten Steuerungen zeichnen standardmäßig nur auf. Sie lassen sich weder von VisuNet aus programmieren, noch starten. Änderungen im Betrieb sind nicht möglich. Auch eine Fernwartung über VisuNet ist nicht möglich. Diese Funktionen können aktiviert werden, sind jedoch steuerungsabhängig (siehe Tabelle).

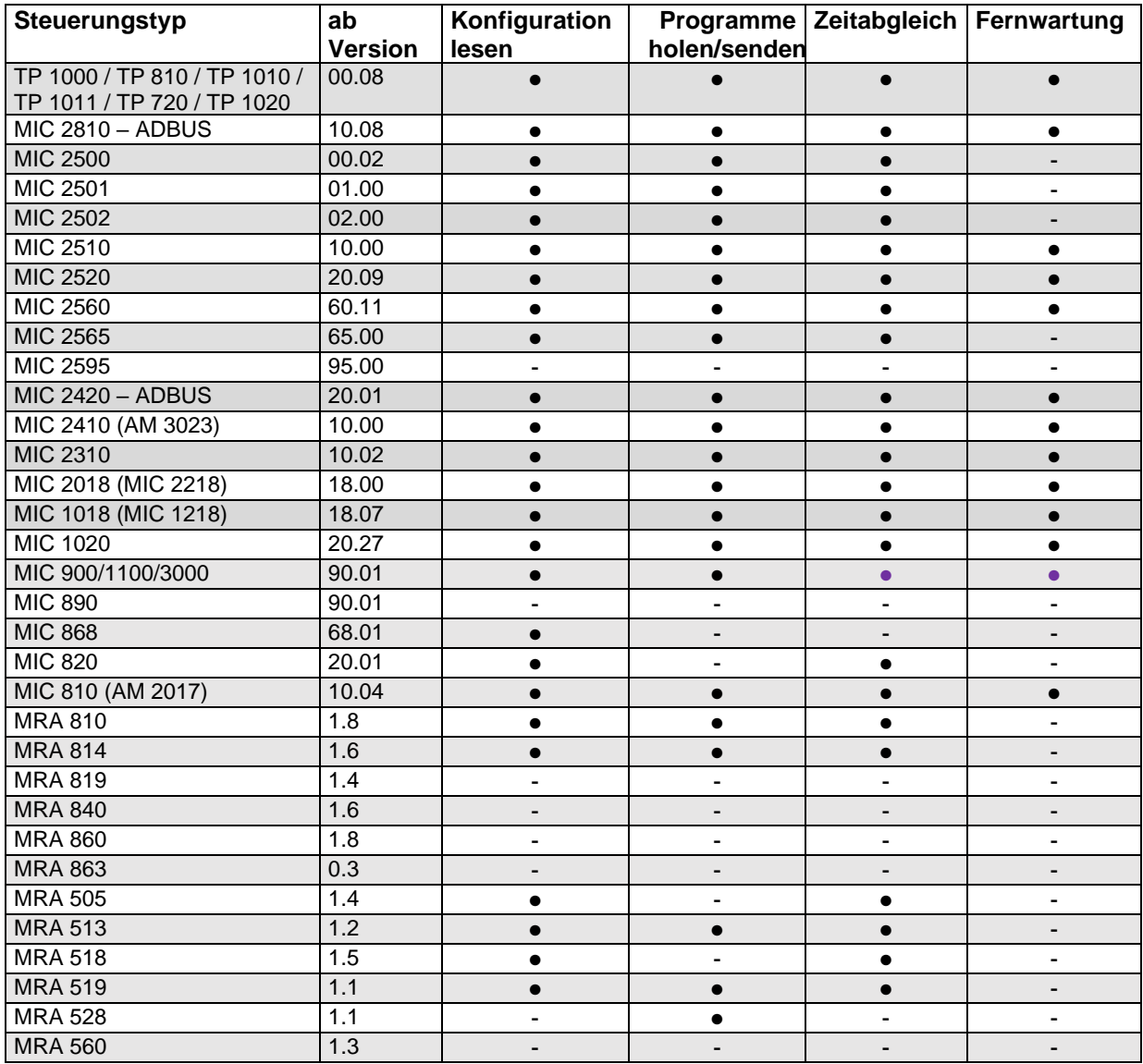

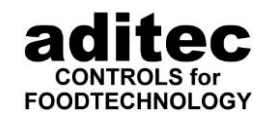

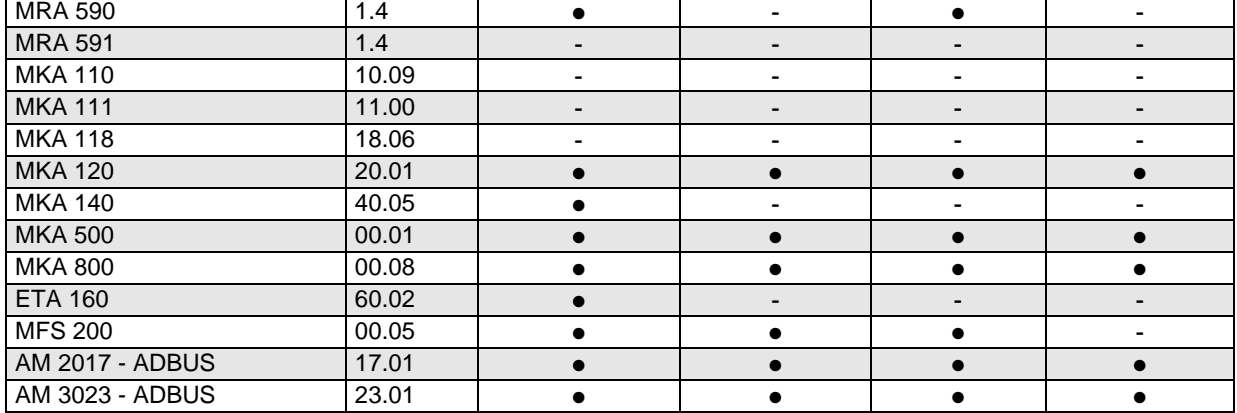

\_\_\_\_\_\_\_\_\_\_\_\_\_\_\_\_\_\_\_\_\_\_\_\_\_\_\_\_\_\_\_\_\_\_\_\_\_\_\_\_\_\_\_\_\_\_\_\_\_\_\_\_\_\_\_\_\_\_\_\_\_\_\_\_\_\_\_\_\_\_\_\_\_\_\_\_\_\_\_\_\_

Um diese Möglichkeiten zu nutzen, können Sie für einzelne Steuerungen Lizenzen erwerben, indem Sie diese Schaltfläche betätigen:

Lizenz kaufen

Im folgenden Dialog können Sie die Steuerungen, die Sie Freischalten möchten markieren:

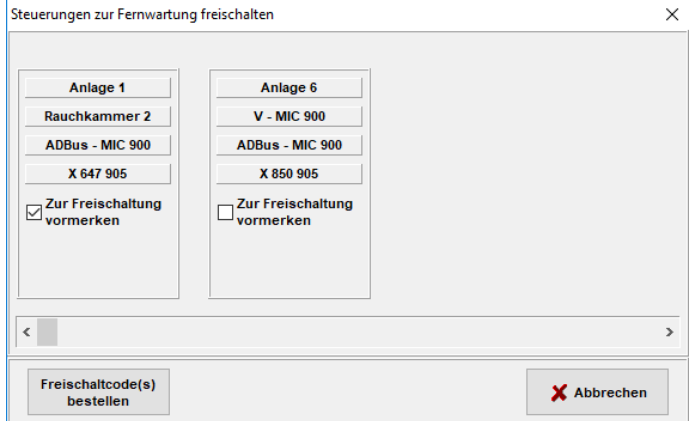

Nachdem Sie alle Steuerungen, die Sie freischalten möchten markiert haben, betätigen Sie die Schaltfläche "Freischaltcode(s) bestellen".

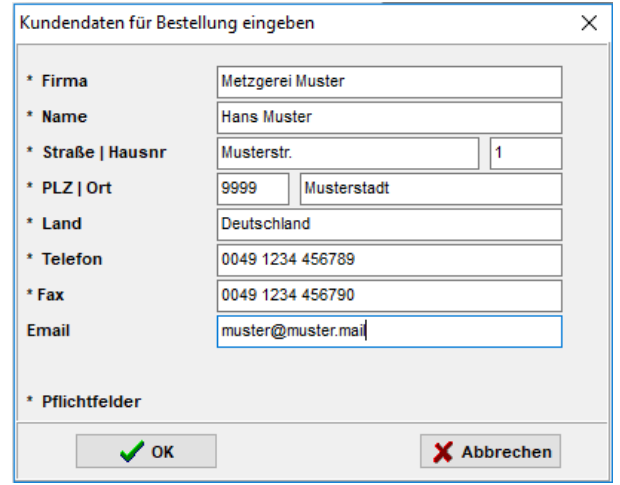

Geben Sie im folgenden Dialog Ihre Kontaktdaten an und bestätigen Sie mit "OK".

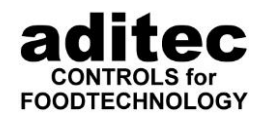

Jetzt können Sie auswählen, ob die Bestellung direkt gedruckt werden soll, oder ob Sie sich eine Druckervorschau der Bestellung anschauen möchten. Sie haben die Möglichkeit die Bestellung in der Vorschau als PDF-Datei zu speichern und dann per Email zu versenden.

\_\_\_\_\_\_\_\_\_\_\_\_\_\_\_\_\_\_\_\_\_\_\_\_\_\_\_\_\_\_\_\_\_\_\_\_\_\_\_\_\_\_\_\_\_\_\_\_\_\_\_\_\_\_\_\_\_\_\_\_\_\_\_\_\_\_\_\_\_\_\_\_\_\_\_\_\_\_\_\_\_

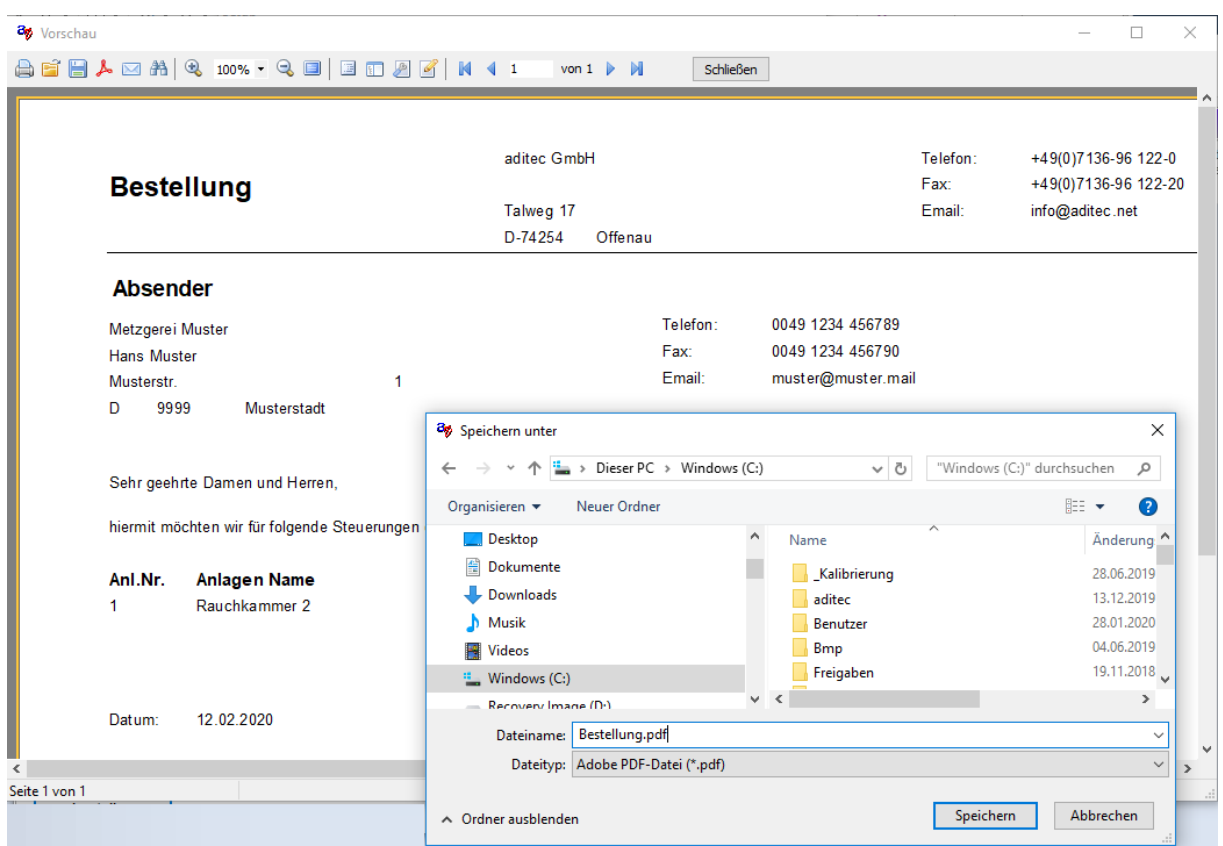

### <span id="page-45-0"></span>**Bedienung erlauben / sperren**

Hier kann bestimmt werden, ob die Bedienung der Steuerung vom VisuNet aus erlaubt ist (starten, stoppen, usw.). Ist das Häkchen gesetzt, ist die Bedienung erlaubt.

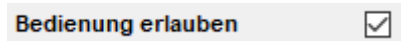

**Standardeinstellung:** Bedienung erlaubt

### <span id="page-45-1"></span>**5.3.7 Alternativer Wert in Übersicht**

#### Ab V11.16.10 v. 11.08.16

Hier können Sie aus einer Auswahl aller in der Steuerung verfügbarer Ist-Werte wählen, welchen Wert Sie in der Übersicht (Punkt [7.3](#page-115-0) Seite [116\)](#page-115-0) an Stelle des Fc-Werts angezeigt haben möchten.

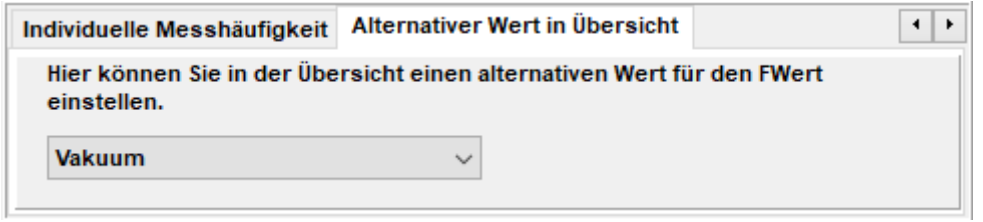

### **Standardeinstellung: FcWert**

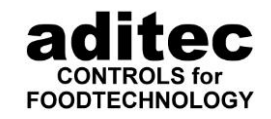

#### <span id="page-46-0"></span>\_\_\_\_\_\_\_\_\_\_\_\_\_\_\_\_\_\_\_\_\_\_\_\_\_\_\_\_\_\_\_\_\_\_\_\_\_\_\_\_\_\_\_\_\_\_\_\_\_\_\_\_\_\_\_\_\_\_\_\_\_\_\_\_\_\_\_\_\_\_\_\_\_\_\_\_\_\_\_\_\_ **Messhäufigkeit für Anlage einstellen**

Es ist möglich, die Messhäufigkeit individuell für jede Anlage einzustellen (siehe Punkt [5.4.3](#page-56-0) S. [57\)](#page-56-0). Hier kann die Abfragezeit für die ausgewählte Anlage eingestellt werden:

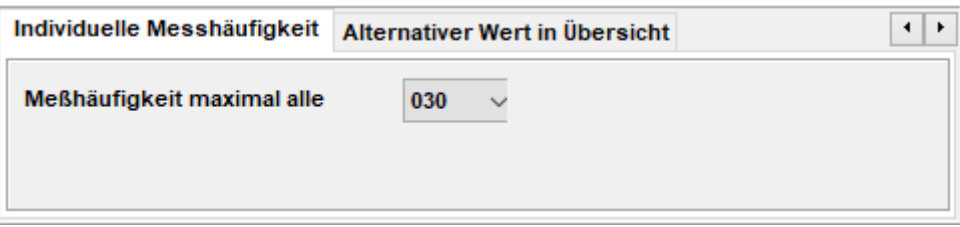

**Standardeinstellung:** Messhäufigkeit ist generell für alle Anlagen auf 30 s eingestellt.

### <span id="page-46-1"></span>**Drucken am Programmende**

Bis Version 11.16.10 v. 19.12.17:

Gesetztes Häkchen bedeutet, dass nach jedem Programmlauf automatisch eine Kennlinie auf dem ausgewählten Drucker ausgedruckt wird.

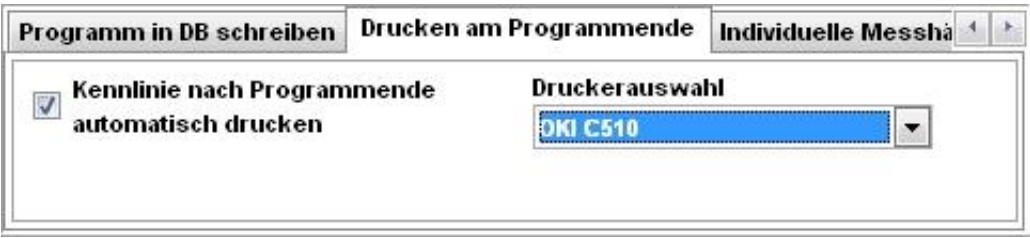

**Standardeinstellung:** Kein automatischer Ausdruck (Häkchen nicht gesetzt)

#### Ab Version 11.17.08:

Ab dieser Version ist es möglich mehrere verschiedene Druck-Aktionen am Programmende zu starten. Neben dem automatischen Ausdruck der Kennlinie können z.B. Barcodes oder andere individuell gestaltbare Dokumente gedruckt werden.

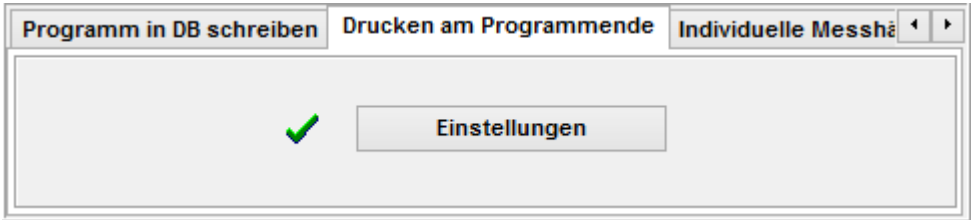

**K** Standardeinstellung: Kein automatischer Ausdruck

Sind automatische Druckaufgaben aktiviert, wird dies durch den grünen Haken dargestellt. Um die Einstellungen zu sehen, klicken Sie auf "Einstellungen".

Als Standard Option für alle Steuerungen kann der automatische Ausdruck der Kennlinie eingestellt werden. Für neuere Steuerungstypen können weitere Ausdrucke hinzugefügt werden.

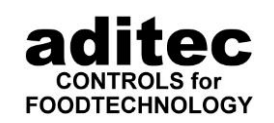

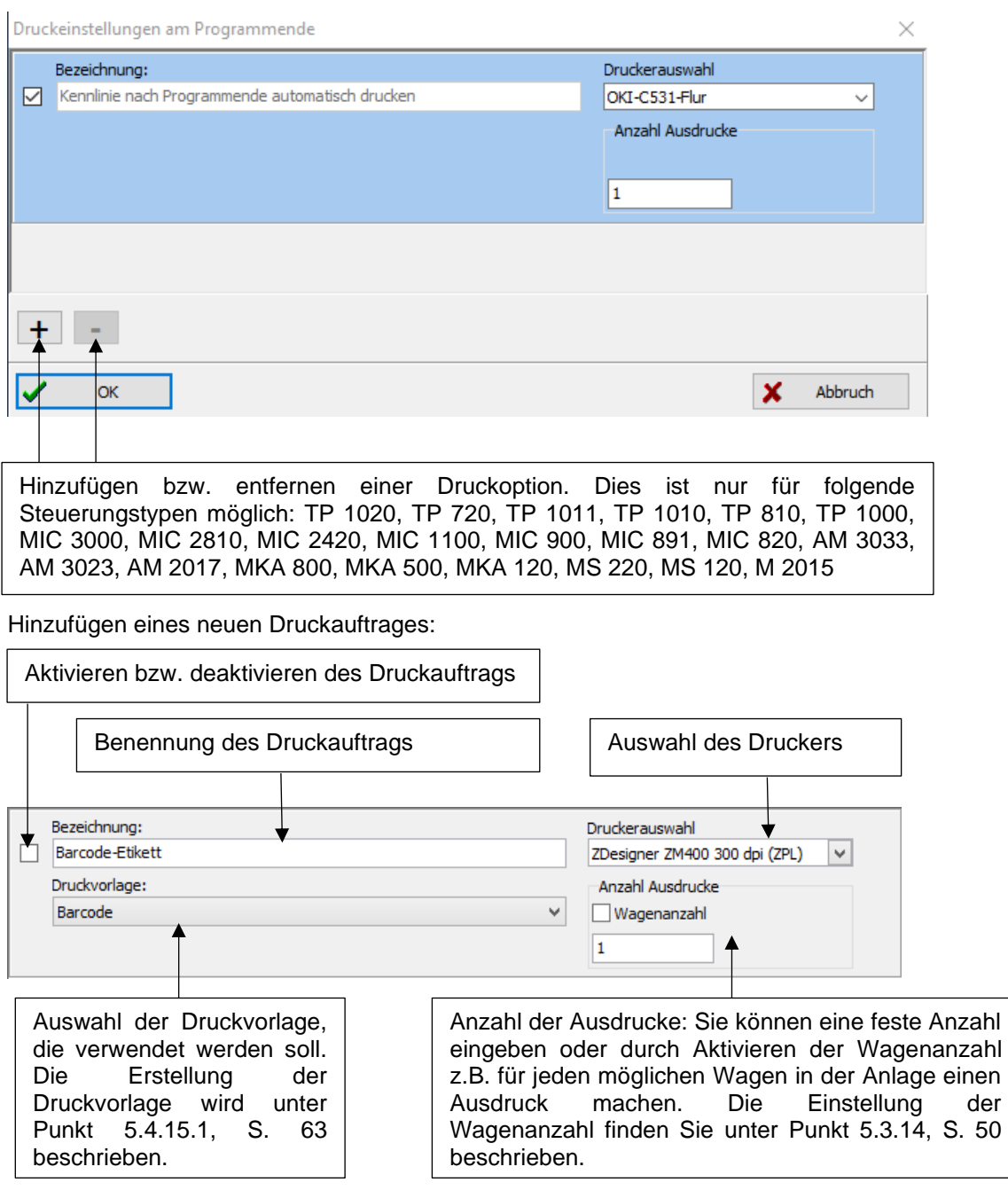

\_\_\_\_\_\_\_\_\_\_\_\_\_\_\_\_\_\_\_\_\_\_\_\_\_\_\_\_\_\_\_\_\_\_\_\_\_\_\_\_\_\_\_\_\_\_\_\_\_\_\_\_\_\_\_\_\_\_\_\_\_\_\_\_\_\_\_\_\_\_\_\_\_\_\_\_\_\_\_\_\_

#### <span id="page-47-0"></span>**Programm in Datenbank übernehmen**

Gesetztes Häkchen bedeutet, dass ein Programm grundsätzlich erst nach dessen Beendigung in die Datenbank übernommen wird.

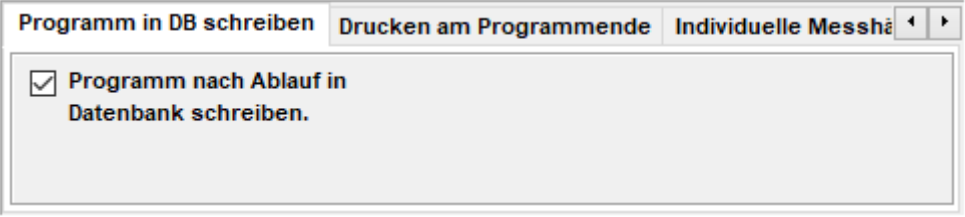

Wird kein Häkchen gesetzt, kann ausgewählt werden, wann Programme bzw. Aufzeichnungen in der Datenbank abgelegt werden.

(Vorteilhaft für Programme, die ununterbrochen laufen z.B. Kühlraumüberwachung)

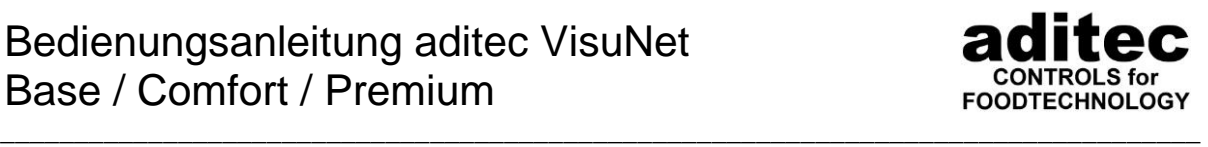

**X** Standardeinstellung: Programm wird nach Ablauf in Datenbank geschrieben (Häkchen gesetzt)

### <span id="page-48-0"></span>**Automatischer Zeitabgleich**

Hier kann für die ausgewählte Steuerung ein automatischer Zeitabgleich eingestellt werden, wenn das Häkchen gesetzt wurde.

Auto. Zeitabgleich nach 01 Minuten Abweichung

Wenn die Abweichung zwischen PC Uhrzeit und der Steuerung größer als die eingestellte Abweichung ist, wird automatisch ein Zeitabgleich durchgeführt. Diese Option ist nur bei Steuerungen, die einen Zeitabgleich unterstützen (siehe Tabelle 1: [Datenabgleich von](#page-41-0)  [Steuerungen\)](#page-41-0) möglich.

Der Zeitabgleich wird dann durchgeführt, wenn sich die Steuerung im Stand-by-Modus befindet.

 **Standardeinstellung:** Funktion ausgeschaltet, ab V11.19.41 ist diese Funktion eingeschaltet.

#### <span id="page-48-1"></span>**5.3.12 SMS / Email Benachrichtigung**

Durch Auswählen der Funktion "Bei Alarm SMS versenden" wird der SMS Versand für die ausgewählte Anlage aktiviert. Bei Auswahl von "Bei Alarm E-Mail versenden" wird der E-Mail Versand für die ausgewählte Anlage aktiviert. Standardmäßig wird bei allen Alarmen eine SMS versendet.

**⊘Bei Alarm SMS versenden** ☑ Bei Alarm E-Mail versenden

Für eine individuelle Einstellung der Benachrichtigung bei Alarmen klicken Sie auf Einstellungen:

ि Einstellungen

Danach wird der Dialog geöffnet, in dem Sie genau auswählen können, für welche Alarme Sie Nachrichten versenden möchten.

Die Anzahl der gezeigten Alarme bzw. Fühlerfehler ist abhängig von der Steuerung und deren Konfiguration.

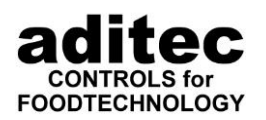

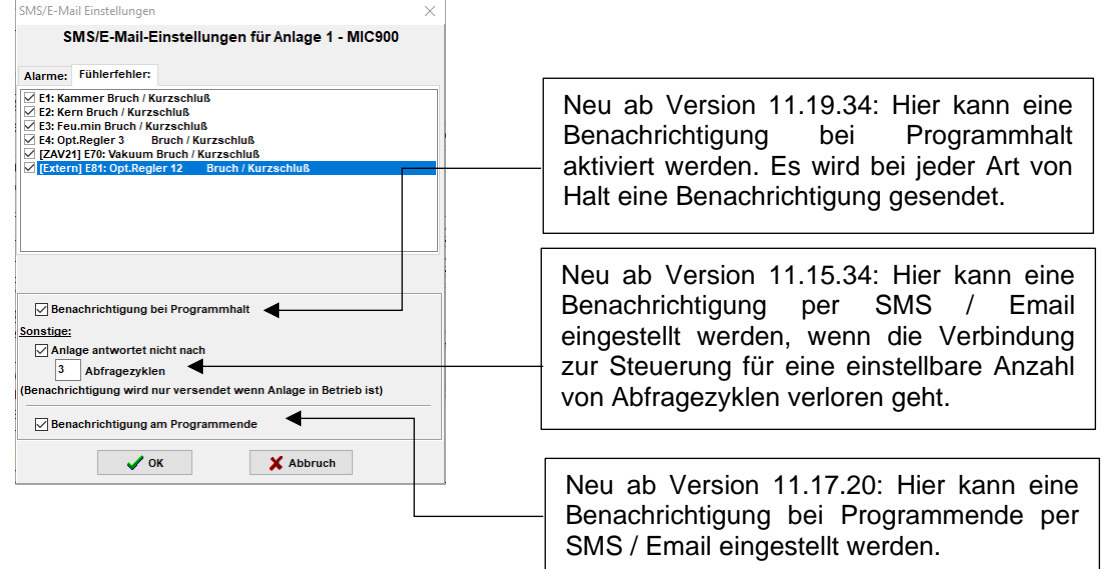

\_\_\_\_\_\_\_\_\_\_\_\_\_\_\_\_\_\_\_\_\_\_\_\_\_\_\_\_\_\_\_\_\_\_\_\_\_\_\_\_\_\_\_\_\_\_\_\_\_\_\_\_\_\_\_\_\_\_\_\_\_\_\_\_\_\_\_\_\_\_\_\_\_\_\_\_\_\_\_\_\_

Voraussetzungen für den SMS / Email Versand sowie die Eingabe der Empfänger finden Sie in Kapitel [5.6](#page-67-0) ["Benachrichtigung bei Alarmen per SMS und E-Mail"](#page-67-0).

### <span id="page-49-0"></span>**Datenexport in übergeordnetes System**

#### Datenexport in übergeordnetes System (ERP System)

VisuNet verfügt über die Möglichkeit, die Daten der angewählten Steuerung in eine SQL Datenbank zu schreiben. Die Daten können von einem übergeordnetem ERP System übernommen werden. Eine Beschreibung zur Schnittstelle ist bei der Firma aditec erhältlich. Bei Interesse kontaktieren Sie uns.

**Standardeinstellung:** ausgeschaltet (Häkchen nicht gesetzt)

#### <span id="page-49-1"></span>**Einstellungen Barcodeleser**

Falls Sie mit dem Barcodeleser arbeiten möchten, können Sie hier die maximale Anzahl der möglichen Wagen, die in die Anlage passen eingeben. Dies bewirkt später beim Scannen der Wagen, dass nicht mehr Wagen gescannt werden können, wie in die Anlage passen. Zusätzlich besteht die Möglichkeit die Anzahl der Ausdrucke am Programmende über die maximale Anzahl Wagen zu steuern (siehe Punkt [5.3.9,](#page-46-1) S. [47\)](#page-46-1).

Des Weiteren besteht die Möglichkeit jeder Anlage einen Barcode oder ein RFID Tag zuzuordnen. Diesen Barcode bzw. ID des RFID-Tags können Sie hier eintragen. Der Benutzer scannt dann später mit dem Barcodeleser die Anlage, diese wird dann automatisch im Barcodeleser ausgewählt zur weiteren Bearbeitung.

Weitere Informationen über die Benutzung des Barcodelesers finden Sie in einer separaten Anleitung.

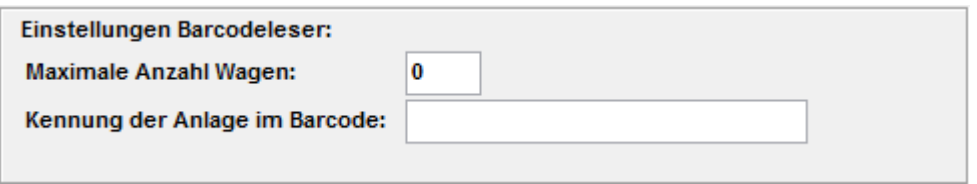

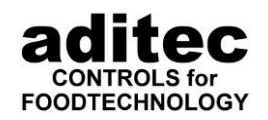

### **Passwort ändern**

Hier kann das Passwort, auf Wunsch, individuell geändert werden, hierbei spielt die Spracheinstellung der Tastatur keine Rolle mehr. Klicken Sie zur Änderung des Passwortes auf die Schaltfläche

<span id="page-50-0"></span>\_\_\_\_\_\_\_\_\_\_\_\_\_\_\_\_\_\_\_\_\_\_\_\_\_\_\_\_\_\_\_\_\_\_\_\_\_\_\_\_\_\_\_\_\_\_\_\_\_\_\_\_\_\_\_\_\_\_\_\_\_\_\_\_\_\_\_\_\_\_\_\_\_\_\_\_\_\_\_\_\_

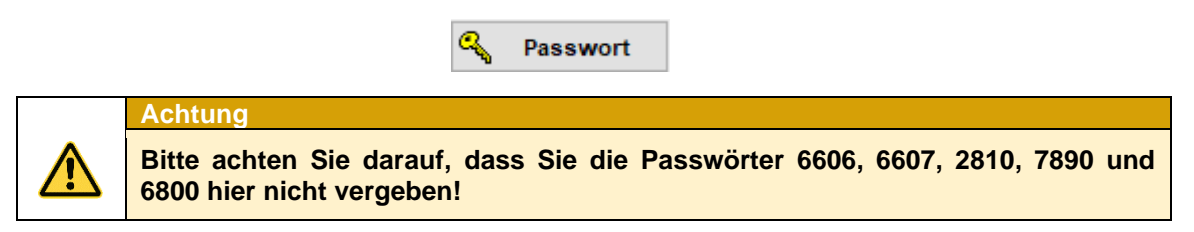

### ${\mathbf X}$  Standardeinstellung: "aditec"

#### <span id="page-50-1"></span>**Freischalten der COMFORT Funktionserweiterung**

Falls bei einer Steuerung die COMFORT Funktionserweiterung noch nicht freigeschaltet ist, können Sie dies durch betätigen der Schaltfläche Freischalten tun. Voraussetzung ist ein gültiger PIN-Code. Wie Sie einen PIN bestellen können, ist in Kapitel [5.3.5](#page-43-1) ["Lizenz erwerben](#page-43-1) beschrieben".

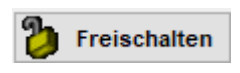

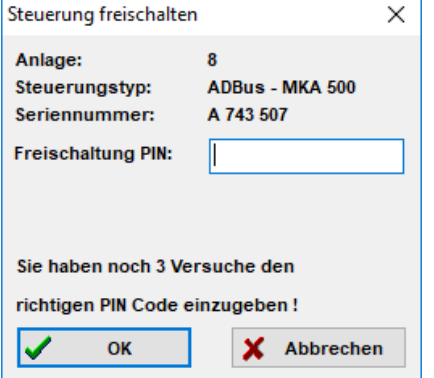

Nach dem Betätigen der Schaltfläche "Freischalten" wird ein Dialog geöffnet.

Hier geben Sie die passende PIN-Nummer für die Steuerung ein. Sie haben dafür 3 Versuche. Wurde die PIN-Nummer 3 mal falsch eingegeben benötigen Sie eine PUK-Nummer. Diese müssen Sie bei der Fa. aditec anfordern.

### **Achtung**

(Ab VisuNet V11.14.07 vom 12.02.14) Es ist möglich, Steuerungen ab Werk mit integrierter COMFORT Funktionserweiterung zu erwerben. In diesen Steuerungen entfällt die manuelle Freischaltung. Die Freischaltung erfolgt hier automatisch nach dem Datenabgleich.

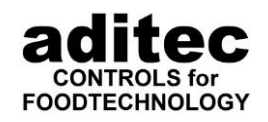

#### <span id="page-51-0"></span>\_\_\_\_\_\_\_\_\_\_\_\_\_\_\_\_\_\_\_\_\_\_\_\_\_\_\_\_\_\_\_\_\_\_\_\_\_\_\_\_\_\_\_\_\_\_\_\_\_\_\_\_\_\_\_\_\_\_\_\_\_\_\_\_\_\_\_\_\_\_\_\_\_\_\_\_\_\_\_\_\_ **Betriebsdatenerfassung**

Ab V11.14.07 v. 24.02.14, Comfort Freischaltung notwendig!

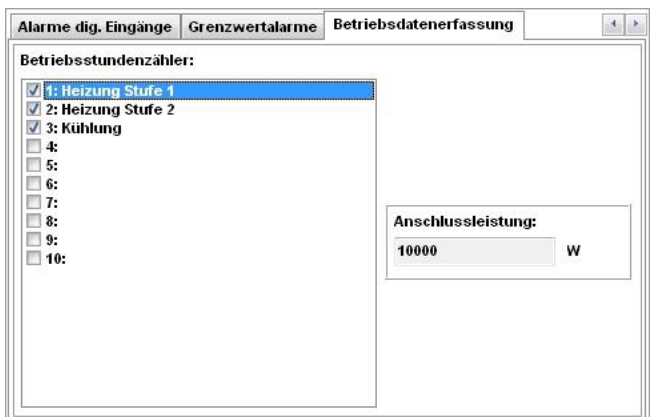

Hier können die Stände der<br>Betriebsstundenzähler in der Betriebsstundenzähler Steuerung erfasst werden. Durch Setzen eines Häkchens wählen Sie den Zähler aus der Liste, der aufgezeichnet werden soll. Sie können jedem Zähler eine Anschlussleistung (in Watt) zuordnen. VisuNet holt jeweils zu Beginn und Ende eines Programms die Zählerstände aus der Steuerung.<br>Diese können in der Datenbank können in der Datenbank ausgewertet werden. Hier können anschließend die Stromkosten für die einzelnen Zähler angeschaut werden.

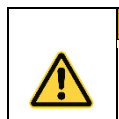

**Achtung**

Die Zähler müssen in der Steuerung konfiguriert werden. Die Vorgehensweise finden Sie in der Service- bzw. Bedienungsanleitung Ihrer Steuerung!

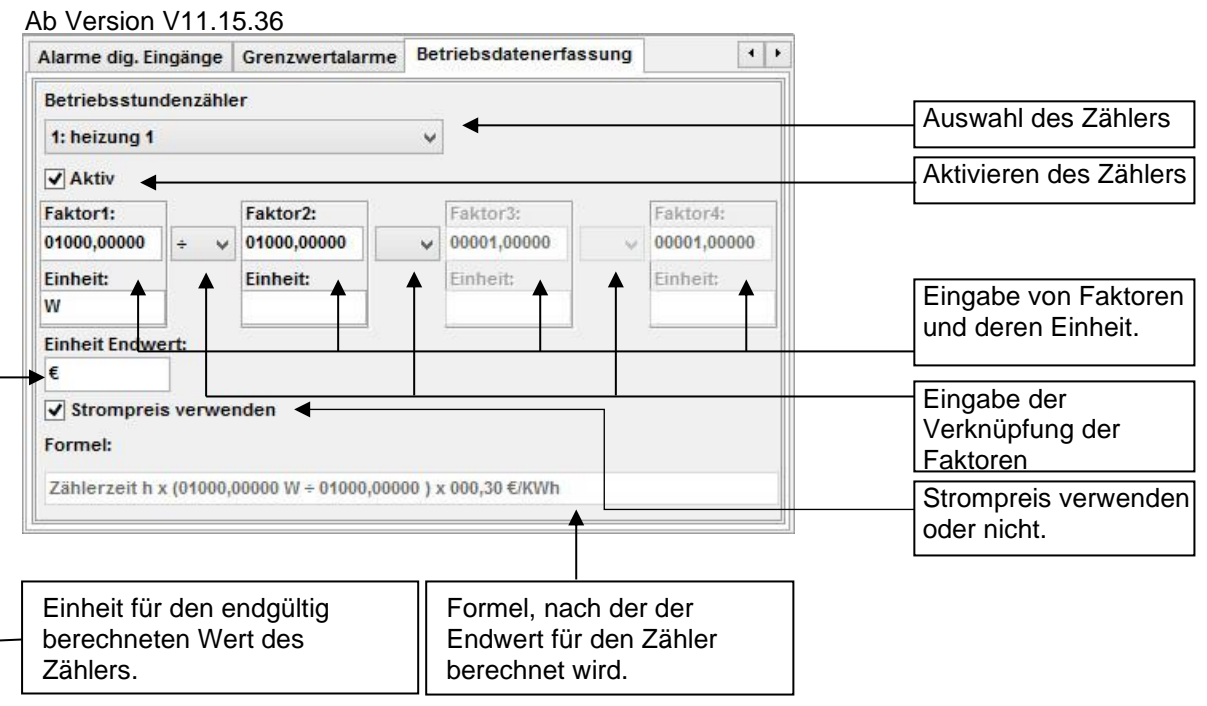

Ab dieser Version können Sie bis zu 4 Faktoren für die Berechnung des Zählerendwertes eingeben.

Die Faktoren können durch die Operationen ,+', ,-', ,\*' und ,÷' miteinander verknüpft werden. Zu jedem Faktor können Sie zusätzlich eine Einheit eingeben. dies ist wegen der besseren Übersichtlichkeit und der Überprüfung der Einheiten empfehlenswert.

Falls Sie die Option "Strompreis verwenden" anwählen, wird automatisch der in Punkt [5.4.10](#page-60-0) (S. [61\)](#page-60-0) eingegebene Strompreis mit dem Ergebnis des Zählers multipliziert. Durch diese Umstellung ist es jetzt z.B. auch möglich sich die Kosten von nicht elektrischen Verbrauchern zusammenzustellen. Z.B. bei einer Dampfheizung: Verbrauch: 150 kg/h Kosten: 28,47 €/t

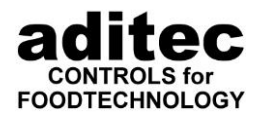

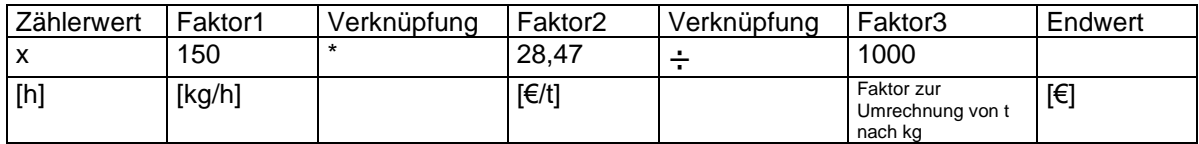

\_\_\_\_\_\_\_\_\_\_\_\_\_\_\_\_\_\_\_\_\_\_\_\_\_\_\_\_\_\_\_\_\_\_\_\_\_\_\_\_\_\_\_\_\_\_\_\_\_\_\_\_\_\_\_\_\_\_\_\_\_\_\_\_\_\_\_\_\_\_\_\_\_\_\_\_\_\_\_\_\_

### <span id="page-52-3"></span><span id="page-52-2"></span>**Grenzwertalarme unterdrücken**

Hier werden die Namen aller in der Steuerung konfigurierten Grenzwertalarme angezeigt (siehe. Bedienungsanleitung der Steuerung).

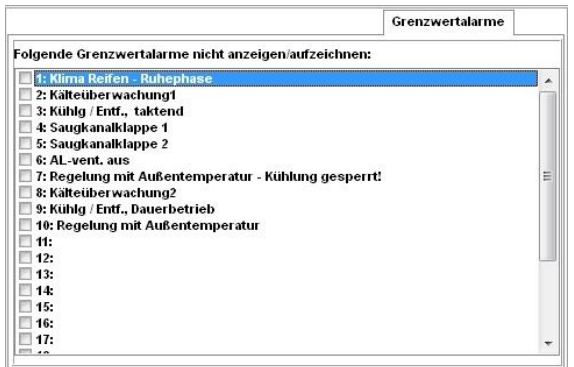

Durch Setzen eines Häkchens können Sie hier Grenzwertalarme auswählen, die in VisuNet weder angezeigt noch aufgezeichnet werden sollen.

**X** Standardeinstellung: Alle Alarme werden angezeigt und aufgezeichnet.

### <span id="page-52-1"></span>**Alarme digitaler Eingänge unterdrücken**

Hier werden die Namen aller in der Steuerung konfigurierten Digitaleingänge angezeigt (siehe. Bedienungsanleitung der Steuerung).

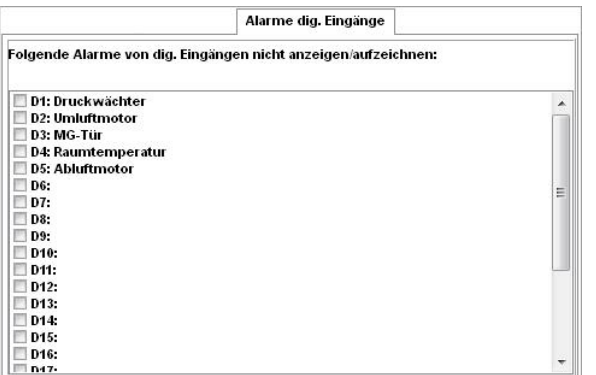

Durch Setzen eines Häkchens können Sie hier Alarme von digitalen Eingängen auswählen, die in VisuNet weder angezeigt noch aufgezeichnet werden sollen.

**Standardeinstellung:** Alle Alarme werden angezeigt und aufgezeichnet.

### <span id="page-52-0"></span>**Fühlerfehler unterdrücken (ausschalten)**

Falls bestimmte Sensoren nicht an der Anlage angeschlossen sind, und eine Fehleranzeige im VisuNet nicht benötigt wird, können Sie durch Ankreuzen der nicht benötigten Sensorfelder diese Meldung für jede Anlage einzeln ausschalten.

In diesem Fall erscheint keine Meldung und kein Eintrag in die Alarmliste.

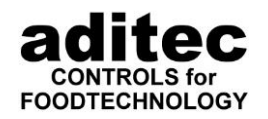

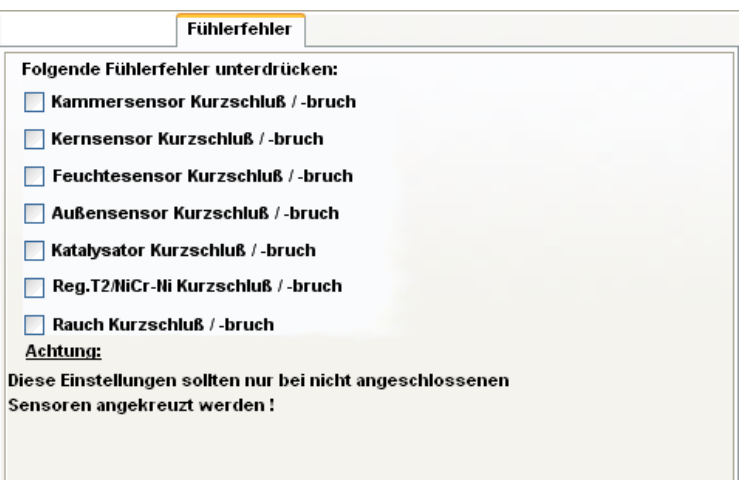

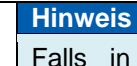

Falls in der Anlage (Steuerung) bestimmte Sensoren nicht konfiguriert bzw. Regelkreise abgeschaltet wurden, werden diese Sensorfehler in VisuNet nicht berücksichtigt.

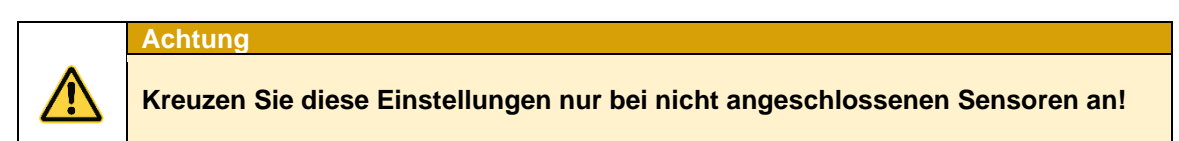

\_\_\_\_\_\_\_\_\_\_\_\_\_\_\_\_\_\_\_\_\_\_\_\_\_\_\_\_\_\_\_\_\_\_\_\_\_\_\_\_\_\_\_\_\_\_\_\_\_\_\_\_\_\_\_\_\_\_\_\_\_\_\_\_\_\_\_\_\_\_\_\_\_\_\_\_\_\_\_\_\_

**Standardeinstellung:** ausgeschaltet (Häkchen nicht gesetzt)

### <span id="page-53-0"></span>**Werte aufzeichnen**

Hier kann die Aufzeichnung der gewünschten Messwerte für die ausgewählte Anlage eingeschaltet werden (Kennlinie und Messwerte). Es werden alle möglichen Sensoren, sowie die analogen Ausgänge zur Auswahl gestellt.

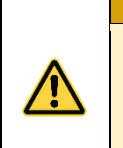

**Achtung**

**Die Eingabefelder sind nur dann aktiv, wenn die angemeldete Steuerung über diese Funktion verfügt und wenn die Sensoren vorhanden sind.**

siehe Serviceanleitung der entsprechenden Steuerung

Die Bezeichnungen für die einzelnen Werte werden beim Datenabgleich aus der Steuerung geholt. Bei optionalen Regelkreisen kann die Bezeichnung verändert und zusätzlich noch eine andere Einheit für den Messwert eingegeben werden.

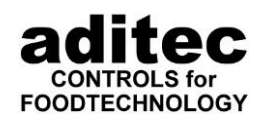

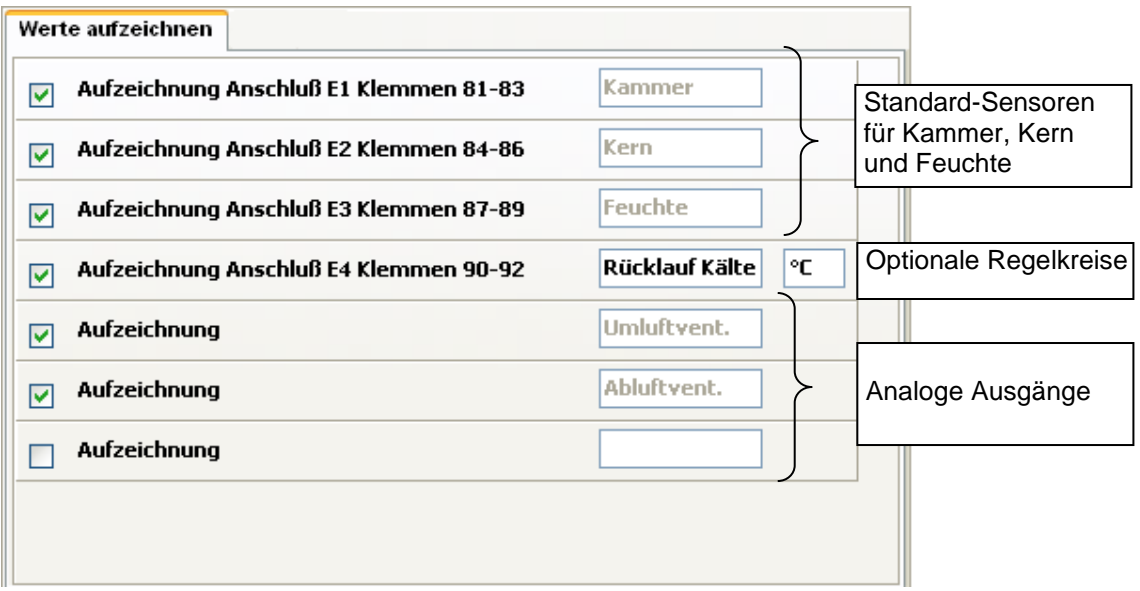

\_\_\_\_\_\_\_\_\_\_\_\_\_\_\_\_\_\_\_\_\_\_\_\_\_\_\_\_\_\_\_\_\_\_\_\_\_\_\_\_\_\_\_\_\_\_\_\_\_\_\_\_\_\_\_\_\_\_\_\_\_\_\_\_\_\_\_\_\_\_\_\_\_\_\_\_\_\_\_\_\_

 **Standardeinstellung:** Aufzeichnung der Sensoren für Kammer, Kern und Feuchte ist aktiv.

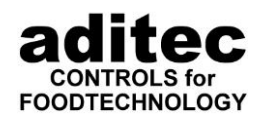

#### \_\_\_\_\_\_\_\_\_\_\_\_\_\_\_\_\_\_\_\_\_\_\_\_\_\_\_\_\_\_\_\_\_\_\_\_\_\_\_\_\_\_\_\_\_\_\_\_\_\_\_\_\_\_\_\_\_\_\_\_\_\_\_\_\_\_\_\_\_\_\_\_\_\_\_\_\_\_\_\_\_ **5.4 Generelle Einstellungen**

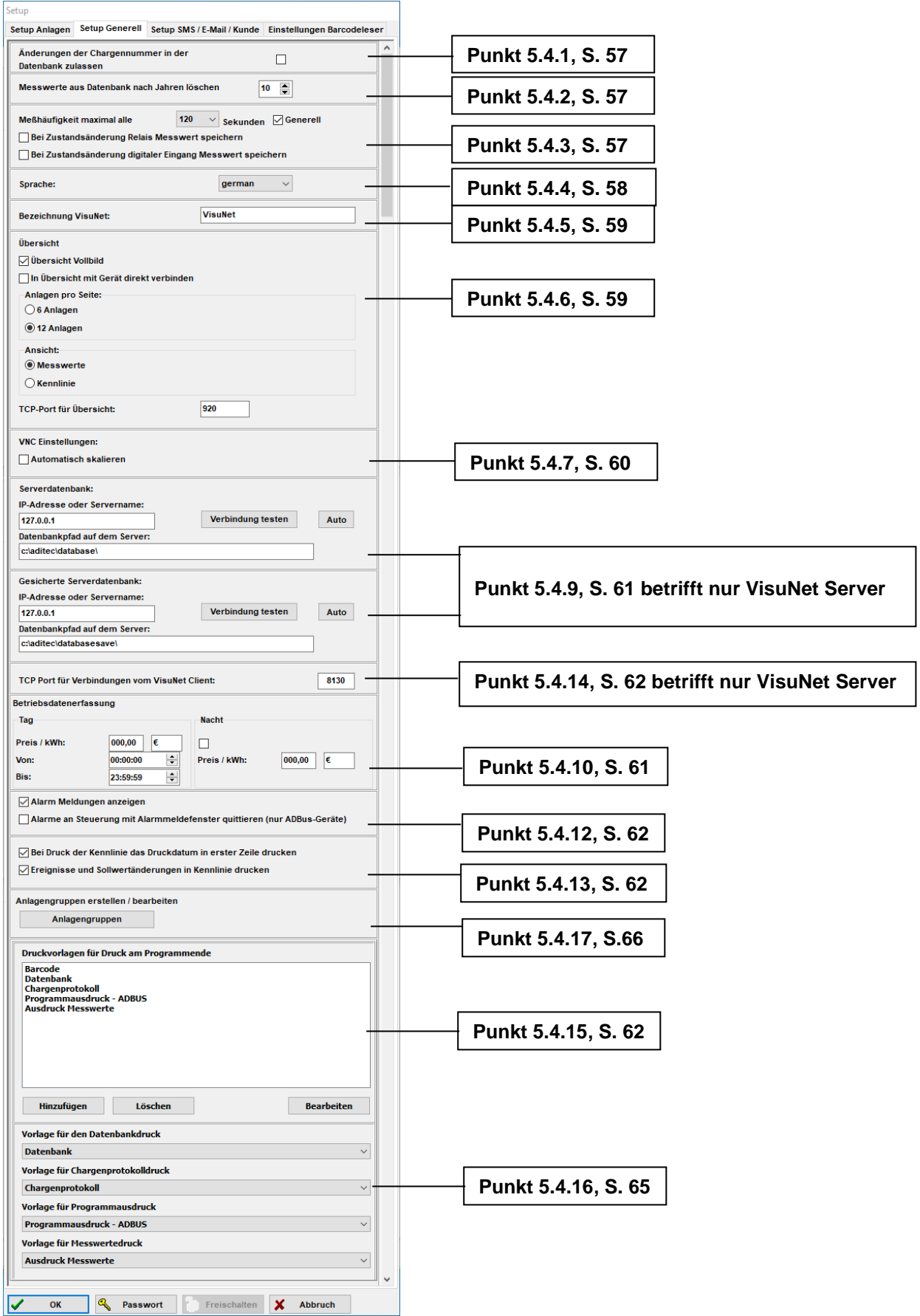

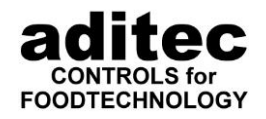

### **Chargen-Nummer in der Datenbank verändern**

Ein gesetztes Häkchen bedeutet, dass auch nach Beendigung der Aufzeichnung die Chargen-Nummer in der Datenbank nochmals verändert werden kann.

<span id="page-56-1"></span>\_\_\_\_\_\_\_\_\_\_\_\_\_\_\_\_\_\_\_\_\_\_\_\_\_\_\_\_\_\_\_\_\_\_\_\_\_\_\_\_\_\_\_\_\_\_\_\_\_\_\_\_\_\_\_\_\_\_\_\_\_\_\_\_\_\_\_\_\_\_\_\_\_\_\_\_\_\_\_\_\_

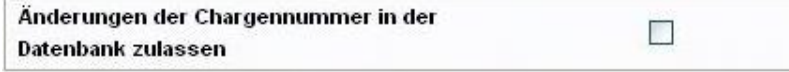

### **K** Standardeinstellung: Funktion ausgeschaltet

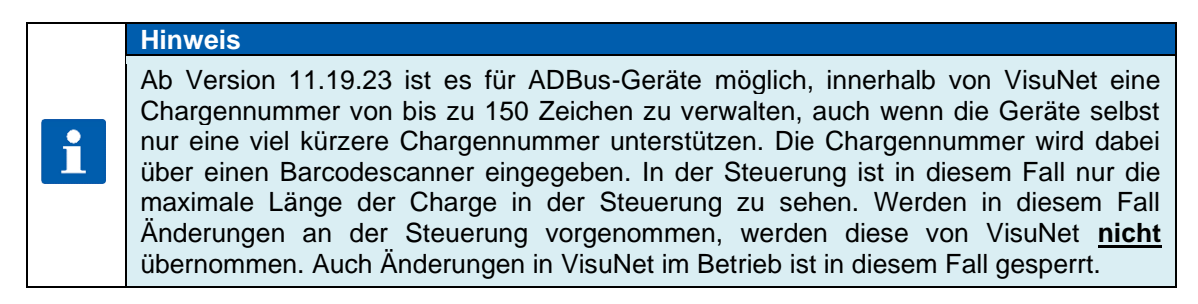

#### <span id="page-56-2"></span>**Messwerte aus Datenbank löschen**

Geben Sie an, nach wie vielen Jahren die Messwerte aus der Datenbank gelöscht werden sollen. Klicken Sie auf den Pfeil nach oben um die Jahreszahl zu erhöhen (max. 10 Jahre) und auf den Pfeil nach unten um die Jahreszahl zu verringern auf der folgenden Schaltfläche:

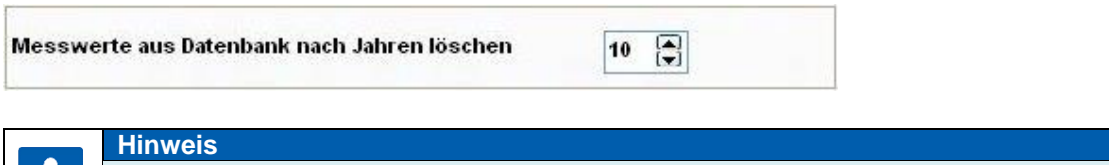

#### Es werden nur die Teile aus der Datenbank gelöscht, die tatsächlich das eingestellte Alter erreicht haben.

Standardeinstellung: 10 Jahre

### <span id="page-56-0"></span>**Messhäufigkeit eingeben**

Geben Sie die Messhäufigkeit ein, d.h. wie oft ein Messwert von den Steuerungen angefordert werden soll, z.B. alle 30, 60, 90, usw. Sekunden, indem Sie auf die folgende Schaltfläche mit dem Pfeil klicken und die gewünschte Messhäufigkeit auswählen:

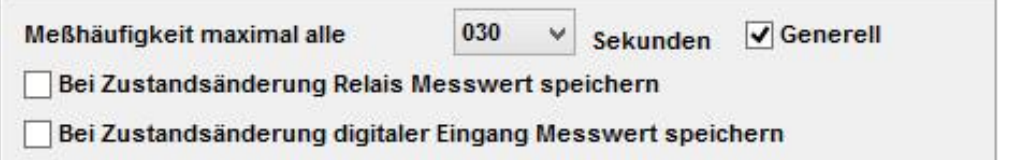

Ist das Häkchen bei "Generell" gesetzt, gelten 30 Sekunden für alle Steuerungen. Wird das Häkchen nicht gesetzt, so kann eine Abfragezeit für jede Steuerung separat eingestellt werden (siehe Kapitel [5.3.7,](#page-45-1) S. [46\)](#page-45-1)

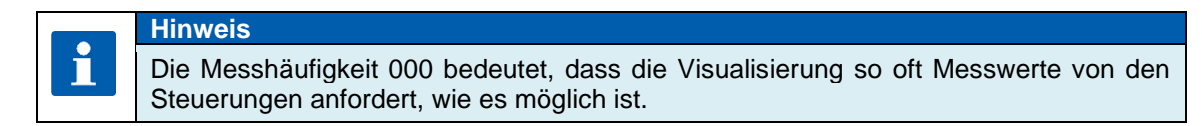

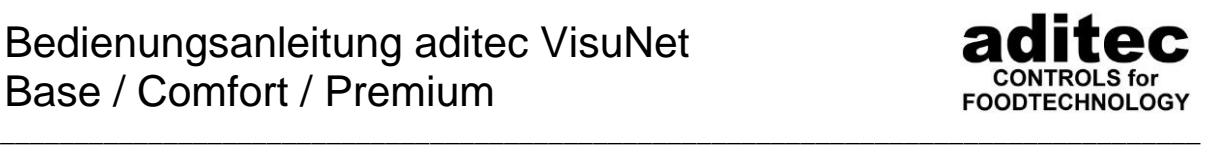

VisuNet versucht generell die Anlagen so schnell wie möglich abzufragen. Wird dabei eine Sollwertänderung, Schrittweiterschaltung, ein Alarm oder Programmende erkannt, wird der Messwert automatisch aufgezeichnet, auch wenn er nicht in das eingestellte Intervall fällt. Tritt keines dieser Ereignisse auf, speichert VisuNet den Messwert immer nur nach Ablauf des eingestellten Intervalls.

In der Einstellung "Bei Zustandsänderung Relais / digitaler Eingang Messwert speichern" vergleicht VisuNet die aktuellen Relaiszustände bzw. Zustände der digitalen Eingänge mit den zuletzt ermittelten Werten und speichert die Messwerte bei einer Änderung ab. Diese Option ist hauptsächlich für die Einrichtung von Anlagen interessant, um das Schaltverhalten der Relais und die Zustände der digitalen Eingänge genauer überwachen zu können. Für den Normalbetrieb werden diese Einstellungen nicht unbedingt benötigt.

**Standardeinstellung:** 30 Sekunden, generell, "Bei Zustandsänderung Relais Messwert speichern" / digitaler Eingang speichern deaktiviert. Ab V11.19.41 ist die Messhäufigkeit auf 120s geändert.

#### <span id="page-57-0"></span>5.4.4 Sprache einstellen

Klicken Sie auf die Schaltfläche mit dem Pfeil:

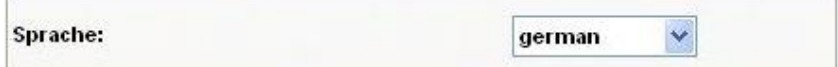

Wählen Sie die gewünschte Sprache aus:

- deutsch
- englisch
- französisch
- holländisch
- spanisch
- polnisch
- russisch
- tschechisch
- slowenisch
- italienisch

(Andere Sprachen können auf Wunsch ergänzt werden).

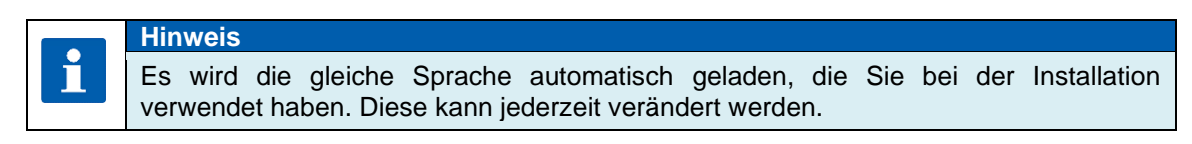

Wenn Sie alle gewünschten Einstellungen vorgenommen haben, klicken Sie auf die **Schaltfläche** 

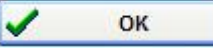

Damit werden alle Eingaben übernommen und gespeichert.

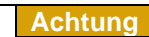

**Während des Setups bitte an der Steuerungen keine manuellen Eingaben vornehmen!**

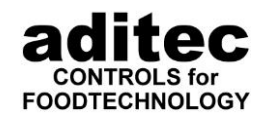

#### <span id="page-58-0"></span>\_\_\_\_\_\_\_\_\_\_\_\_\_\_\_\_\_\_\_\_\_\_\_\_\_\_\_\_\_\_\_\_\_\_\_\_\_\_\_\_\_\_\_\_\_\_\_\_\_\_\_\_\_\_\_\_\_\_\_\_\_\_\_\_\_\_\_\_\_\_\_\_\_\_\_\_\_\_\_\_\_ **VisuNet Bezeichnung**

Hier können Sie eine Bezeichnung für das VisuNet eingeben. Dies ist nützlich, wenn Sie mehrere VisuNet Server verwenden, um diese unterscheiden zu können. Der Name wird auch in den VisuNet Clients angezeigt.

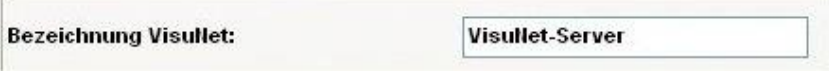

### <span id="page-58-1"></span>**Übersicht**

(ab V11.20.37)

Im Server haben Sie folgende Möglichkeiten die Übersicht zu konfigurieren.

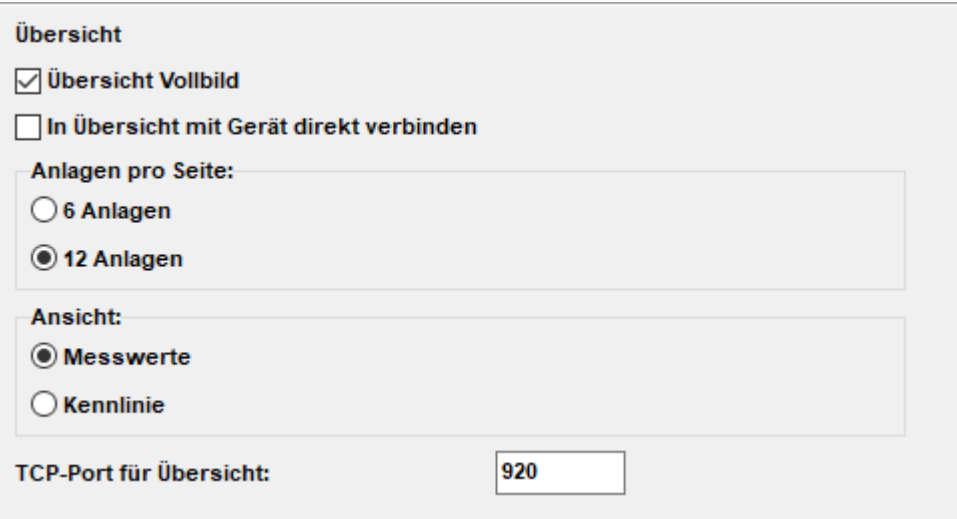

#### **Übersicht Vollbild:**

aktiv – Übersicht wird als Vollbild angezeigt

#### **In Übersicht mit Gerät direkt verbinden:**

Aktiv – Verbindung auf die Oberfläche des Gerätes. Voraussetzung: Comfortfreischaltung und Unterstützung des Geräts (Touchpanel) Sonstige Anlagen - je nach Anlagestatus auf das Programmier- oder Betriebsfenster.

#### **Standardeinstellung: deaktiviert**

#### **Anlagen pro Seite:**

Einstellung 6 bzw. 12 Anlagenansicht

#### **Standardeinstellung: 12 Anlagen**

**Achtung**

#### **Ansicht:**

Einstellung Messwert- bzw. Kennlinienansicht

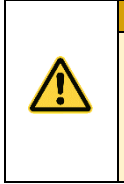

**Diese Einstellungen sind für alle Clients, die an den Server angeschlossen sind, gültig.** 

**Es ist nicht möglich an einem Client Messwerte und an einem anderen Client die Kennlinie anzuzeigen.**

#### **Standardeinstellung: Messwerte**

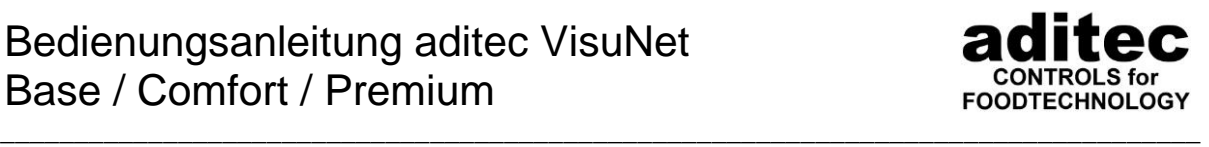

#### **TCP-Port für Übersicht:**

Zur Darstellung der Übersicht wird in allen VisuNet-Ausführungen ein TCP-Port benötigt. Falls dieser Port von einer anderen Software bereits belegt sein sollte, können Sie hier die Einstellung ändern.

#### **Standardeinstellung: Port 920**

#### **Die Einstellmöglichkeiten im Client:**

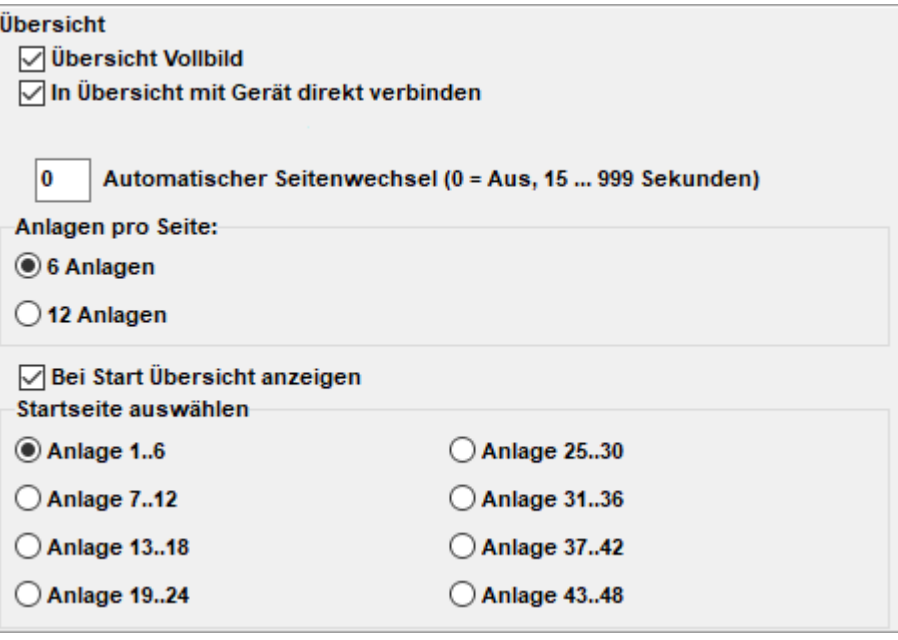

#### **Automatischer Seitenwechsel:**

Hier können Sie eine Zeit eingeben, nach der die Ansicht auf die nächsten Anlagen umschaltet.

#### **Standardeinstellung: deaktiviert**

#### **Bei Start Übersicht anzeigen:**

Aktiv – automatische Anzeige der Übersicht beim Start des Clients

#### **Standardeinstellung: deaktiviert**

#### **Startseite auswählen:**

Auswahl der Anlagenanzahl

#### **Standardeinstellung: Anlage 1-12**

#### <span id="page-59-0"></span>**VNC Einstellungen**

**VNC Einstellungen:** 

Automatisch skalieren

Bei Aktivierung von "Automatisch skalieren" wird das VNC Fenster bei Direktverbindungen zu Touchpanels auf die maximal mögliche Größe skaliert.

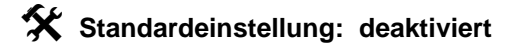

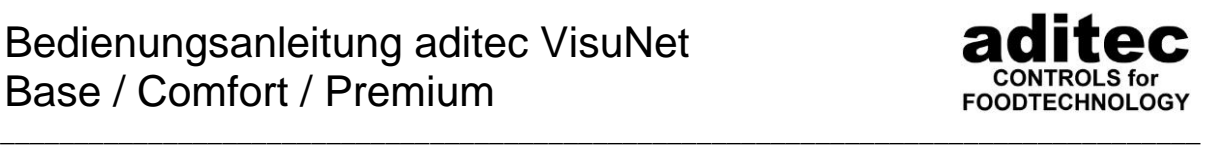

### **Übersicht als reine Ansicht (nur bei Premium Client)**

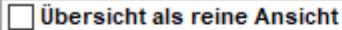

**O** 

Automatischer Seitenwechsel (0 = Aus ... 99 Sekunden)

Bei Aktivierung von "Übersicht als reine Ansicht" wird die Übersicht normal angezeigt. Bei Aktivierung des automatischen Seitenwechsels, werden die einzelnen Seiten gemäß der eingestellten Zeit automatisch weitergeschaltet.

### <span id="page-60-1"></span>**Datenbankeinstellungen (Nur VisuNet Server)**

Dies betrifft nur den VisuNet Server. Diese Einstellungen müssen nur beim ersten Start vorgenommen werden. Dies ist in Kapitel [4.2.1](#page-24-0) ["Voraussetzungen und Sicherheitshinweise"](#page-5-0) beschrieben. In der Einzelplatzversion werden diese Einstellungen automatisch vorgenommen und nicht angezeigt.

### <span id="page-60-0"></span>**Einstellung der Stromkosten**

Hier können Sie allgemeine Einstellungen zur Betriebsdatenerfassung vornehmen. Geben Sie hier Ihren Strompreis ein und ob Sie einen Tag oder einen Tag / Nachttarif haben. Diese Daten werden in der Betriebsdatenauswertung zur Berechnung der Energiekosten verwendet.

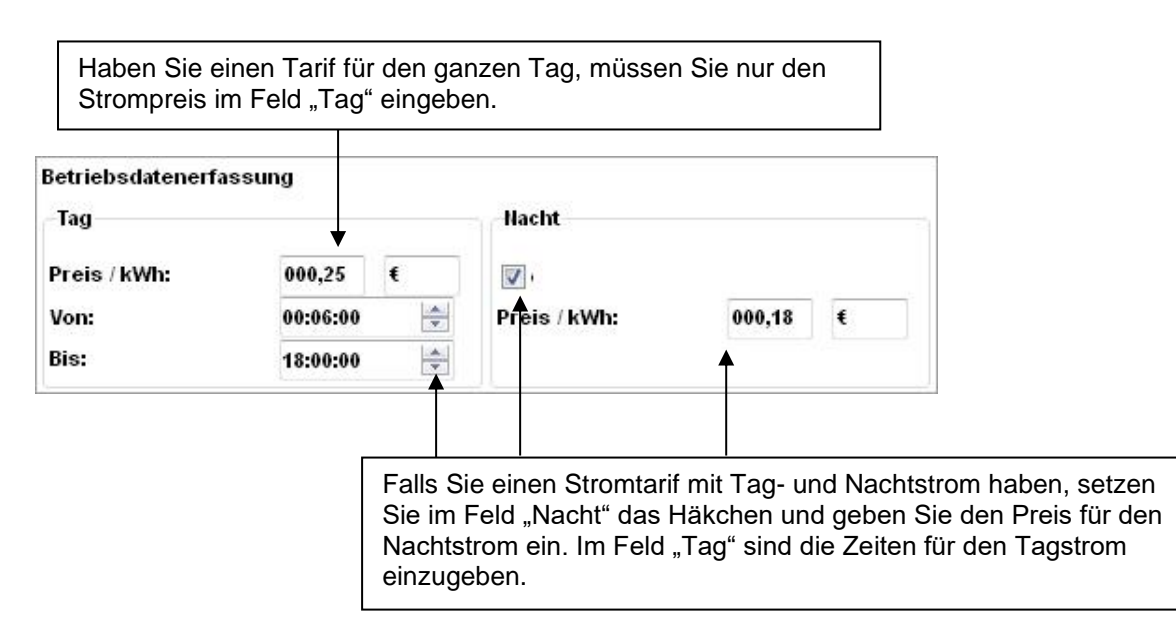

### **Maximale Abfragehäufigkeit TCP/IP-Anlagen**

Einstellung der Abfragehäufigkeit bei TCP/IP-Anlagen. Eine kürzere Zeit bewirkt eine genauere Aufzeichnung, jedoch hohe Prozessorlast.

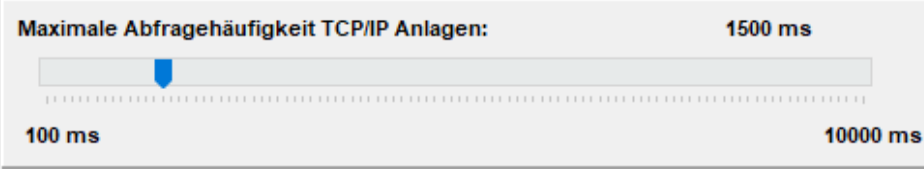

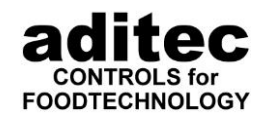

8130

### **Alarme an Steuerung quittieren**

Alarme an Steuerung mit Alarmmeldefenster quittieren (nur ADBus-Geräte)

<span id="page-61-1"></span>\_\_\_\_\_\_\_\_\_\_\_\_\_\_\_\_\_\_\_\_\_\_\_\_\_\_\_\_\_\_\_\_\_\_\_\_\_\_\_\_\_\_\_\_\_\_\_\_\_\_\_\_\_\_\_\_\_\_\_\_\_\_\_\_\_\_\_\_\_\_\_\_\_\_\_\_\_\_\_\_\_

Diese Option ist nur für ADBus Geräte verfügbar. Falls Sie die Quittierung aktivieren, wird beim Quittieren des Alarmdialogs in VisuNet ein entsprechender Befehl an die Steuerung gesendet.

#### **K** Standardeinstellung: deaktiviert

#### <span id="page-61-3"></span>**Optionen bei Ausdruck der Kennlinie**

√ Bei Druck der Kennlinie das Druckdatum in erster Zeile drucken

Bei Aktivierung wird beim Ausdruck der Kennlinie in der ersten Zeile das Druckdatum ausgedruckt.

**Standardeinstellung: aktiviert**

√ Ereignisse und Sollwertänderungen in Kennlinie drucken

Bei Aktivierung werden beim Ausdruck der Kennlinie die Symbole für Sollwertänderungen, Ereignisse und Alarme mit ausgedruckt.

#### $\hat{\textbf{X}}$  Standardeinstellung: aktiviert

#### <span id="page-61-2"></span>**Port für Verbindungen vom VisuNet Client (Nur VisuNet Server)**

TCP Port für Verbindungen vom VisuNet Client:

Hier können Sie den Port einstellen, über den der VisuNet Client mit dem VisuNet Server kommuniziert. Standard ist Port 8130.

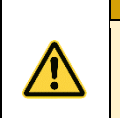

**Achtung**

**Falls mehr als ein Server auf einem PC ausgeführt wird, muss für jeden Server ein eigener Port eingestellt werden, ansonsten kann der VisuNet Client nicht mit allen Servern kommunizieren!**

### <span id="page-61-0"></span>**Druckvorlagen für Druck am Programmende**

Ab V11.17.08

Hier können Sie neue Druckvorlagen für den Druck am Programmende erstellen, bearbeiten und löschen.

Zum Bearbeiten wählen Sie die gewünschte Vorlage aus und klicken auf "Bearbeiten".

Zum Hinzufügen einer neuen Vorlage klicken Sie auf "Hinzufügen". Wählen Sie die neue Vorlage aus und klicken auf "Bearbeiten", um die neue Vorlage zu bearbeiten.

Zum Löschen einer bestehenden Vorlage, wählen Sie die zu löschende Vorlage aus, und klicken auf "Löschen". Beachten Sie, dass die gelöschte Vorlage in keiner Druckvorlage mehr vorkommen darf!

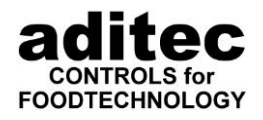

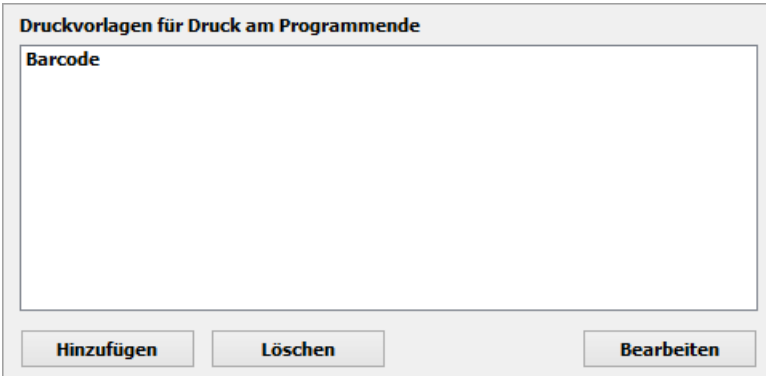

#### <span id="page-62-0"></span>*5.4.15.1 Bearbeiten einer Druckvorlage*

Die Druckvorlage wird mit dem FastReport Editor bearbeitet. Eine Bedienungsanleitung für den Editor finden Sie in den Download-Daten, die Ihnen von der Firma aditec zur Verfügung gestellt wurden. Hier nur eine kurze Übersicht.

\_\_\_\_\_\_\_\_\_\_\_\_\_\_\_\_\_\_\_\_\_\_\_\_\_\_\_\_\_\_\_\_\_\_\_\_\_\_\_\_\_\_\_\_\_\_\_\_\_\_\_\_\_\_\_\_\_\_\_\_\_\_\_\_\_\_\_\_\_\_\_\_\_\_\_\_\_\_\_\_\_

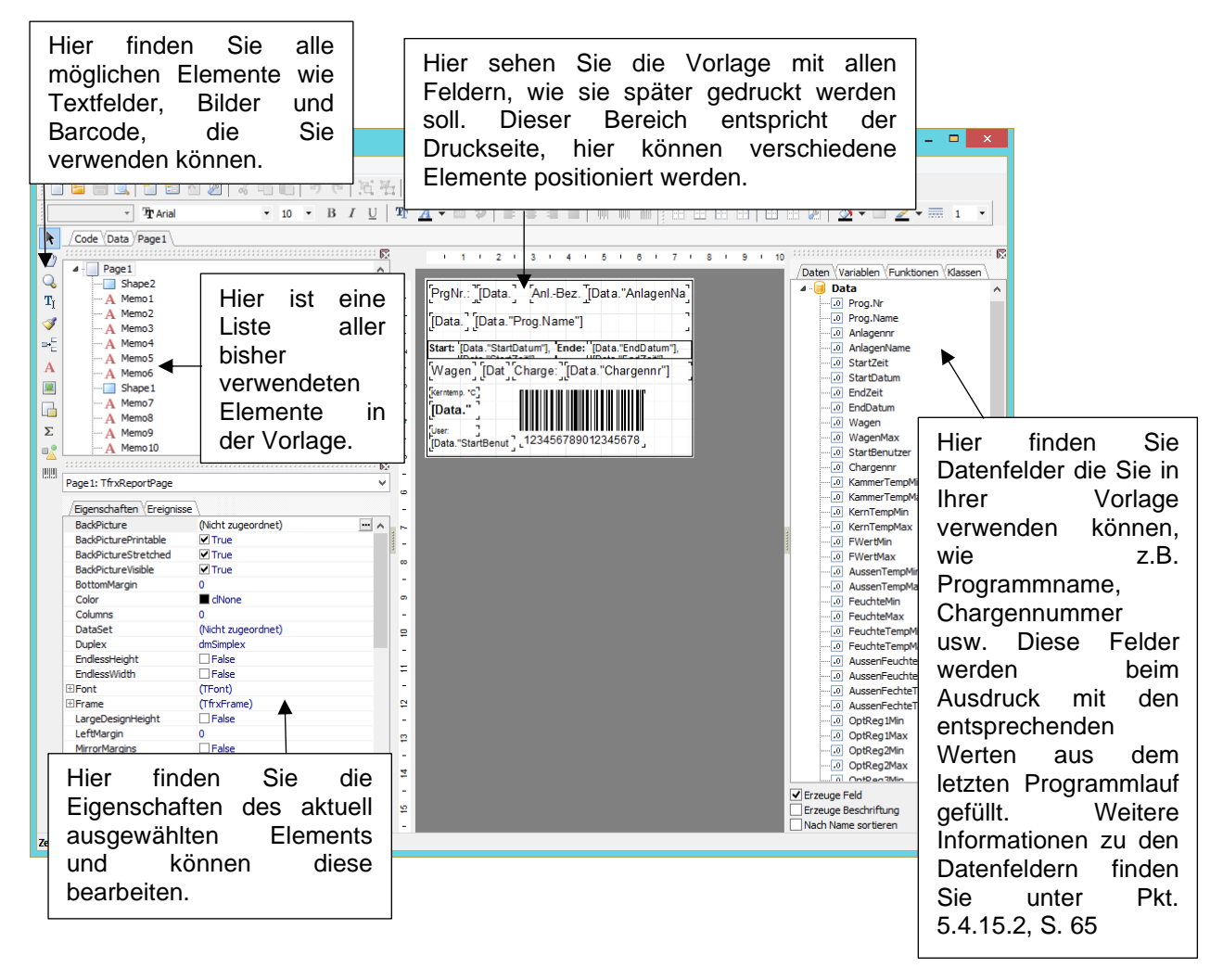

Nach dem Bearbeiten einer Vorlage muss diese gespeichert werden. Gehen Sie hierzu ins Menü Datei – Speichern bzw. Speichern unter.

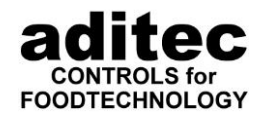

Haben Sie eine bestehende Vorlage geändert und wählen Speichern, wird diese in einer Datenbank in VisuNet gespeichert. Wählen Sie "Speichern unter" haben Sie die Auswahl, die Vorlage in die Datenbank oder in eine Datei zu speichern:

\_\_\_\_\_\_\_\_\_\_\_\_\_\_\_\_\_\_\_\_\_\_\_\_\_\_\_\_\_\_\_\_\_\_\_\_\_\_\_\_\_\_\_\_\_\_\_\_\_\_\_\_\_\_\_\_\_\_\_\_\_\_\_\_\_\_\_\_\_\_\_\_\_\_\_\_\_\_\_\_\_

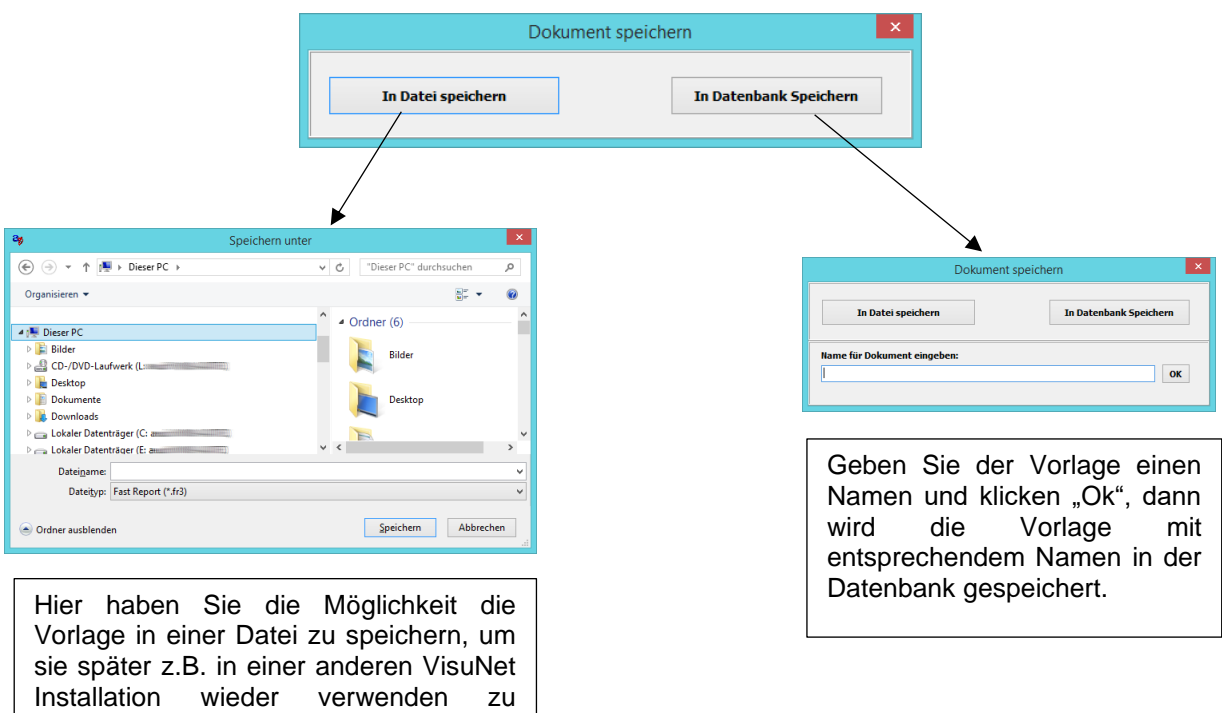

Wollen Sie eine neue Vorlage erstellen und als Basis eine bestehende verwenden, können Sie im Editor "Datei – Öffnen" wählen:

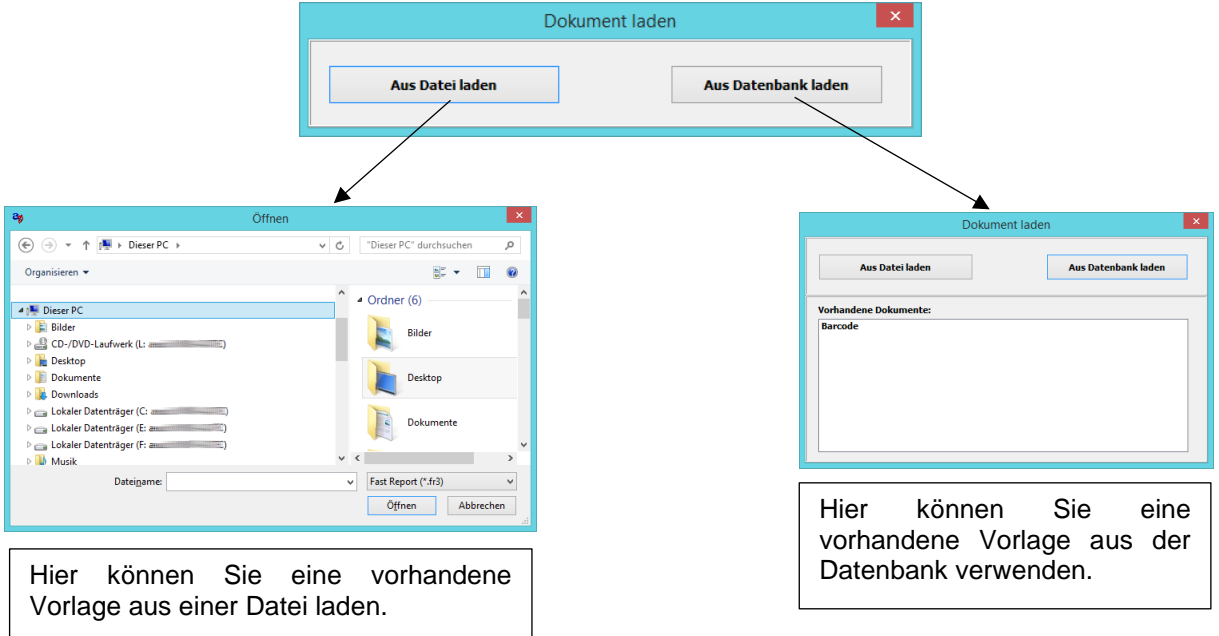

Weitere Informationen finden Sie auf der VisuNet-CD im Ordner "Anleitungen \_deu" in der Datei FastReport\_UserManual-GER.PDF.

können.<br>Können

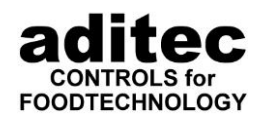

#### *5.4.15.2 Vorhandene Datenfelder und deren Verwendung*

<span id="page-64-1"></span>\_\_\_\_\_\_\_\_\_\_\_\_\_\_\_\_\_\_\_\_\_\_\_\_\_\_\_\_\_\_\_\_\_\_\_\_\_\_\_\_\_\_\_\_\_\_\_\_\_\_\_\_\_\_\_\_\_\_\_\_\_\_\_\_\_\_\_\_\_\_\_\_\_\_\_\_\_\_\_\_\_

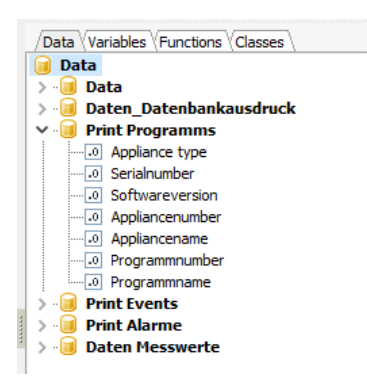

Im Moment gibt es die Kategorien Data und Daten\_Datenbankausdruck. Die Felder in der Kategorie Data können nur für Ausdrucke am Programmende verwendet werden. Diese dürfen nicht für einen Datenbank Ausdruck verwendet werden. Die Felder in der Kategorie Daten Datenbankausdruck dürfen nur für Vorlagen zum Ausdruck der Datenbankübersicht verwendet werden.

Ab Version V11.17.48 sind die Kategorien Print Programms, Print Events, Print Alarme und Daten Messwerte hinzugekommen.

### <span id="page-64-0"></span>**Festlegen der Vorlage für den Datenbankdruck**

(Ab Version 11.17.20)

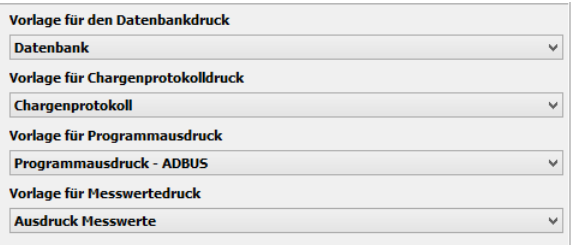

Hier können Sie Druckvorlagen verschiedenen Druckoptionen zuordnen. Es werden hier alle Vorlagen angezeigt, die erstellt wurden. Bitte beachten Sie, dass auf Grund der verwendeten Datenfelder nicht alle Vorlagen verwendet werden können! (Siehe Pkt. [5.4.15.2,](#page-64-1) S. [65\)](#page-64-1)

- Mit der Vorlage für den Datenbankdruck wählen Sie die Druckvorlage zum Druck der Datenbankübersicht aus. (Siehe Punkt [7.2.8.4,](#page-113-0) S. [114\)](#page-113-0)
- Mit der Vorlage für Chargenprotokoll können Sie die Vorlage für den Druck einer Übersicht über ein gelaufenes Programm auswählen. Dies kann in der Datenbankübersicht (siehe Punkt [7.2.8.5,](#page-114-0) S. [115\)](#page-114-0) oder automatisch als Druckjob am Programmende ausgewählt werden (siehe Punkt [5.3.9,](#page-46-1) S. [47\)](#page-46-1).
- Die Vorlage für Programmausdruck wird für den Ausdruck von Programmen von ADBus Geräten verwendet. Alle älteren Steuerungen drucken in einem nicht veränderbaren Format aus.
- Die Vorlage für den Messwertdruck wird zum Ausdruck der Messwerte aller Anlage-Typen verwendet (siehe Punkt [7.2.3,](#page-98-0) S. [99\)](#page-98-0).

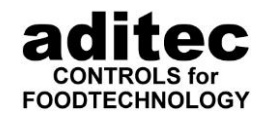

#### <span id="page-65-0"></span>\_\_\_\_\_\_\_\_\_\_\_\_\_\_\_\_\_\_\_\_\_\_\_\_\_\_\_\_\_\_\_\_\_\_\_\_\_\_\_\_\_\_\_\_\_\_\_\_\_\_\_\_\_\_\_\_\_\_\_\_\_\_\_\_\_\_\_\_\_\_\_\_\_\_\_\_\_\_\_\_\_ 5.4.17 Anlagengruppen

(Ab Version 11.21.30)

Hier können Sie Anlagengruppen erstellen. Diese Anlagengruppen werden beim Kopieren von Programmen berücksichtigt (siehe Punkt 6.1, S. [85\)](#page-84-0).

Um eine neue Anlagengruppe anzulegen klicken Sie auf "+". Ein Klick auf "-" löscht die ausgewählte Anlagengruppe.

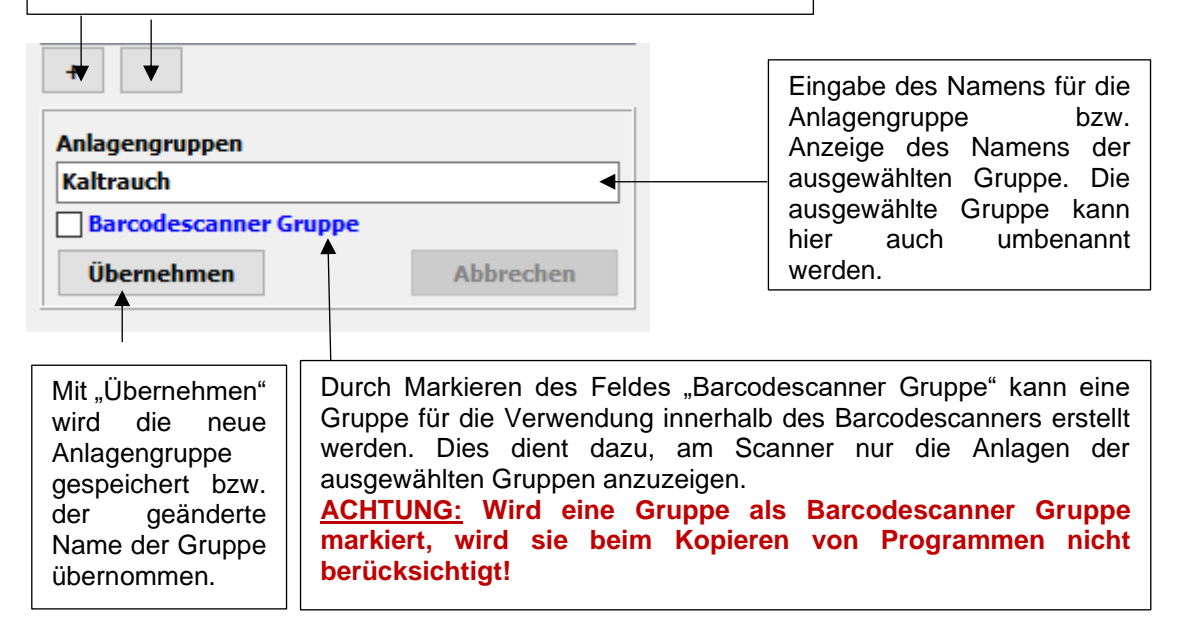

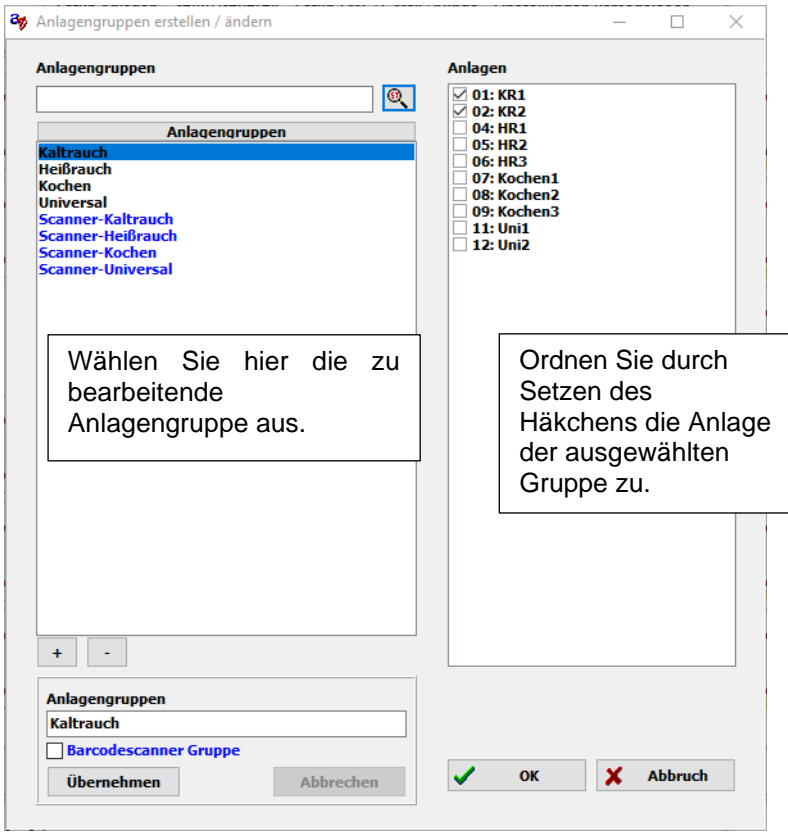

Scannergruppen werden zur besseren Unterscheidung in blau angezeigt.

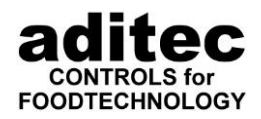

### <span id="page-66-0"></span>**5.5 Alarmgrenzen festlegen**

Hier können Alarmgrenzen festgelegt werden, klicken Sie auf die Schaltfläche "Alarmgrenzen".

\_\_\_\_\_\_\_\_\_\_\_\_\_\_\_\_\_\_\_\_\_\_\_\_\_\_\_\_\_\_\_\_\_\_\_\_\_\_\_\_\_\_\_\_\_\_\_\_\_\_\_\_\_\_\_\_\_\_\_\_\_\_\_\_\_\_\_\_\_\_\_\_\_\_\_\_\_\_\_\_\_

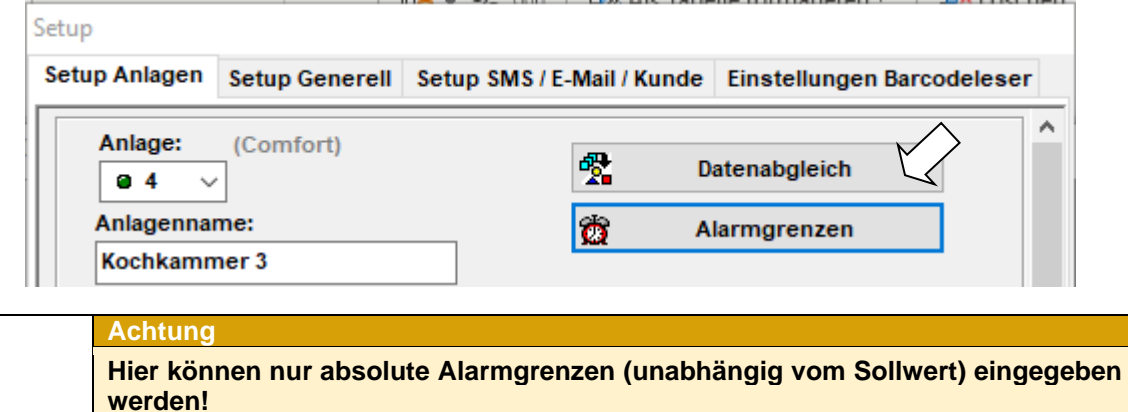

**Wollen Sie Ober- bzw. Untergrenzalarme als Deltawert zum Sollwert nutzen, müssen diese Eingaben direkt an der Steuerung vorgenommen werden und danach per Datenabgleich dem VisuNet mitgeteilt werden.**

**siehe Serviceanleitung der entsprechenden Steuerung**

Im folgenden Fenster können Alarmgrenzen für Kammertemperatur (in °C), Kerntemperatur (in °C) und Feuchte (in %) für jede Anlage eingegeben werden. Bei Über- oder Unterschreitung der eingegebenen Grenzen In der Spalte "Alarm aktiv" erscheint auf dem Bildschirm eine entsprechende Meldung und es können Sie den Alarm erfolgt ein Eintrag in der Alarmliste. (siehe auch "Delta Zeit") aktivieren oder deaktivieren. All Contractors

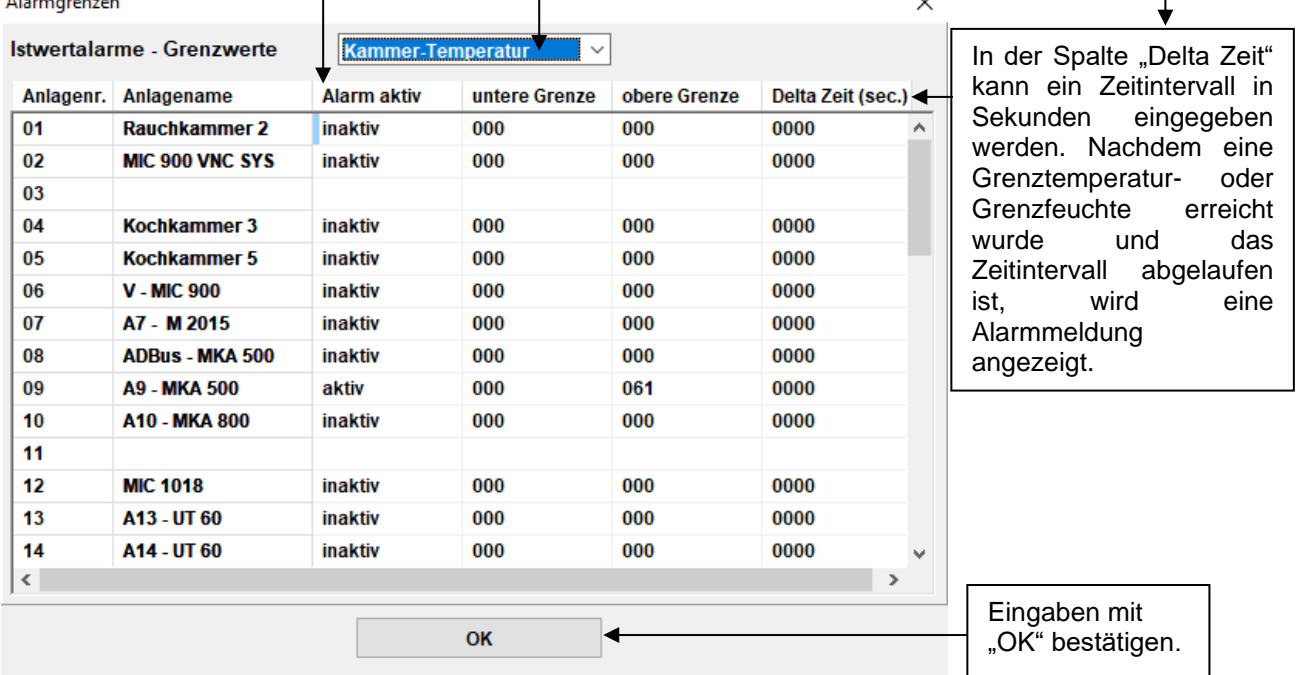

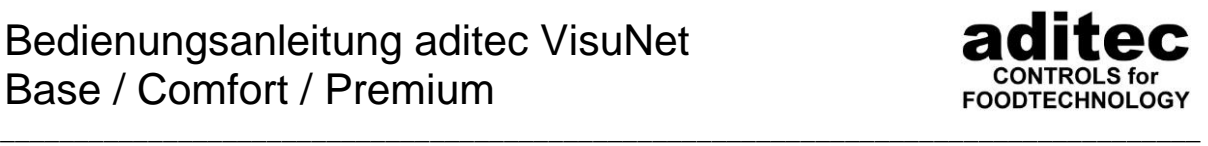

## <span id="page-67-0"></span>**5.6 Benachrichtigung bei Alarmen per SMS und E-Mail**

#### **Voraussetzungen**

Zum Versenden von SMS Nachrichten per VisuNet gibt es zwei Möglichkeiten:

1. Versand mit GSM Modem:

Um SMS Nachrichten per VisuNet zu senden, benötigen Sie:

- GSM Modem oder Mobiltelefon, das per USB oder serieller Schnittstelle an den PC angeschlossen werden kann und über einen COM-Port angesprochen wird. Das Modem / Mobiltelefon muss den SMS Befehlssatz gemäß den europäischen Spezifikationen GSM 07.05 (=ETSI TS 300 585) und GSM 03.38 (=ETSI TS 100 900) unterstützen!
- **SIM Karte**
- 2. Versand über das Internet:

**Achtung**

Zum Versand über das Internet benötigen Sie ein Konto bei einem der folgenden Provider:

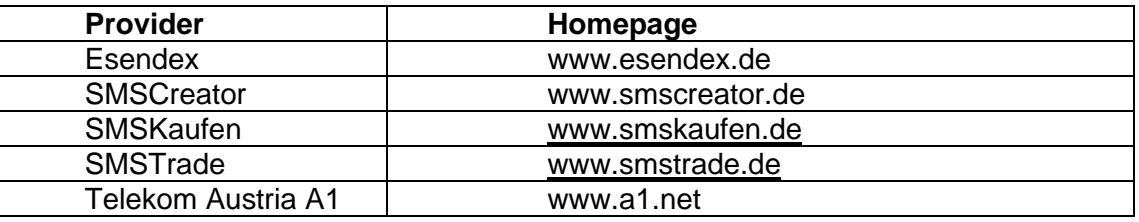

Für Informationen über Preise besuchen Sie bitte die Homepage der Provider.

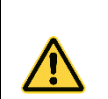

Durch das Versenden von SMS Kurznachrichten entstehen zusätzliche Kosten, abhängig von dem gewählten Mobilfunkbetreiber / SMS Provider!

Serielle Geräte können einfach an den PC angeschlossen werden. Bei USB Geräten müssen zusätzlich Treiber des Herstellers installiert werden. Gehen Sie hierbei wie in der Bedienungsanleitung des Gerätes beschrieben vor.

Für den Versand von SMS per Internet wird eine dauerhafte Internetverbindung des VisuNet-PC benötigt.

Um E-Mail Nachrichten per VisuNet zu senden muss ihr PC mit dem Internet oder Intranet per Ethernet verbunden sein. Sie benötigen dann lediglich die Zugangsdaten zu ihrem Mailserver.

### **5.7 Einrichten von SMS und Email Benachrichtigungen**

Betätigen Sie die Schaltfläche Setup:

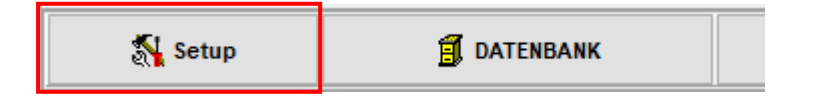

Auf dem Bildschirm erscheint die Aufforderung ein Passwort einzugeben:

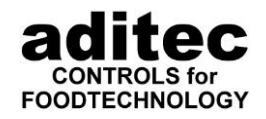

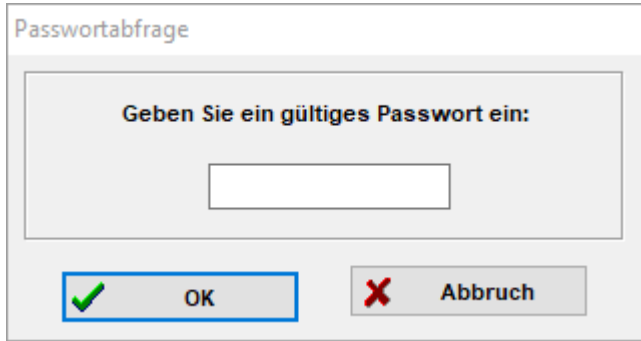

\_\_\_\_\_\_\_\_\_\_\_\_\_\_\_\_\_\_\_\_\_\_\_\_\_\_\_\_\_\_\_\_\_\_\_\_\_\_\_\_\_\_\_\_\_\_\_\_\_\_\_\_\_\_\_\_\_\_\_\_\_\_\_\_\_\_\_\_\_\_\_\_\_\_\_\_\_\_\_\_\_

Geben Sie dort das Passwort **aditec** ein. Das Passwort muss nach deutscher Tastatur eingegeben werden.

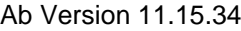

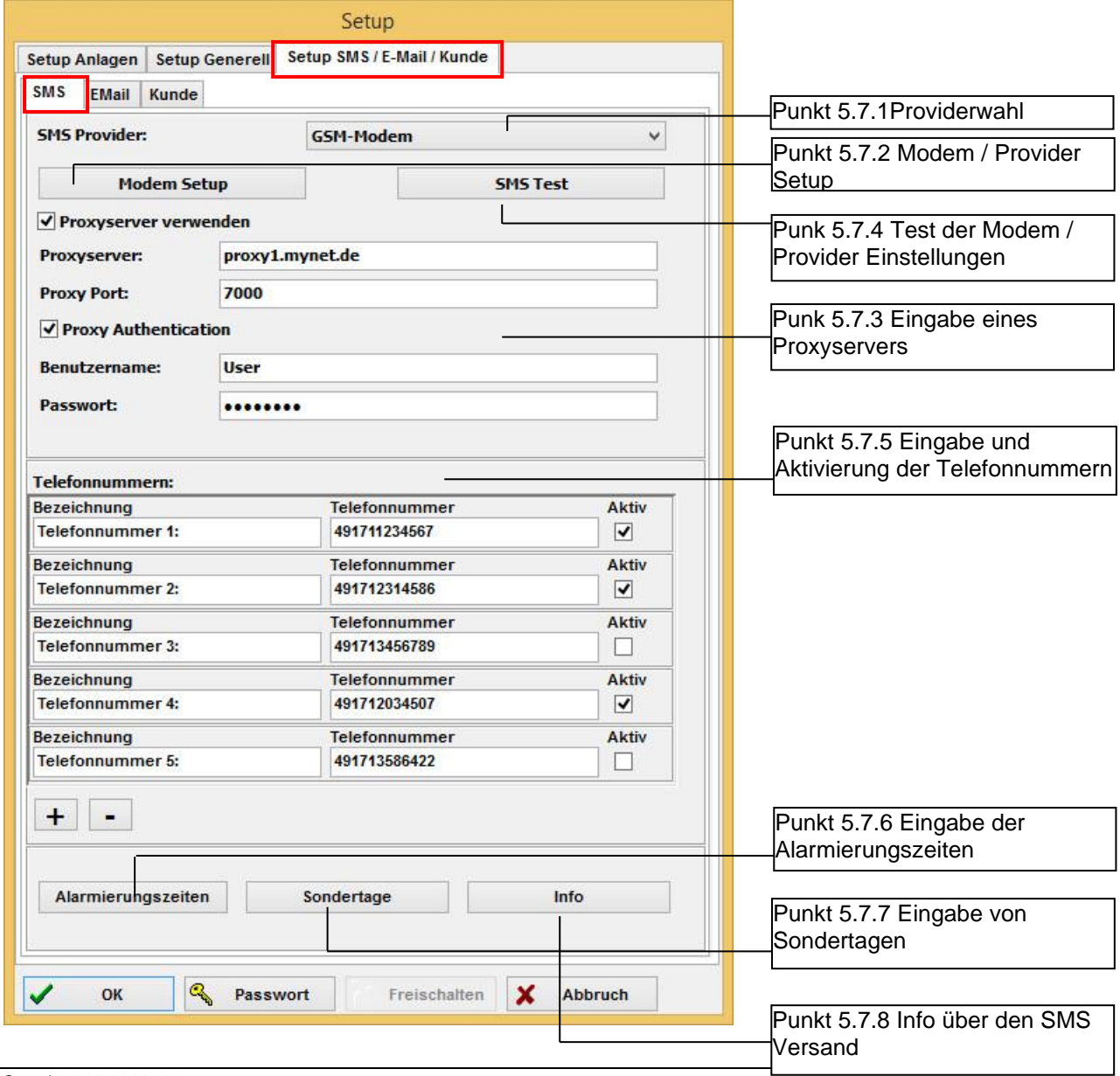

### $\overline{\phantom{a}}$ Bedienungsanleitung aditec VisuNet Base / Comfort / Premium

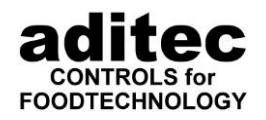

Ab Version 11.15.34:

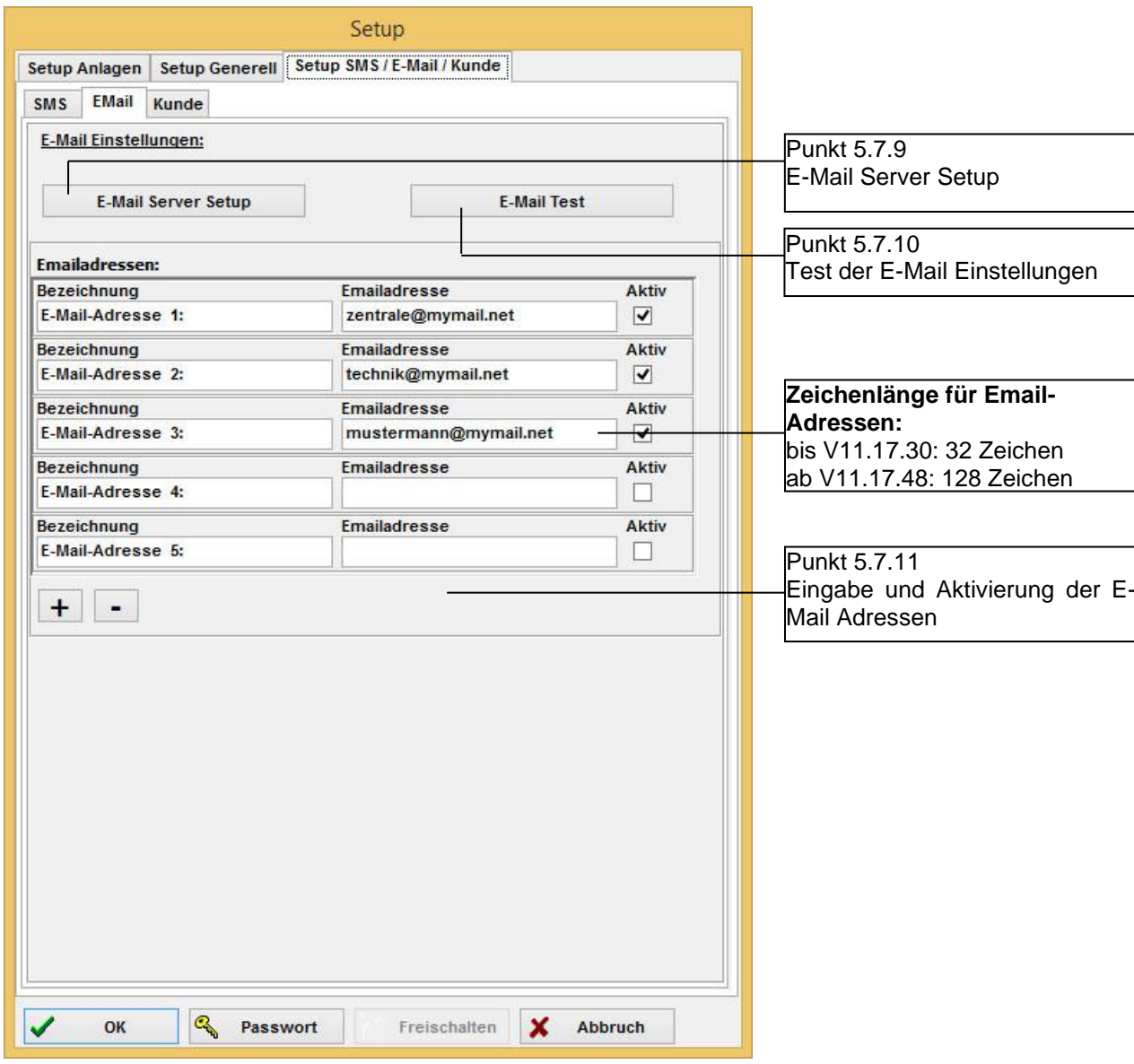

\_\_\_\_\_\_\_\_\_\_\_\_\_\_\_\_\_\_\_\_\_\_\_\_\_\_\_\_\_\_\_\_\_\_\_\_\_\_\_\_\_\_\_\_\_\_\_\_\_\_\_\_\_\_\_\_\_\_\_\_\_\_\_\_\_\_\_\_\_\_\_\_\_\_\_\_\_\_\_\_\_

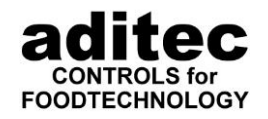

### **5.7.1 Providerwahl**

Wählen Sie zuerst den SMS Provider aus, über den Sie die Nachrichten verschicken möchten.

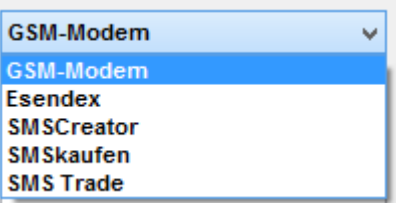

<span id="page-70-1"></span>\_\_\_\_\_\_\_\_\_\_\_\_\_\_\_\_\_\_\_\_\_\_\_\_\_\_\_\_\_\_\_\_\_\_\_\_\_\_\_\_\_\_\_\_\_\_\_\_\_\_\_\_\_\_\_\_\_\_\_\_\_\_\_\_\_\_\_\_\_\_\_\_\_\_\_\_\_\_\_\_\_

#### <span id="page-70-0"></span>**Modem / Provider Setup**

Beim Klick auf Modem Setup / SMS Setup erscheint bei Auswahl von GSM Modem folgender Dialog:

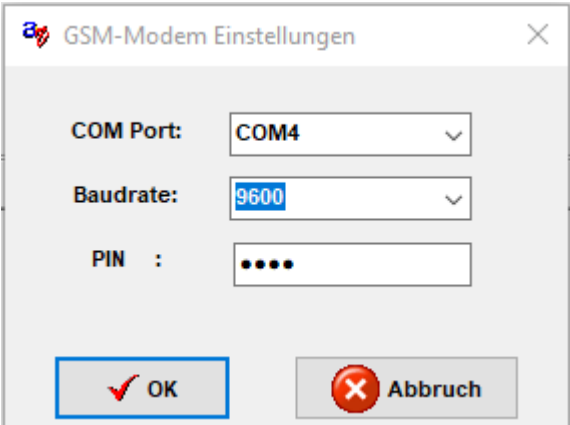

Um das Modem in Betrieb zu nehmen, sind folgende Eingaben vorzunehmen:

COM Port: Serielle Schnittstelle über die das Modem angesprochen wird.<br>Baudrate: Geschwindigkeit mit der mit dem Modem kommuniziert wird. Baudrate: Geschwindigkeit mit der mit dem Modem kommuniziert wird.<br>PIN: PIN der SIM Karte, falls kein Pin verwendet werden : PIN der SIM Karte, falls kein Pin verwendet werden soll, dieses Feld freilassen.

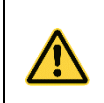

### **Achtung**

Die Baudrate kann je nach verwendetem Modem variieren. Entnehmen Sie die richtige Einstellung der Bedienungsanleitung des Modems!

Bei der Auswahl eines SMS Providers erscheint ein Dialog zur Eingabe der Zugangsdaten des Providers. Dies variiert von Anbieter zu Anbieter.

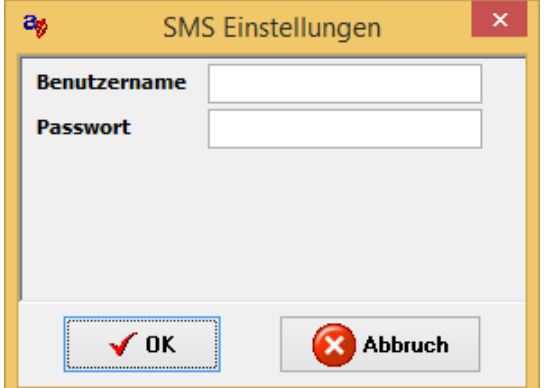

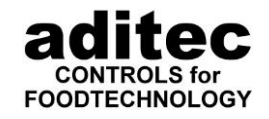

#### <span id="page-71-2"></span>\_\_\_\_\_\_\_\_\_\_\_\_\_\_\_\_\_\_\_\_\_\_\_\_\_\_\_\_\_\_\_\_\_\_\_\_\_\_\_\_\_\_\_\_\_\_\_\_\_\_\_\_\_\_\_\_\_\_\_\_\_\_\_\_\_\_\_\_\_\_\_\_\_\_\_\_\_\_\_\_\_ **Eingabe eines Proxyservers**

#### Ab Version 11.15.34

Die Eingabe eines Proxyservers kann nicht vorgenommen werden, wenn das GSM-Modem ausgewählt ist.

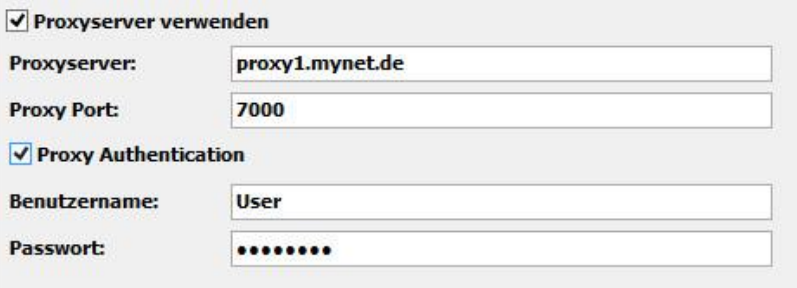

### <span id="page-71-1"></span>**Test der Modem / Provider Einstellungen**

Um Ihr Modem bzw. Providereinstellungen zu testen, klicken Sie auf SMS Test.

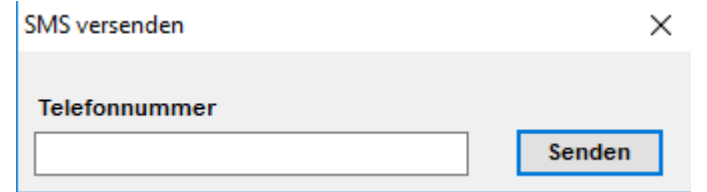

Geben Sie im Feld Telefonnummer die Nummer Ihres Mobiltelefons ein und klicken Sie auf "Senden". Wenn das Modem korrekt eingestellt ist, empfangen Sie innerhalb kurzer Zeit eine SMS von VisuNet.

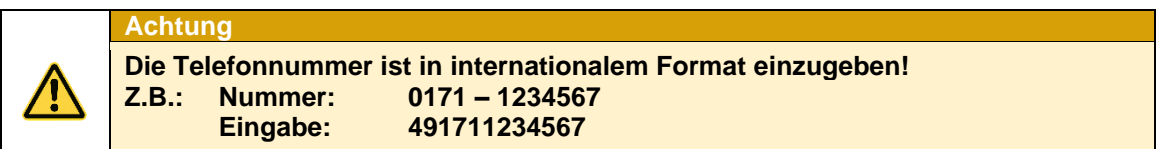

### <span id="page-71-0"></span>**Eingabe und Aktivierung der Telefonnummern**

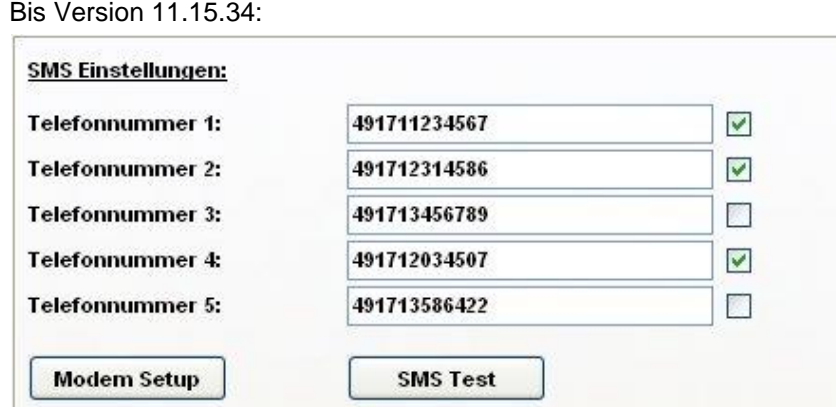

Hier können Sie die Telefonnummern der Mobiltelefone, die bei einem Alarm benachrichtigt werden sollen, angeben. Durch Setzen eines Häkchens hinter der Telefonnummer ist diese aktiv und die Benachrichtigung wird versendet. Auftretende Alarme werden grundsätzlich an alle aktivierten Telefonnummern versendet!
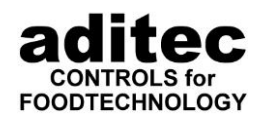

Ab Version 11.15.34:

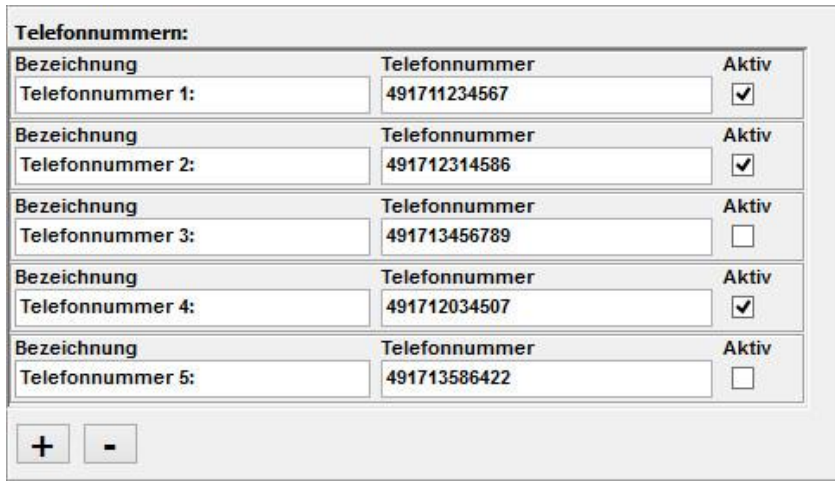

\_\_\_\_\_\_\_\_\_\_\_\_\_\_\_\_\_\_\_\_\_\_\_\_\_\_\_\_\_\_\_\_\_\_\_\_\_\_\_\_\_\_\_\_\_\_\_\_\_\_\_\_\_\_\_\_\_\_\_\_\_\_\_\_\_\_\_\_\_\_\_\_\_\_\_\_\_\_\_\_\_

Standardmäßig sind fünf Telefonnummern vorhanden. Diese werden ab Version 11.15.34 in der Datenbank gespeichert und sind somit auf allen verbundenen VisuNet Servern vorhanden. Über das Feld "Aktiv" können Sie die Telefonnummern aktivieren bzw. deaktivieren. Ist eine Telefonnummer deaktiviert, wird sie unabhängig von allen anderen Einstellungen nicht verwendet! Ab Version 11.15.34 können Sie für die einzelnen Telefonnummern einen Namen vergeben. Falls Sie mehr als fünf Telefonnummern benötigen, können Sie jetzt über die Schaltfläche "+" neue Telefonnummern hinzufügen, mit "-" können Sie Telefonnummern löschen.

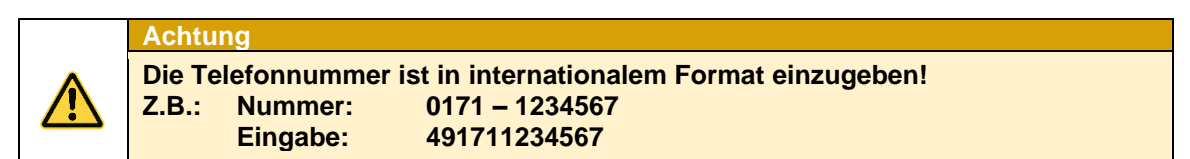

### **Eingabe der Alarmierungszeiten**

Ab Version 11.15.34

Hier können Sie Zeiten festlegen, in denen keine Alarmierung per SMS erfolgen soll (Kernzeiten) und festlegen, in welchem Zeitraum welche Telefonnummer aktiviert ist (Alarmierungszeiten).

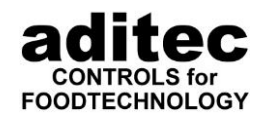

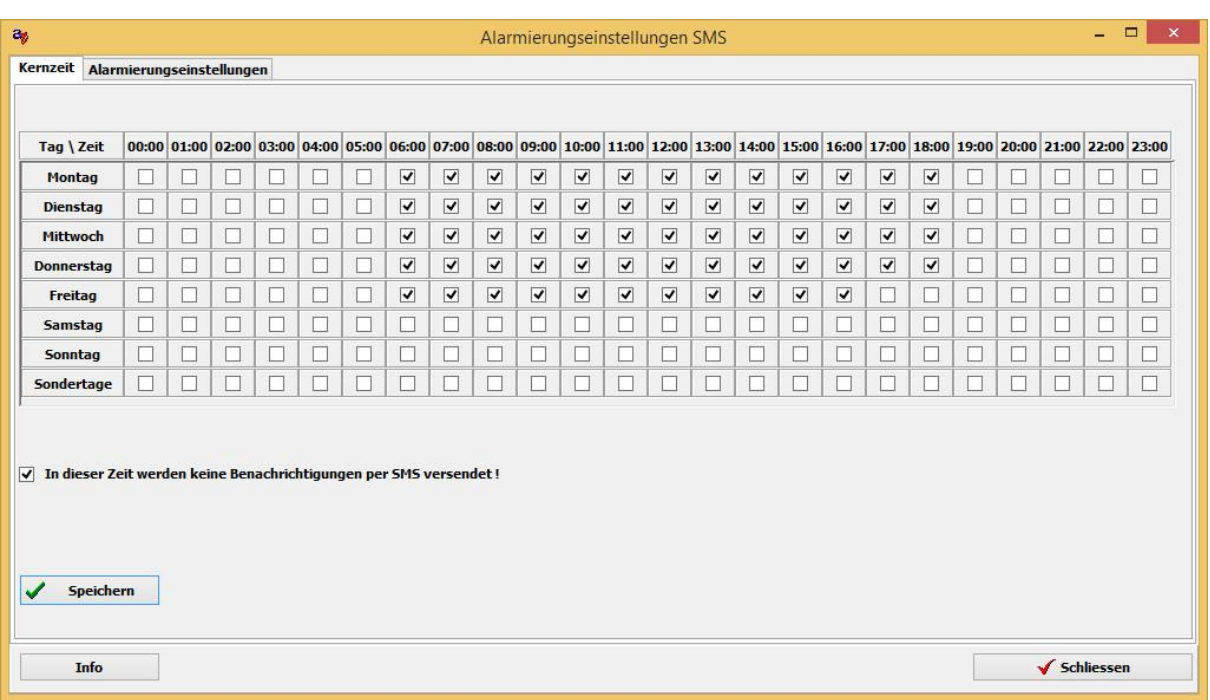

\_\_\_\_\_\_\_\_\_\_\_\_\_\_\_\_\_\_\_\_\_\_\_\_\_\_\_\_\_\_\_\_\_\_\_\_\_\_\_\_\_\_\_\_\_\_\_\_\_\_\_\_\_\_\_\_\_\_\_\_\_\_\_\_\_\_\_\_\_\_\_\_\_\_\_\_\_\_\_\_\_

*5.7.6.1 Eingabe der Kernzeiten*

In den Kernzeiten legen Sie fest, zu welchen Zeiten keine SMS versendet werden sollen. Sie haben die Möglichkeit von Montag bis Freitag jeweils stundenweise einzustellen, wann nicht benachrichtigt wird. Zusätzlich gibt es noch Sondertage, für welche Zeiten separat eingestellt werden können. Sondertage sind z.B. Feiertage, diese können Sie selbst definieren (siehe S. [75, 5.7.7E](#page-74-0)ingabe von Sondertagen).

### *5.7.6.2 Eingabe der Alarmierungszeiten*

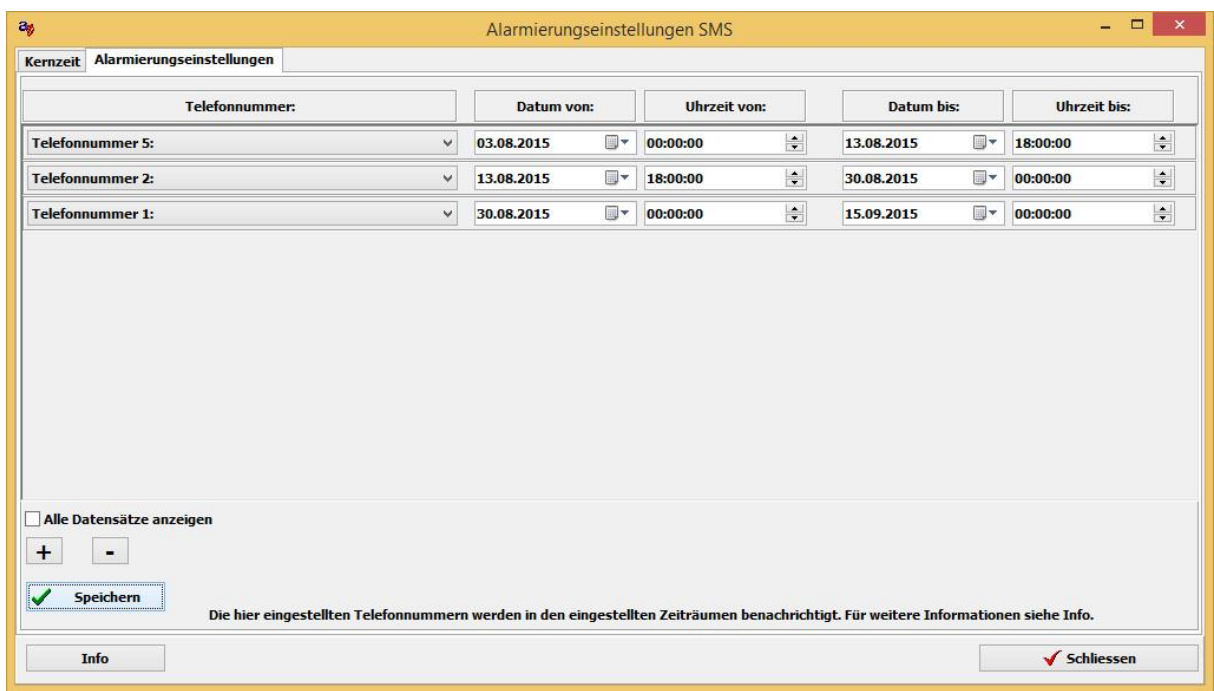

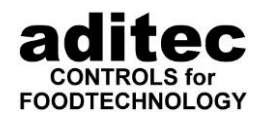

Hier können Sie einen Zeitplan erstellen, welche Telefonnummer in welchem Zeitraum alarmiert werden soll. Durch Betätigen der Schaltfläche "+" können Sie einen neuen Zeitraum hinzufügen, durch betätigen von "-" wird der ausgewählte Zeitraum gelöscht.

\_\_\_\_\_\_\_\_\_\_\_\_\_\_\_\_\_\_\_\_\_\_\_\_\_\_\_\_\_\_\_\_\_\_\_\_\_\_\_\_\_\_\_\_\_\_\_\_\_\_\_\_\_\_\_\_\_\_\_\_\_\_\_\_\_\_\_\_\_\_\_\_\_\_\_\_\_\_\_\_\_

Standardmässig werden hier nur die Zeiträume angezeigt, die aus dem aktuellen Jahr sind. Nicht mehr aktive (vergangene) Zeiträume werden inaktiv dargestellt. Möchten Sie alle Daten sehen, aktivieren Sie "Alle Datensätze anzeigen". Für die hier eingestellten Zeiträume wird die eingestellte Telefonnummer nur dann benachrichtigt, wenn sie aktiviert ist und die Zeit nicht innerhalb einer eingestellten Kernzeit liegt. Es gilt der gesamte eingestellte Zeitraum und nicht nur täglich von Uhrzeit bis Uhrzeit!

### <span id="page-74-0"></span>**Eingabe von Sondertagen**

Ab Version 11.15.34

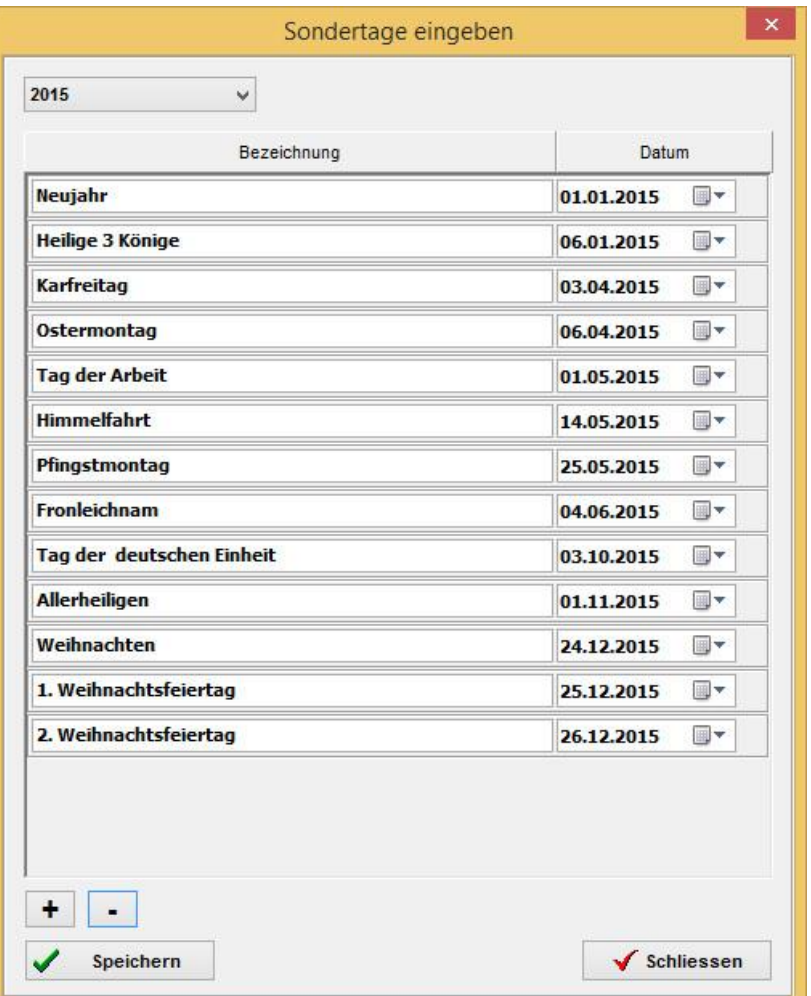

Hier ist es möglich Sondertage z.B. Feiertage einzugeben, an denen eine Sonderbehandlung bezüglich der Kernzeit notwendig ist. An diesen Tagen gilt nicht die Einstellung für den jeweiligen Wochentag, sondern die für den Sondertag. Durch Betätigen der Schaltfläche "+" können Sie einen neuen Sondertag hinzufügen, durch Betätigen von "-" wird der ausgewählte Sondertag gelöscht.

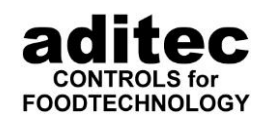

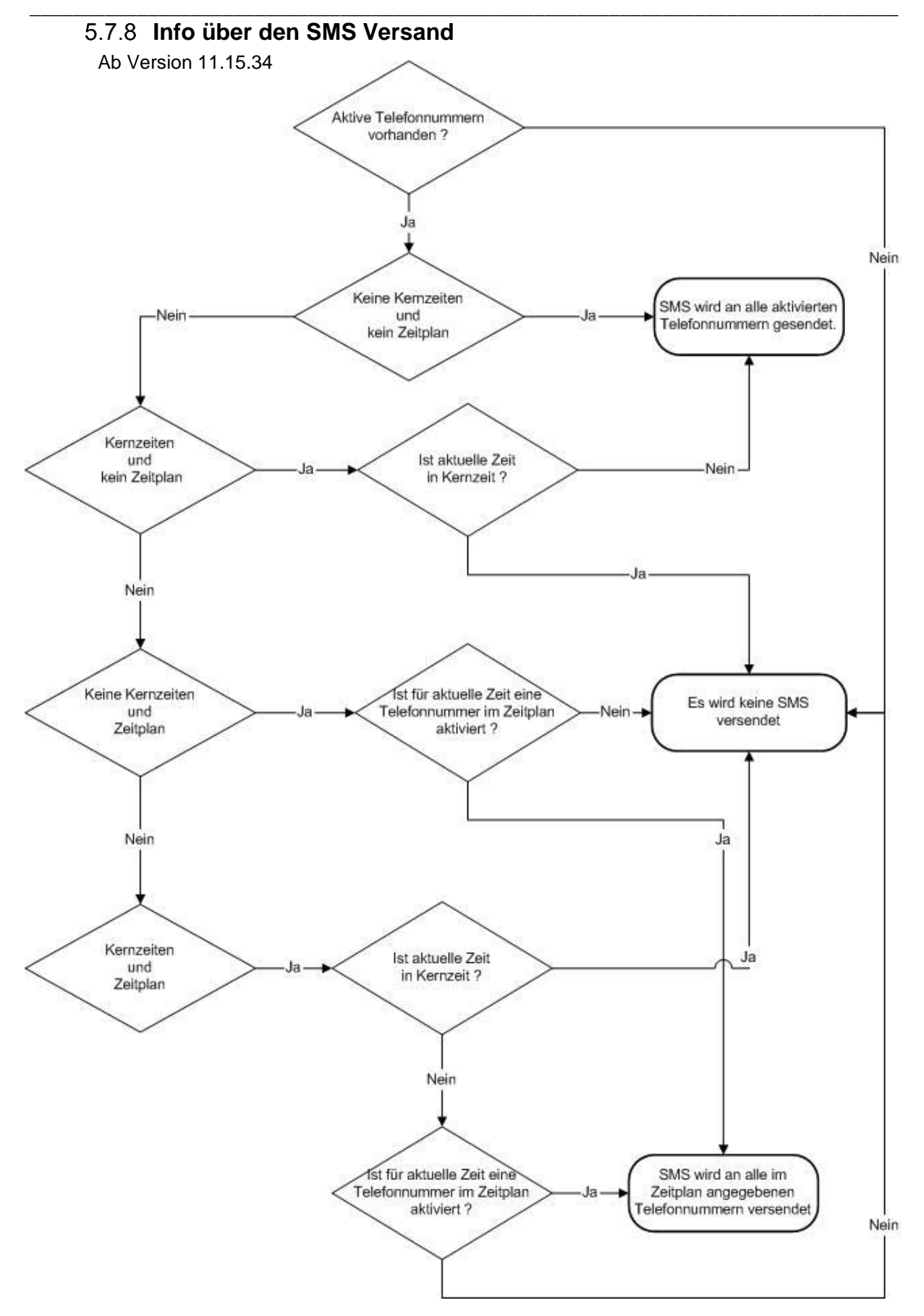

Hier sehen Sie noch einmal die Bedingungen für den SMS-Versand.

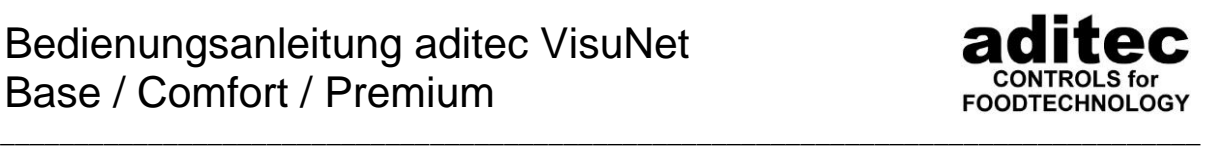

### <span id="page-76-0"></span>**E-Mail-Server Setup**

Beim Klick auf E-Mail Server Setup erscheint folgender Dialog:

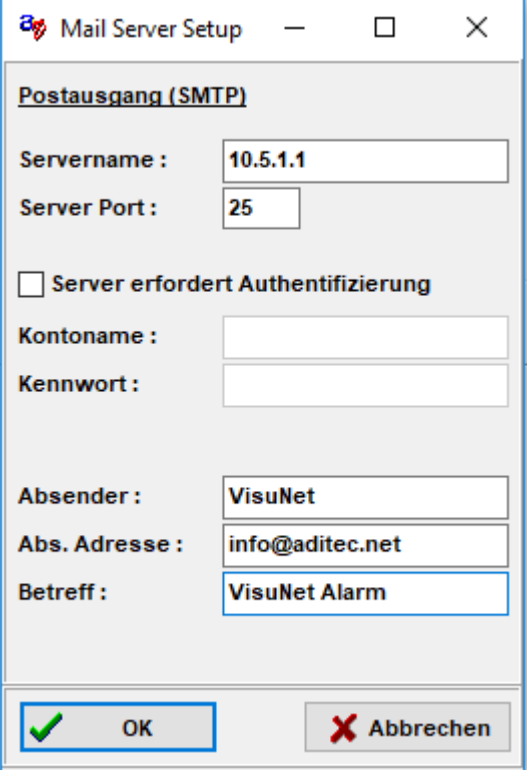

**Servername:** Tragen Sie hier den Namen oder die IP-Adresse des Mailservers ein, den Sie zum Versand der Nachrichten verwenden wollen.

**Server Port**: Tragen Sie hier den Port ein, den der Server für das SMTP-Protokoll verwenden soll. Standard ist Port 25.

Falls der Server eine Authentifizierung benötigt, setzen Sie ein Häkchen in das Feld "Server erfordert Authentifizierung". Geben Sie dann den Kontonamen sowie Ihr Passwort für den Server in die entsprechenden Felder ein.

**Absender:** Hier können Sie einen Absendernamen für die Mails eingeben, damit der Empfänger sehen kann von wem die E-Mail stammt. Wenn Sie hier keinen Absender eingeben, wird in der E-Mail "VisuNet" als Absender eingetragen.

**Abs. Adresse:** Falls der Empfänger auf Ihre E-Mail antworten können soll, können Sie hier Ihre Absenderadresse eingeben, ansonsten können Sie dieses Feld leer lassen.

**Betreff:** Hier können Sie eine Betreff-Zeile für alle Mails eintragen. Falls Sie hier nichts eintragen, wird automatisch "VisuNet" verwendet.

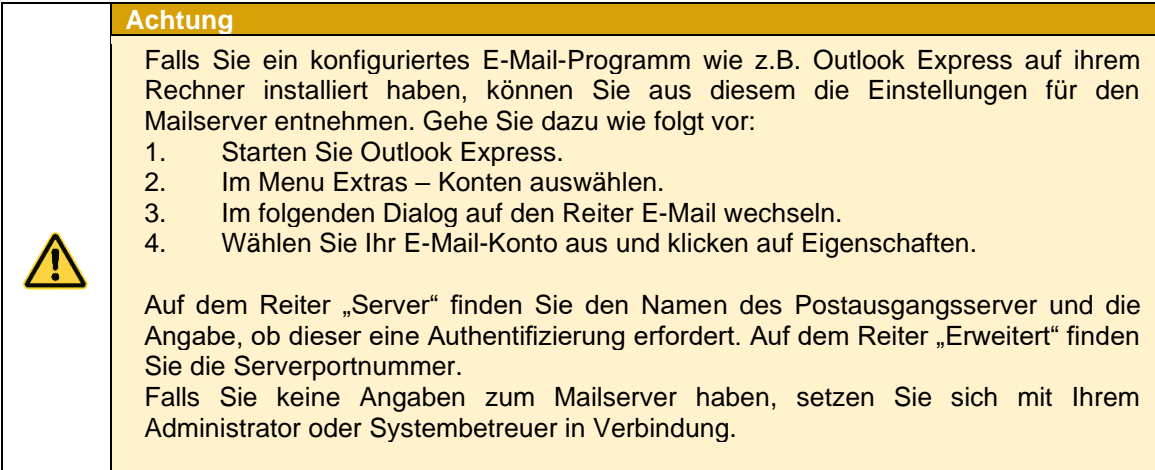

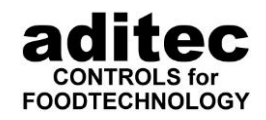

#### **Test der E-Mail Einstellungen**

Um Ihre E-Mail Einstellungen zu testen klicken Sie auf "E-Mail Test"

\_\_\_\_\_\_\_\_\_\_\_\_\_\_\_\_\_\_\_\_\_\_\_\_\_\_\_\_\_\_\_\_\_\_\_\_\_\_\_\_\_\_\_\_\_\_\_\_\_\_\_\_\_\_\_\_\_\_\_\_\_\_\_\_\_\_\_\_\_\_\_\_\_\_\_\_\_\_\_\_\_

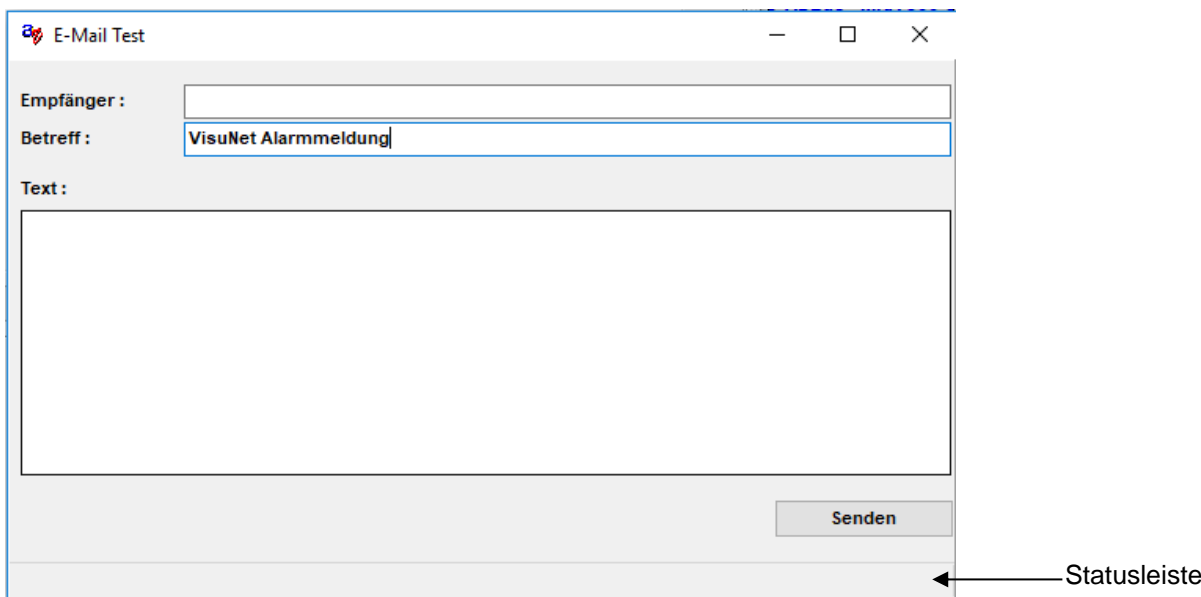

Geben Sie in das Feld "Empfänger" eine E-Mail-Adresse ein, an die Sie die Testmail senden möchten. Im Betreff wird automatisch der von Ihnen in Punkt [5.7.9e](#page-76-0)ingegebener Betreff eingetragen. Geben Sie jetzt nur noch einen kurzen Text ein und wählen Sie "Senden". In der Statusleiste wird der aktuelle Status des Vorgangs und eventuell auftretende Fehler angezeigt.

### **Eingabe und Aktivierung der E-Mail Adressen**

Hier können Sie die E-Mail-Adressen, die bei einem Alarm benachrichtigt werden sollen, angeben. Durch Setzen eines Häkchens hinter der E-Mail Adresse ist diese aktiv und die Benachrichtigung wird versendet. Auftretende Alarme werden grundsätzlich an alle aktivierten E-Mail-Adressen versendet!

Ab Version 11.15.34

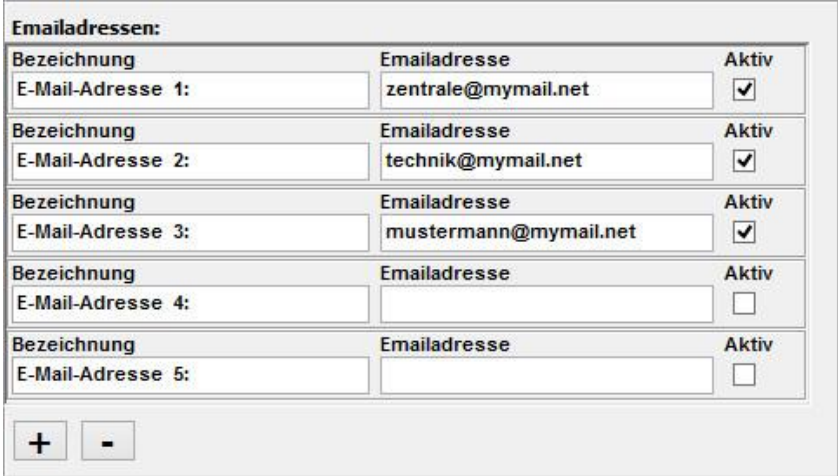

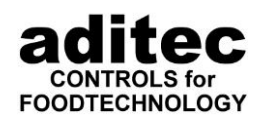

Standardmäßig sind fünf Emailadressen vorhanden. Diese werden ab Version 11.15.34 in der Datenbank gespeichert und sind somit auf allen verbundenen VisuNet Servern vorhanden. Über das Feld "Aktiv" können Sie die Emailadressen aktivieren bzw. deaktivieren. Ist eine Emailadresse deaktiviert, wird sie nicht verwendet! Ab Version 11.15.34 können Sie für die einzelnen Emailadressen einen Namen vergeben. Falls Sie mehr als fünf Emailadressen benötigen, können Sie über die Schaltfläche "+" neue Emailadressen hinzufügen, mit "-" können Sie Emailadressen löschen.

\_\_\_\_\_\_\_\_\_\_\_\_\_\_\_\_\_\_\_\_\_\_\_\_\_\_\_\_\_\_\_\_\_\_\_\_\_\_\_\_\_\_\_\_\_\_\_\_\_\_\_\_\_\_\_\_\_\_\_\_\_\_\_\_\_\_\_\_\_\_\_\_\_\_\_\_\_\_\_\_\_

### **Änderung der Emailausgabe**

#### Ab Version 11.17.48

Es ist möglich das Ausgabeformat der Emailnachricht anzupassen. Intern werden die Daten die in die Email eingesetzt werden können als XML Struktur in folgendem Format gespeichert:

```
<?xml version="1.0"?>
<Message>
    <Time>04.04.2017 - 06:12:05</Time>
     <AnlageNo>31</AnlageNo>
     <Anlage>Heißrauch links</Anlage>
     <Programm>Wiener</Programm>
     <Text>Verbindung zur Steuerung ist unterbrochen!</Text>
</Message>
```
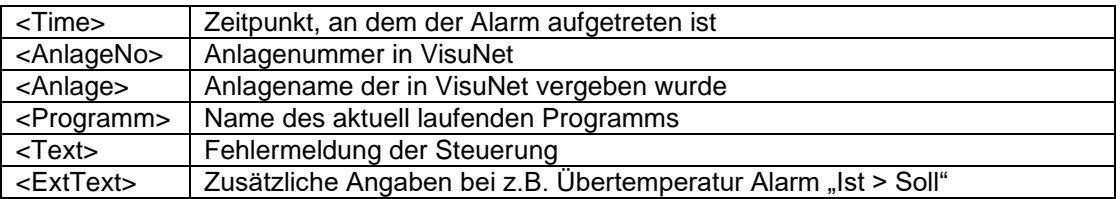

Intern wird diese XML Struktur über eine Standard XSL Definition formatiert und ausgegeben. Wenn Sie dies ändern möchten, ist es möglich dies über eine externe XSL-Datei zu ändern. Im Verzeichnis c:\ProgramData\aditec\{{xxxxxxxx-xxxx-xxxx-xxxx-xxxxxxxxxxxx}\Templates gibt es die Datei "AlarmMail.XSL". Benennen Sie diese in "AlarmMail.XSL" um und passen Sie die Ausgabe entsprechend Ihren Wünschen an.

# **5.8 Einstellungen zur Verwendung des Barcodelesers**

#### Ab Version V11.17.08

Voraussetzung zur Benutzung eines Barcodelesers ist eine VisuNet Premium Version und die Installation des Dienstes zur Kommunikation mit dem Barcodeleser (siehe Punkt [3.2.4,](#page-13-0) S. [14\)](#page-13-0). Dieser Dienst kann nachträglich durch erneutes Ausführen des Datenbank-Setups installiert werden. Dabei wird nur der zusätzliche Dienst installiert.

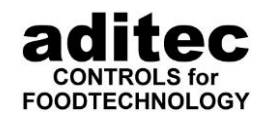

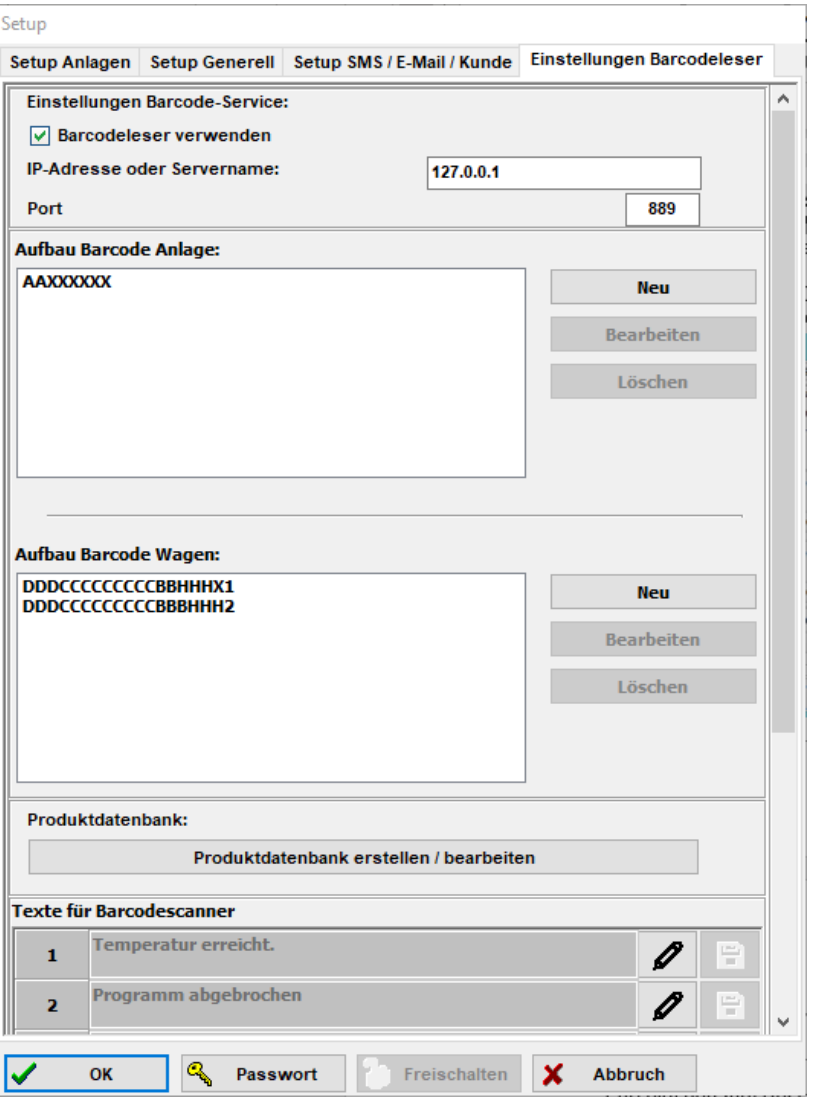

\_\_\_\_\_\_\_\_\_\_\_\_\_\_\_\_\_\_\_\_\_\_\_\_\_\_\_\_\_\_\_\_\_\_\_\_\_\_\_\_\_\_\_\_\_\_\_\_\_\_\_\_\_\_\_\_\_\_\_\_\_\_\_\_\_\_\_\_\_\_\_\_\_\_\_\_\_\_\_\_\_

Für die genaue Beschreibung der Einstellungen und Verwendung des Barcodelesers siehe separate Bedienungsanleitung "VN 11 Bedienungsanleitung Barcodeleser".

## **5.9 Automatische Generierung der Chargen-Nummer**

Es besteht die Möglichkeit, dass am Programmende automatisch eine Chargennummer generiert wird.

Folgende Werte könne in die Chargen-Nummer eingebunden werden:

- Startzeitpunkt<br>- Endzeitpunkt
- **Endzeitpunkt**
- Programmnummer
- Anlagennummer
- Maximale Werte für Kern, Fc 70, Fc 120, Feuchtigkeit, Temperatur

Eine genaue Beschreibung der Einstellung ist bei der Firma aditec erhältlich.

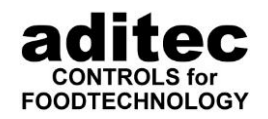

# <span id="page-80-0"></span>**6 Programme eingeben, ändern, kopieren und starten**

\_\_\_\_\_\_\_\_\_\_\_\_\_\_\_\_\_\_\_\_\_\_\_\_\_\_\_\_\_\_\_\_\_\_\_\_\_\_\_\_\_\_\_\_\_\_\_\_\_\_\_\_\_\_\_\_\_\_\_\_\_\_\_\_\_\_\_\_\_\_\_\_\_\_\_\_\_\_\_\_\_

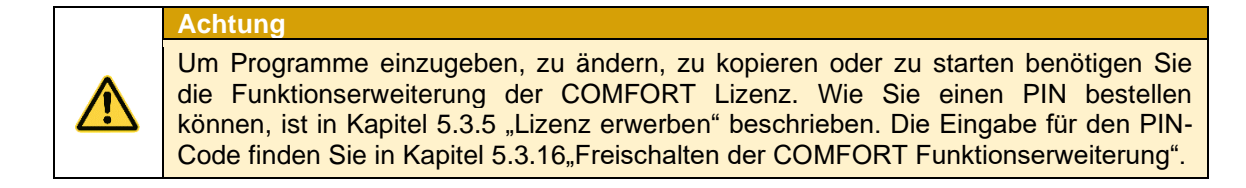

Um Programme einzugeben, zu ändern oder zu starten, klicken Sie im Hauptfenster auf die jeweilige Anlage.

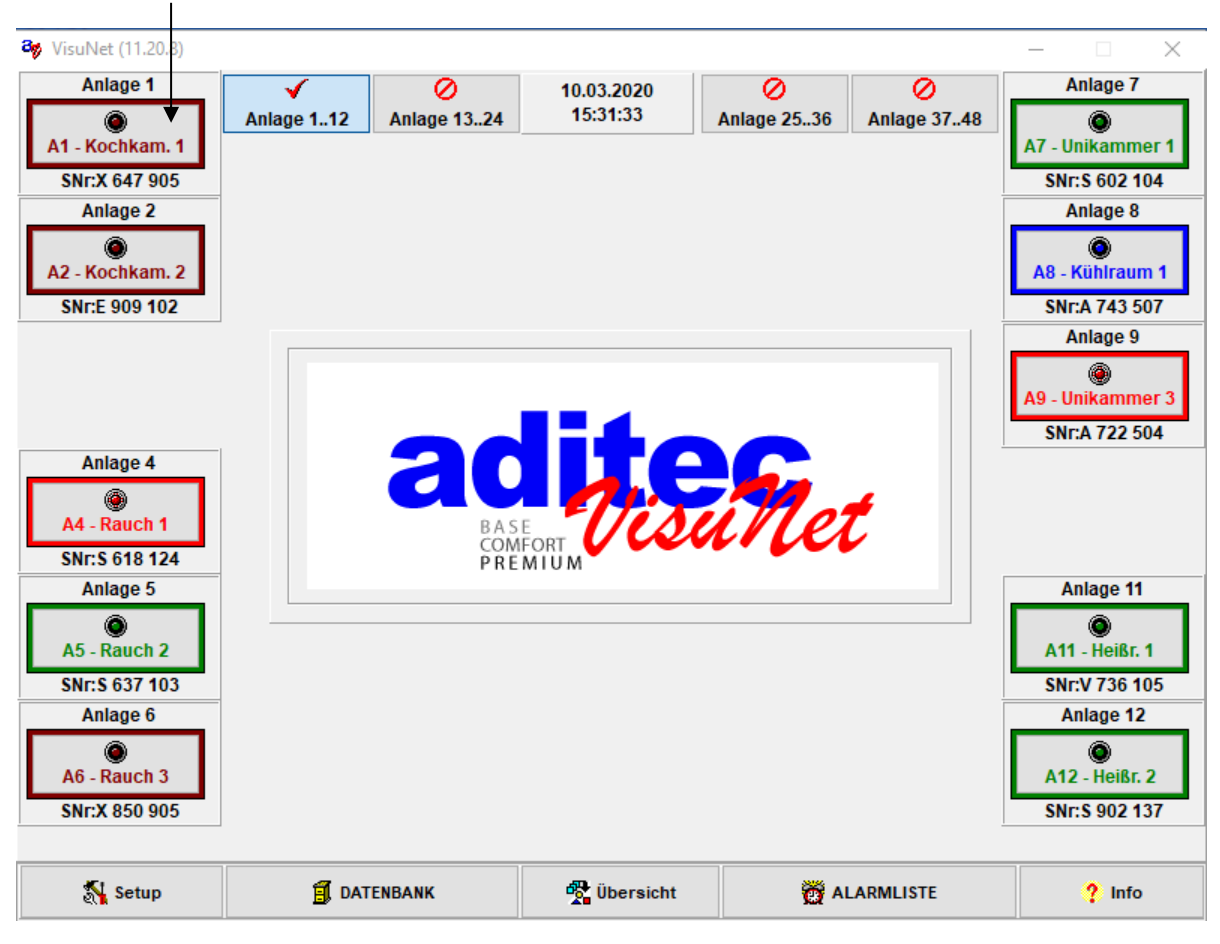

Das Fenster "Programme bearbeiten" wird geöffnet.

**Hinweis** Die Darstellung der einzelnen Fenster sowie nachfolgend beschriebene Funktionen können je nach Steuerungstyp abweichen und sind von der Konfiguration einer Steuerung abhängig. Z.B. "Feuchte max" nur wenn Entfeuchtung freigegeben oder "Option 1" nur, falls z.B. Umluftstufe programmiert wurde.

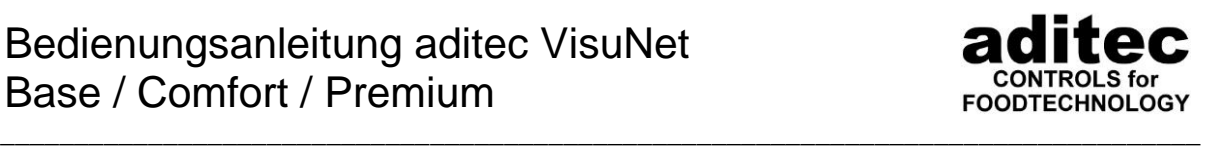

Beschrieben wird im Folgenden eine Vollfunktion:

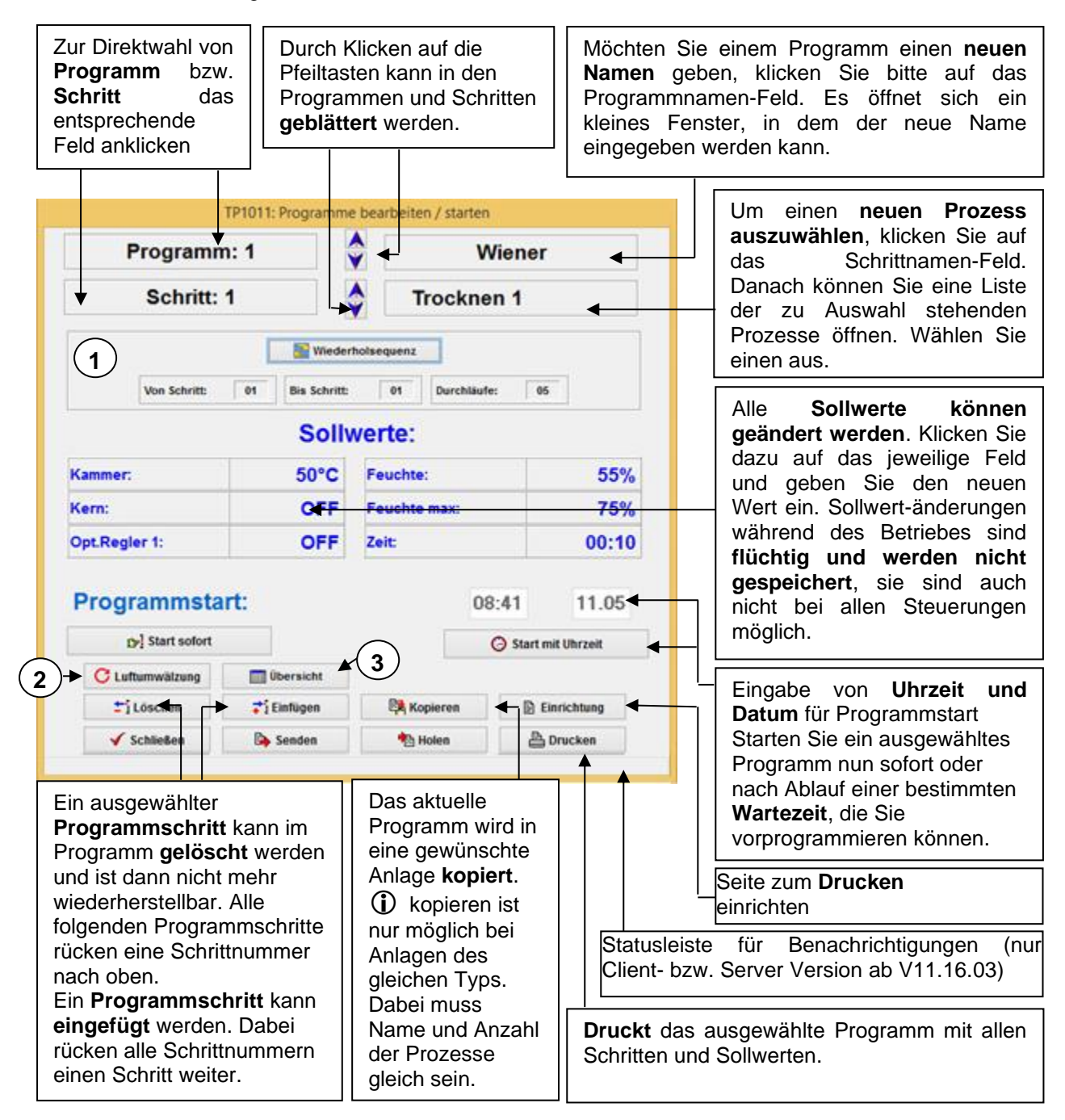

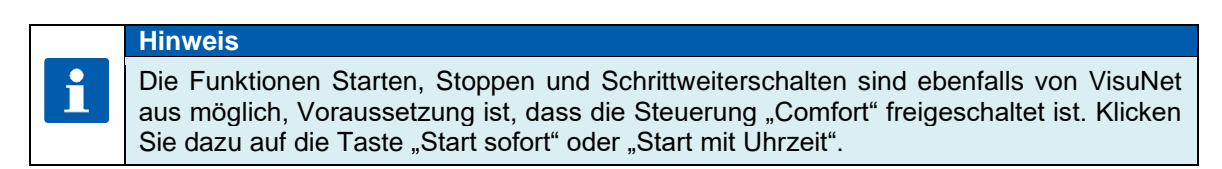

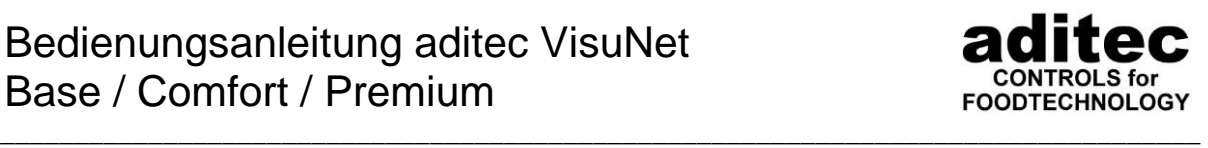

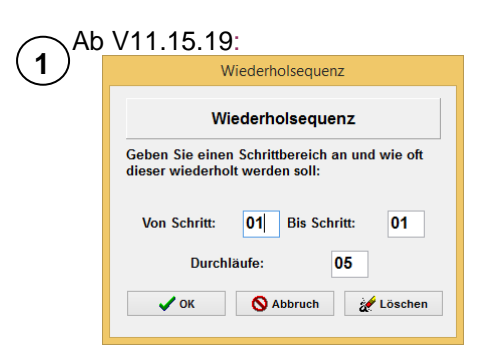

Anzeige und Programmierung von Wiederholsequenzen (nur ADBus-Geräte, Code 5022 aktiv). Hier ist es möglich, für einzelne Schritte oder Schrittkombinationen Wiederholungen einzugeben.

#### Ab V11.15.19:

In den Steuerungen TP 1010, TP 1011 ist es möglich Luftumwälzungssequenzen zu **2** programmieren (Code 1704 aktiv). In VisuNet ist es jetzt möglich die Programmierung dieser Sequenzen durchzuführen:

Positionswahl der Wendeklappe und Eingabe der jeweiligen Sollzeit für die Position. Im Betriebsmodus schaltet die Steuerung eine Position für die eingegebene Zeit *(Dauer)* ein. Nach Ablauf der Zeit wird die nächste Position eingeschaltet. Wurde die **Zeit** einer Position **nicht eingegeben**, so wird diese Position übersprungen.

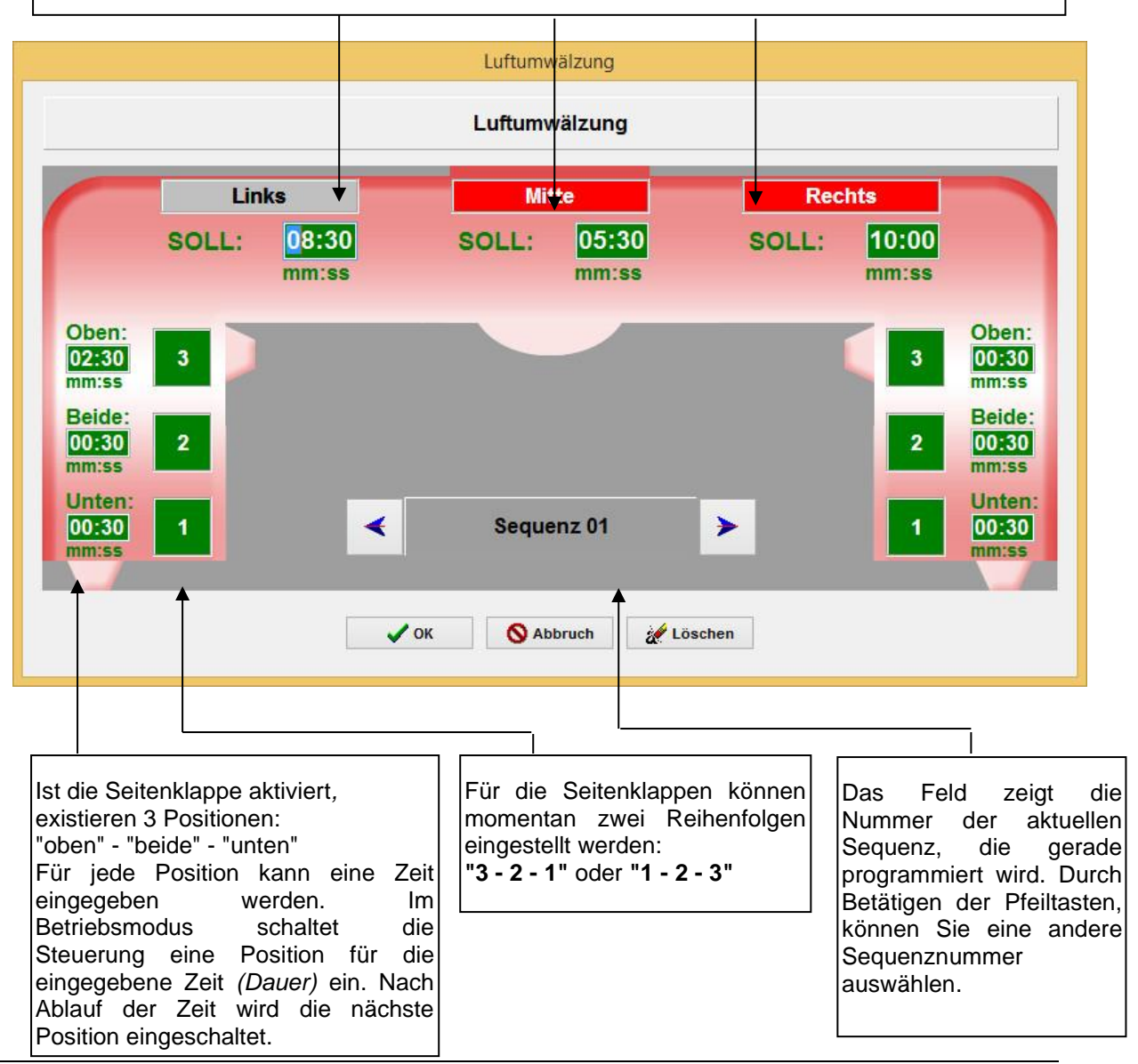

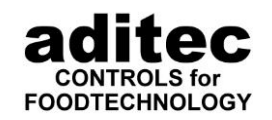

### **Hinweis**

Für eine genaue Beschreibung der Funktion der Umluftsequenzen, lesen Sie bitte in der Serviceanleitung ihrer Steuerung nach.

# Ab V11.15.19: **3**

Mit der Taste "Übersicht" wechseln sie zwischen der klassischen Programmansicht von VisuNet und einer tabellarischen Ansicht des Programmes:

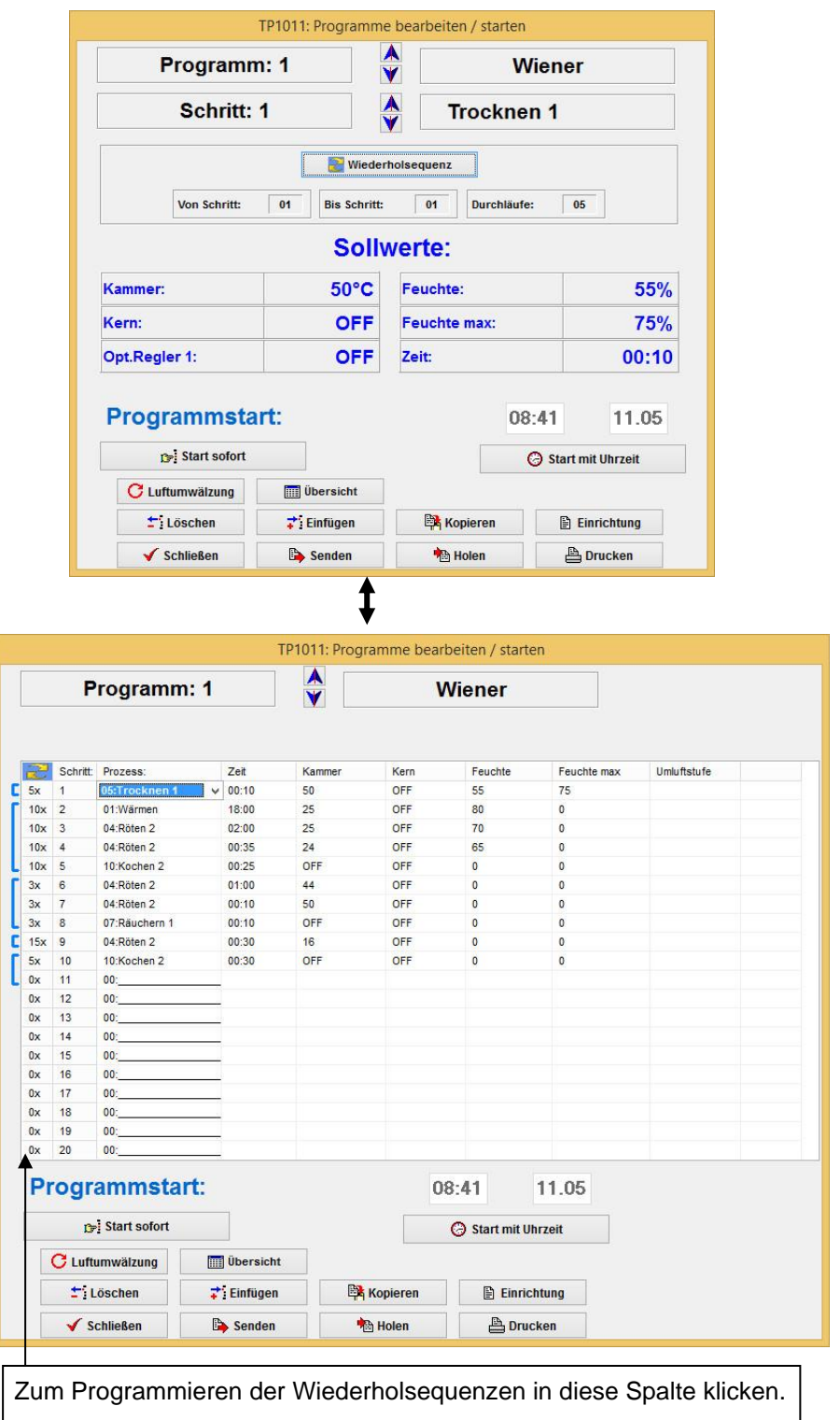

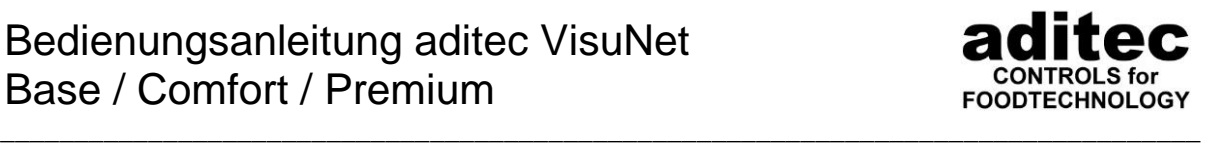

Nachdem das gewünschte Programm mit dem ausgewählten Schritt gestartet wurde, ändert das Anlagen-Fenster seine Farbe und wird rot, dadurch wird signalisiert, dass die Anlage in Betrieb ist.

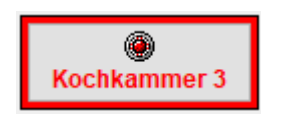

**Kochkammer 3 S. [88,](#page-87-0) Pkt. [6.3](#page-87-0) Betriebszustandsanzeige** 

# **6.1 Kopieren von Programmen anlagenübergreifend**

(ab V11.19.41)

Es besteht die Möglichkeit, Programme aus einer Anlage in andere Anlagen zu übernehmen. Um sicher zu stellen, dass Programme nur in identische Anlagen kopiert werden können, stehen zwei Verfahren zur Verfügung.

#### **Anlagengruppen (Setup -> Setup Generell)**

Identische Anlagen können zu Anlagengruppen zusammengefasst werden. Diese Einstellungen werden unter Setup -> Setup Generell – Anlagengruppen erstellen / bearbeiten vorgenommen. Der Benutzer stellt sicher, dass bei den zusammengefassten Anlagen die Funktionsweise identisch ist.

#### **Konfigurationsabhängig**

Sind keine Anlagengruppen definiert, werden die Anlagen an Hand der Konfiguration miteinander abgeglichen. Anlagen mit gleicher Prozessanzahl und gleicher Prozessnamen werden als identisch

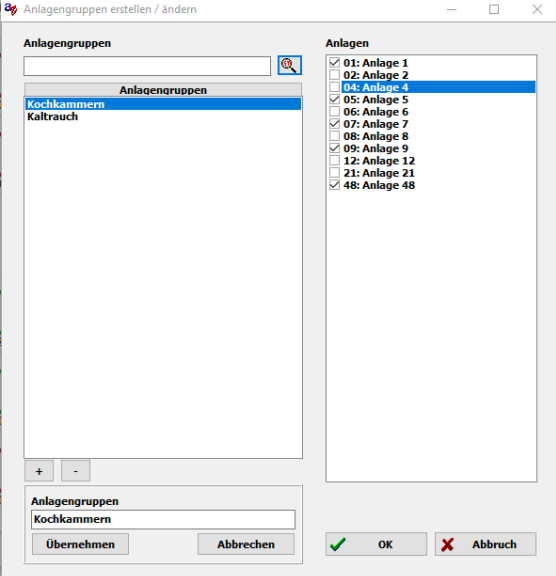

betrachtet. Diese Anlagen werden dann als mögliche Zielanlagen angezeigt.

### $\overline{\phantom{a}}$ Bedienungsanleitung aditec VisuNet Base / Comfort / Premium

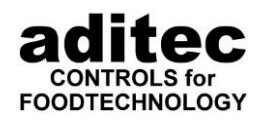

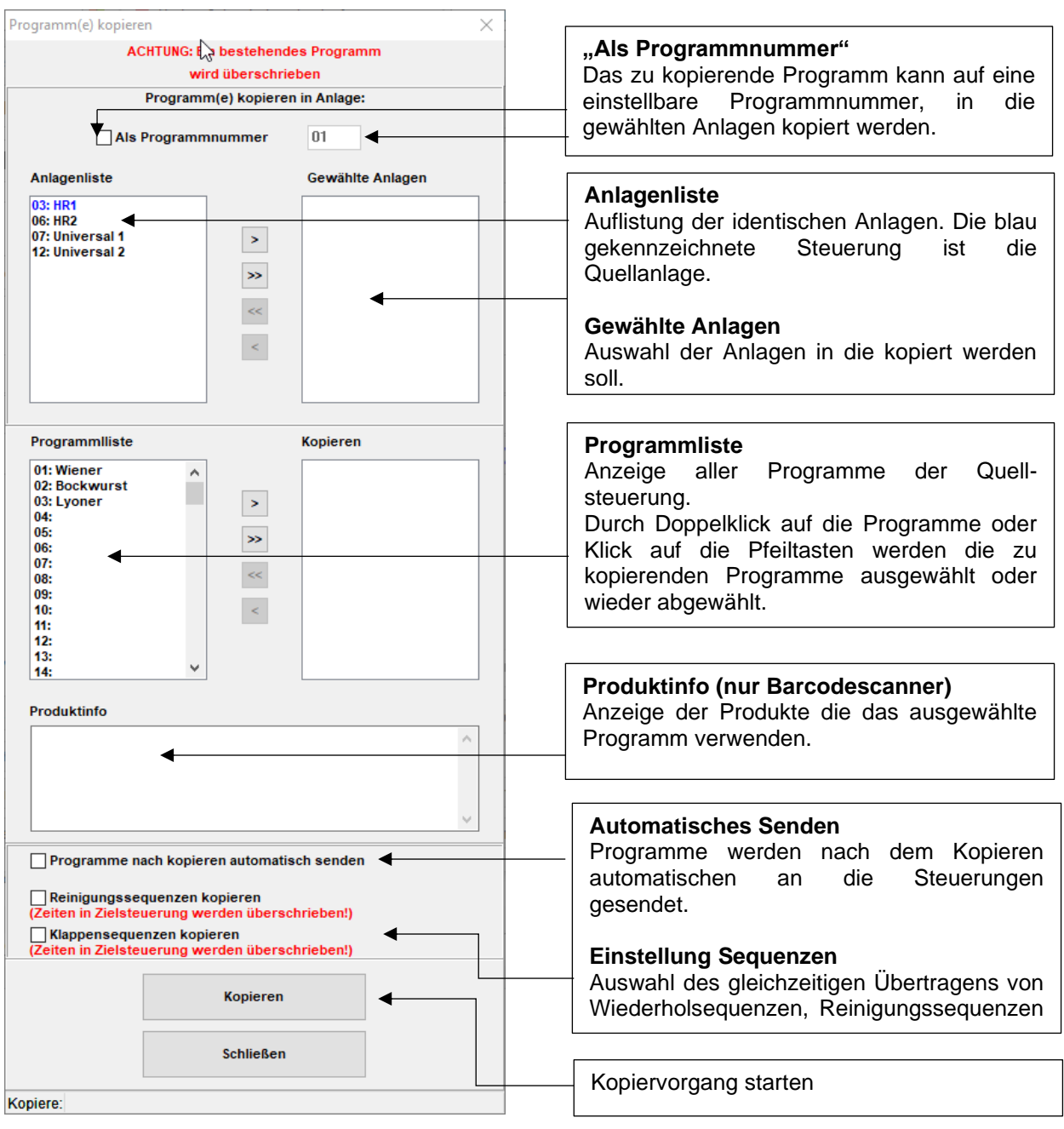

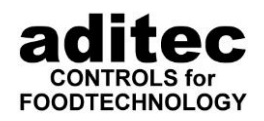

# **6.2 Programme holen und senden**

**Zum Ändern von Programmen** wird empfohlen, zuerst das **Programm aus der Steuerung zu holen,** dann zu ändern und **an die Steuerung zu senden**. Werden Programme direkt in der Steuerung geändert, müssen diese vor Programmstart am PC aus der Steuerung geholt werden, ansonsten erscheint eine Fehlermeldung.

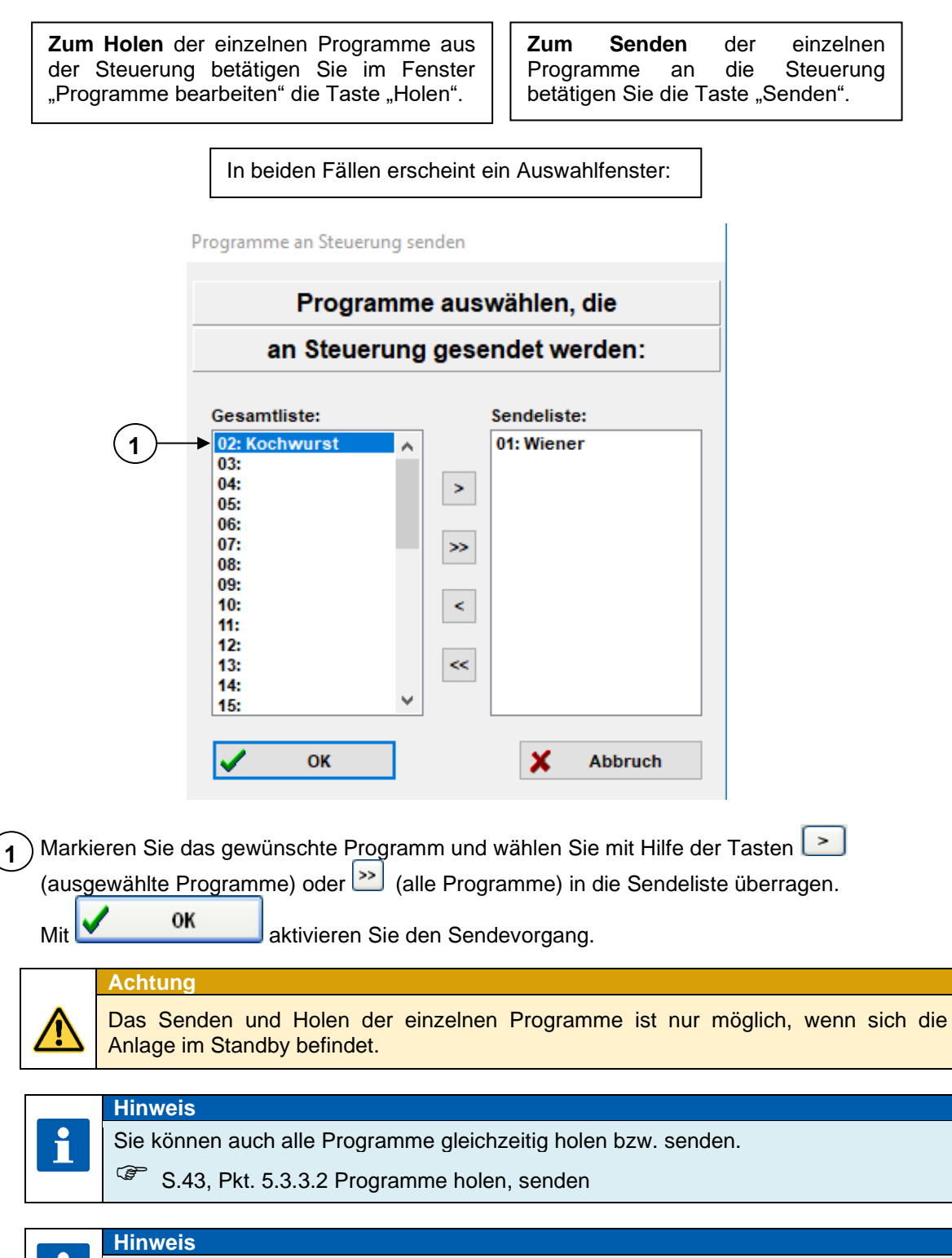

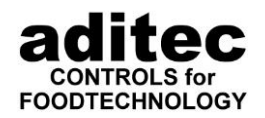

# <span id="page-87-0"></span>**6.3 Betriebszustandsanzeige**

i

**Hinweis** Das Anlagenfenster kann in verschiedenen Farben erscheinen, wobei jede Farbe einen Zustand der Steuerung symbolisiert:

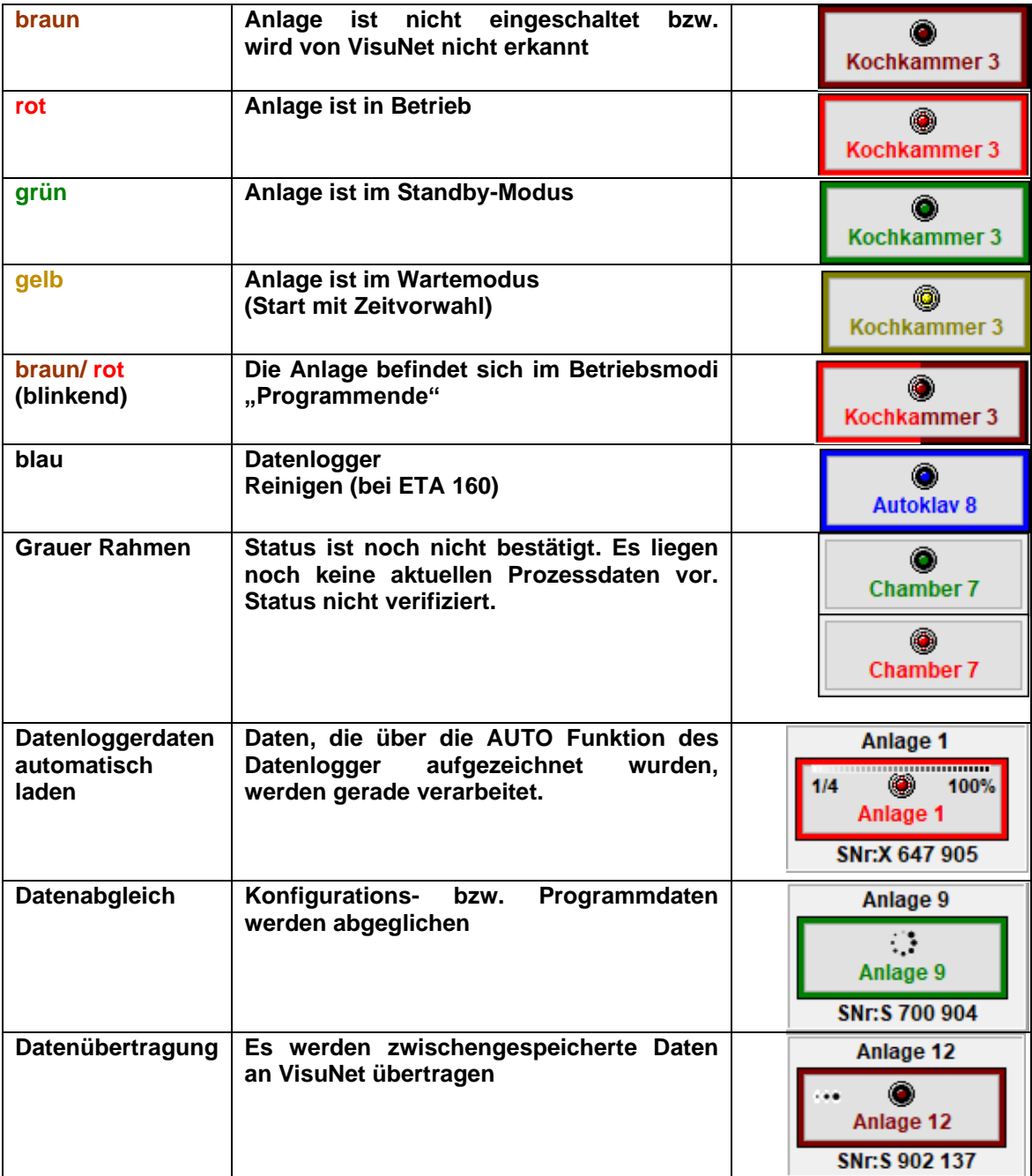

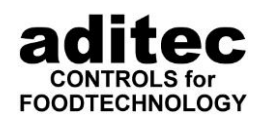

# **6.4 Betriebsfenster**

Nach Programmstart erscheint das Betriebs-Fenster:<br>A4-Kochkam.2 Programm 2: Kochwurst Es werden alle Ist- und Sollwerte des Chargennr.: 20200310-009 aktuellen Programmschrittes angezeigt. Schritt 1: Wärmen Sollwerte: ◀ **Istwerte: Sollwertänderungen** während  $60 °C$ des Betriebes sind flüchtig und Kammer 54.0 °C Kammer werden nicht gespeichert, sie sind  $0°C$ **Delta** auch nicht bei allen Steuerungen Kern möglich.Kern 43.0 °C **OFF** Feuchte  $0%$ Feuchte 83 % **Feuchte max**  $0\%$ FcVal 0.004 FcVal  $0.0$ Wechselklappe 21 % Zeit 00:08 Zeit  $00:10$ **Steuerung:** Wechselklappe Das laufende Programm kann  $1\vert$  . abgebrochen werden. Es ist möglich, einen Schritt nach vorn **G** Steuerung  $\frac{1}{2}$  Kennlinie Messwerte Ein / Ausgänge>> oder zurückzuschalten. *<u>d</u>* Programm Chargennr. **Chargennummer:** Eingabe bzw. Veränderung einer Chargennummer **Kennlinie: Programm: Messwerte:** grafischer Verlauf Das Fenster Anzeige aller gemessenen Daten während des wird dargestellt "Programme Programmablaufs. bearbeiten" wird Das Fenster "Messwerte" wird geöffnet.  $\mathscr{F}$ siehe S[.90](#page-89-0) wieder angezeigt. Siehe S. [99](#page-98-0) Siehe S. [81](#page-80-0)

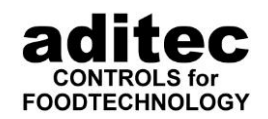

#### <span id="page-89-0"></span>\_\_\_\_\_\_\_\_\_\_\_\_\_\_\_\_\_\_\_\_\_\_\_\_\_\_\_\_\_\_\_\_\_\_\_\_\_\_\_\_\_\_\_\_\_\_\_\_\_\_\_\_\_\_\_\_\_\_\_\_\_\_\_\_\_\_\_\_\_\_\_\_\_\_\_\_\_\_\_\_\_ **"Kennlinie" – Grafische Darstellung**

Hier werden die gesammelten Daten graphisch dargestellt.

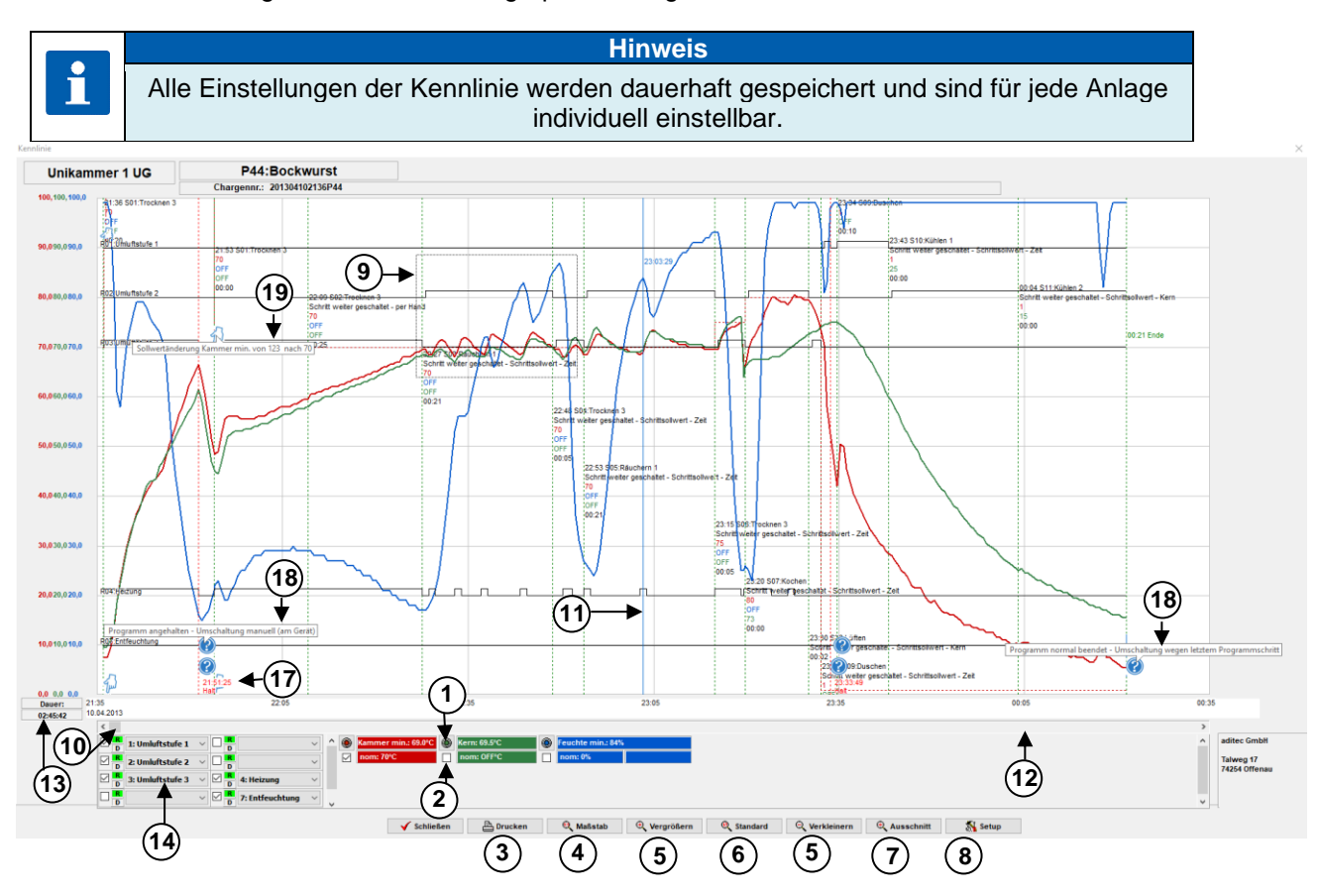

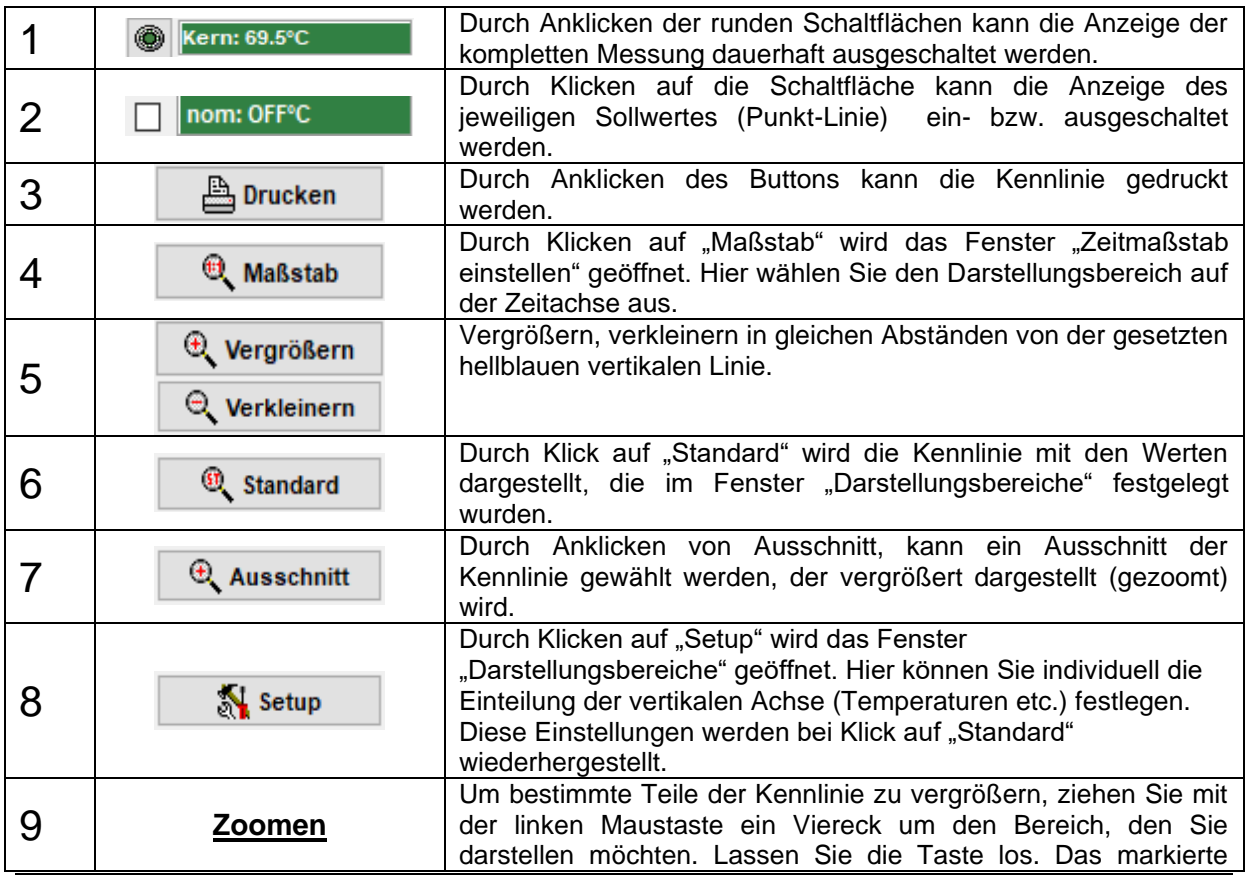

Stand 22.08.2023\_00 90

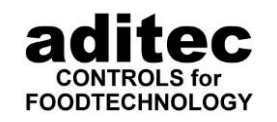

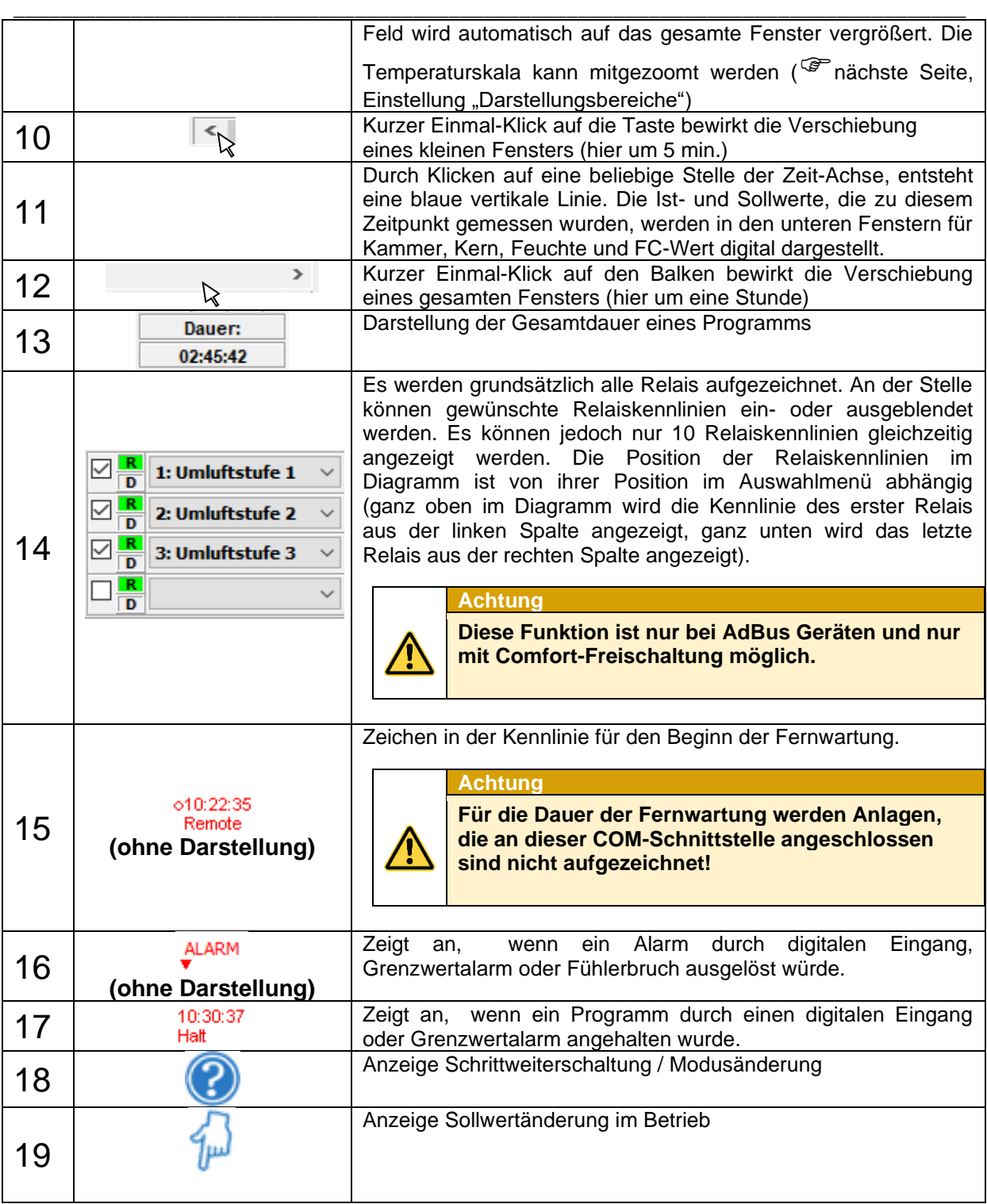

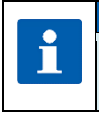

**Hinweis** Alle **Einstellungen** werden dauerhaft **gespeichert** und können **für jede Anlage** festgelegt werden.

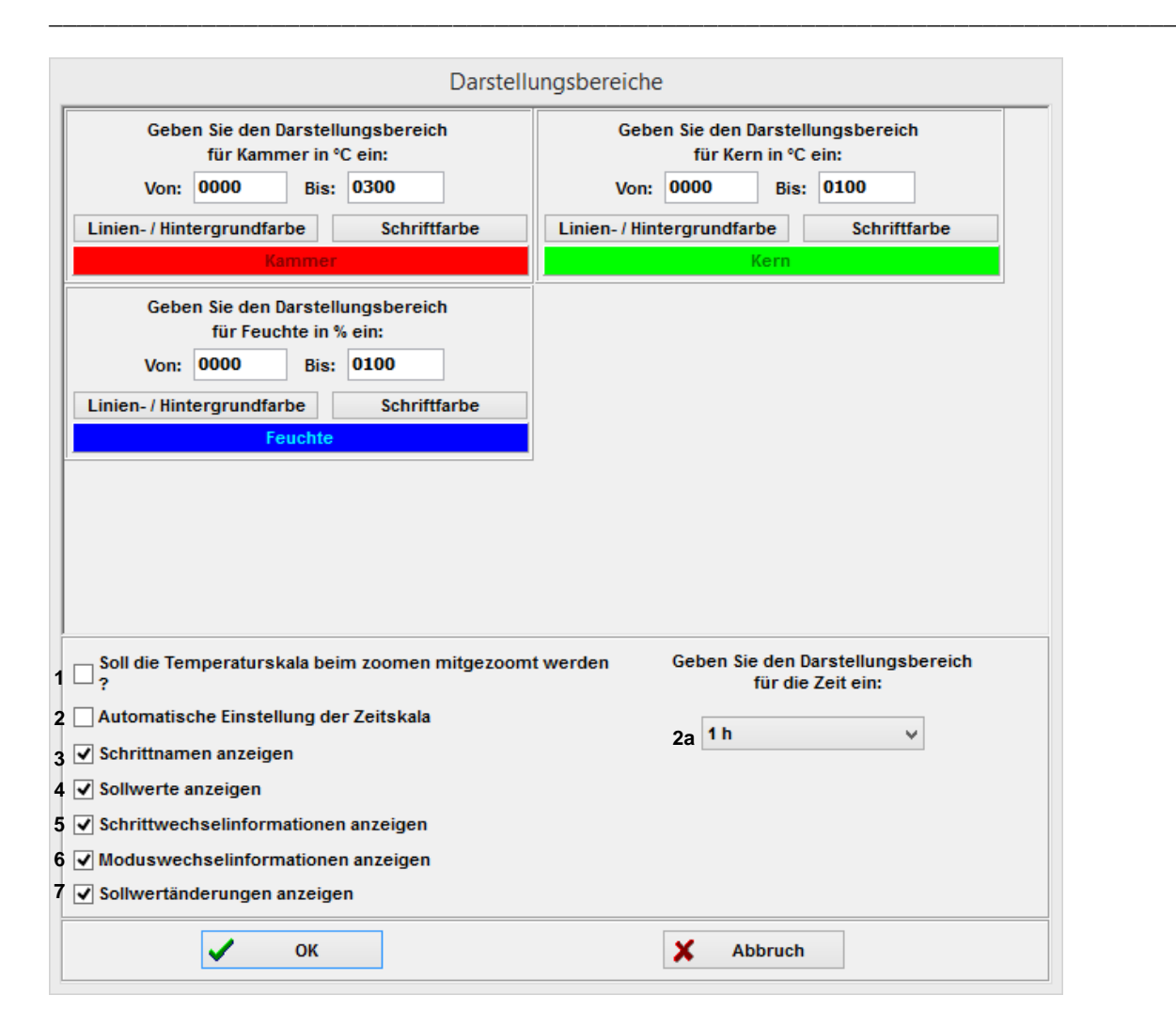

#### **Achtung**

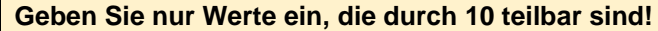

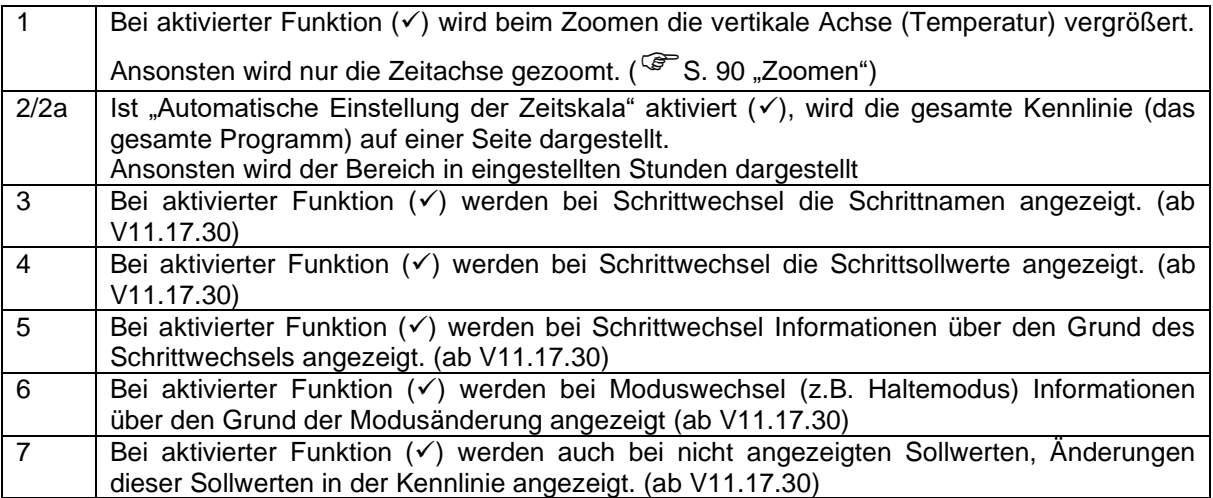

ec

**FOODTECHNOLOGY** 

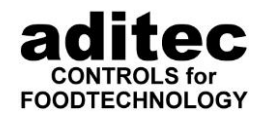

#### **Ausschnitt aus der Kennlinien-Anzeige:**

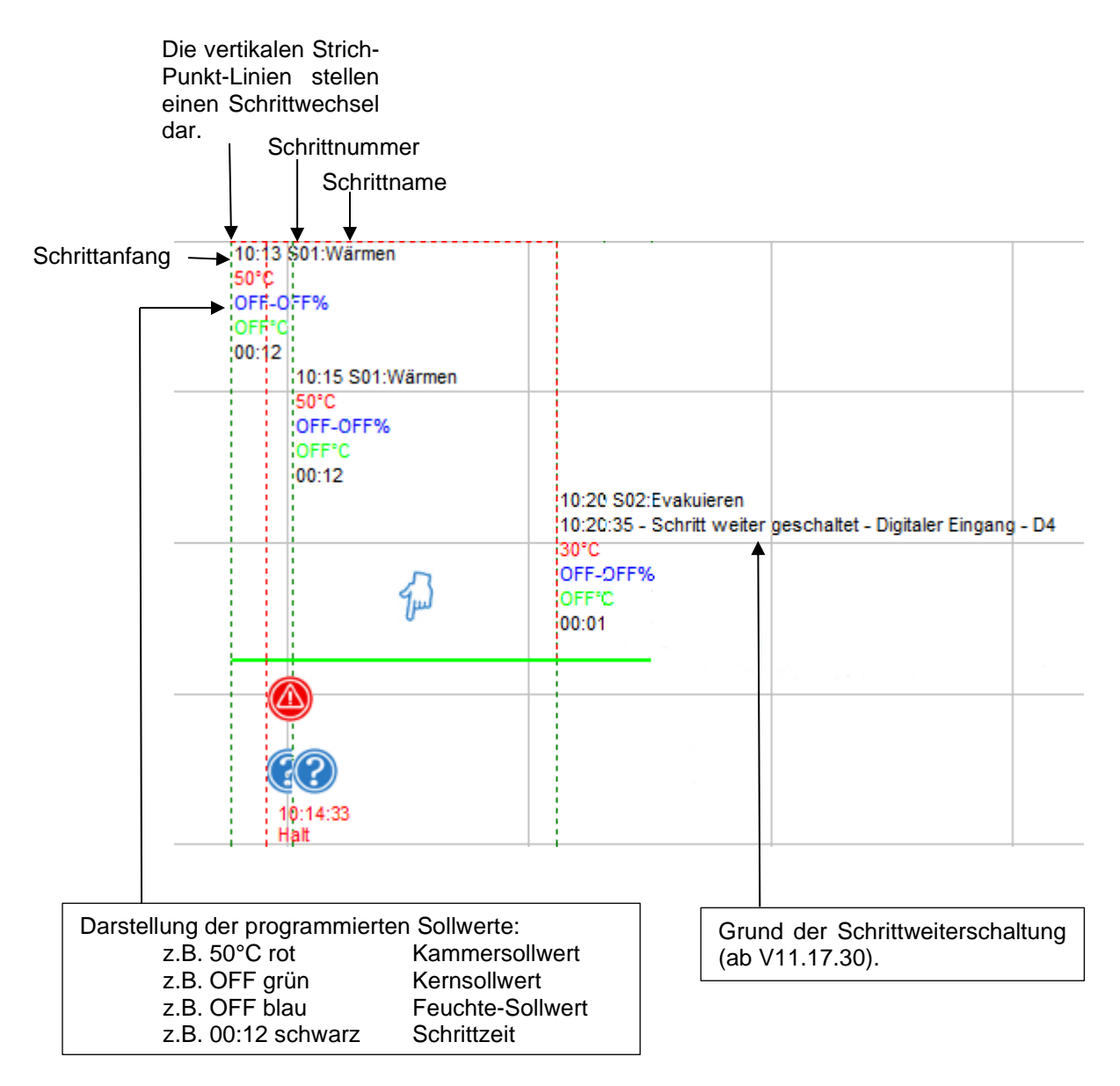

\_\_\_\_\_\_\_\_\_\_\_\_\_\_\_\_\_\_\_\_\_\_\_\_\_\_\_\_\_\_\_\_\_\_\_\_\_\_\_\_\_\_\_\_\_\_\_\_\_\_\_\_\_\_\_\_\_\_\_\_\_\_\_\_\_\_\_\_\_\_\_\_\_\_\_\_\_\_\_\_\_

Ab V11.17.30:

Erklärung der verwendeten Symbole

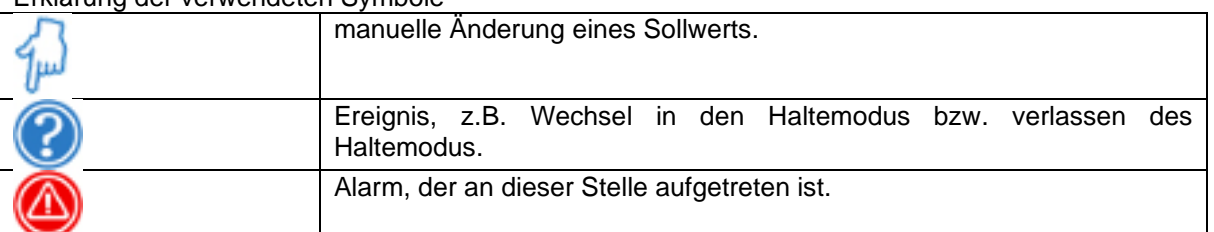

Durch Klicken mit der rechten Maustaste auf das Symbol in der Kennlinie erhalten Sie nähere Informationen.

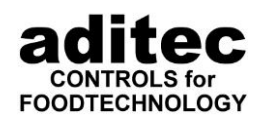

# **7 Hauptmenue (Hauptfenster)**

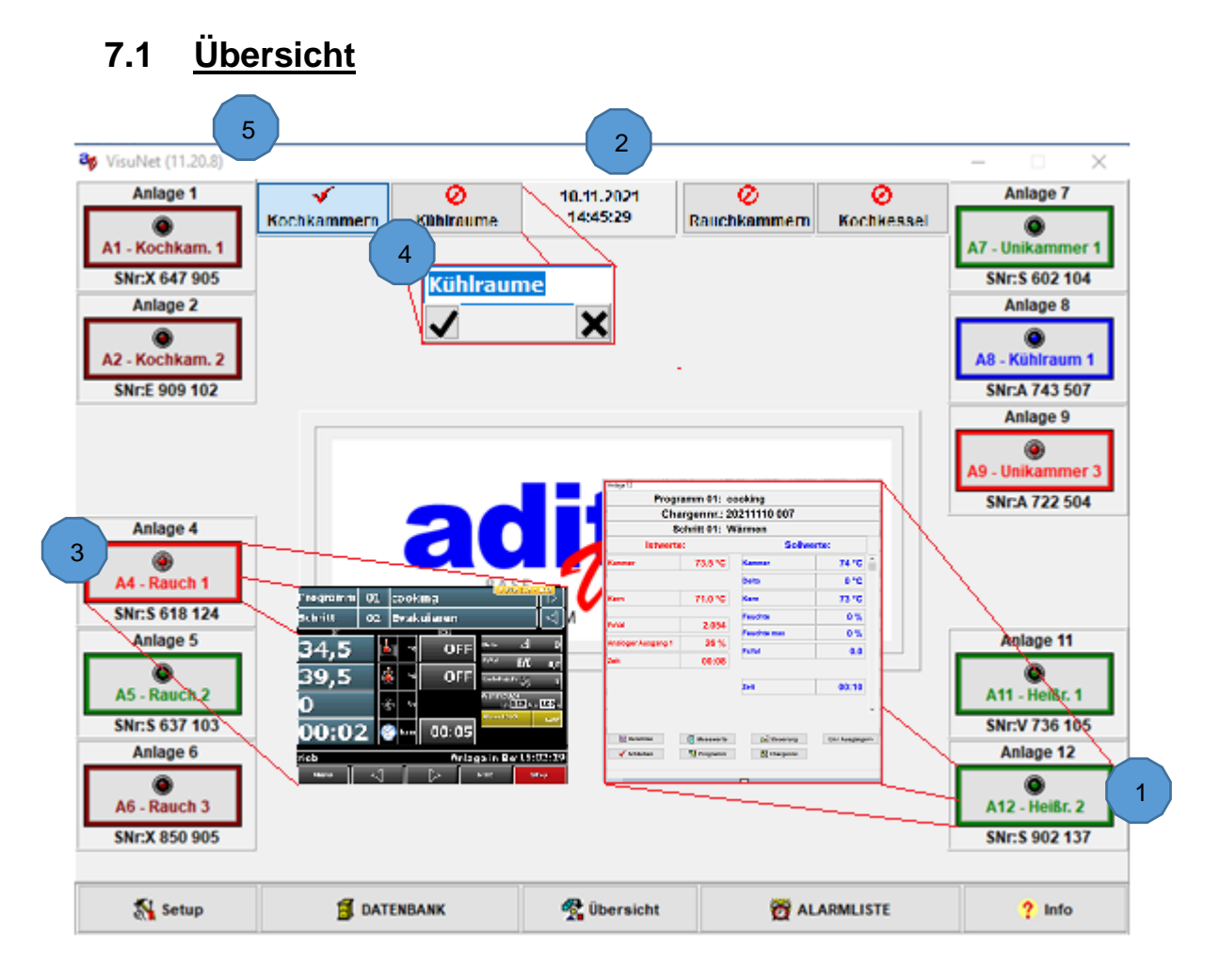

\_\_\_\_\_\_\_\_\_\_\_\_\_\_\_\_\_\_\_\_\_\_\_\_\_\_\_\_\_\_\_\_\_\_\_\_\_\_\_\_\_\_\_\_\_\_\_\_\_\_\_\_\_\_\_\_\_\_\_\_\_\_\_\_\_\_\_\_\_\_\_\_\_\_\_\_\_\_\_\_\_

- 1 Aufruf Betriebsfenster (linke Maustaste)
- 2 Auswahl Anlagenbereich (linke Maustaste)
- 3 Aufruf Direktverbindung (rechte Maustaste)
- 4 Benennung des Anlagenbereichs (rechte Maustaste)
- 5 Versionsanzeige

# **7.2 Datenbank**

Im Hauptfenster wird am unteren Bildschirmrand das Hauptmenue angezeigt. Wenn Sie das Fenster "Datenbank" öffnen, wird angezeigt, wann, welche Anlage in Betrieb war und es können Suchaktionen durchgeführt werden:

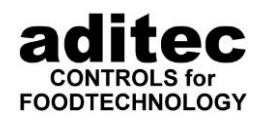

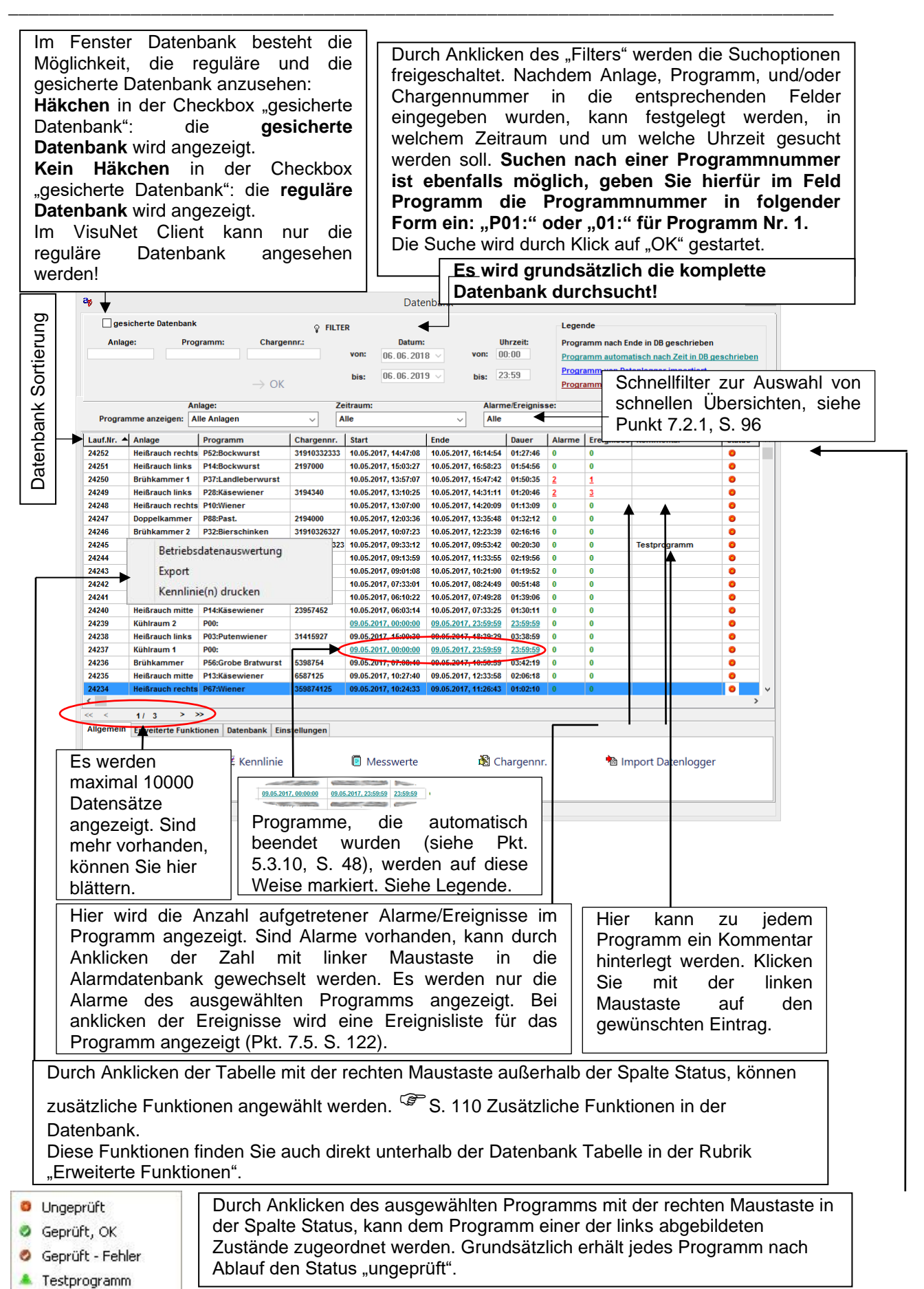

Stand 22.08.2023\_00 95

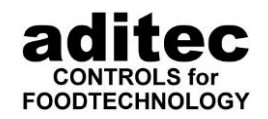

In der Datenbankansicht können Sie die Reihenfolge und Breite der Spalten anpassen. Nach welchem Feld wie sortiert wird, können am Pfeil in der Überschrift der Spalte sehen. LAUFARR. 4

\_\_\_\_\_\_\_\_\_\_\_\_\_\_\_\_\_\_\_\_\_\_\_\_\_\_\_\_\_\_\_\_\_\_\_\_\_\_\_\_\_\_\_\_\_\_\_\_\_\_\_\_\_\_\_\_\_\_\_\_\_\_\_\_\_\_\_\_\_\_\_\_\_\_\_\_\_\_\_\_\_

Sie können durch Doppelklick mit der rechten Maustaste auf die Spalte mit der Überschrift die Sortierung anpassen. Dies funktioniert für jede Spalte außer der Spalte Kommentar. Nach diesem kann nicht gesucht werden. Das Datenbankfenster können Sie wie in Windows gewohnt auf Vollbild vergrößern oder auf eine beliebige Größe zwischen 1024 x 768 und Vollbild einstellen. Die Position und Größe werden gespeichert und beim nächsten Öffnen wird das Fenster in gleicher Größe an gleicher Position wieder dargestellt.

### <span id="page-95-0"></span>**Schnellfilter Funktion**

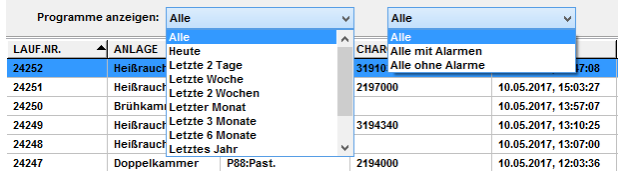

Über den Schnellfilter können Sie Programme über die angegebenen Zeiträume schnell Filtern. Die Zeitangaben beziehen sich dabei immer auf den Start eines Programms. Mit der zweiten Einstellung können Sie direkt wählen ob Sie nur Programme sehen möchten die ohne Alarm durchliefen, nur Programme, in denen Alarme auftraten oder alle Programme im gewählten Zeitraum.

Ab Version 11.17.48 kann hier noch zusätzlich nach Anlagenamen gefiltert werden. Hierbei werden alle aktuell angemeldeten Steuerungen zur Auswahl gestellt.

- Die Schnellfilter umfassen:
	- Filtern nach Anlagen
	- Filtern nach Zeitraum
	- Filtern nach Alarmen bzw. Ereignissen
	- Filtern nach Status

### **Funktionen**

#### *7.2.2.1 Allgemeine Funktionen der Datenbank*

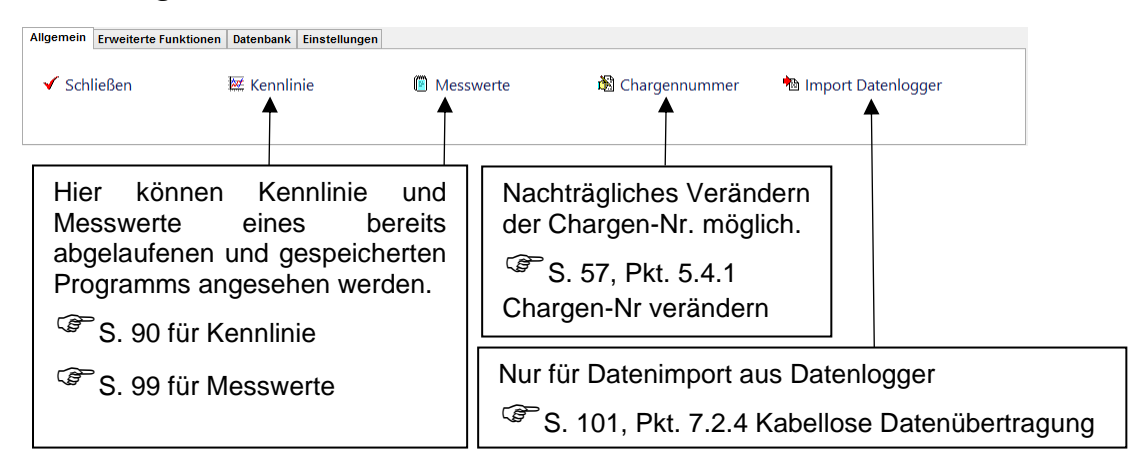

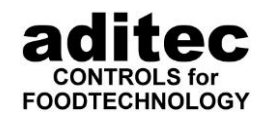

#### \_\_\_\_\_\_\_\_\_\_\_\_\_\_\_\_\_\_\_\_\_\_\_\_\_\_\_\_\_\_\_\_\_\_\_\_\_\_\_\_\_\_\_\_\_\_\_\_\_\_\_\_\_\_\_\_\_\_\_\_\_\_\_\_\_\_\_\_\_\_\_\_\_\_\_\_\_\_\_\_\_ *7.2.2.2 Druckfunktionen*

Ab Version 11.17.48

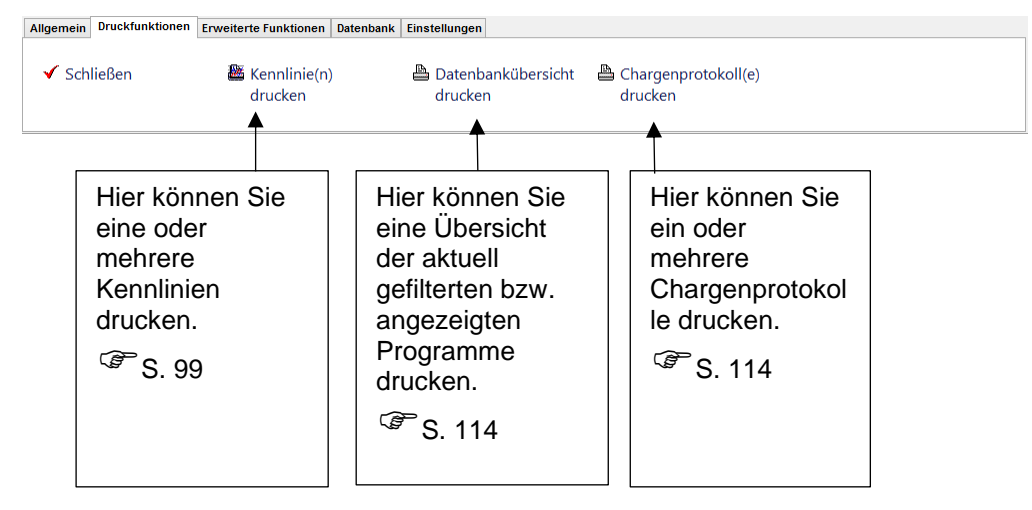

### *7.2.2.3 Erweiterte Funktionen*

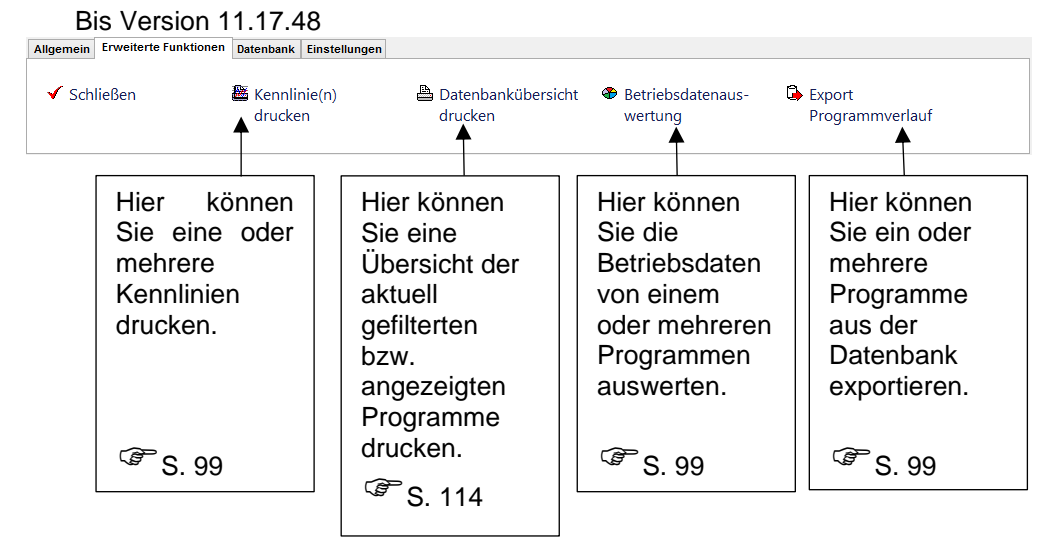

Ab Version 11.17.48<br>Allgemein Druckfunktionen Erweiterte Funktionen Datenbank Einstellungen

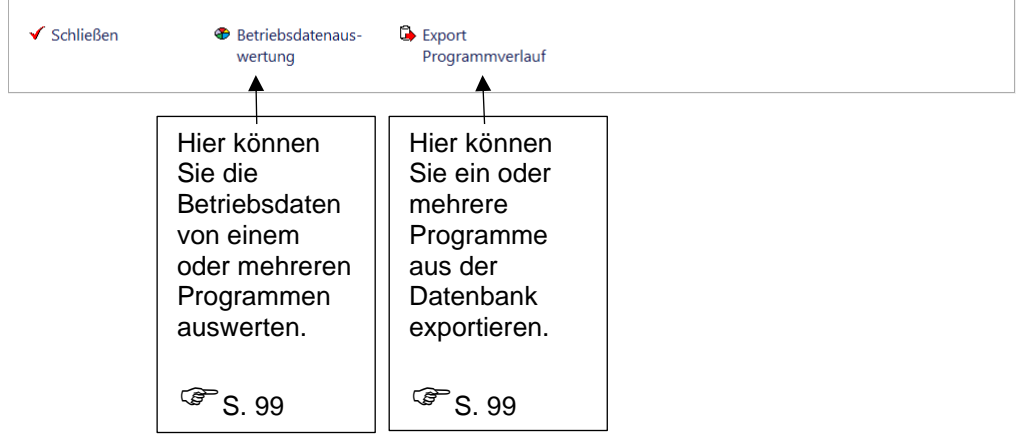

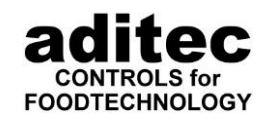

#### \_\_\_\_\_\_\_\_\_\_\_\_\_\_\_\_\_\_\_\_\_\_\_\_\_\_\_\_\_\_\_\_\_\_\_\_\_\_\_\_\_\_\_\_\_\_\_\_\_\_\_\_\_\_\_\_\_\_\_\_\_\_\_\_\_\_\_\_\_\_\_\_\_\_\_\_\_\_\_\_\_ *7.2.2.4 Datenbank Funktionen*

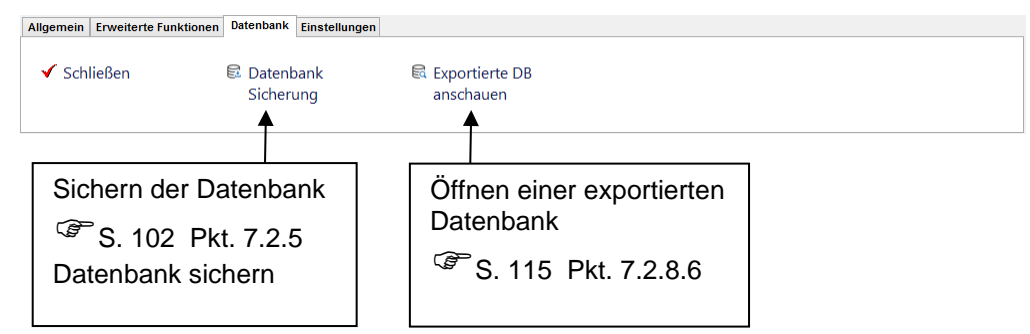

# *7.2.2.5 Einstellungen*

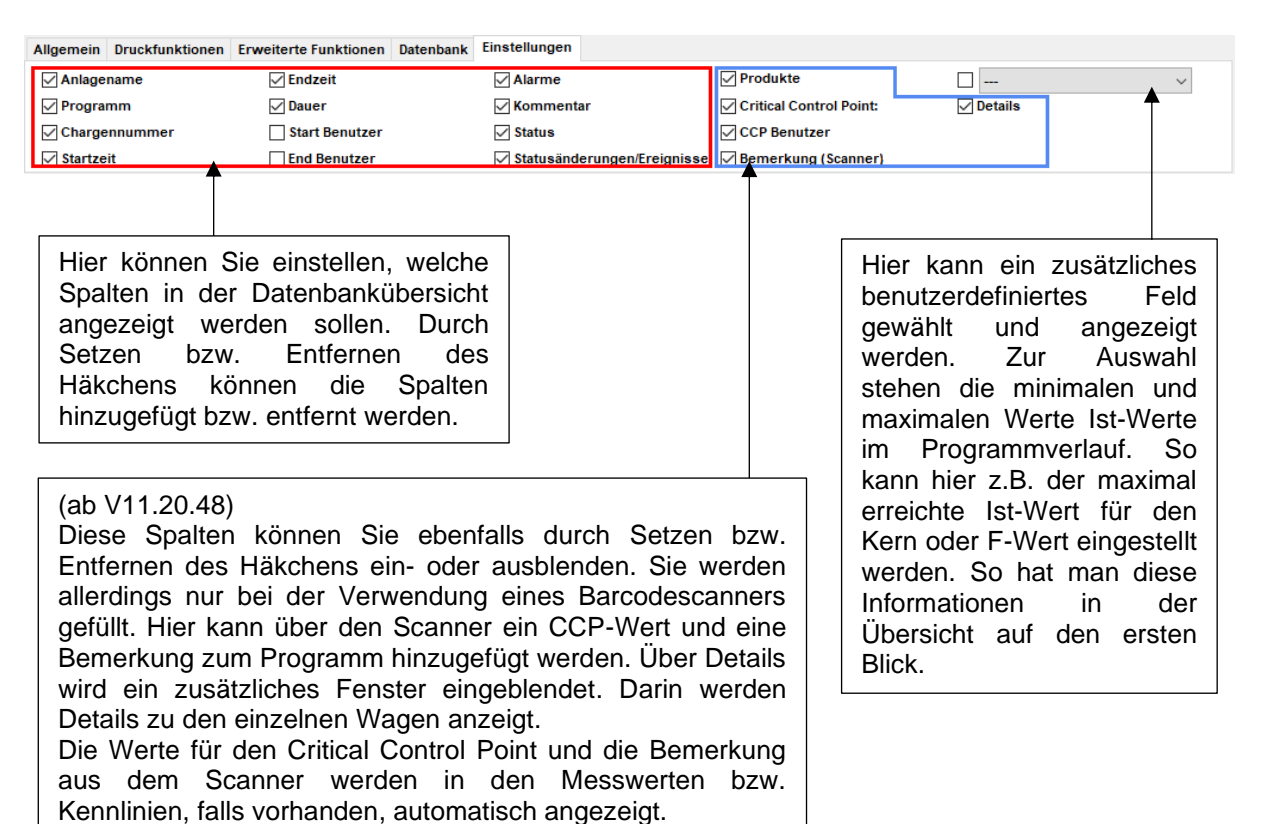

Zur Auswahl für den benutzerdefinierten Wert stehen folgende Werte:

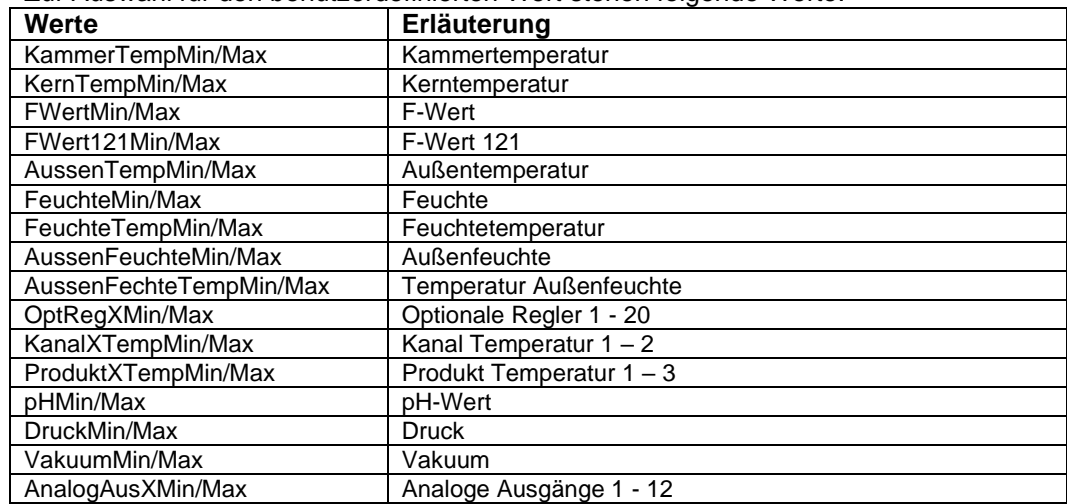

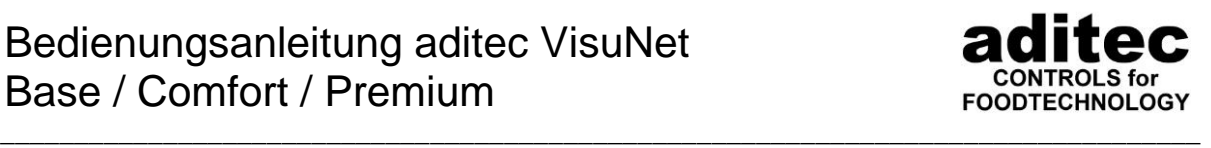

Für die optionalen Regler und analogen Ausgänge werden hier keine Namen aus Anlagen verwendet, da es sich um eine globale Einstellung handelt und der Optionale Regler 5 z.B. in verschiedenen Anlagetypen unterschiedliche Namen haben kann. Nach Freischaltung des benutzerdefinierten Wertes, ist es möglich, einen Namen in der Tabelle zu vergeben:

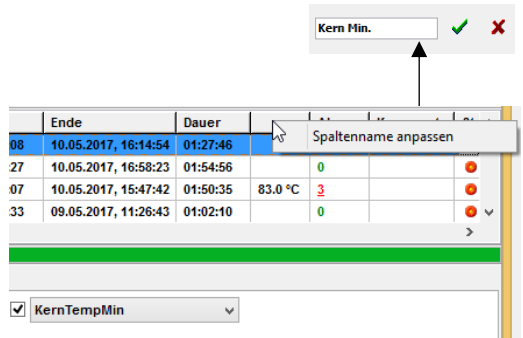

Nach Freischaltung z.B. der minimalen Kerntemperatur, wird die Spalte angezeigt. Durch klick mit der rechten Maustaste auf die Überschrift können Sie diese anpassen. Falls dieser Wert auch in einem Datenbankausdruck vorkommt, muss die Vorlage angepasst werden!

### <span id="page-98-0"></span>**Darstellung der Messwerte**

Hier können aufgezeichnete Messwerte in einer Liste, nach Schritten geordnet angesehen werden.

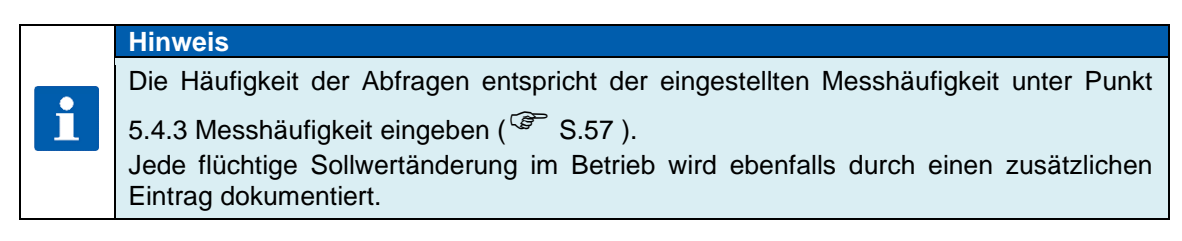

### $\overline{\phantom{a}}$ Bedienungsanleitung aditec VisuNet Base / Comfort / Premium

\_\_\_\_\_\_\_\_\_\_\_\_\_\_\_\_\_\_\_\_\_\_\_\_\_\_\_\_\_\_\_\_\_\_\_\_\_\_\_\_\_\_\_\_\_\_\_\_\_\_\_\_\_\_\_\_\_\_\_\_\_\_\_\_\_\_\_\_\_\_\_\_\_\_\_\_\_\_\_\_\_

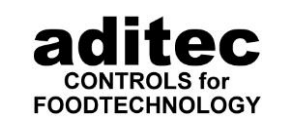

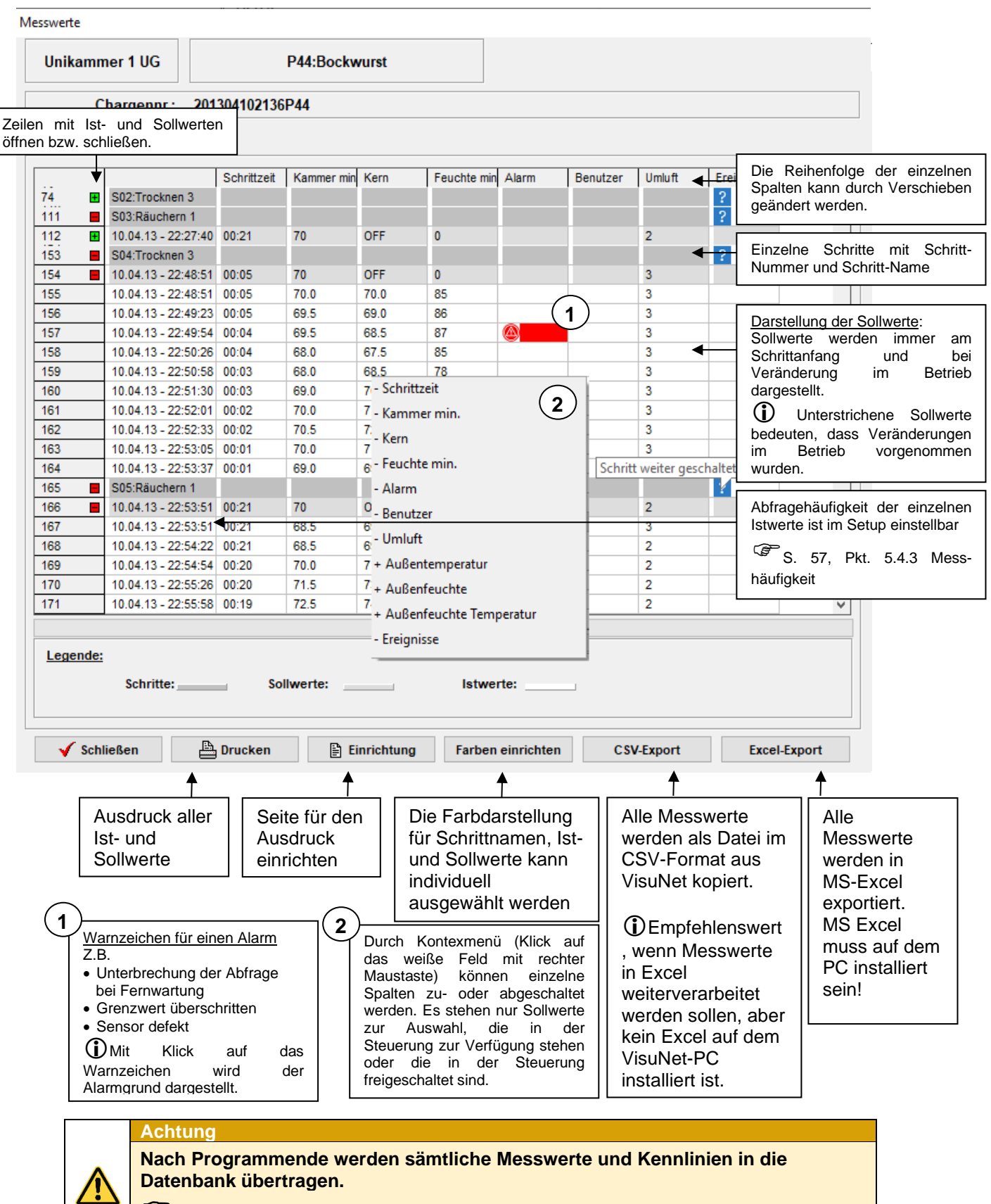

### **S. [47,](#page-46-0) Pkt. [5.3.10](#page-47-0) Programm in Datenbank übernehmen**

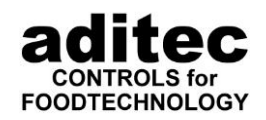

#### <span id="page-100-0"></span>\_\_\_\_\_\_\_\_\_\_\_\_\_\_\_\_\_\_\_\_\_\_\_\_\_\_\_\_\_\_\_\_\_\_\_\_\_\_\_\_\_\_\_\_\_\_\_\_\_\_\_\_\_\_\_\_\_\_\_\_\_\_\_\_\_\_\_\_\_\_\_\_\_\_\_\_\_\_\_\_\_ **Kabellose Datenübertragung**

Es ist möglich, mit Hilfe eines Zusatzgerätes (Datenlogger) Daten auf einen USB-Stick zu speichern und diese anschließend vom Visualisierungsprogramm "VisuNet" zu lesen. Der Vorteil liegt darin, dass eine visuelle Aufzeichnung ohne direkte Verkabelung möglich ist. Die hierzu benötigte Hardware erfragen Sie bitte bei der Firma aditec.

#### **Achtung**

**1**

**2**

**3**

**Die Steuerung muss im VisuNet angemeldet werden, obwohl sie nicht am PC angeschlossen ist** 

**S. [29,](#page-28-0) Pkt. [5](#page-28-1) "Einrichtung der Visualisierung"** 

Beachten Sie dazu die Einstellungen, die an der Steuerung vorgenommen werden müssen!

( $\mathbb{G}^*$ Bedienungsanleitung der entsprechenden Steuerung, Kapitel "Einstellung Datenlogger")

Die Datenerfassung erfolgt mit dem Datenlogger MP920. Die Steuerungen MKA 500, MKA 800, MIC 900, MIC 1100 und MIC 3000 verfügen über einen integrierten Datenlogger

Öffnen Sie *Hauptfenster => Datenbank => Allgemein =>Import*

Wählen Sie das Laufwerk für den USB-Stick aus

Markieren Sie die Datei "rs232-2.avn" => öffnen

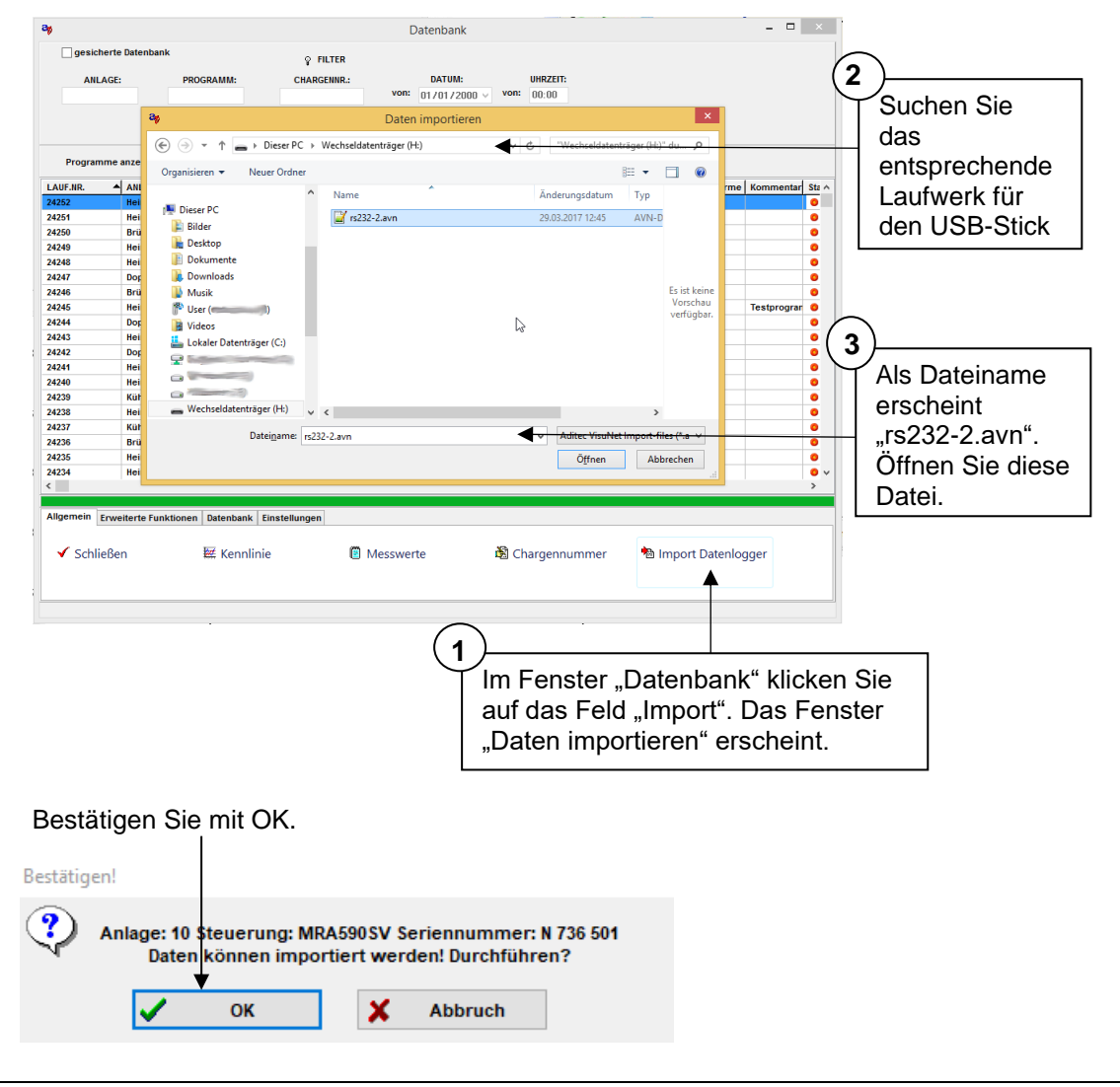

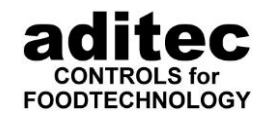

Die Daten werden vom USB-Stick in die Datenbank übertragen. Die neuen Einträge werden in der Datenbank sichtbar.

Ist die Übertragung der Daten in die Datenbank abgeschlossen, erscheint das Fenster:

\_\_\_\_\_\_\_\_\_\_\_\_\_\_\_\_\_\_\_\_\_\_\_\_\_\_\_\_\_\_\_\_\_\_\_\_\_\_\_\_\_\_\_\_\_\_\_\_\_\_\_\_\_\_\_\_\_\_\_\_\_\_\_\_\_\_\_\_\_\_\_\_\_\_\_\_\_\_\_\_\_

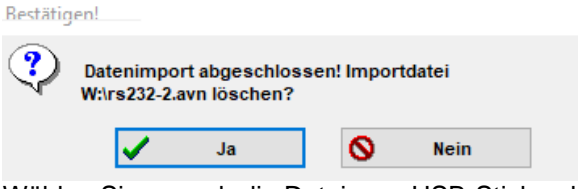

Wählen Sie aus, ob die Datei vom USB-Stick gelöscht werden soll oder nicht.

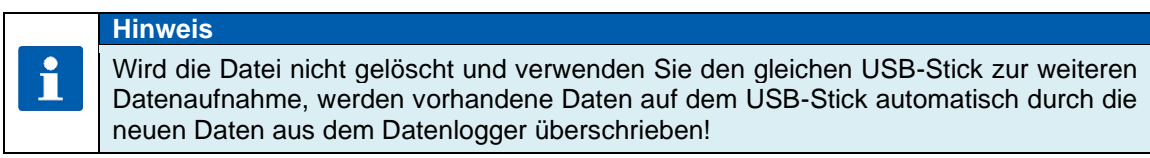

#### <span id="page-101-0"></span>**Datenbank sichern**

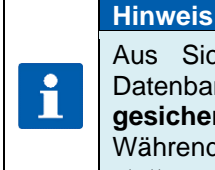

Aus Sicherheitsgründen werden alle Messwerte automatisch parallel in zwei Datenbanken gespeichert. Einmal in einer **aktuellen Datenbank** und einmal in einer **gesicherten Datenbank**.

Während des Imports findet keine weitere Aufzeichnung von anderen Steuerungen statt.

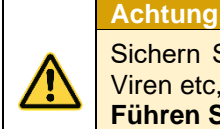

Sichern Sie regelmäßig Ihre Datenbank um Datenverlust durch "Abstürzen" des PC, Viren etc, vorzubeugen.

**Führen Sie eine Sicherung vor jedem Programmupdate durch!**

#### Vorgehensweise: *Hauptfenster => Datenbank => Datenbank => Datenbank sichern*

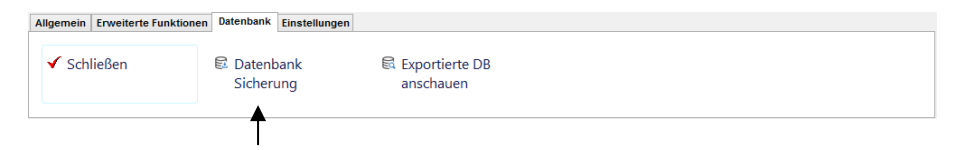

Durch Anklicken des Schaltfeldes "DB-Sicherung" wird in das Fenster "Datenbank-Sicherung" gewechselt.

Hier ist das manuelle Sichern der regulären oder der gesicherten Datenbank möglich.

### $\overline{\phantom{a}}$ Bedienungsanleitung aditec VisuNet Base / Comfort / Premium

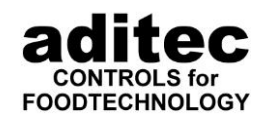

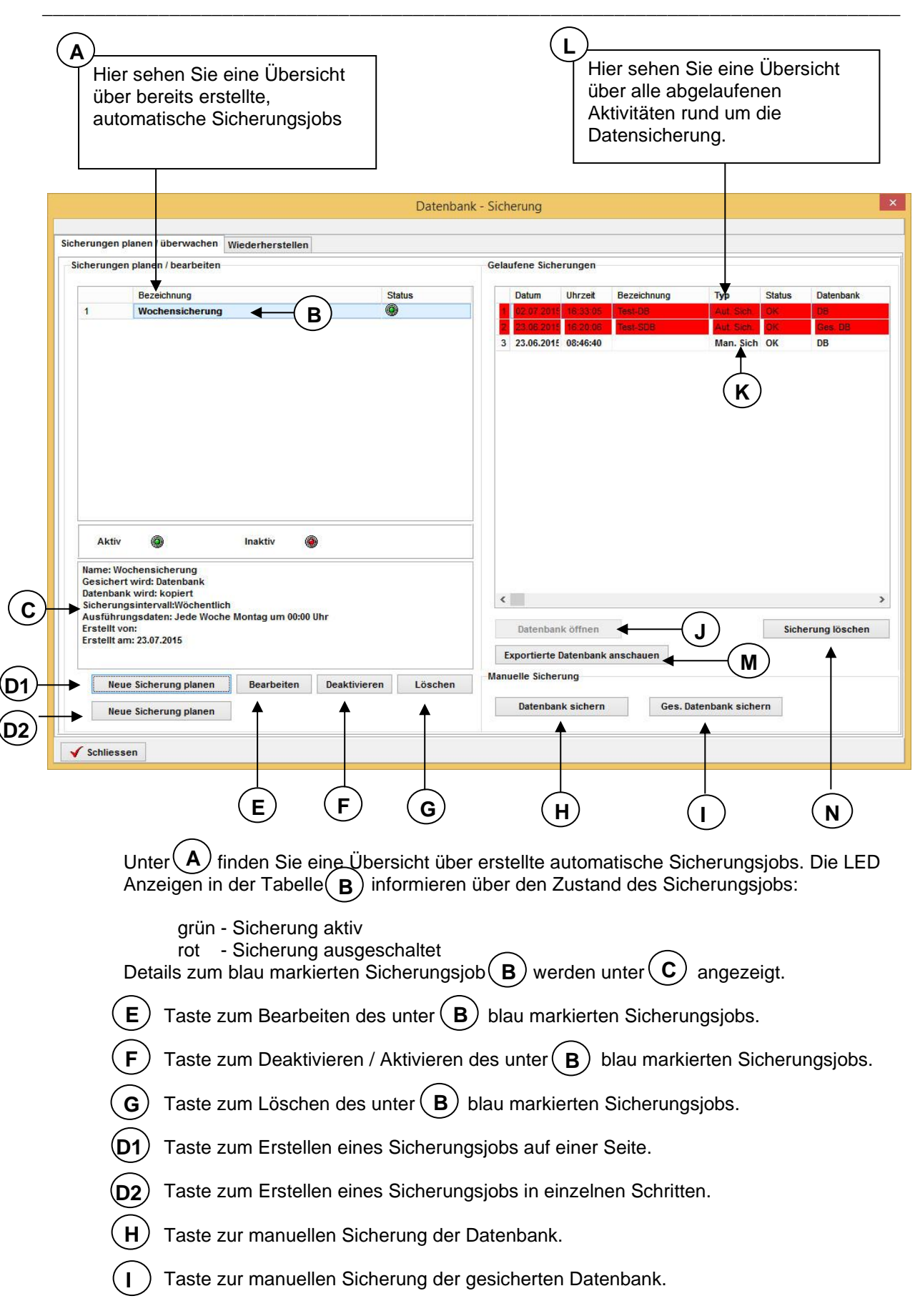

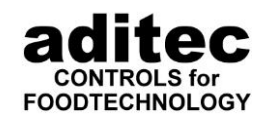

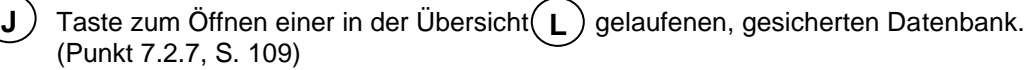

\_\_\_\_\_\_\_\_\_\_\_\_\_\_\_\_\_\_\_\_\_\_\_\_\_\_\_\_\_\_\_\_\_\_\_\_\_\_\_\_\_\_\_\_\_\_\_\_\_\_\_\_\_\_\_\_\_\_\_\_\_\_\_\_\_\_\_\_\_\_\_\_\_\_\_\_\_\_\_\_\_

Taste zum Öffnen einer exportierten Datenbank (Punkt [7.2.8.2,](#page-111-0) S. [112\)](#page-111-0). Nach Betätigen der Schaltfläche werden Sie aufgefordert die Datei der exportierten Datenbank auszuwählen. **M**

Taste zum Löschen eines in der Übersicht $\bigcup$ markierten Eintrags. Ist dies der Eintrag einer Datenbanksicherung wird auch die Datei der Datenbanksicherung gelöscht! **N**

Unter  $\bigcup$ finden Sie eine Übersicht über alle die Datensicherung und Rücksicherung betreffenden Aktionen. Rot unterlegte Zeilen zeigen Sicherungen, von denen die Dateien unter dem Pfad unter dem sie gesichert wurden nicht mehr existieren.

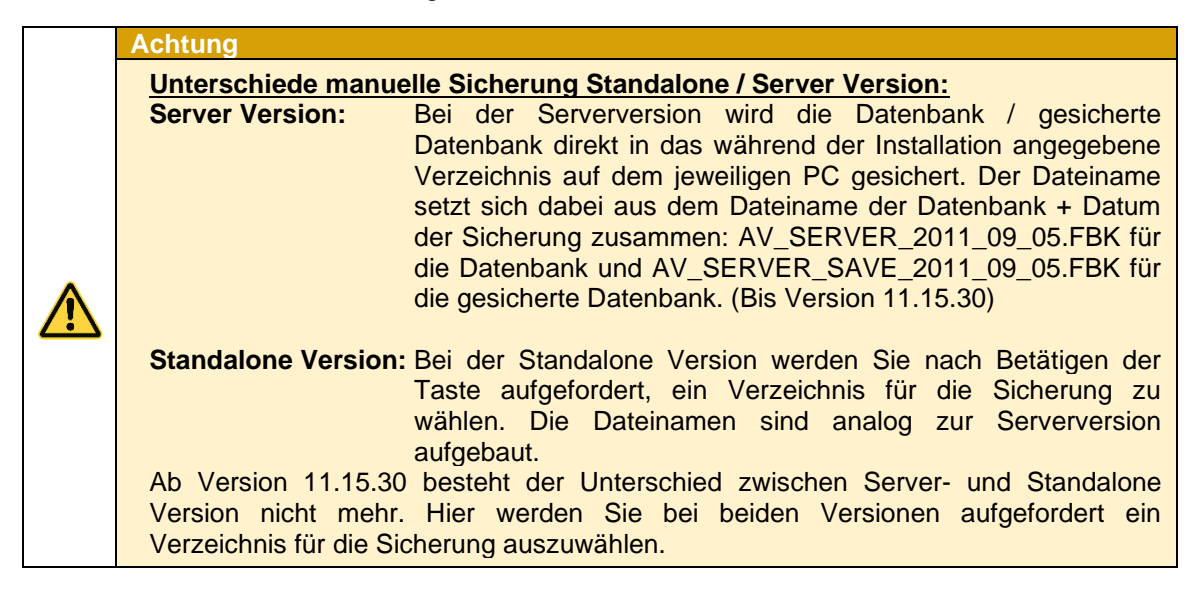

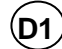

**Neue Sicherung planen**

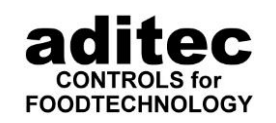

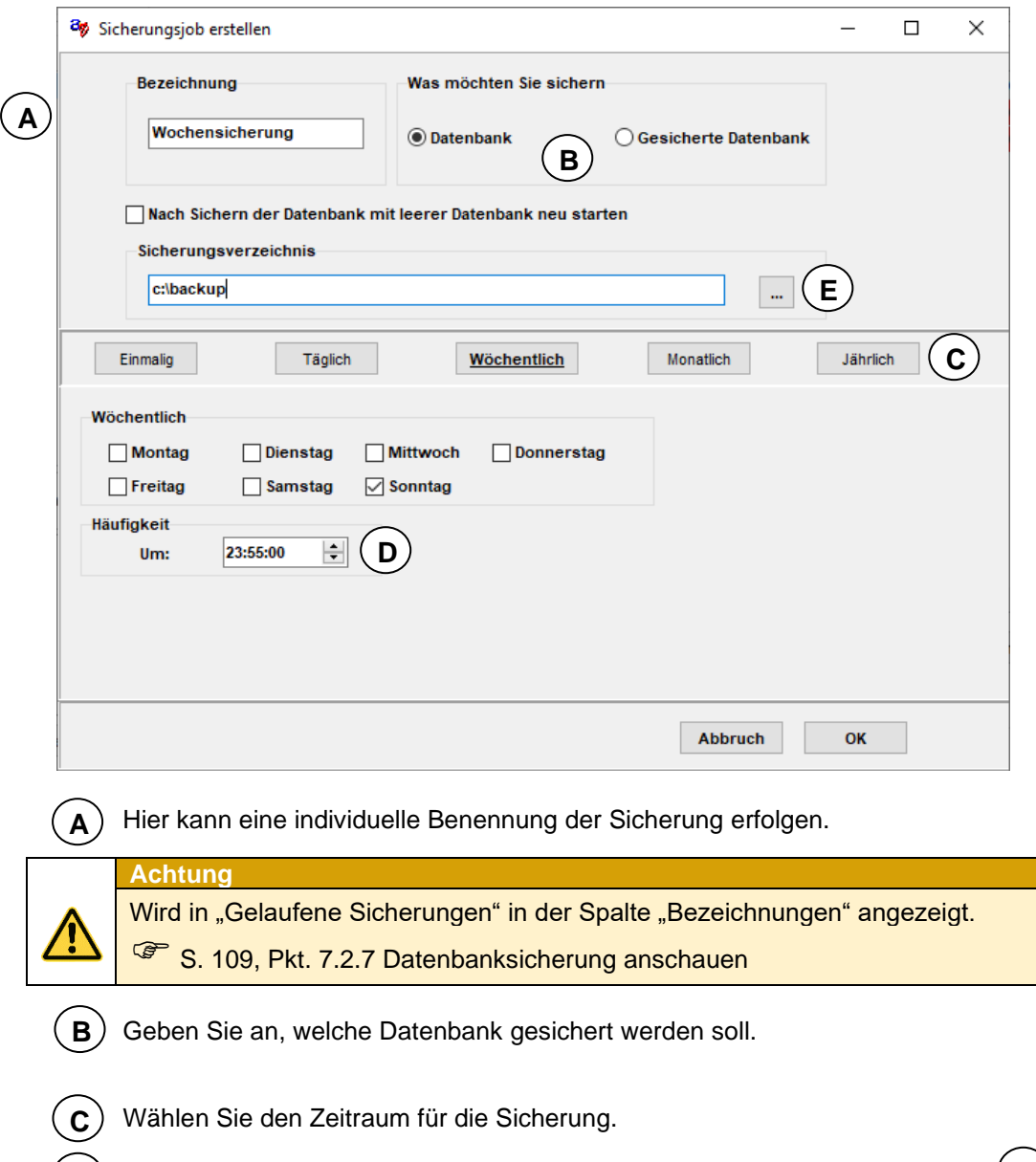

\_\_\_\_\_\_\_\_\_\_\_\_\_\_\_\_\_\_\_\_\_\_\_\_\_\_\_\_\_\_\_\_\_\_\_\_\_\_\_\_\_\_\_\_\_\_\_\_\_\_\_\_\_\_\_\_\_\_\_\_\_\_\_\_\_\_\_\_\_\_\_\_\_\_\_\_\_\_\_\_\_

Bestimmen Sie Zeitpunkt und Häufigkeit für die Sicherung zum Bereits unter **D C** gewählten Zeitraum.

**Server Version:** Eine Angabe des Zielpfads kann nicht gemacht werden. Hier wird der Pfad für die Datenbanksicherung verwendet, den Sie bei der Installation angegeben haben.  $\epsilon$  S[.25](#page-24-0)<br>Hier müssen Sie einen Zielpfad für die Sieberun **Standalone Version:** Hier müssen Sie einen Zielpfad für die Sicherung eingeben!

Nach jeder Sicherung wird ein History-Eintrag in Tabelle $(K)$ erzeugt. Diese gesicherten Datenbanken können später wieder angeschaut werden.  $\mathcal{F}$  S. [106](#page-105-0)

#### **Achtung**

Verschieben Sie keine Backup Dateien von Datenbanken und verändern Sie nicht manuell die Dateinamen im Windows-Explorer! Diese können dann nicht mehr auf der Seite "Datenbank-Sicherung", Liste "Gelaufene Sicherungen" verarbeitet werden

S. [109,](#page-108-0) Punkt [7.2.7](#page-108-0) Datenbanksicherung anschauen

**E**

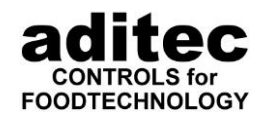

#### **Hinweis**

 $\mathbf{r}$ 

Wenn Sie die Datenbanken mit einem externen Backup Programm z.B. auf Band sichern wollen, so sollten Sie mit einem Sicherungsjob regelmäßig die Datenbank sichern und dann die gesicherten Datenbanken auf Band sichern. Diese benötigen weniger Speicherplatz als die originale Datenbank.

\_\_\_\_\_\_\_\_\_\_\_\_\_\_\_\_\_\_\_\_\_\_\_\_\_\_\_\_\_\_\_\_\_\_\_\_\_\_\_\_\_\_\_\_\_\_\_\_\_\_\_\_\_\_\_\_\_\_\_\_\_\_\_\_\_\_\_\_\_\_\_\_\_\_\_\_\_\_\_\_\_

Ein Problem besteht darin, dass sich die originale Datenbank, so lange VisuNet bzw. der VisuNet Watchdog läuft, im Zugriff durch den Datenbankserver befindet. Dies verursacht bei den meisten Backup Programmen Probleme bzw. die Daten werden nicht gesichert. Falls dies doch gelingt, ist aber die Datenbank unter Umständen in einem inkonsistenten Zustand.

Taste zum Anschauen exportierter Datenbanken (ab Version 11.14.07 v. 24.02.14). Haben Sie eine exportierte Datenbank, so können Sie diese hier anschauen. Klicken Sie auf die Taste, wählen Sie dann die Datei mit den exportierten Programmen aus und öffnen Sie diese. Nach einer kurzen Zeit (abhängig von Anzahl und Größe der exportierten Programme) öffnet sich eine Datenbankansicht. Jetzt können Sie die Messwerte, Kennlinie und Betriebsdaten der enthaltenen Programme anschauen. **L**

#### **Hinweis** Ab Version 11.15.30 wird die Datenbanksicherung durch einen Windows Dienst (AVDBBD) durchgeführt. Dieser Dienst ist auf dem PC mit der Datenbank installiert. Die Kommunikation zwischen VisuNet und dem Dienst geschieht über TCP/IP, Port 2110. Zusätzlich wird zur Übertragung von Datenbanken bei Bedarf auf dem PC mit  $\mathbf i$ der Datenbank ein FTP-Server gestartet und wieder beendet wenn er nicht mehr benötigt wird. Dieser Server lässt nur einen Upload in das Datenbankverzeichnis bzw. einen Download vom Datenbankverzeichnis von VisuNet aus zu. Dateien löschen ist nicht möglich. Bei der Installation des Dienstes wird eine Ausnahmeregel in die Windows Firewall für den AVDBBD erstellt. Falls Sie eine andere Firewall benutzen, müssen Sie dafür sorgen, dass Port 2110 und die Ports 20 und 21 (ftp, ftp-data) nicht blockiert werden.

### **Wiederherstellen der Datenbank**

#### <span id="page-105-0"></span>*7.2.6.1 Wiederherstellen einer gesicherten Datenbank - Server Version*

#### Bis Version V11.15.30

Wenn Sie eine Datenbank aus der Datensicherung als Betriebsdatenbank wiederherstellen möchten, so geschieht dies an dem PC, auf dem die Datenbank installiert wurde. Wollen Sie die Datenbank wiederherstellen, so ist dies am PC, auf dem die Datenbank installiert wurde durchzuführen. Wollen Sie die gesicherte Datenbank wiederherstellen, so müssen Sie dies am PC, auf dem die gesicherte Datenbank installiert wurde tun. Starten Sie hierzu in Windows unter *Start => Programme => aditec => AV Database Restore.*

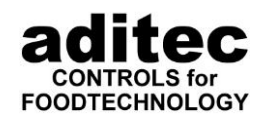

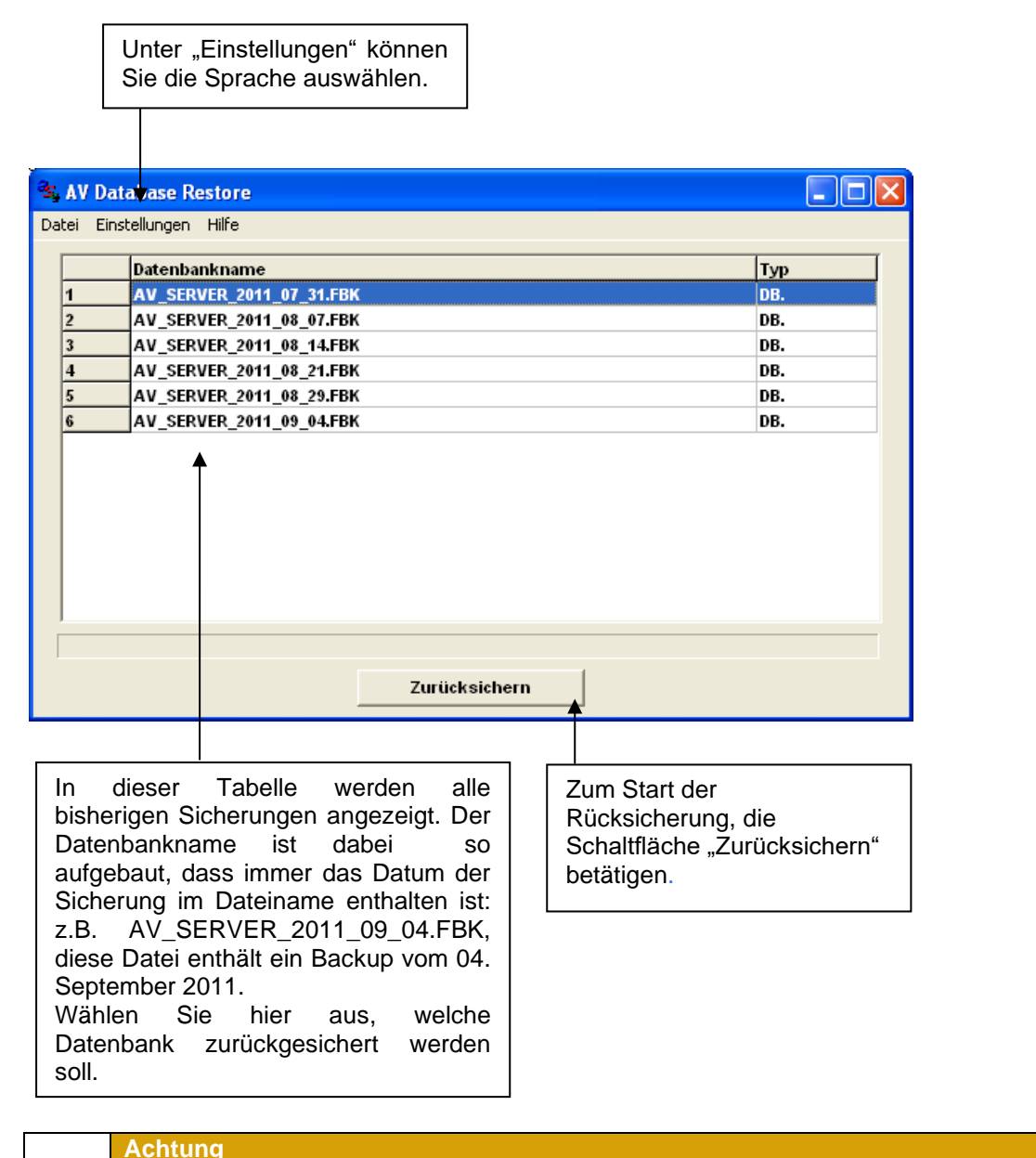

\_\_\_\_\_\_\_\_\_\_\_\_\_\_\_\_\_\_\_\_\_\_\_\_\_\_\_\_\_\_\_\_\_\_\_\_\_\_\_\_\_\_\_\_\_\_\_\_\_\_\_\_\_\_\_\_\_\_\_\_\_\_\_\_\_\_\_\_\_\_\_\_\_\_\_\_\_\_\_\_\_

**Vor dem Start der Rücksicherung müssen alle VisuNet Server – und Client Versionen beendet werden, ansonsten schlägt die Rücksicherung fehl!**

**Nach erfolgter Rücksicherung gibt das Programm eine entsprechende Meldung aus. Sollte ein Fehler aufgetreten sein, wird eine Fehlermeldung angezeigt.**

### *7.2.6.2 Wiederherstellen einer gesicherten Datenbank –Einzelplatzversion*

Ab Version 11.15.30 gilt dies auch für die Server Version!

In der Einzelplatzversion von VisuNet können Sie die Datenbank innerhalb von VisuNet wiederherstellen. Gehen Sie wie folgt vor:

#### Hauptfenster => Datenbank => DB-Sicherung => Registerkarte "Wiederherstellen"

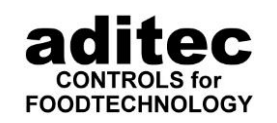

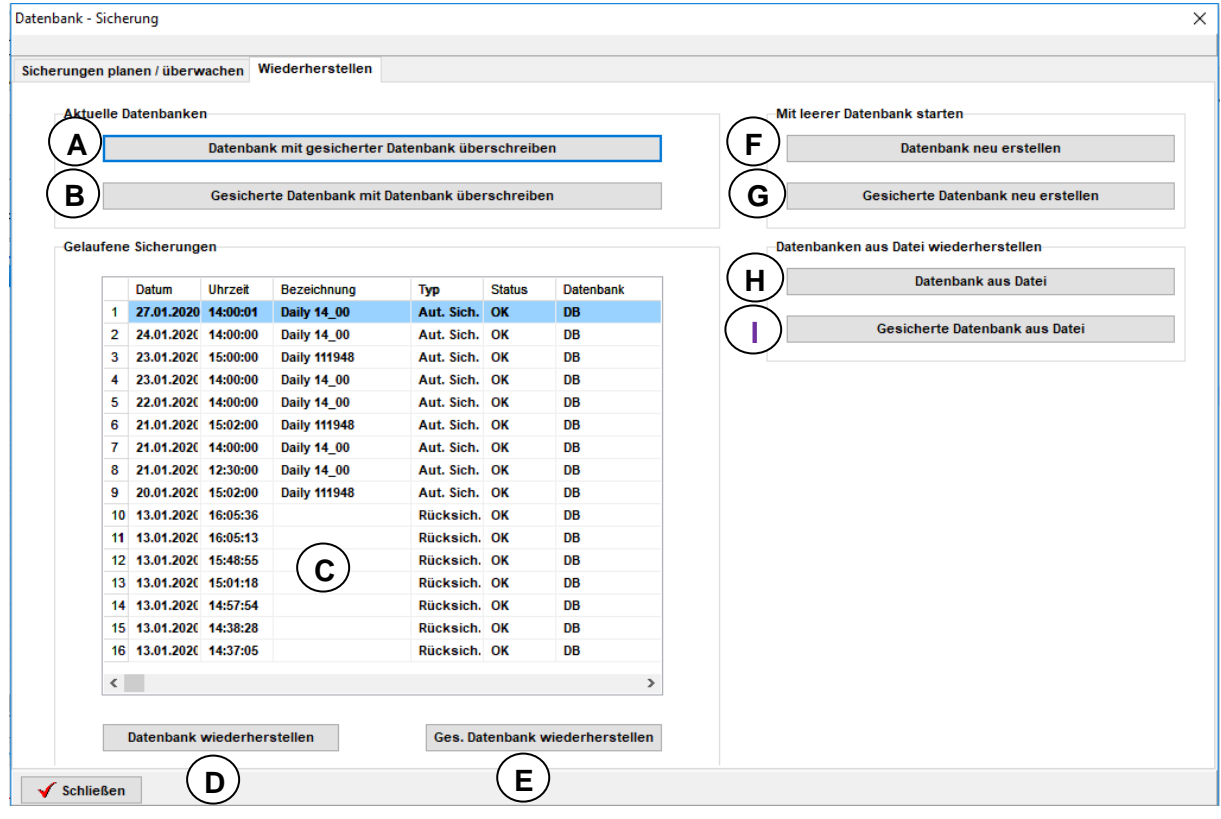

- Hier wird die aktuelle Datenbank mit der gesicherten Datenbank überschrieben. **A**
- Hier wird die aktuelle gesicherte Datenbank mit der Datenbank überschrieben **B**
- In dieser Tabelle werden die bisher gelaufenen Sicherungen aufgelistet. Diese können **C** zur Rücksicherung markiert werden.
- **D**) Durch Betätigen der Schaltfläche wird die unter  $\mathbb{C}$  markierte Sicherung als aktuelle Datenbank wiederhergestellt.
- **E** ) Durch Betätigen der Schaltfläche wird die unter ( **C** ) markierte Sicherung als gesicherte Datenbank wiederhergestellt.
- **F**) Durch Betätigen der Schaltfläche können Sie in VisuNet mit einer neuen leeren Datenbank weiter arbeiten. Die alte Datenbank sollte aber vorher gesichert werden, da sonst die Daten verloren gehen!
- G) Durch Betätigen der Schaltfläche können Sie in VisuNet mit einer neuen leeren gesicherten Datenbank weiter arbeiten. Die alte gesicherte Datenbank sollte aber vorher gesichert werden, da sonst die Daten verloren gehen!
- Datenbank aus Datei: Einlesen einer Datenbanksicherung die als Datei zur Verfügung **H** steht
- Gesicherte Datenbank aus Datei: Einlesen einer Datenbanksicherung (gesicherte Datenbank) die als Datei zur Verfügung steht **I**
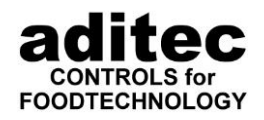

### 7.2.7 Datenbanksicherung anschauen ("Gelaufene Sicherungen")

\_\_\_\_\_\_\_\_\_\_\_\_\_\_\_\_\_\_\_\_\_\_\_\_\_\_\_\_\_\_\_\_\_\_\_\_\_\_\_\_\_\_\_\_\_\_\_\_\_\_\_\_\_\_\_\_\_\_\_\_\_\_\_\_\_\_\_\_\_\_\_\_\_\_\_\_\_\_\_\_\_

Alle getätigten Datenbankbewegungen (manuell oder automatisch), geplante Sicherungen werden als History im Fenster "Gelaufene Sicherungen" protokolliert.

Vorgehensweise:

*Hauptfenster => Datenbank => DB-Sicherung => Registerkarte "Sicherungen planen / überwachen"*

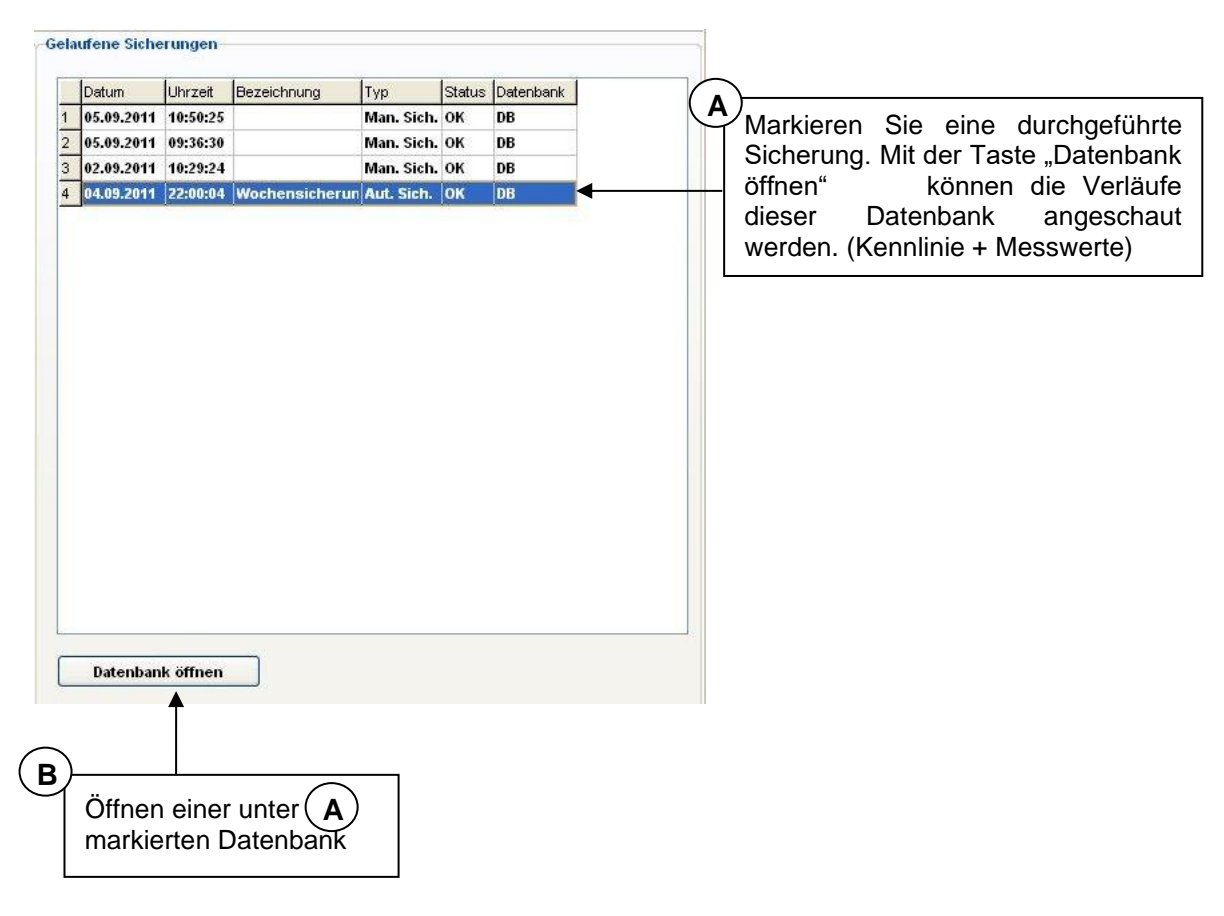

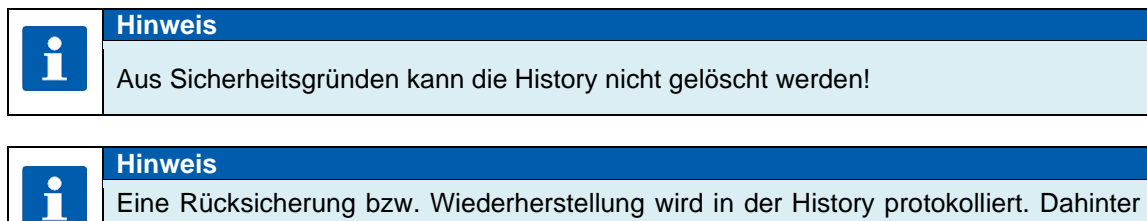

steht keine Datenbank. Deshalb lässt sich diese Position nicht markieren.

#### **Achtung**

**Verschieben Sie keine Datenbank-Ordner manuell im Windows-Explorer. Diese können nicht mehr dargestellt werden und nicht in der History markiert (ausgewählt werden)!** 

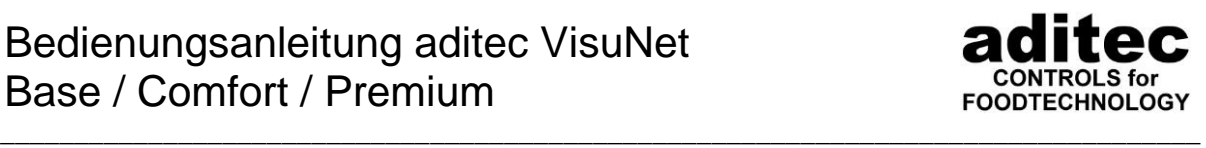

### **Zusätzliche Funktionen in der Datenbank**

#### *7.2.8.1 Betriebsdatenauswertung*

Ab Version 11.14.07 v. 24.02.14, Comfort-Freischaltung nötig.

Nach Anklicken von "Betriebsdatenauswertung" wird die Datenbankansicht wie folgt dargestellt. Vor der laufenden Nummer wird eine zusätzliche Spalte eingeblendet. Durch Klicken in diese Spalte können Sie die auszuwertenden Programme auswählen.

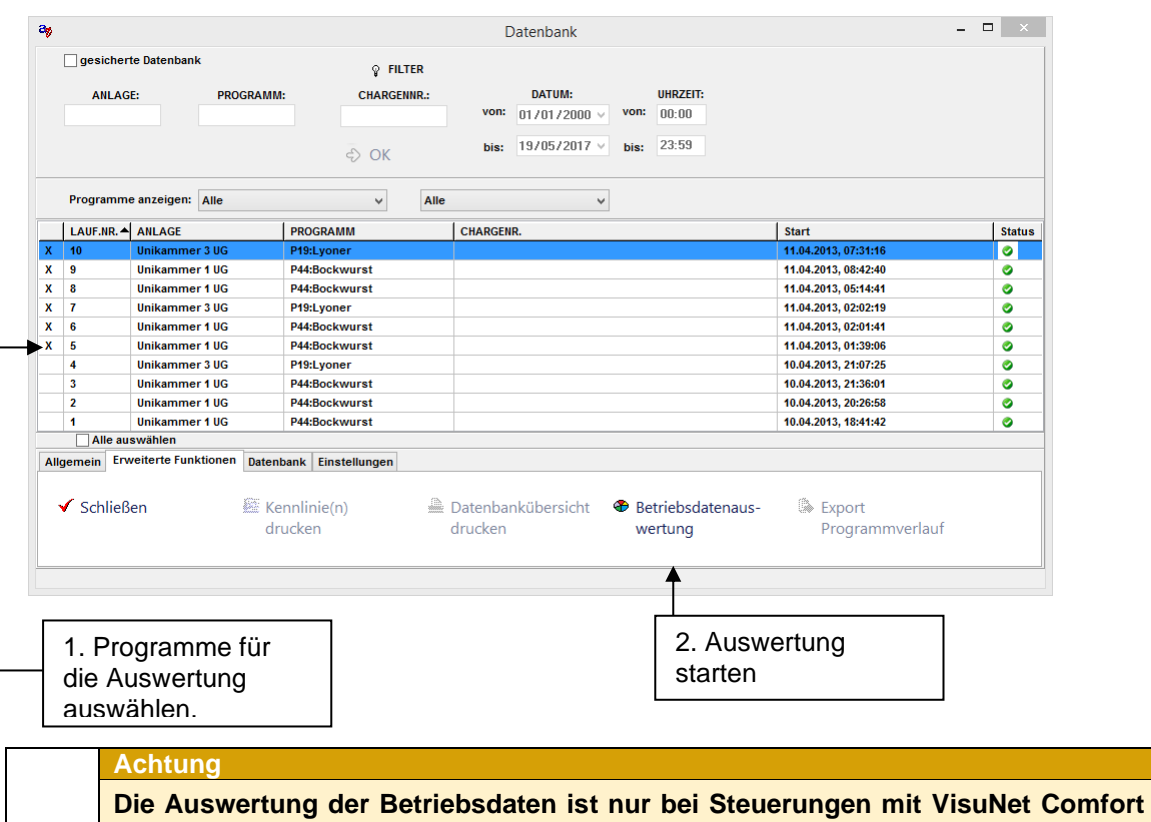

**Freischaltung möglich! Voraussetzung für die Nutzung ist eine Konfiguration der Betriebsstundenzähler in der jeweiligen Steuerung. Ob und wie dies möglich ist, lesen Sie bitte in der**

**Bedienungs-/Serviceanleitung zu Ihrer Steuerung. Zusätzlich müssen in VisuNet im Setup (siehe Punkt [5.3.17,](#page-51-0) S[.52\)](#page-51-0) die Zähler ausgewählt und mit einer Anschlussleistung versehen werden.**

# Base / Comfort / Premium Bedienungsanleitung aditec VisuNet

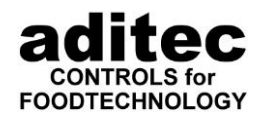

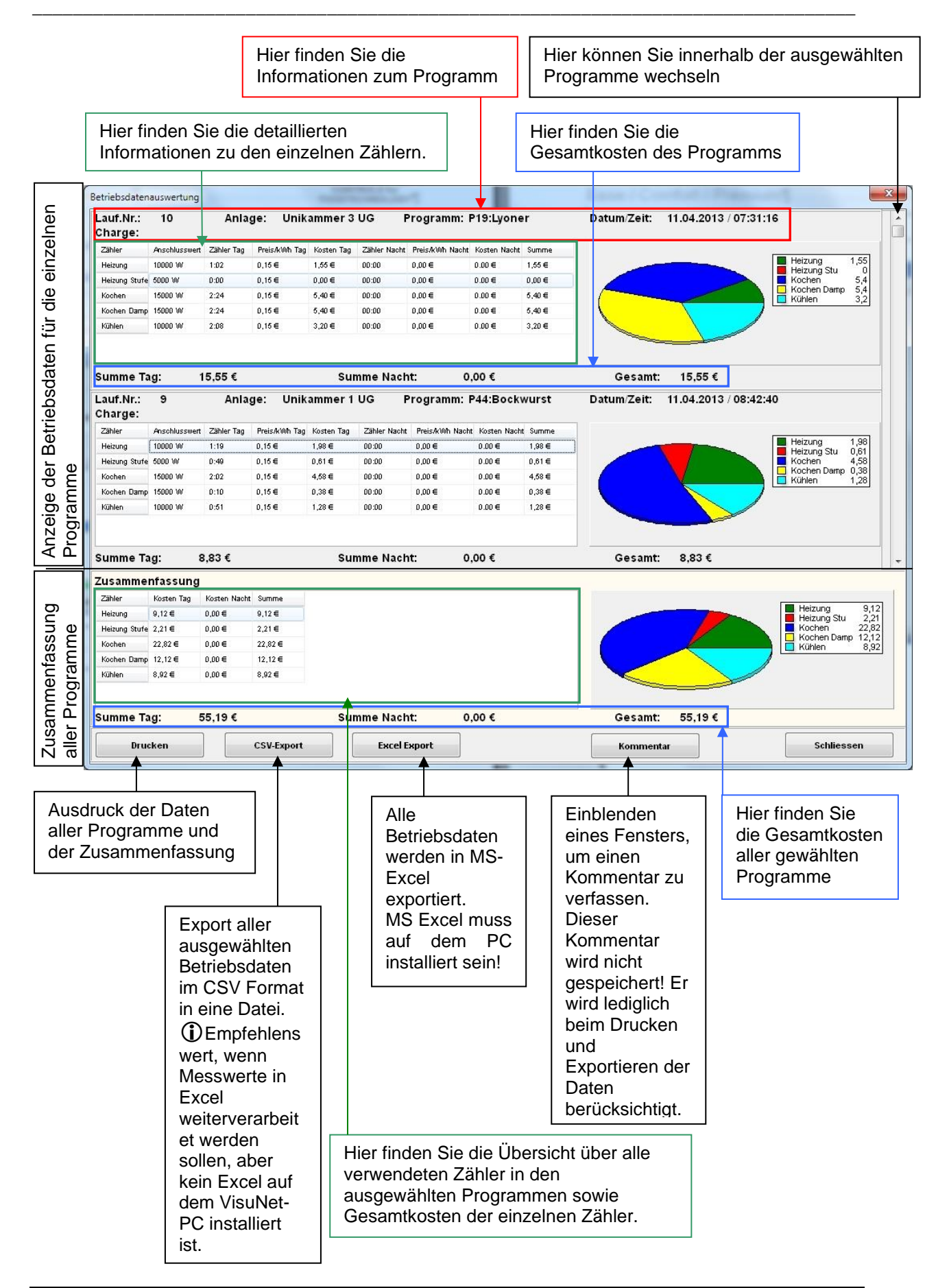

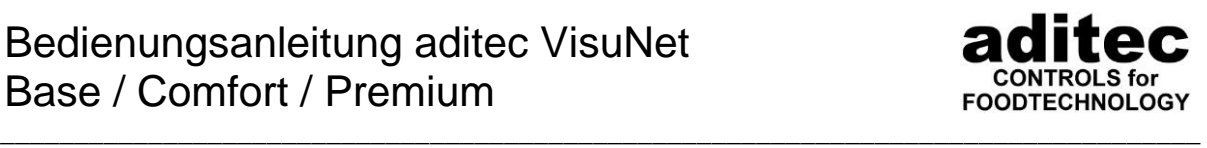

## *7.2.8.2 Export einzelner Programme*

Ab Version 11.14.07 v. 24.02.14, Comfort Freischaltung notwendig!

Nach Anklicken von "Export" wird die Datenbankansicht dargestellt. Vor der laufenden Nummer wird eine zusätzliche Spalte eingeblendet. Durch Klicken in diese Spalte können Sie die zu exportierenden Programme auswählen.

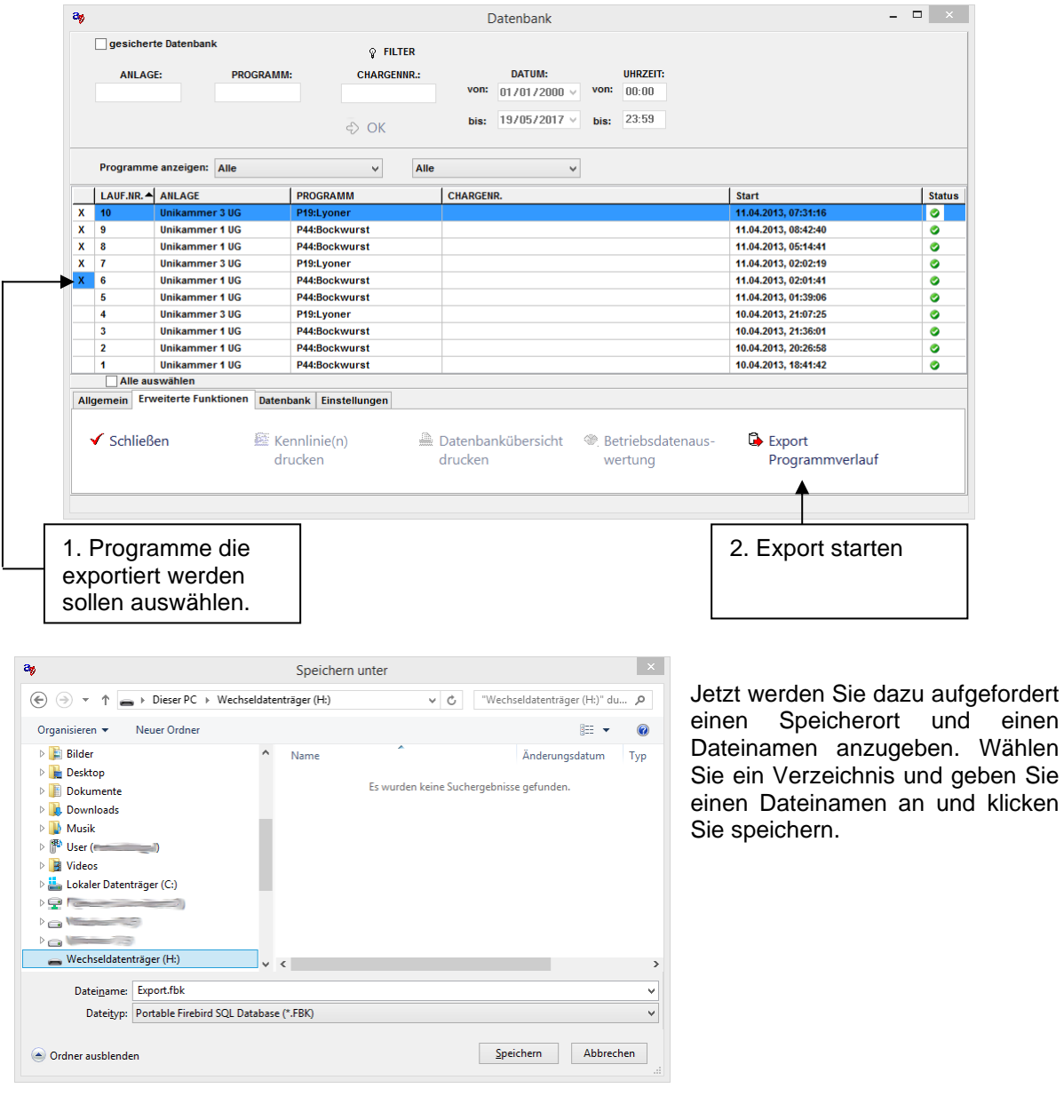

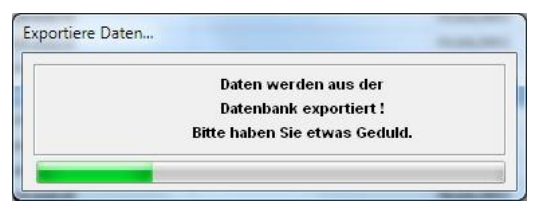

Die Programme werden jetzt exportiert. Die Dauer des Exports ist abhängig von der Anzahl und Größe der Programme!

Nach Beendigung des Programmexports schließt sich das Fenster und Sie sind wieder auf der Datenbankansicht.

Die exportierten Programme lassen sich nun an einem anderen VisuNet PC mit installierter Version 11.14.07 oder höher öffnen und betrachten. Die Vorgehensweise hierzu finden Sie unter Punkt [7.2.8.6](#page-114-0) S. [115](#page-114-0)

einen

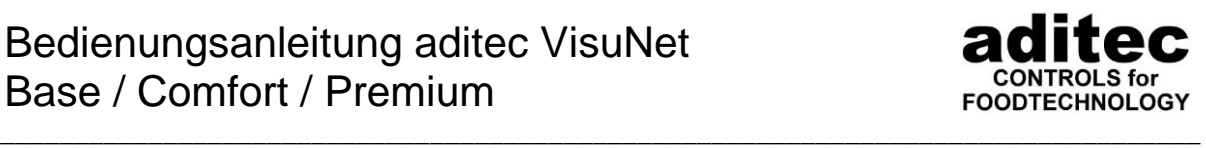

### *7.2.8.3 Ausdruck mehrerer Kennlinien*

Ab Version 11.15.30 v. 21.07.15, Comfort Freischaltung notwendig!

Nach anklicken von "Kennlinie(n) drucken" wird die Datenbankansicht wie folgt dargestellt. Vor der laufenden Nummer wird eine zusätzliche Spalte eingeblendet. Durch klicken in diese Spalte können Sie die zu druckenden Kennlinien auswählen.

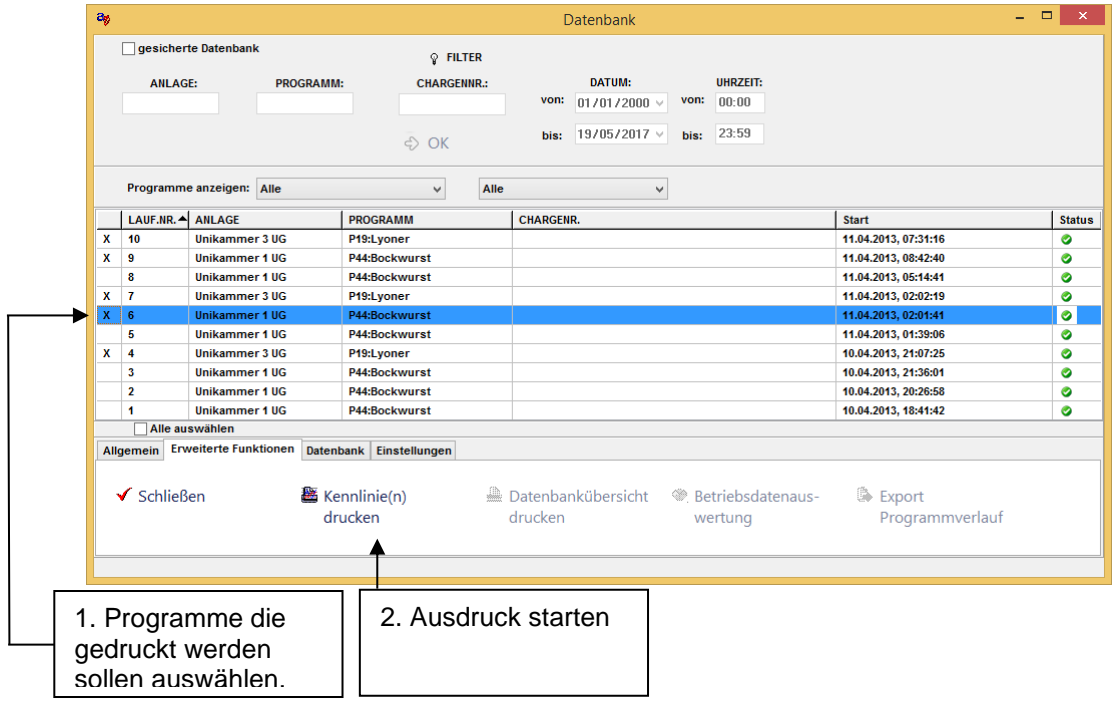

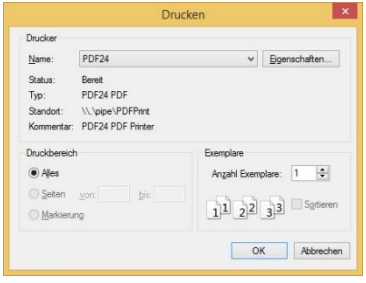

Jetzt wählen Sie den Drucker, auf dem Sie die Kennlinien ausdrucken möchten und bestätigen mit OK. Der Ausdruck startet.

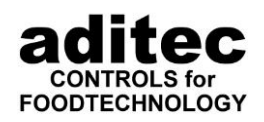

### *7.2.8.4 Datenbankübersicht drucken*

Ab Version 11.17.20

Durch Anklicken von "Datenbankübersicht drucken" werden **alle(!)** in der Datenbanktabelle angezeigten Programme ausgedruckt. Diese Funktion sollte deshalb nur im Zusammenhang mit dem Filter bzw. Schnellfilter genutzt werden, da ansonsten alles ausgedruckt wird.

\_\_\_\_\_\_\_\_\_\_\_\_\_\_\_\_\_\_\_\_\_\_\_\_\_\_\_\_\_\_\_\_\_\_\_\_\_\_\_\_\_\_\_\_\_\_\_\_\_\_\_\_\_\_\_\_\_\_\_\_\_\_\_\_\_\_\_\_\_\_\_\_\_\_\_\_\_\_\_\_\_

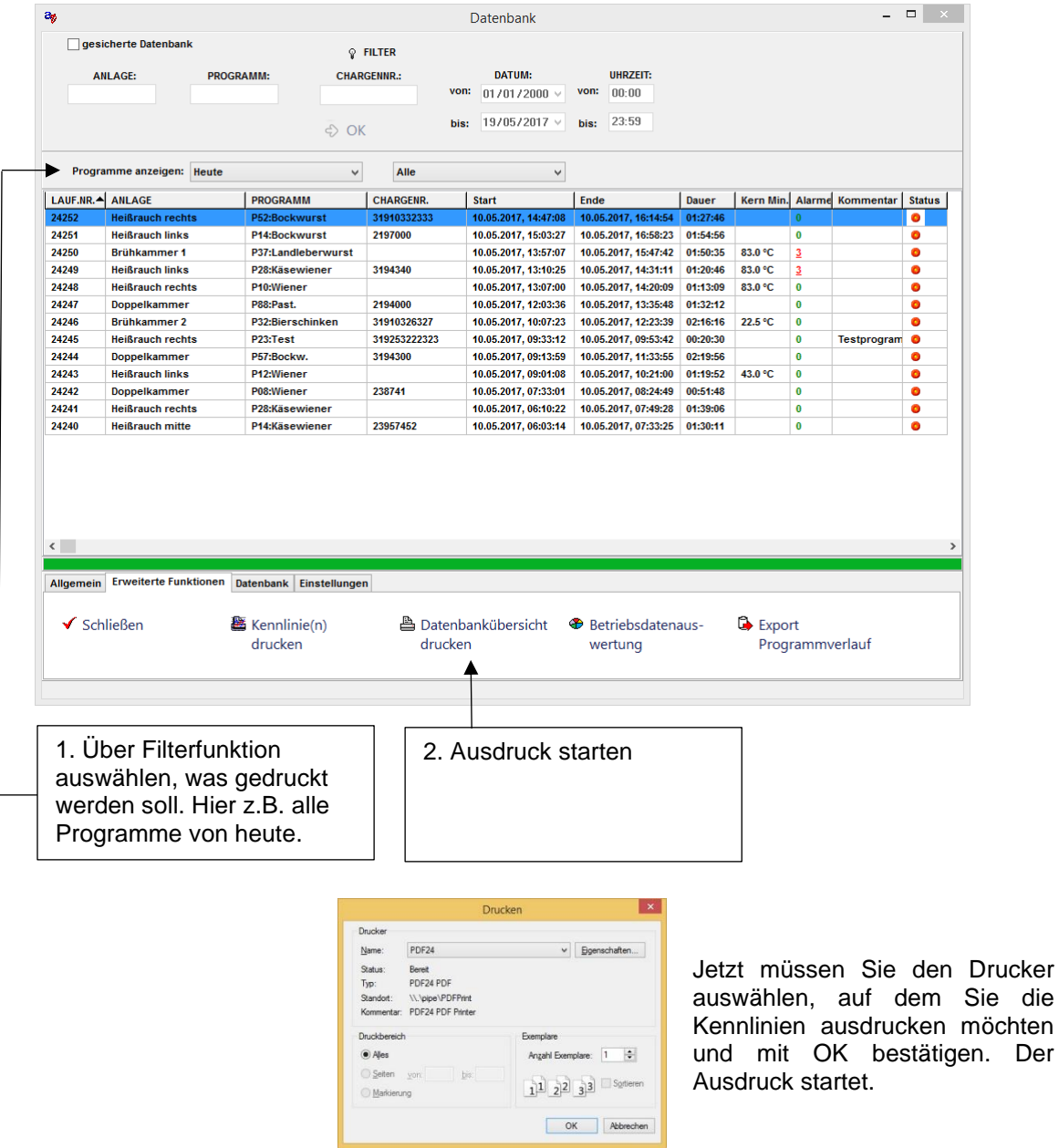

Für den Ausdruck wird die in Punkt [5.4.15.1,](#page-62-0) S. [63](#page-62-0) ausgewählte Vorlage verwendet. Diese können Sie jederzeit individuell anpassen.

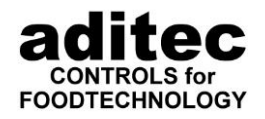

### *7.2.8.5 Chargenprotokolle drucken*

Ab Version 11.17.48 Comfort Freischaltung notwendig! VisuNet Premium: Diese Funktion steht nur im Server zur Verfügung.

\_\_\_\_\_\_\_\_\_\_\_\_\_\_\_\_\_\_\_\_\_\_\_\_\_\_\_\_\_\_\_\_\_\_\_\_\_\_\_\_\_\_\_\_\_\_\_\_\_\_\_\_\_\_\_\_\_\_\_\_\_\_\_\_\_\_\_\_\_\_\_\_\_\_\_\_\_\_\_\_\_

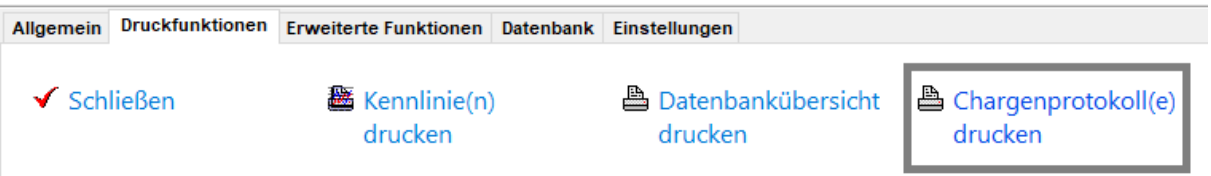

Wählen Sie "Chargenprotokolle drucken" aus. Markieren Sie die gewünschten Programme, für die Sie ein Chargenprotokoll erstellen möchten. Betätigen Sie erneut die Schaltfläche "Chargenprotokoll drucken". Es wird für jedes markierte Programm ein Chargenprotokoll erstellt.

Es besteht auch die Möglichkeit, Chargenprotokolle automatisch am Programmende zu erstellen.

#### <span id="page-114-0"></span>*7.2.8.6 Öffnen einer exportierten Datenbank*

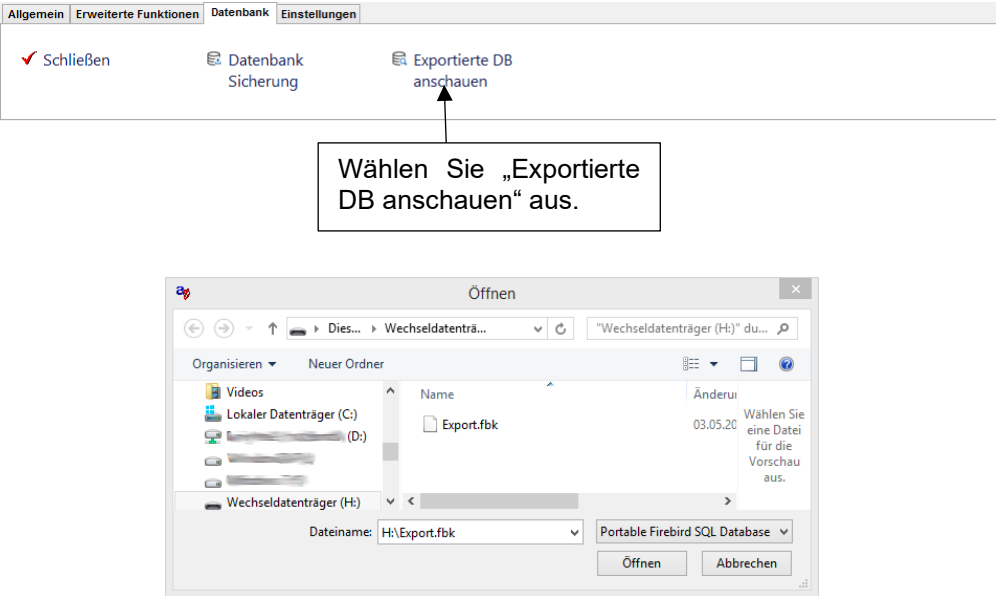

Wählen Sie hier die exportierte Datenbank aus, die Sie öffnen wollen.

Nach dem Öffnen dauert es abhängig von der Größe der exportierten Datenbank eine kurze Zeit, in der die Datenbank entpackt und in ein lesbares Format konvertiert wird. Ist dies beendet, öffnet sich die Übersicht der Datenbank. Hier können Sie dann wie gewohnt Kennlinie und Messwerte anschauen. Änderungen der Chargennummer oder Sichern der Datenbank sind hier nicht möglich!

# Base / Comfort / Premium Bedienungsanleitung aditec VisuNet

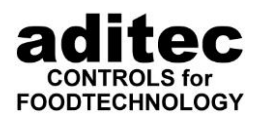

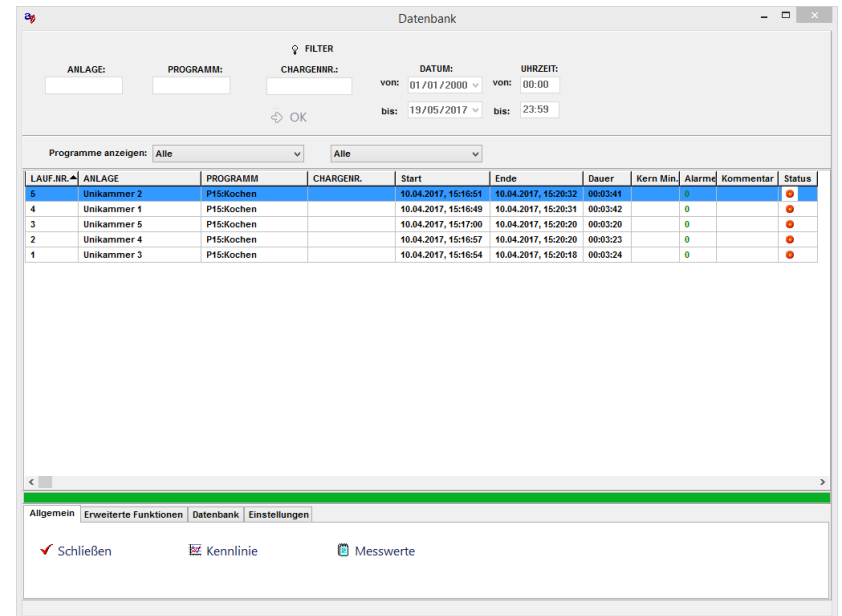

\_\_\_\_\_\_\_\_\_\_\_\_\_\_\_\_\_\_\_\_\_\_\_\_\_\_\_\_\_\_\_\_\_\_\_\_\_\_\_\_\_\_\_\_\_\_\_\_\_\_\_\_\_\_\_\_\_\_\_\_\_\_\_\_\_\_\_\_\_\_\_\_\_\_\_\_\_\_\_\_\_

# **7.3 Übersicht aller angeschlossenen Steuerungen**

(bis Version V11.20.37 vom 09.09.2020)

Wird auf der Startseite das Fenster **ÜBERSICHT** geöffnet, werden jeweils 12 Anlagen gleichzeitig angezeigt.

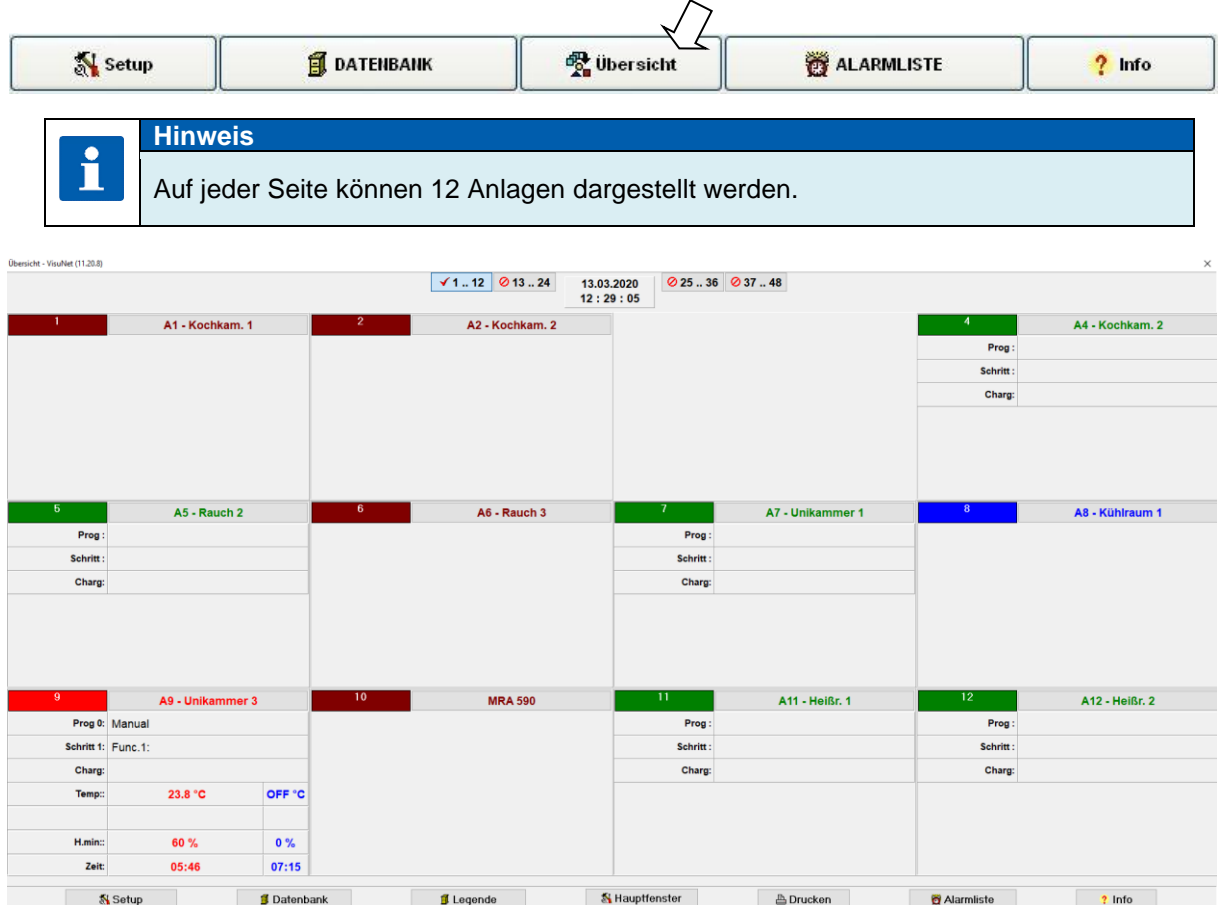

# Base / Comfort / Premium Bedienungsanleitung aditec VisuNet

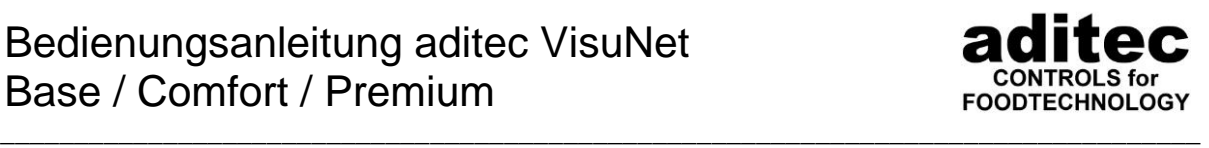

Die verschiedenen Darstellungsfarben kennzeichnen auf dieser Seite übersichtlich unterschiedliche Zustände der Anlage.

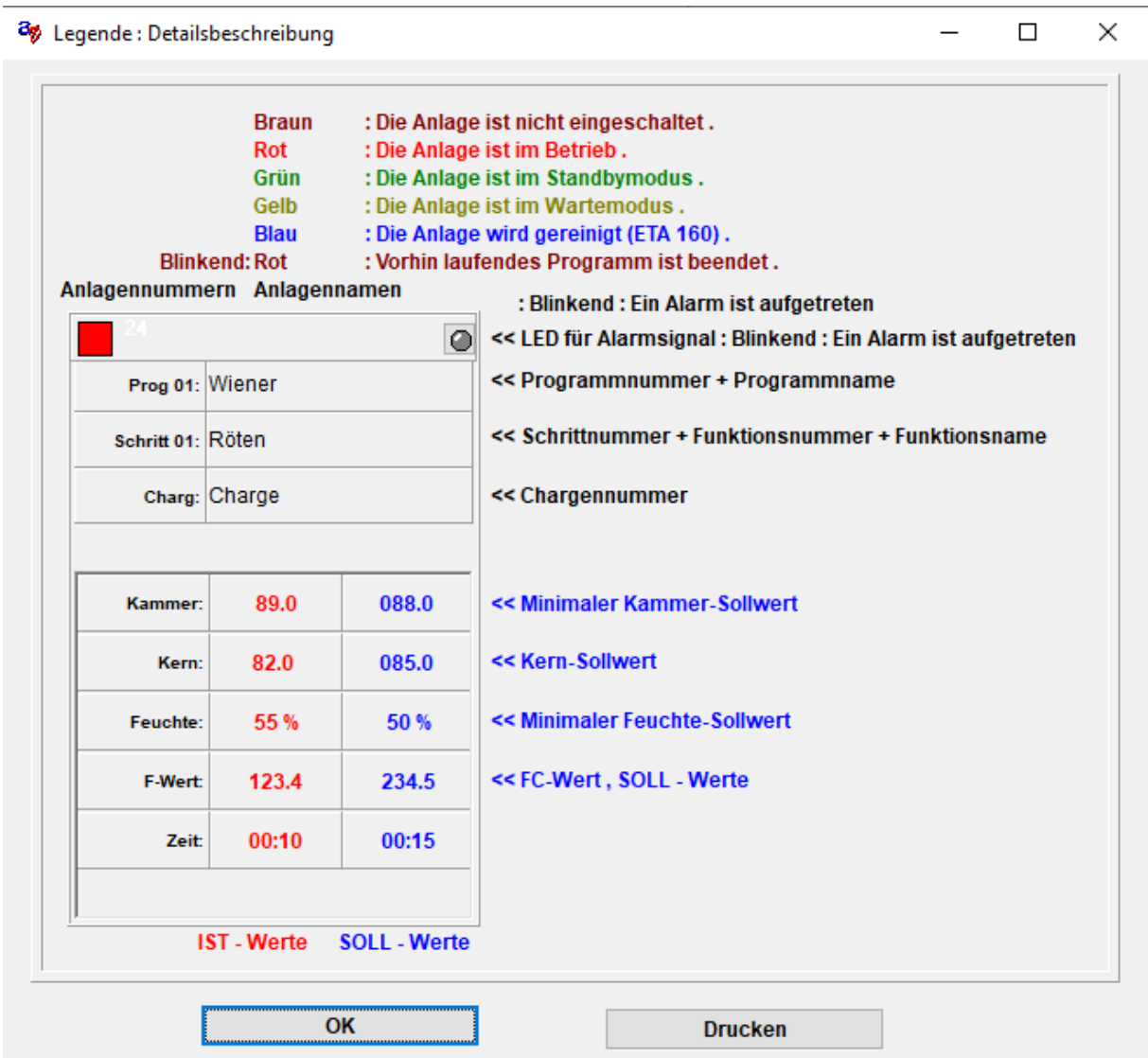

#### **Ab Version V11.20.37 vom 09.09.2020:**

Wird auf der Startseite das Fenster **ÜBERSICHT** geöffnet, werden 6 bzw. 12 Anlagen gleichzeitig angezeigt.  $\sim$ 

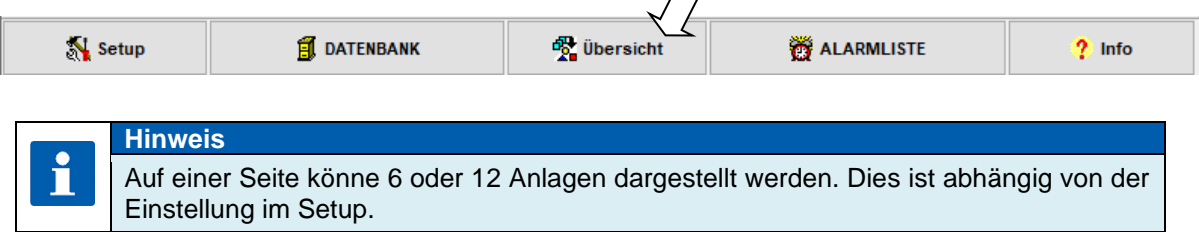

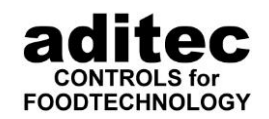

#### **Achtung**

Die Darstellung der Übersicht ist auf eine Auflösung von 1080P (Full HD, 1920 x 1080) optimiert.

Bei anderen Bildschirmauflösungen wird die Darstellung abweichen und es muss innerhalb der Übersicht gescrollt werden!

Hier sehen Sie eine Übersicht über 12 Anlagen als Kennlinie und als Messwerte. Die Ansicht als Messwerte entspricht der bisherigen Übersicht.

\_\_\_\_\_\_\_\_\_\_\_\_\_\_\_\_\_\_\_\_\_\_\_\_\_\_\_\_\_\_\_\_\_\_\_\_\_\_\_\_\_\_\_\_\_\_\_\_\_\_\_\_\_\_\_\_\_\_\_\_\_\_\_\_\_\_\_\_\_\_\_\_\_\_\_\_\_\_\_\_\_

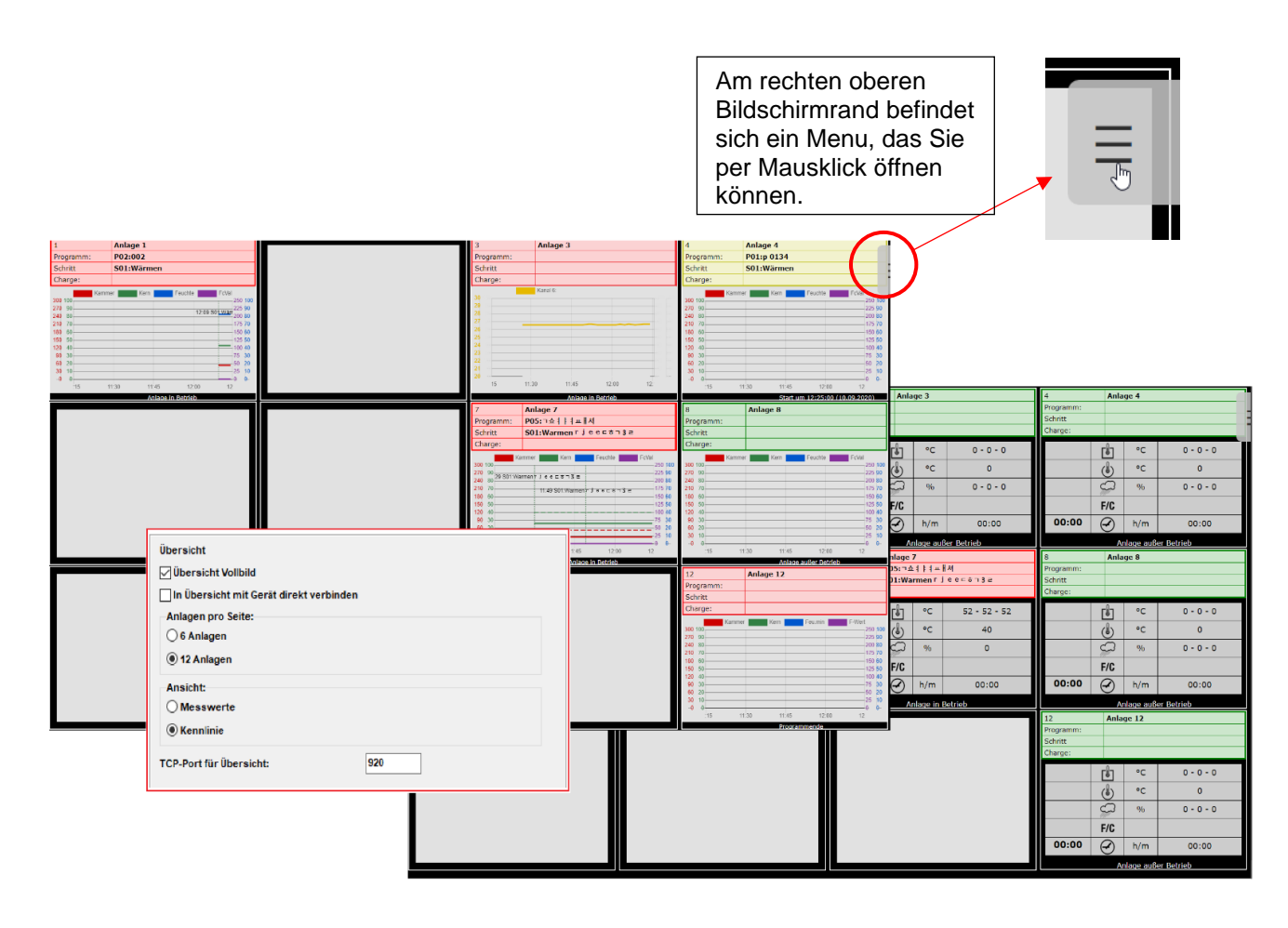

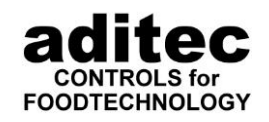

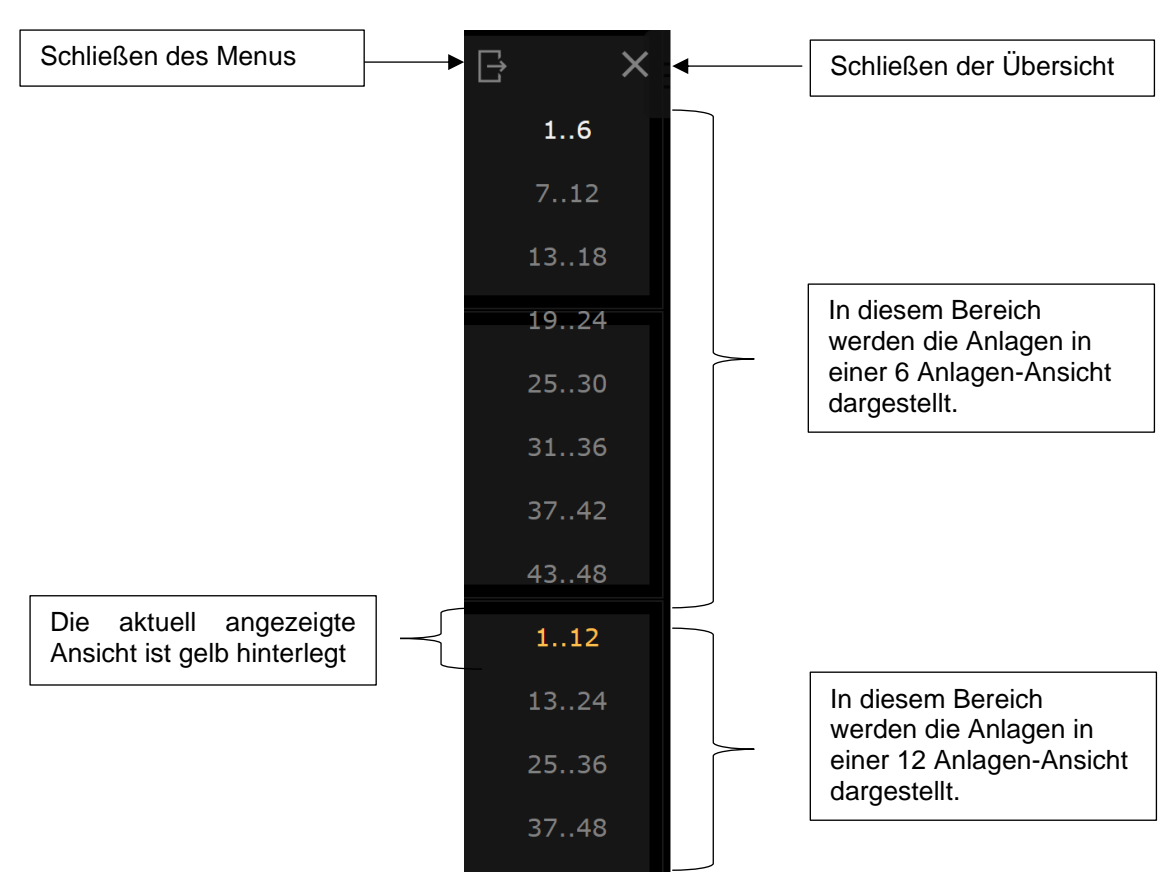

\_\_\_\_\_\_\_\_\_\_\_\_\_\_\_\_\_\_\_\_\_\_\_\_\_\_\_\_\_\_\_\_\_\_\_\_\_\_\_\_\_\_\_\_\_\_\_\_\_\_\_\_\_\_\_\_\_\_\_\_\_\_\_\_\_\_\_\_\_\_\_\_\_\_\_\_\_\_\_\_\_

#### **Beschreibung des Menus:**

#### **Funktionstasten**

Über die Funktionstasten der Tastatur können folgende Funktionen ausgeführt werden:

- F5 Übersicht neu laden<br>F11 Titelleiste einblender
- F11 Titelleiste einblenden<br>ESC Übersicht schließen
- ESC Übersicht schließen<br>Alt + F4 Übersicht schließen
- Übersicht schließen

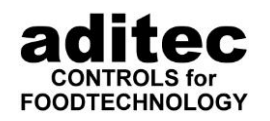

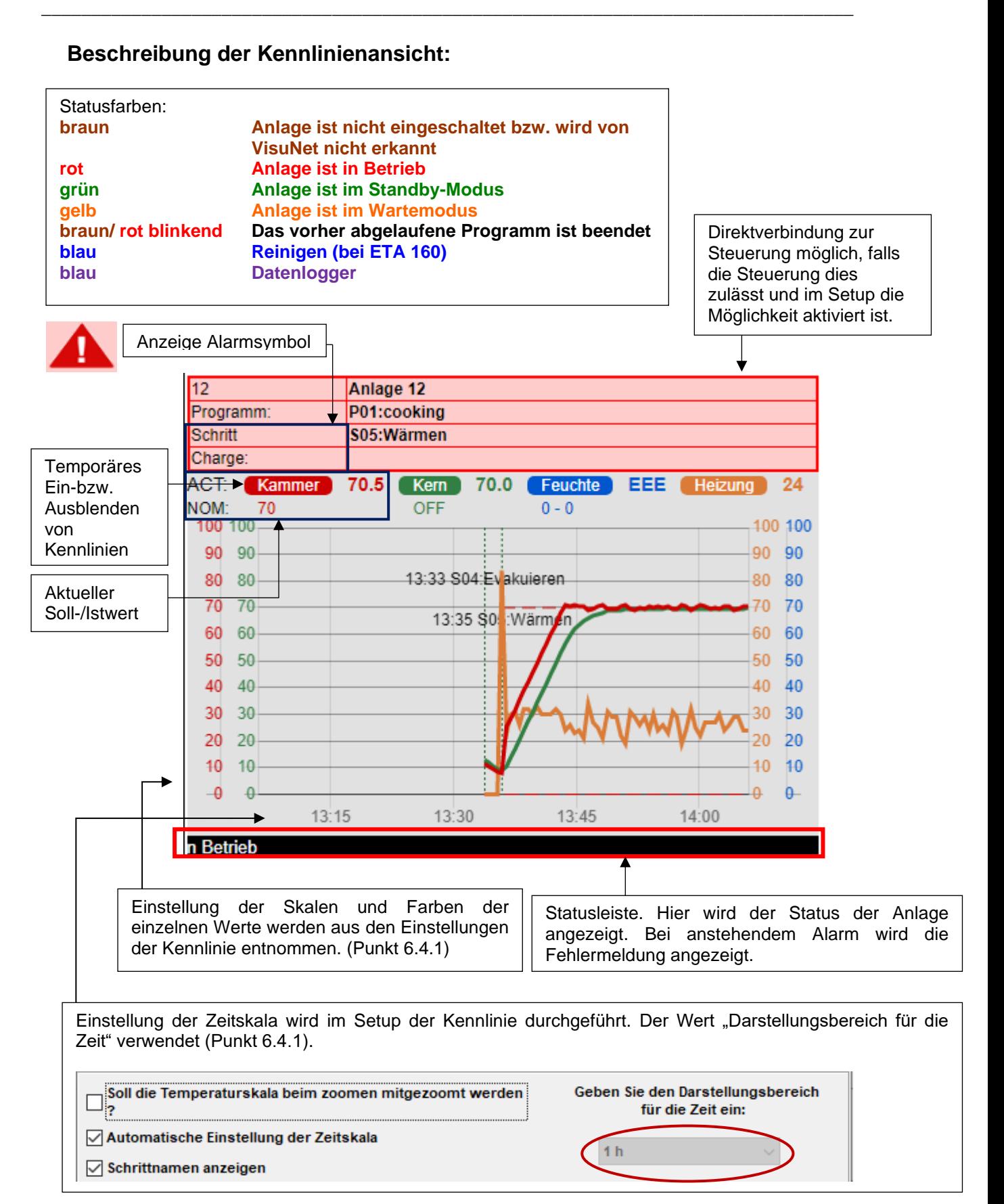

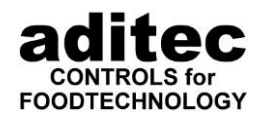

## **7.4 Alarmliste**

Ausgehend vom Hauptfenster kann in der Menueleiste die Alarmliste geöffnet werden.

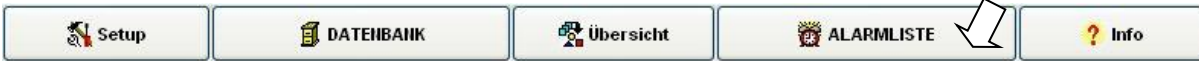

\_\_\_\_\_\_\_\_\_\_\_\_\_\_\_\_\_\_\_\_\_\_\_\_\_\_\_\_\_\_\_\_\_\_\_\_\_\_\_\_\_\_\_\_\_\_\_\_\_\_\_\_\_\_\_\_\_\_\_\_\_\_\_\_\_\_\_\_\_\_\_\_\_\_\_\_\_\_\_\_\_

Der Aufbau der Alarmliste entspricht dem der Datenbank. Es ist möglich über Filterfunktionen nach bestimmten Alarmen z.B. auf einer bestimmten Anlage zu suchen. Die Einstellung des Filters ist dabei so vorzunehmen wie in der Datenbank. Als weitere Möglichkeiten Alarme einzugrenzen, kann in den laufenden Programmen oder in den abgelaufenen Programmen nach Alarmen gesucht werden. Die Alarme können mit einem Status versehen und kommentiert werden.

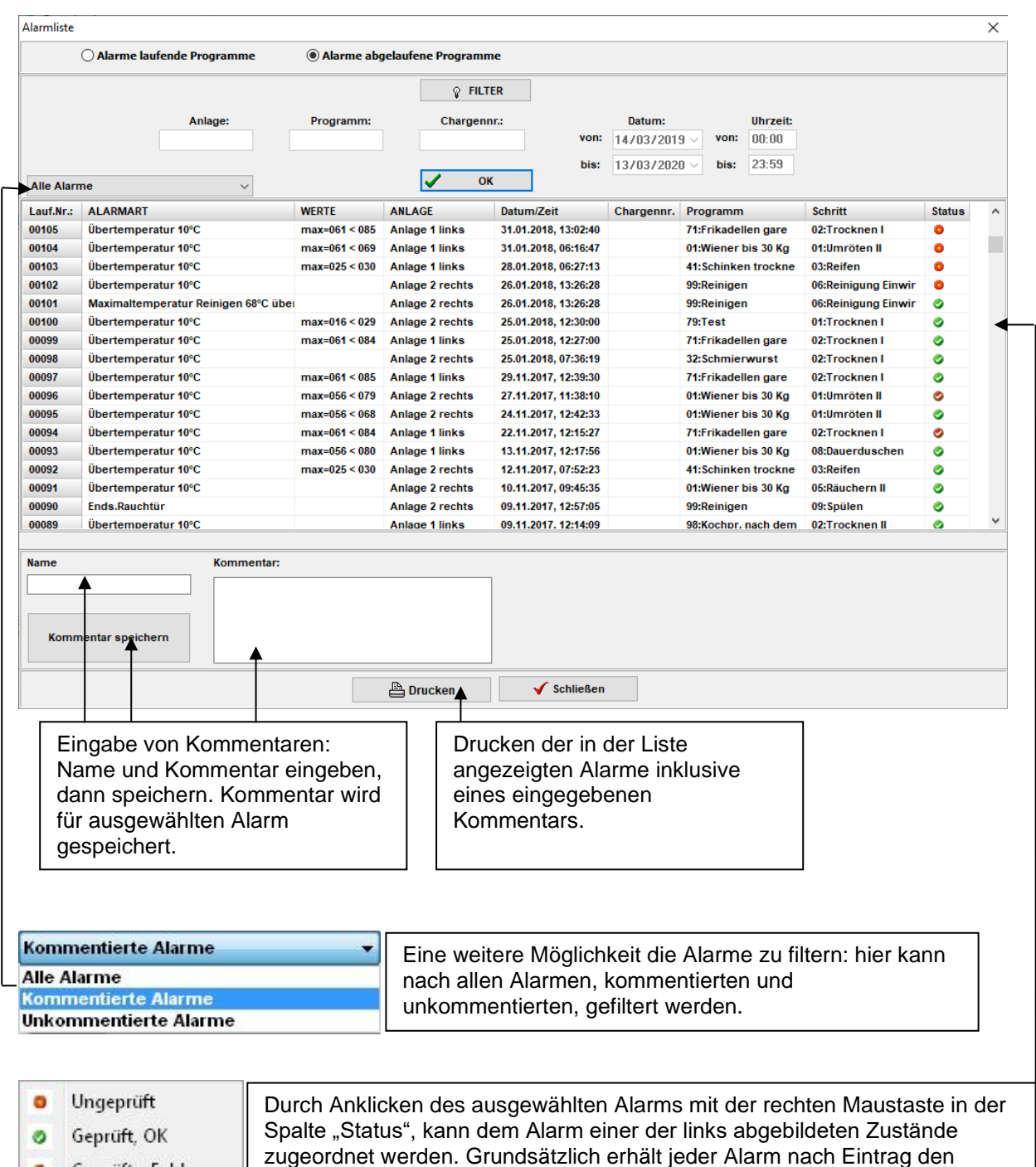

Ø

Geprüft - Fehler

Status "ungeprüft".

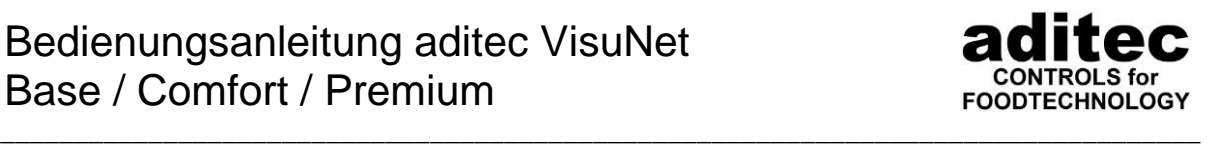

Protokolliert werden folgende Alarme:

- Defekte Sensoren (Fühlerbruch oder Kurzschluß)
- Überschrittene Grenzwerte als Über- bzw. Unterschreitung mit Angabe des Soll- und Istwertes zum Zeitpunkt des Alarms.
- Absolute Alarme (in VisuNet festgelegt)
- Alarme von digitalen Eingängen.

S. [67,](#page-66-0) Pkt. [5.5](#page-66-0) Alarmgrenzen festlegen

• Nicht erreichte Sollwerte im vorgegebenen Zeitraum mit Angabe des Soll- und Istwertes zum Zeitpunkt des Alarms

## **7.5 Ereignisliste**

Ab Version V11.17.30 steht Ihnen eine Ereignisliste für die einzelnen Programme zur Verfügung, in denen Alarme, oder manuelle Eingriffe durchgeführt wurden.

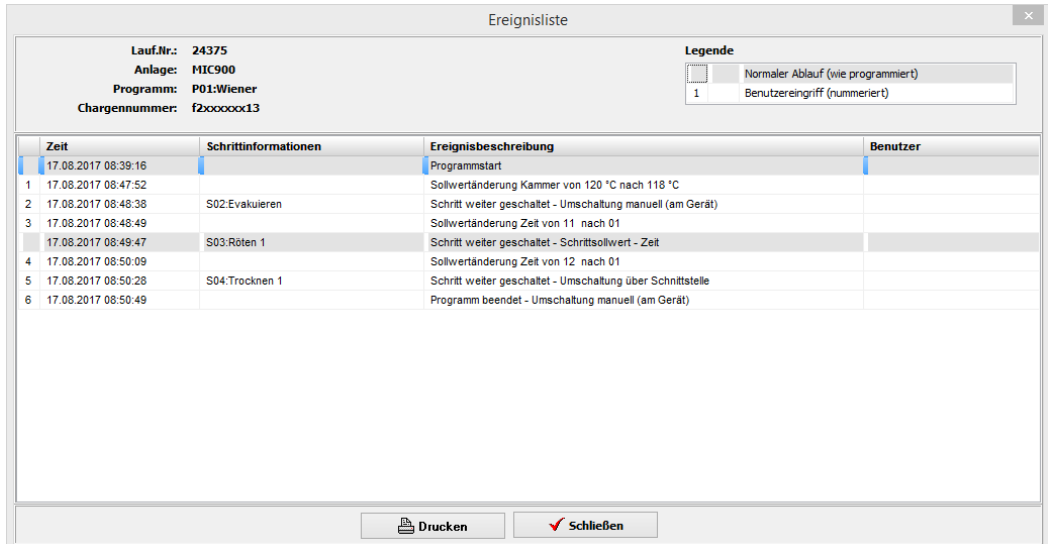

Über die Druckvorschau haben Sie die Möglichkeit, die Liste zu drucken, oder über "Speichern" in verschiedenen Formaten abzuspeichern.

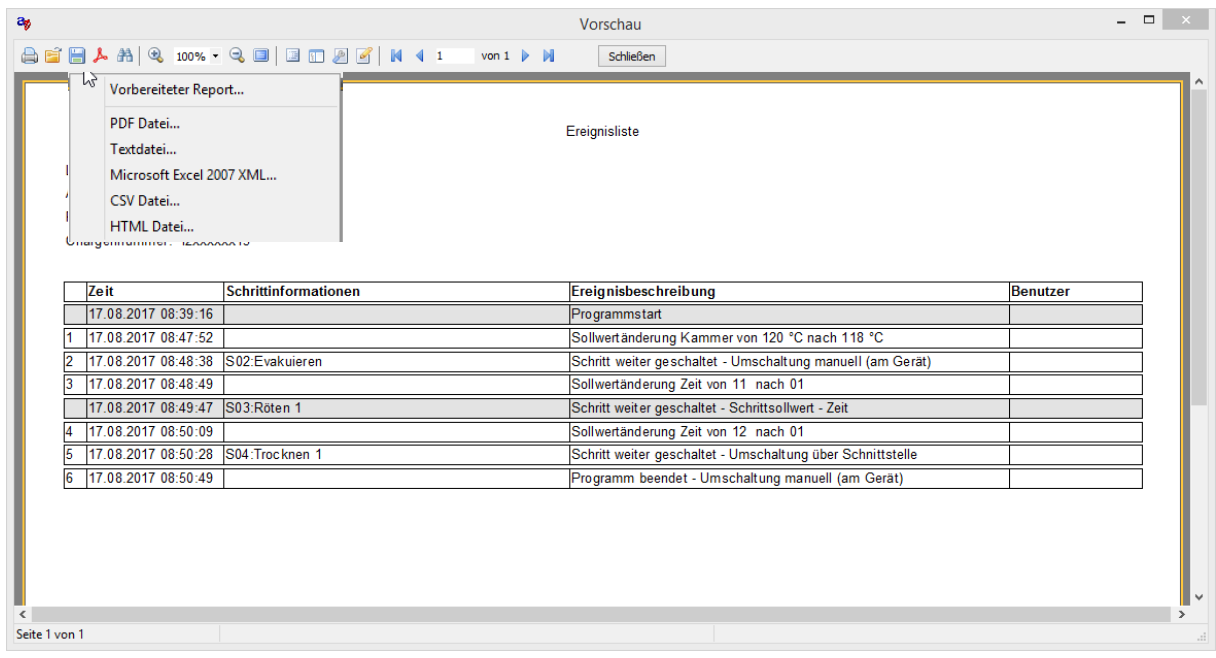

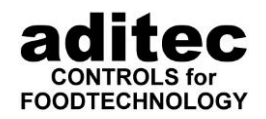

### **7.6 Versionsübersicht, unterstützte Steuerungen, Information**

\_\_\_\_\_\_\_\_\_\_\_\_\_\_\_\_\_\_\_\_\_\_\_\_\_\_\_\_\_\_\_\_\_\_\_\_\_\_\_\_\_\_\_\_\_\_\_\_\_\_\_\_\_\_\_\_\_\_\_\_\_\_\_\_\_\_\_\_\_\_\_\_\_\_\_\_\_\_\_\_\_

Ausgehend vom Hauptfenster kann in der Menueleiste unter "Info" die aktuelle Version mit Datum angesehen werden. Eine Liste der unterstützten Steuerungen kann geöffnet werden.

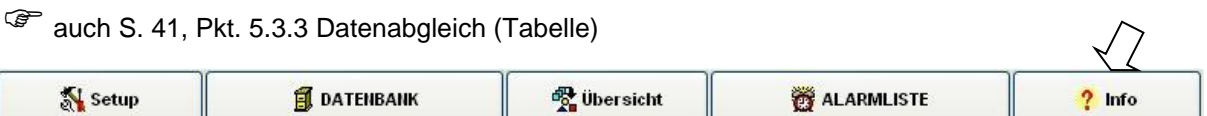

# **8 Administratoren / Benutzer / Passwortverwaltung**

## **8.1 Benutzer in Steuerungen**

Mit dieser Funktion können Sie jedem Benutzen eine individuelle PIN-Nummer zuordnen, mit welcher Sie festlegen können, wer welche Arbeiten an den einzelnen Anlagen durchführen darf.

Um die Anlagen bedienen zu können, muss sich jeder Benutzer mit seiner eigenen PIN-Nummer an der Steuerung anmelden. Dadurch wird jede durchgeführte Tätigkeit der jeweiligen Person im VisuNet protokolliert.

#### **Es wird aufgezeichnet:**

- **Startbenutzer, Startzeitpunk, gestartete Anlage**
- **Benutzer und Zeitpunkt einer Sollwertänderung**
- **Benutzer, Zeitpunkt und Ursache einer Schrittumschaltung**

Sie können jedem Benutzer unterschiedliche Rechte zuordnen.

**Je nach Steuerungstyp werden 3 Benutzerrechte unterschieden:**

- **Start: Programme starten, Stoppen, anhalten, Chargen-Nr. verändern**
- **Sollwerte: Sollwertänderung im Betrieb, Schritte umschalten**
- **Programmieren: Programme erstellen**

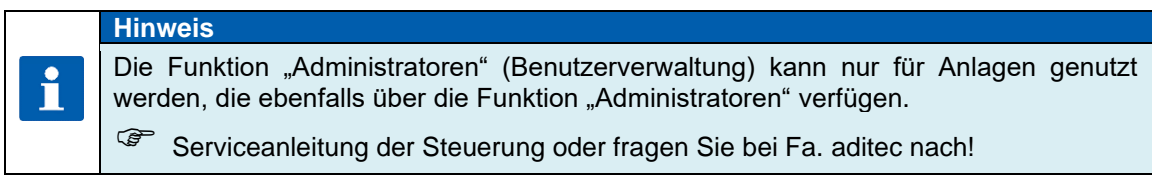

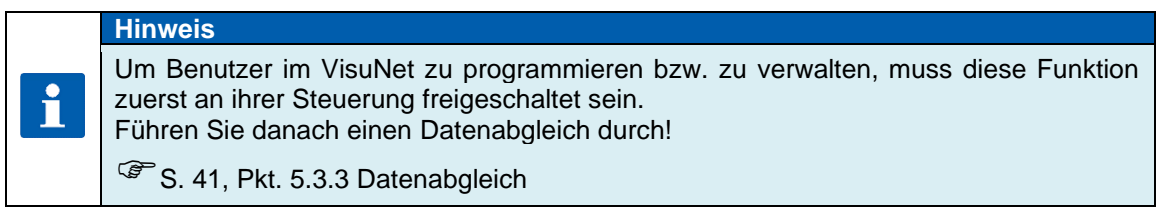

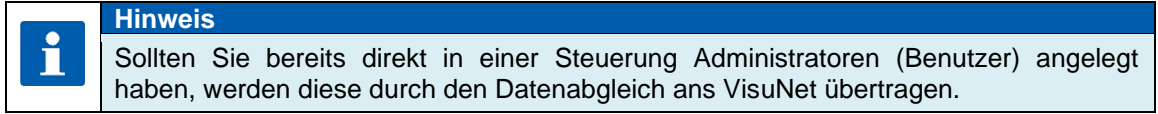

Um in die Benutzerverwaltung zu gelangen, gehen Sie wie folgt vor:

Vom Hautfenster ausgehend, klicken Sie auf die Taste "Setup:

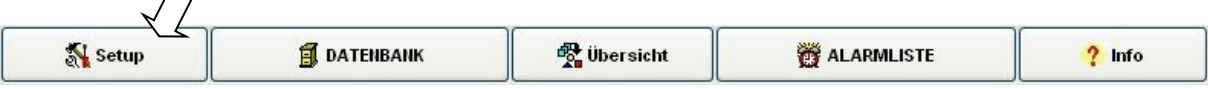

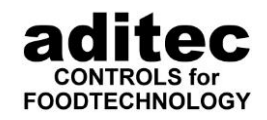

danach folgt Passwortabfrage: Passwort "6800": Hier können die Benutzereinstellungen nur angeschaut (überprüft) werden. Die PIN-Nummern sind dabei ausgeblendet ( \* \* \* \* \*) Es ist keine Änderung möglich.

\_\_\_\_\_\_\_\_\_\_\_\_\_\_\_\_\_\_\_\_\_\_\_\_\_\_\_\_\_\_\_\_\_\_\_\_\_\_\_\_\_\_\_\_\_\_\_\_\_\_\_\_\_\_\_\_\_\_\_\_\_\_\_\_\_\_\_\_\_\_\_\_\_\_\_\_\_\_\_\_\_

#### **Passwort** ,,7890":

Es sind alle Einstellungen möglich.

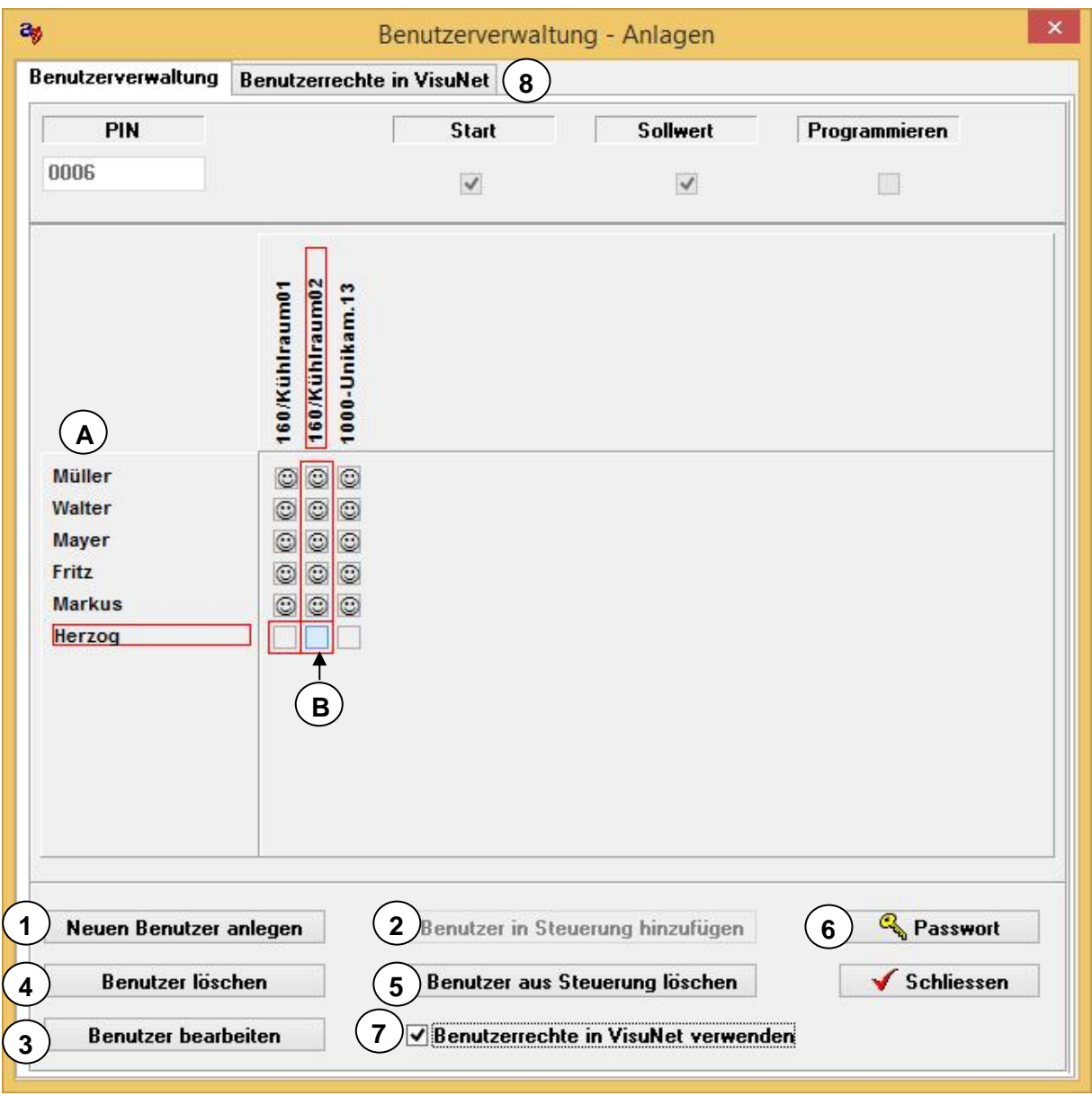

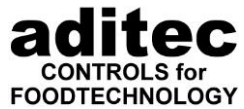

<span id="page-124-0"></span>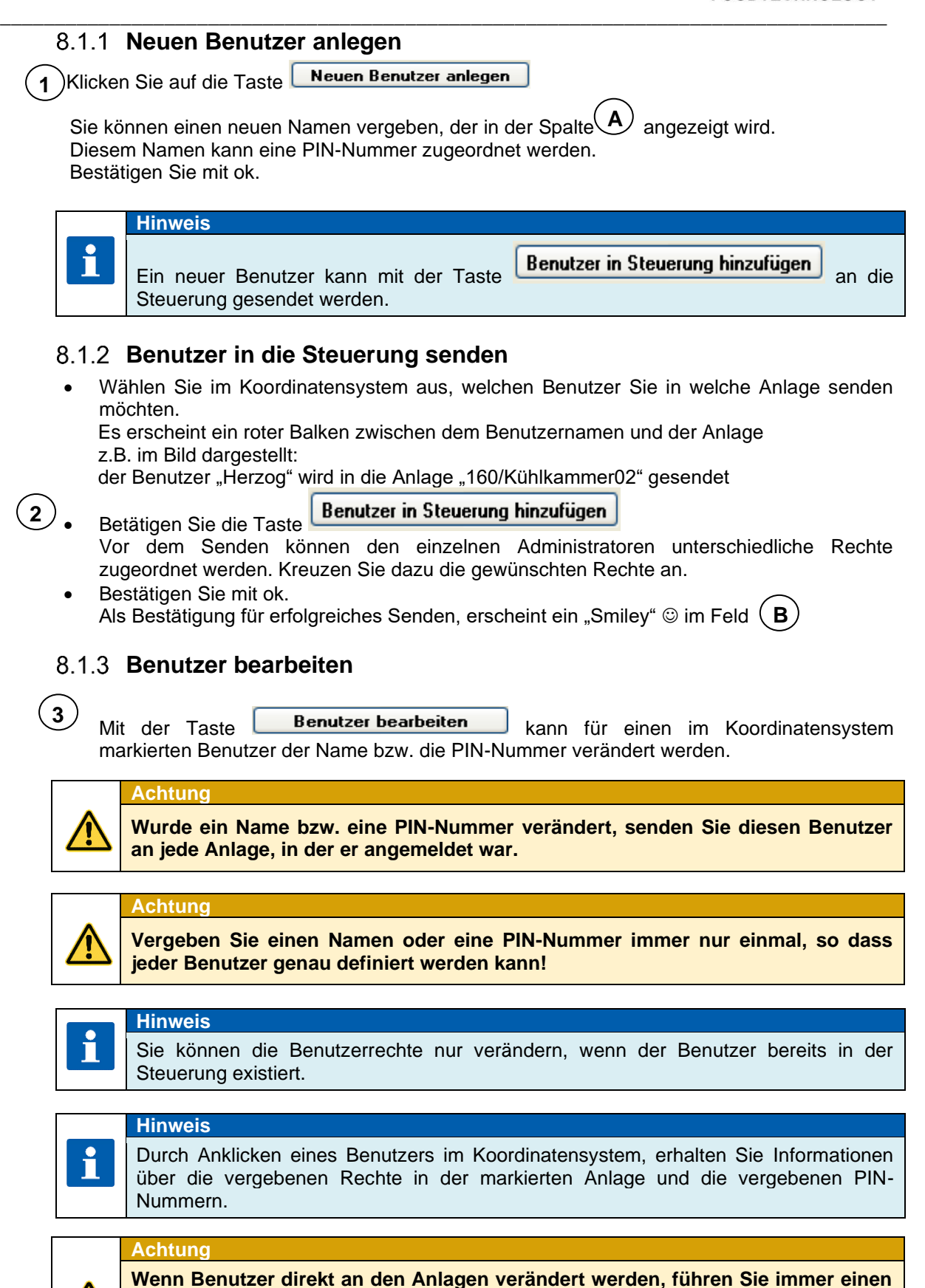

**Datenabgleich im VisuNet durch!**

S. [41,](#page-40-0) Pkt. [5.3.3](#page-40-0) Datenabgleich

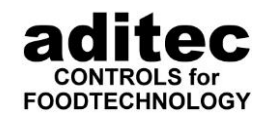

#### **Benutzer löschen**

Möchten Sie einen Benutzer aus der Steuerung entfernen, klicken Sie auf die Taste **5** Benutzer aus Steuerung löschen

\_\_\_\_\_\_\_\_\_\_\_\_\_\_\_\_\_\_\_\_\_\_\_\_\_\_\_\_\_\_\_\_\_\_\_\_\_\_\_\_\_\_\_\_\_\_\_\_\_\_\_\_\_\_\_\_\_\_\_\_\_\_\_\_\_\_\_\_\_\_\_\_\_\_\_\_\_\_\_\_\_

Nach erfolgreichem Löschen, erlischt ein "Smily" © im Koordinatensystem ( **B**

**4** Möchten Sie einen Benutzer komplett, auch im VisuNet, löschen, klicken Sie auf die Taste Benutzer löschen

**Achtung**

**Sie können nur die Benutzer komplett in VisuNet löschen, die keiner Anlage mehr zugeordnet sind.** zuerst aus der Anlage mit der Taste Benutzer aus Steuerung löschen Jund erst danach komplett im VisuNet

#### **Administratoren-Passwort**

werden. (Standard-Passwort "7890")

**6**

Durch Klick auf die Taste **kann das Hauptzugangspasswort verändert** 

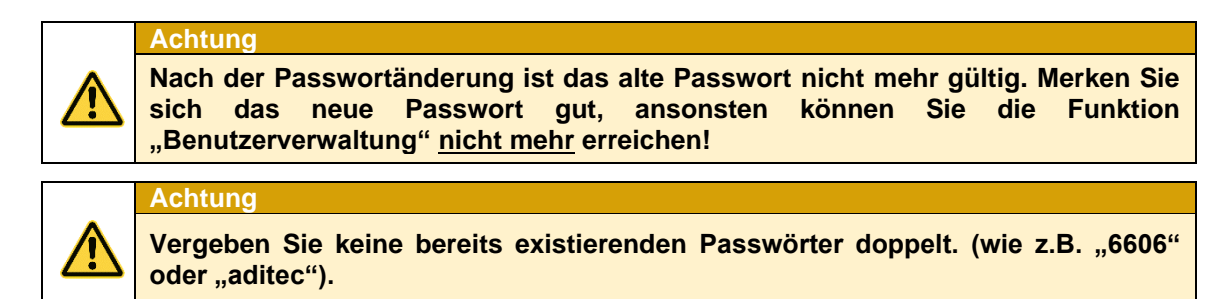

 $\mathbf{\hat{x}}$  Werkseinstellung: Passwort "7890"

## **8.2 Benutzer in VisuNet (ab V11.16.03 v. 18.02.2016, Premium)**

Ab VisuNet Version 11.16.03 vom 18.02.2016 ist es in der Premium Version bei ADBus-Geräten möglich, dass auch vom Client Programme erstellt, geholt, gesendet, usw. werden können. Voraussetzung ist, dass die Steuerungen Comfort freigeschaltet sind. Um hier den Zugang zu begrenzen, können auch innerhalb VisuNet Benutzerrechte vergeben werden.

#### **Aktivierung der Benutzerrechte innerhalb VisuNet**

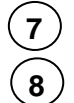

Durch setzen des Häkchens V Benutzerrechte in VisuNet verwenden werden die Benutzer innerhalb von VisuNet aktiviert. Es erscheint die neue Konfigurationsseite "Benutzerrechte in VisuNet". Die Benutzer werden weiterhin wie in Punkt [8.1.1,](#page-124-0) S. [125](#page-124-0) erstellt. Benutzer, die nur in VisuNet verwendet werden sollen, werden nur angelegt und in keine Anlage gesendet. Als Passwort wird eine 4-stellige PIN Nummer eingegeben.

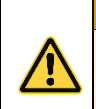

**Achtung**

**Nach Aktivierung der Benutzerrechte muss mindestens ein Benutzer angelegt werden, der das Recht zur Benutzerverwaltung hat!**

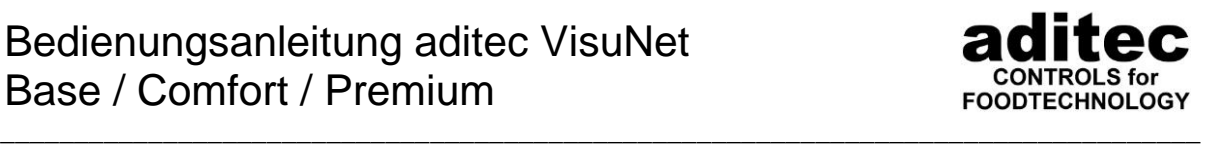

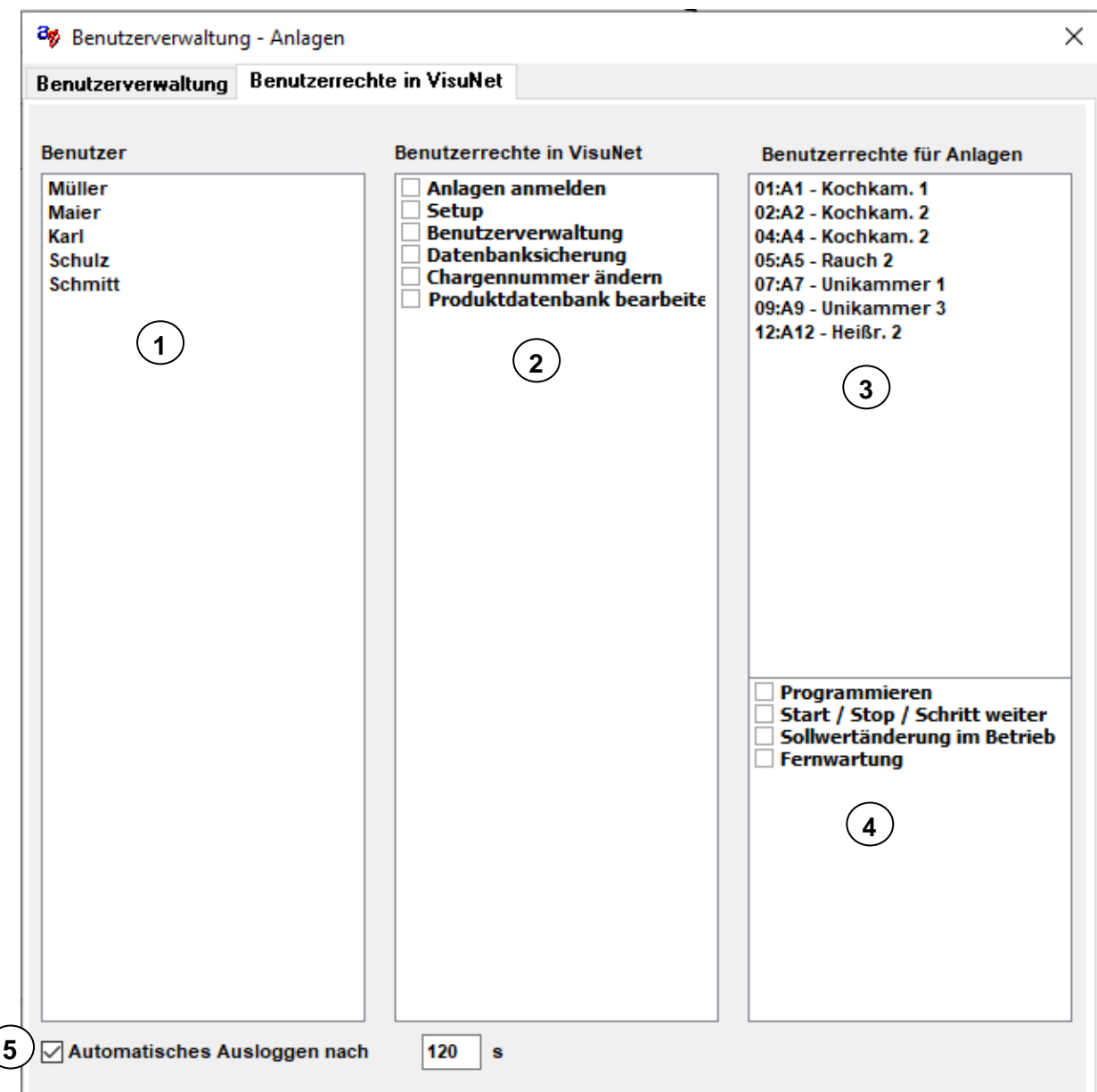

#### **Vergeben der Benutzerrechte innerhalb VisuNet**

Hier kann ein oder mehrere Benutzer markiert werden. Mehrere Benutzer werden mit der Maus und gedrückter Shift Taste markiert. **1**

- Hier werden die Rechte innerhalb von VisuNet angezeigt bzw. eingestellt. Grundsätzlich darf jeder **2** Bediener alle Informationen anschauen, nur Änderungen dürfen nur von angemeldeten Benutzern ausgeführt werden.
- Hier sehen Sie eine Auflistung aller ADBus Anlagen, in denen die Comfort-Erweiterung freigeschaltet ist. Es können mehrere Anlagen markiert werden. **3**
- **4** ) Hier können Sie die Rechte des Benutzers innerhalb von VisuNet auf diesen Anlagen sehen bzw. einstellen.

 $\left($ 

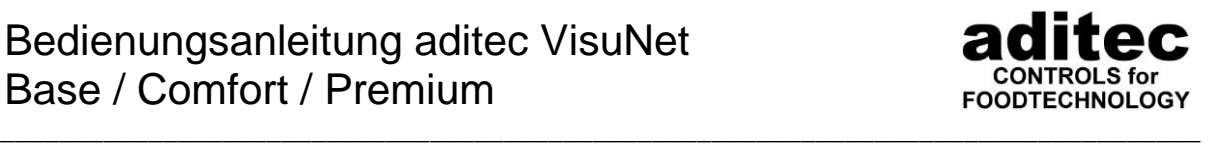

Sind mehrere Anlagen für einen Benutzer markiert, werden die Rechte wie folgt dargestellt:

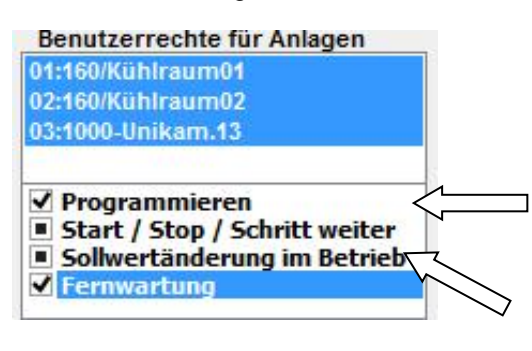

Die Rechte "Programmieren" und "Fernwartung" sind für die ausgewählten Benutzer auf allen Anlagen vorhanden.

Die Rechte "Start/Stop" und "Sollwertänderung im Betrieb" sind für mindestens einen gewählten Benutzer auf mindestens einer der gewählten Anlagen vergeben.

Bei Aktivierung der Funktion "Automatisches Ausloggen" wird der angemeldete Benutzer bei Inaktivität der eingestellten Zeit abgemeldet. **5**

### **Benutzeranmeldung**

Bei aktivierter Benutzerverwaltung kann sich der Benutzer im Hauptfenster einloggen:

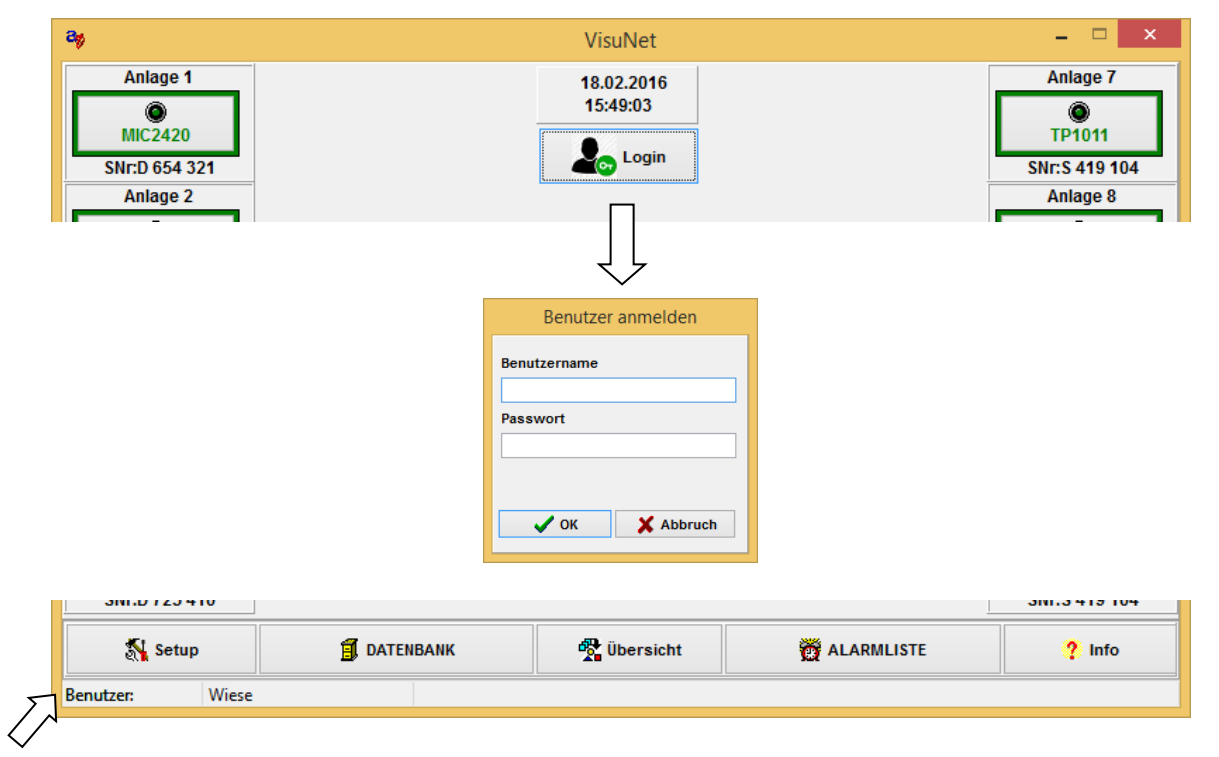

Der eingeloggte Benutzer bzw. Meldungen (z.B. "Kein Benutzer eingeloggt") werden in der Statusleiste am unteren Rand von VisuNet angezeigt.

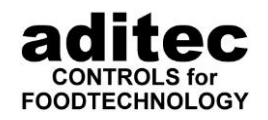

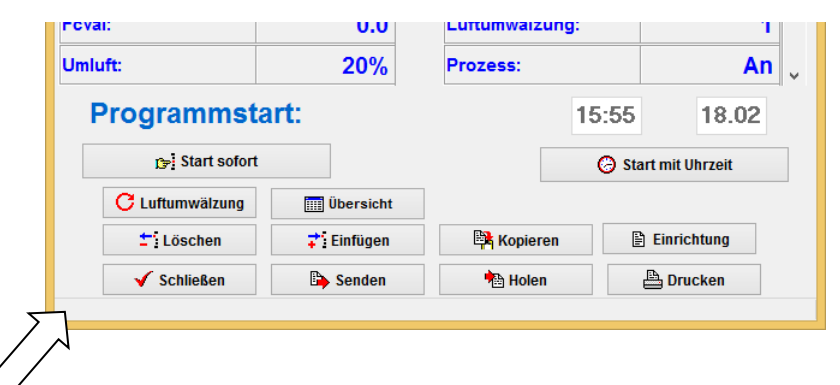

Falls keine Rechte für "Sollwerte ändern", "Programm starten", "Programmieren" usw. vorhanden sind, wird

dies in den entsprechenden Dialogen am unteren Rand in der Statusleiste eingeblendet. Um in die Einstellungen "Setup", "Fernwartung" usw. zu gelangen, muss ein Benutzer angemeldet

\_\_\_\_\_\_\_\_\_\_\_\_\_\_\_\_\_\_\_\_\_\_\_\_\_\_\_\_\_\_\_\_\_\_\_\_\_\_\_\_\_\_\_\_\_\_\_\_\_\_\_\_\_\_\_\_\_\_\_\_\_\_\_\_\_\_\_\_\_\_\_\_\_\_\_\_\_\_\_\_\_

sein.

Die vorher verwendeten Passwörter sind nicht mehr aktiv. Beim Klick auf "Setup" wird eine Auswahl angezeigt,

die den Rechten des Benutzers entspricht.

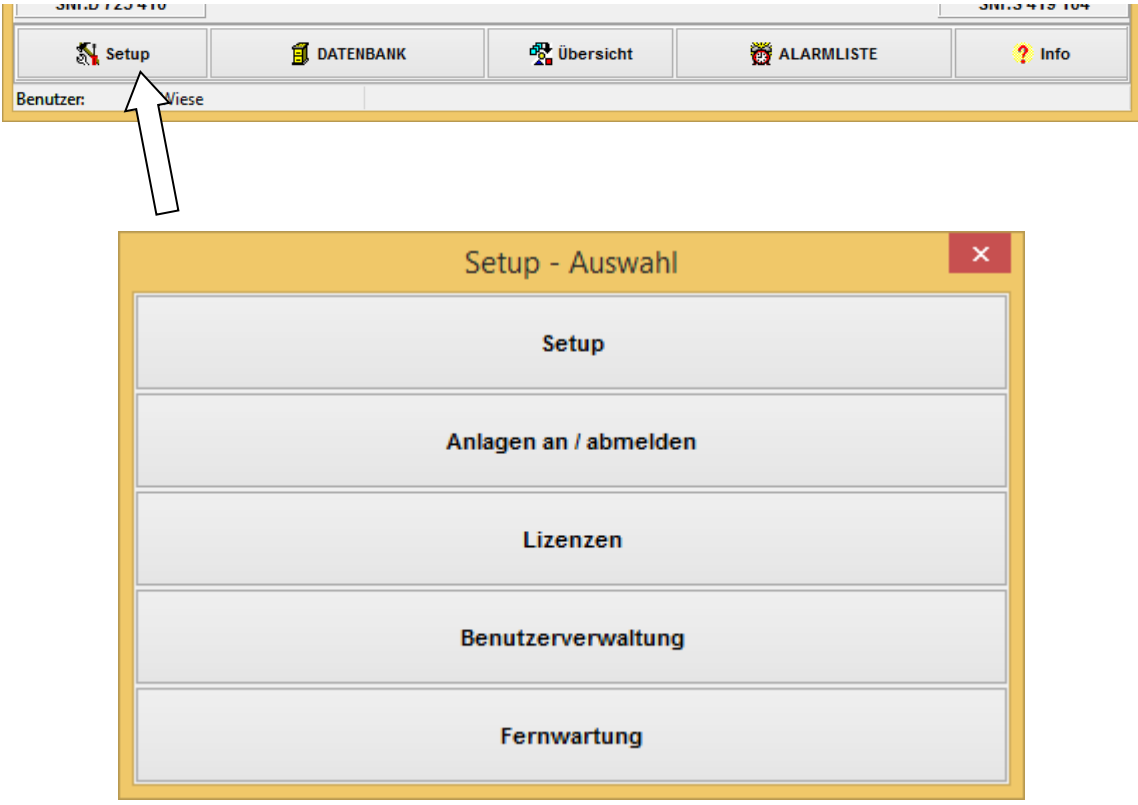

Von hier aus gelangen Sie, wie gewohnt, in die einzelnen Dialoge.

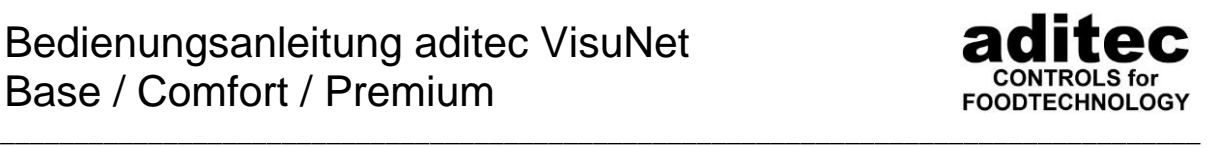

# **9 Erweitern der VisuNet Premium-Lizenzen (Nur VisuNet Server)**

Standardmäßig wird VisuNet Server ohne Premium-Lizenz geliefert. Das heißt, beim ersten Start muss eine Premium Lizenz eingegeben werden. Haben Sie schon eine Premium-Lizenz und benötigen weitere Zugriffsmöglichkeiten, können Sie diese erweitern und zusätzliche Premium-Lizenzen erwerben. Pro zusätzlicher Lizenz können drei weitere VisuNet Client / Server Programme auf die Daten zugreifen.

## **9.1 Premium-Lizenz anfordern**

Um einen PIN für eine Steuerung anzufordern, gehen Sie wie folgt vor. Wählen Sie im Hauptfenster von VisuNet in der unteren Leiste "Setup".

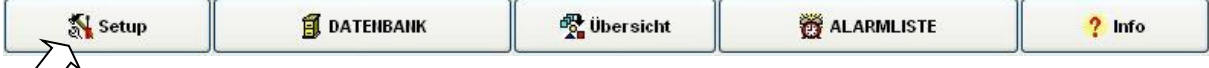

 $\times$ 

Klicken Sie mit der linken Maustaste auf die Schaltfläche Setup.

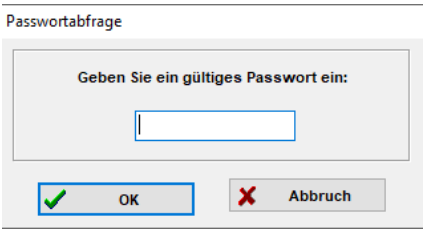

Sie haben im Moment OPremium-Lizenzen aktiviert. Um weitere Premium-Lizenzen anzuforden drücken Sie "Premium-Lizenz anforden", um eine Premium-Lizenz einzugeben drücken Sie "Premium-Lizenz eingeben". Pro eingegebener Premium-Lizenz können Sie drei weitere Rechner mit der Datenbank verbinden.

Premium-Lizenz anfordern

Premium-Lizenz eingeben

VisuNet Premium-Lizenzen erweitern

Auf dem Bildschirm erscheint dann die Aufforderung ein Passwort einzugeben:

Geben Sie dort das Passwort **6607**

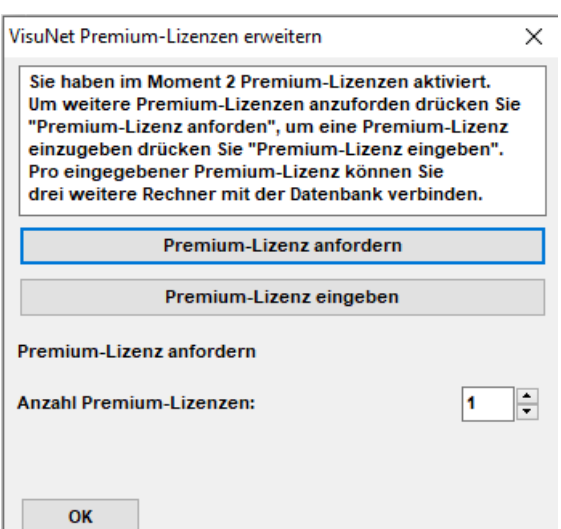

Sie erhalten eine Information wie viele Premium-Lizenzen freigeschaltet sind. Wählen Sie jetzt "Premium-Lizenz anfordern"

Geben Sie die Anzahl der gewünschten Lizenzen ein und betätigen die Schaltfläche OK.

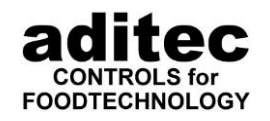

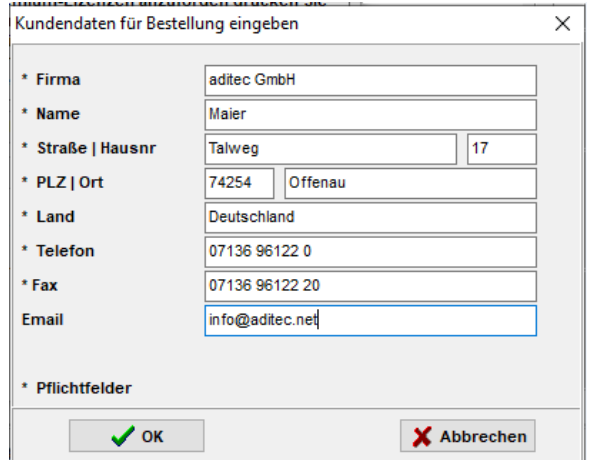

Bestätigen Sie die eingegebenen Daten mit OK.

Sie können auch aus der Vorschau drucken. Weiterhin besteht die Möglichkeit, die Bestellung als PDF Datei zu speichern und per E-Mail zu versenden.

\_\_\_\_\_\_\_\_\_\_\_\_\_\_\_\_\_\_\_\_\_\_\_\_\_\_\_\_\_\_\_\_\_\_\_\_\_\_\_\_\_\_\_\_\_\_\_\_\_\_\_\_\_\_\_\_\_\_\_\_\_\_\_\_\_\_\_\_\_\_\_\_\_\_\_\_\_\_\_\_\_

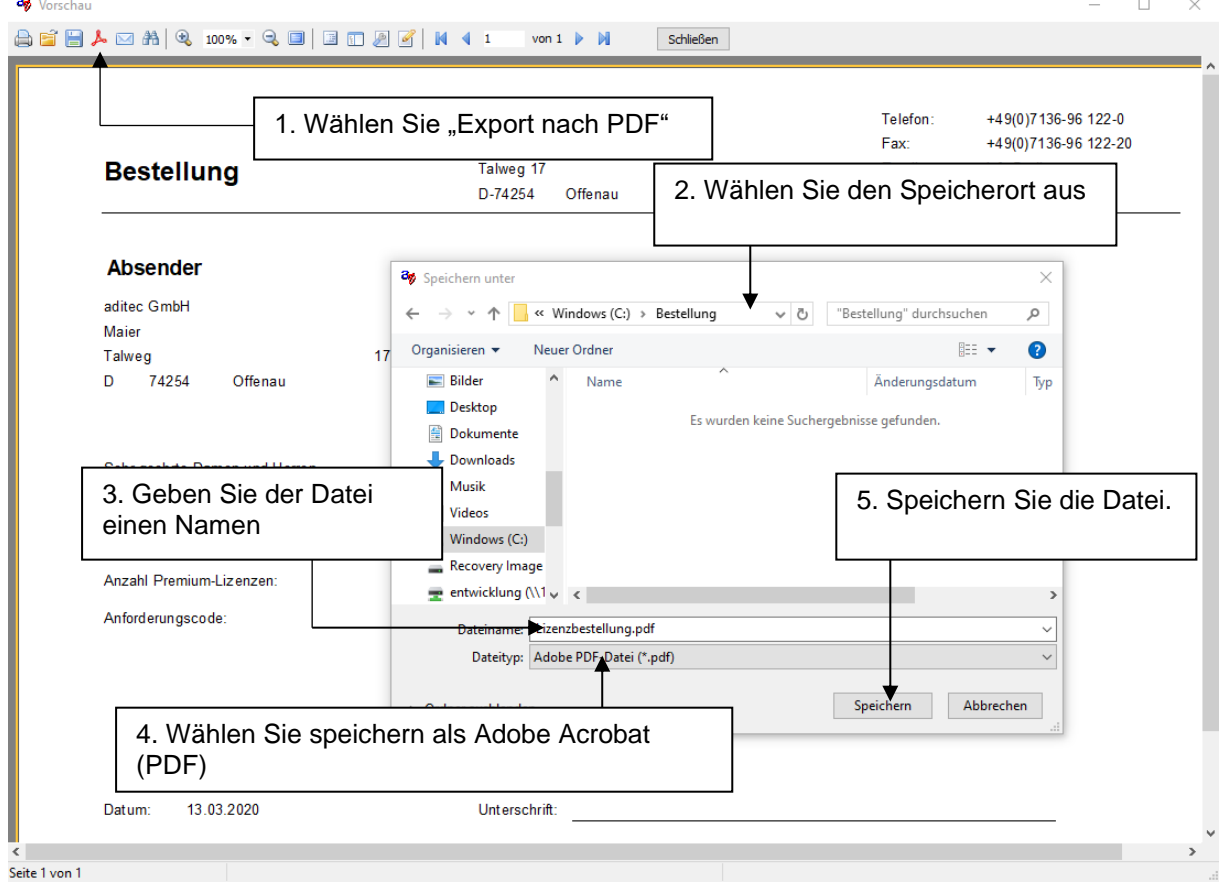

Senden Sie die Lizenz-Anforderung an die Fa. aditec. Daraufhin erhalten Sie den benötigten Lizenz-Schlüssel.

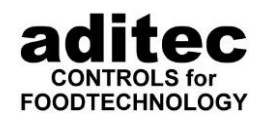

## **9.2 Premium-Lizenz freischalten**

Nachdem Sie Premium-Lizenz erhalten haben, gehen Sie wie oben beschrieben in den Dialog zur Erweiterung der Premium-Lizenzen. Wählen Sie hier "Premium-Lizenz eingeben" und geben Sie die Premium-Lizenz ein, anschließend wählen Sie "aktivieren", um die zusätzlichen Premium-Lizenzen freizuschalten.

\_\_\_\_\_\_\_\_\_\_\_\_\_\_\_\_\_\_\_\_\_\_\_\_\_\_\_\_\_\_\_\_\_\_\_\_\_\_\_\_\_\_\_\_\_\_\_\_\_\_\_\_\_\_\_\_\_\_\_\_\_\_\_\_\_\_\_\_\_\_\_\_\_\_\_\_\_\_\_\_\_

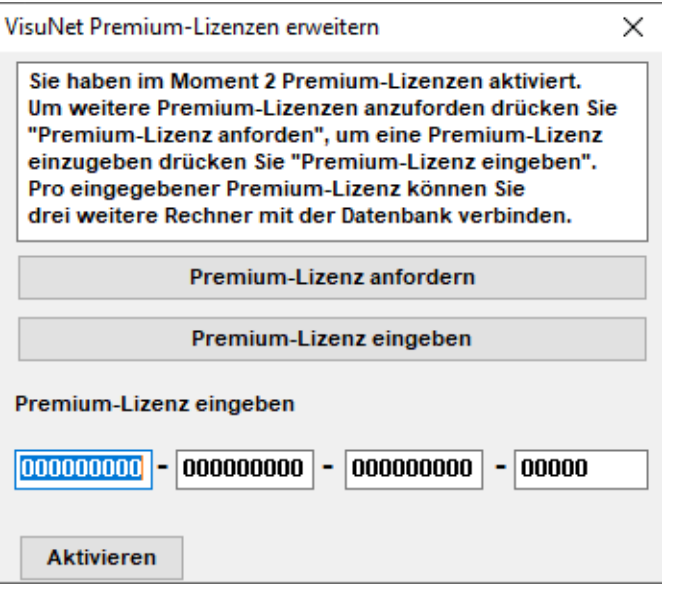

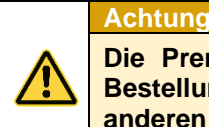

**Die Premium-Lizenz kann nur an dem PC eingegeben werden, an dem die Bestellung durchgeführt wurde! Falls Sie versuchen den Schlüssel an einem anderen PC einzugeben, wird dies nicht angenommen!**

# **10 Fernwartung – Möglichkeiten und Einsatz**

- ✓ Das komplette **"VisuNet"** Programm kann fernbedient / fernüberwacht werden, d.h. es ist von überall möglich, sich den Anlagenstatus, der an das aditec "VisuNet"- Netz angeschlossenen Anlagen anzuschauen und bei Bedarf in den Programmablauf einzugreifen. Sie haben die gleichen Möglichkeiten, wie wenn Sie direkt am PC vor Ort sitzen würden.
- Einspielen von PC-Softwareupdates sind möglich.
- ✓ Bei Einwahl über Modem oder ISDN ist ein automatischer Rückruf möglich. Dieser geschieht entweder auf einer fest eingestellten Nummer oder auf einer bei jeder Einwahl zu vergebenden Rückrufnummer.
- 128 Bit starke Verschlüsselung sorgt für eine sichere Verbindung.
- Die Verbindung kann per Modem, ISDN-Karte oder Netzwerkkarte hergestellt werden. Auch eine Verbindung über das Internet ist möglich.
- ✓ Mit **aditec-"VisuNet"** und den aditec Serviceprogrammen ist es möglich,
	- vernetzte Steuerungen gezielt anzusehen
	- Konfiguration und Programme aus der Ferne zu holen bzw. senden
	- Einzelne Parameter zu verändern
- ✓ Es können alle Zustände der Anlage angeschaut und beobachtet werden:
	- Aggregate-Zustände
	- Zustand der Meldekontakte (digitale Eingänge)
	- **Betriebszustände**
- separate Bedienungsanleitung "Fernwartung/Fernüberwachung"

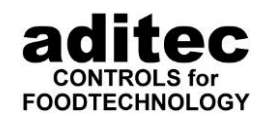

## **10.1 Fernwartung mit aditec control remote über das Internet**

\_\_\_\_\_\_\_\_\_\_\_\_\_\_\_\_\_\_\_\_\_\_\_\_\_\_\_\_\_\_\_\_\_\_\_\_\_\_\_\_\_\_\_\_\_\_\_\_\_\_\_\_\_\_\_\_\_\_\_\_\_\_\_\_\_\_\_\_\_\_\_\_\_\_\_\_\_\_\_\_\_

#### Ab Version 11.16.3

Voraussetzung: Bestehende Internetverbindung des VisuNet PC.

Um eine Fernwartung über das Internet mit aditec control remote zu starten gehen Sie wie folgt vor. Wählen Sie im Hauptfenster von VisuNet in der unteren Leiste "Info".

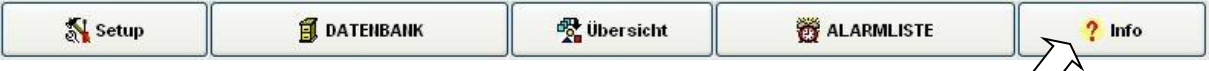

Klicken Sie mit der linken Maustaste auf die Schaltfläche Info. Auf dem Bildschirm erscheint folgender Dialog:

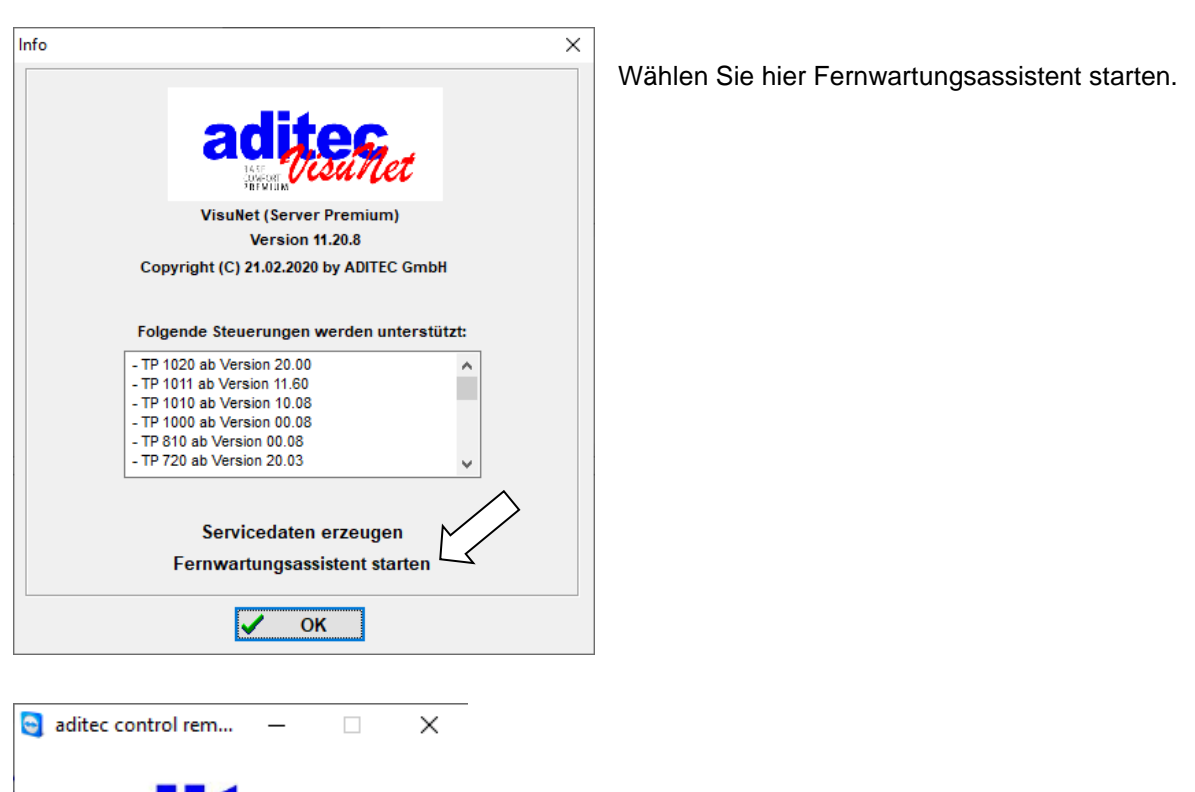

Um eine Fernwartung zu starten, geben Sie Ihre ID und das Kennwort an den Servicetechniker weiter, dann kann eine Fernwartung gestartet werden.

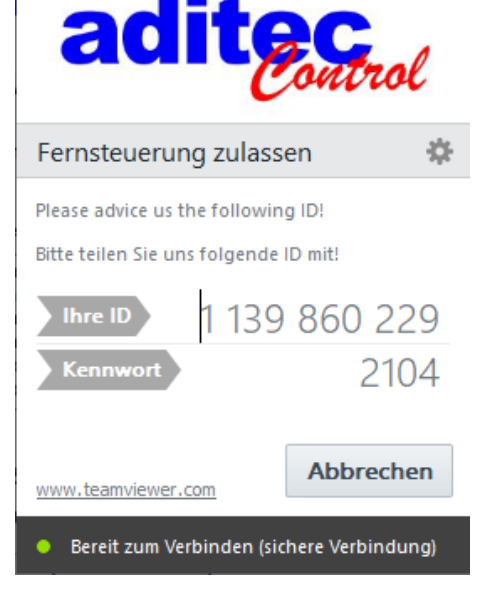

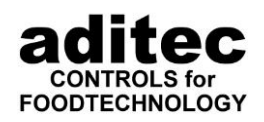

#### \_\_\_\_\_\_\_\_\_\_\_\_\_\_\_\_\_\_\_\_\_\_\_\_\_\_\_\_\_\_\_\_\_\_\_\_\_\_\_\_\_\_\_\_\_\_\_\_\_\_\_\_\_\_\_\_\_\_\_\_\_\_\_\_\_\_\_\_\_\_\_\_\_\_\_\_\_\_\_\_\_ **11 Funktionsbeeinträchtigungen**

## **11.1 VisuNet allgemein**

### **Berechtigungen auf dem PC**

Ab der Version V11.07.14 (24.02.2014) ist es möglich VisuNet ohne Administratorrechte zu betreiben. Alle älteren Versionen benötigen noch Administratorrechte. Bei einem Update von einer älteren Version werden die Administratorrechte nicht automatisch entfernt. Wünschen Sie dies, müssen Sie wie folgt vorgehen:

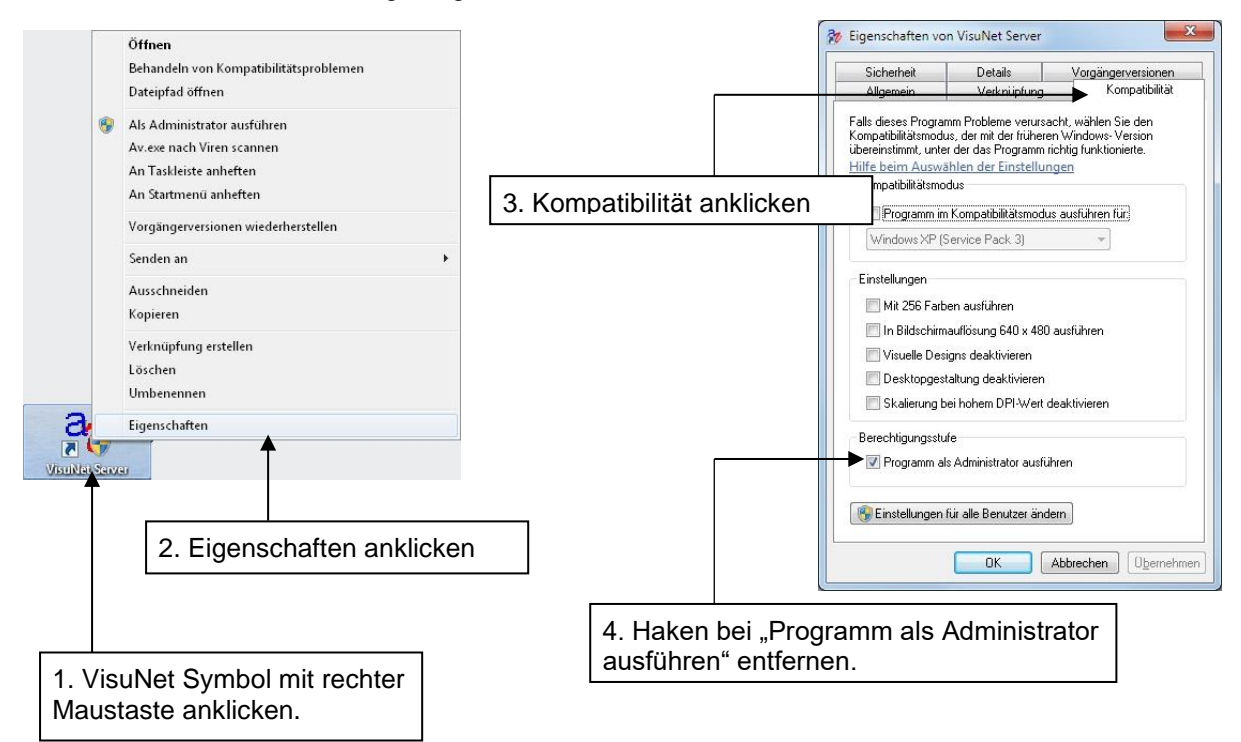

#### **Arbeiten mit mehreren Benutzern**

VisuNet ist ein Programm, kein Dienst. D.h. es muss immer unter einem angemeldeten Benutzer ausgeführt werden. Wird der Benutzer abgemeldet, wird VisuNet beendet und es findet **keine Aufzeichnung** mehr statt! Arbeitet ein anderer Benutzer an dem PC, muss ein Benutzerwechsel durchgeführt werden. VisuNet arbeitet im Hintergrund weiter.

Der jetzt angemeldete Benutzer darf nicht VisuNet unter seinem Benutzer starten. Dies führt zu nicht vorhersagbaren Problemen bei der Aufzeichnung! Sollen mehrere Benutzer mit VisuNet arbeiten, muss die Premium Version verwendet werden!

#### 11.1.3 Installationsort

VisuNet muss auf einem lokalen Laufwerk installiert werden. Die Installation auf einem Netzwerklaufwerk ist nicht möglich!

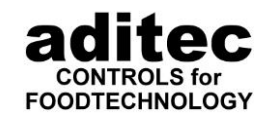

#### \_\_\_\_\_\_\_\_\_\_\_\_\_\_\_\_\_\_\_\_\_\_\_\_\_\_\_\_\_\_\_\_\_\_\_\_\_\_\_\_\_\_\_\_\_\_\_\_\_\_\_\_\_\_\_\_\_\_\_\_\_\_\_\_\_\_\_\_\_\_\_\_\_\_\_\_\_\_\_\_\_ **11.2 MRA 810, MRA 814, MRA 860**

# **VisuNet unterstützt einige Funktionen im MRA 810, MRA 814 und MRA 860 nicht:**

• Bei beiden Steuerungen ist es nicht möglich, negative Sollwerte einzugeben. Diese können vom VisuNet-Programm nicht verarbeitet werden.

### **Ein Programmstart mit negativen Sollwerten ist nicht möglich!**

### **MRA 810:**

- Bei Umstellung der Temperaturen auf °Fahrenheit (Code 5008) muss die untere Sollwertgrenze (Code 4009) auf 0°F eingestellt sein! **Ein Programmstart mit anderen Einstellungen im Code 4009 kann zu Fehlfunktionen führen!**
- Geräte bis einschließlich Version V2.6 Protokollausdruck (muss ausgeschaltet sein) (Code 3502)
- Geräte ab Version V2.7 Protokollausdruck (muss ausgeschaltet sein) (Code 5001)
- Geräte mit der Version 2.4U Das Starten der Steuerung vom VisuNet funktioniert nur, wenn sich die Steuerung im Stanby-Modus befindet. D.h., das Starten der Steuerung ist bei aktivierter Dunkelschaltung nicht möglich!

### **MRA 814:**

• Protokollausdruck (muss ausgeschaltet sein) (Code 3502)

#### **MRA 860:**

• Anzahl der Programme und Schritte (Code 2002): Sind hier 10 Programme und 50 Schritte ausgewählt, können die Programme 1 bis 9 mit VisuNet aufgezeichnet werden. Programm 0 wird nicht aufgezeichnet.

## **11.3 MIC 1018 und MIC 1020**

**VisuNet unterstützt einige Funktionen des MIC 1018 nicht. Wenn diese nachfolgend aufgeführten Funktionen im MIC 1018 freigeschalten sind, führt das zu einem fehlerhaften Verhalten von VisuNet. Deswegen müssen diese deaktiviert sein:**

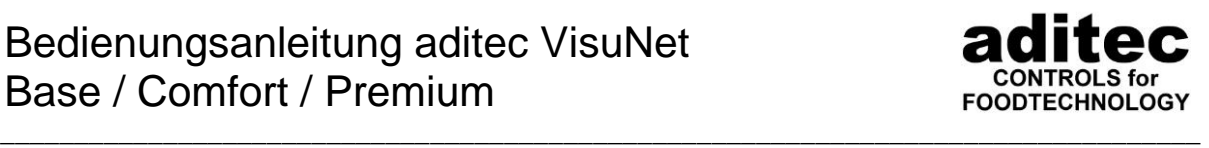

- CODE 1101 + 1102: Feuchteabschaltung aktiviert
- CODE 1103 + 1104: Sperre Befeuchtungssollwert
- CODE 1105 + 1106: Sperre Entfeuchtungssollwert
- CODE 4321: Anzahl der Behandlungsarten (Darf nicht auf 1 eingestellt sein!)
- CODE 5001: Protokollausdruck (Muss ausgeschaltet sein!)
- CODE 5022: Wiederholsequenzen (Wiederholprogramme)
- CODE 5024: 3 Tastenrelais
- CODE 5029: Duschintervall
- CODE 5030: Rauchintervall

Ab Version V 18.25:

• CODE 5045: Funktion "Vorherige Chargen-Nummer übernehmen" wird bei Programmstart im VisuNet nicht unterstützt

## **11.4 MIC 2310**

# **VisuNet unterstützt einige Funktionen des MIC 2310 nicht. Wenn diese nachfolgend aufgeführten Funktionen im MIC 2310 freigeschalten sind, führt das zu einem fehlerhaften Verhalten von VisuNet. Deswegen müssen diese deaktiviert sein:**

- CODE 4033: Optionaler Regelkreis als "Aussenregler"
- CODE 5001: Protokollausdruck (Muss ausgeschaltet sein!)
- CODE 5004: Eingabemodus des Kammertemperatursollwertes in 0,5°C genau.
- CODE 5009: Programmiermodussperre

Beim Senden oder Holen von größeren Datenmengen (z.B. 20-30 Programmen) kann es bei älteren Steuerungen zur Unterbrechung der Übertragung kommen.

## **11.5 MIC 2410**

**VisuNet unterstützt einige Funktionen des MIC 2410 nicht. Wenn diese nachfolgend aufgeführten Funktionen im MIC 2410 freigeschalten sind, führt das zu einem fehlerhaften Verhalten von VisuNet. Deswegen müssen diese deaktiviert sein:**

- CODE 4033: Optionaler Regelkreis als "Außenregler"
- CODE 5004: Eingabemodus des Kammertemperatursollwertes in 0,5°C
- CODE 5009: Programmiermodussperre
- CODE 5001: Protokollausdruck (muss ausgeschaltet sein)

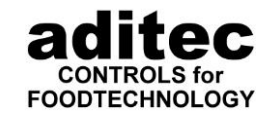

\_\_\_\_\_\_\_\_\_\_\_\_\_\_\_\_\_\_\_\_\_\_\_\_\_\_\_\_\_\_\_\_\_\_\_\_\_\_\_\_\_\_\_\_\_\_\_\_\_\_\_\_\_\_\_\_\_\_\_\_\_\_\_\_\_\_\_\_\_\_\_\_\_\_\_\_\_\_\_\_\_ Beim Senden oder Holen von größeren Datenmengen (z.B. 20-30 Programmen) kann es zur Unterbrechung der Übertragung kommen.

# **11.6 MIC 2510, MIC 2520, MIC 2560**

**VisuNet unterstützt einige Funktionen des MIC 2510, MIC 2520 und MIC 2560 nicht. Wenn diese nachfolgend aufgeführten Funktionen in diesen Steuerungen freigeschalten sind, führt das zu einem fehlerhaften Verhalten von VisuNet. Deswegen müssen diese deaktiviert sein:**

#### **MIC 2510, MIC 2520, MIC 2560:**

- **Es ist generell nicht möglich, russische Texte einzugeben.**
- Beim Senden oder Holen von größeren Datenmengen (z.B. 20-30 Programmen) kann es bei älteren Steuerungen zur Unterbrechung der Übertragung kommen.

#### **MIC 2510:**

- Code 5001: Protokollausdruck (muss ausgeschaltet sein)
- Code 5009: Sperre des Programmiermodus (muss ausgeschaltet sein)
- Code 5012: Stufenlose Umluft (muss deaktiviert sein) ab Version 10.05

Bei Rückfragen oder Bestellungen wenden Sie sich bitte an folgende Adresse:

Meß- und Regeltechnik Prozess-Steuerungen Hardwareentwicklung Softwareentwicklung Sonderelektronik Food-Technology Prozess-Visualisierung

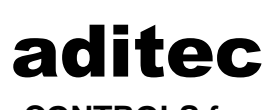

**CONTROLS for FOODTECHNOLOGY** aditec gmbh Talweg 17 D-74254 Offenau Tel.:+49-07136-96122-0 Fax:+49-07136-96122-20 www.aditec.net eMail: info@aditec.net